# CC ALGEBRA ETOOLS - T

## **Table of Contents**

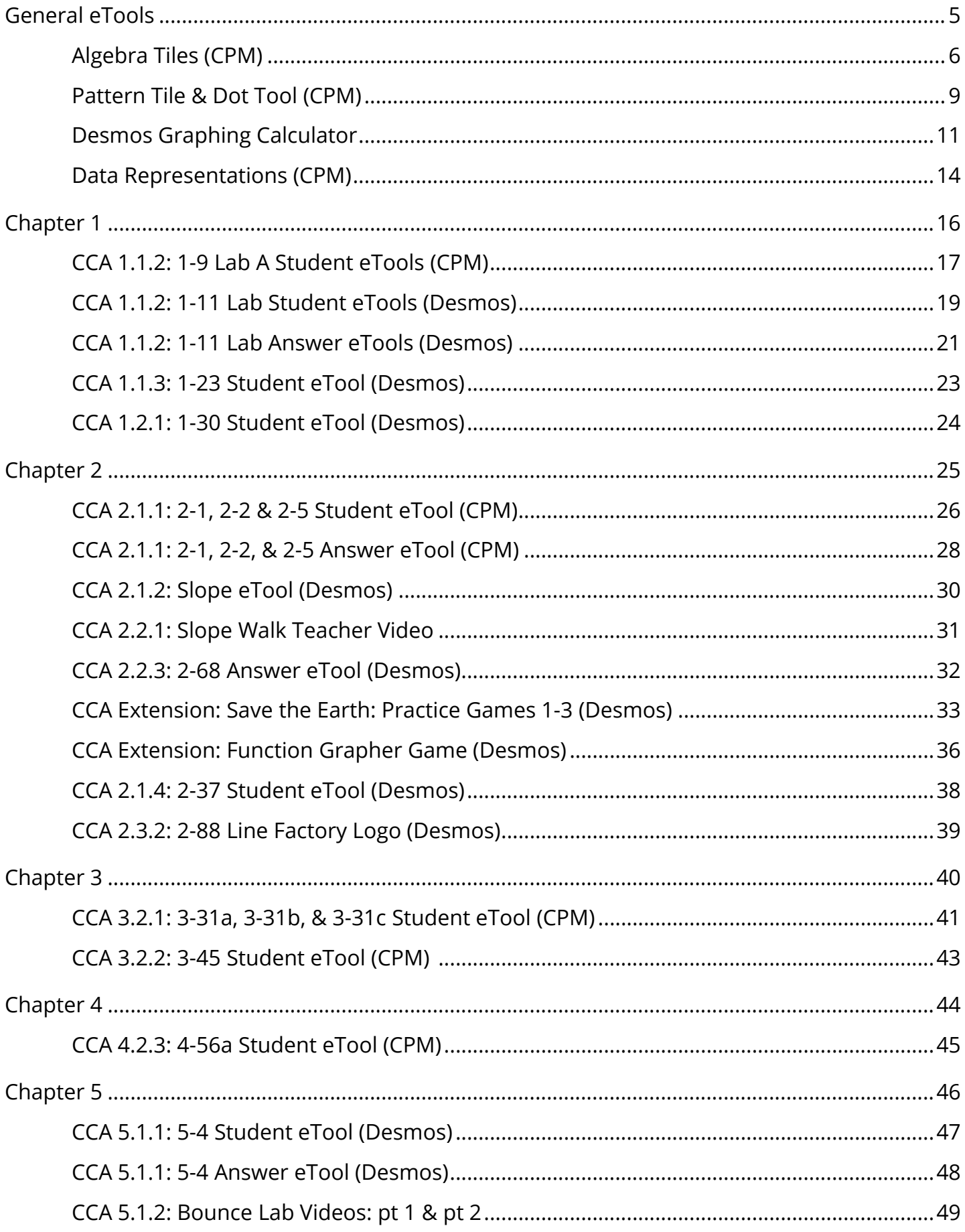

## **CPM** Educational Program

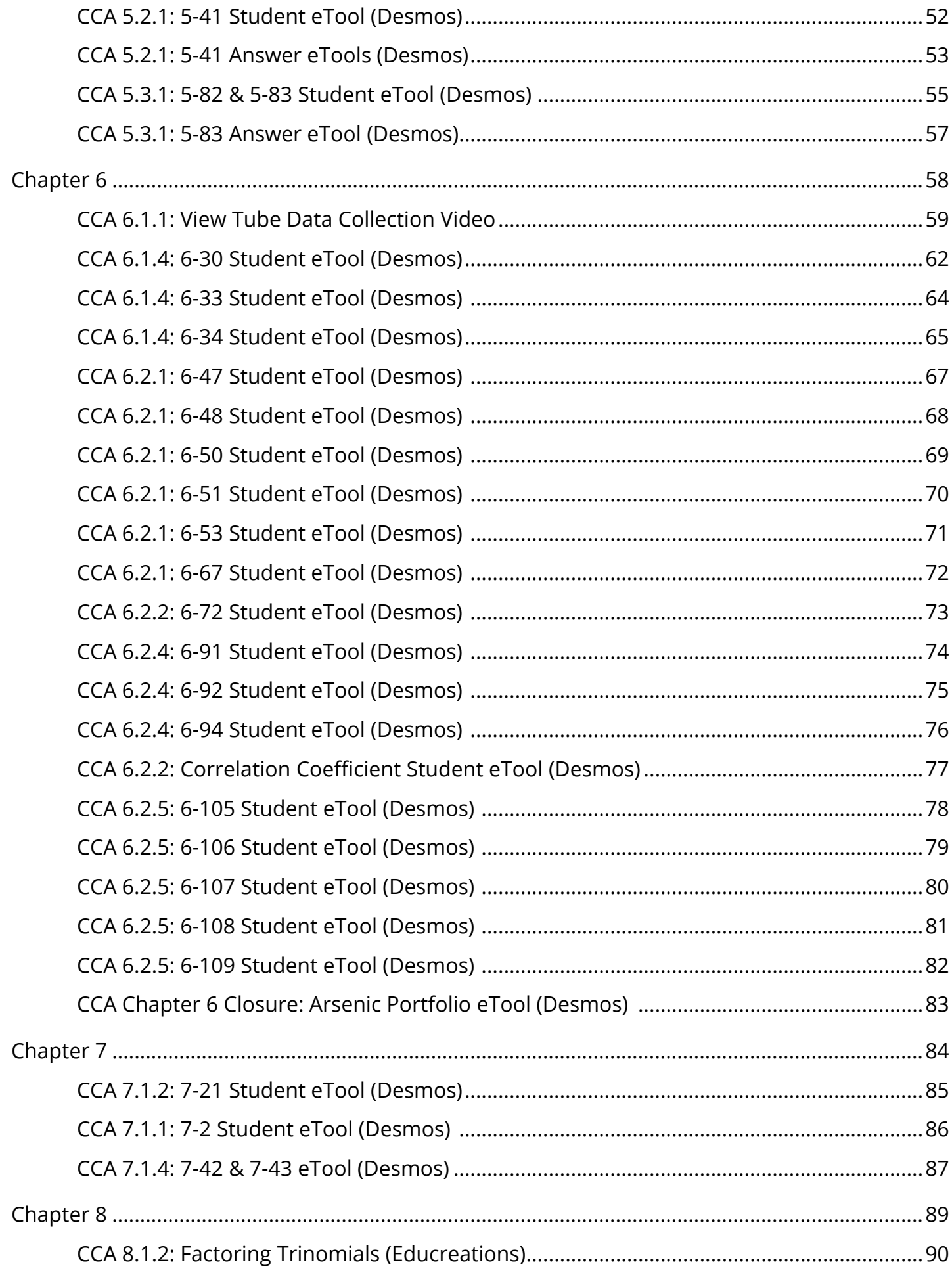

## **CPM** Educational Program

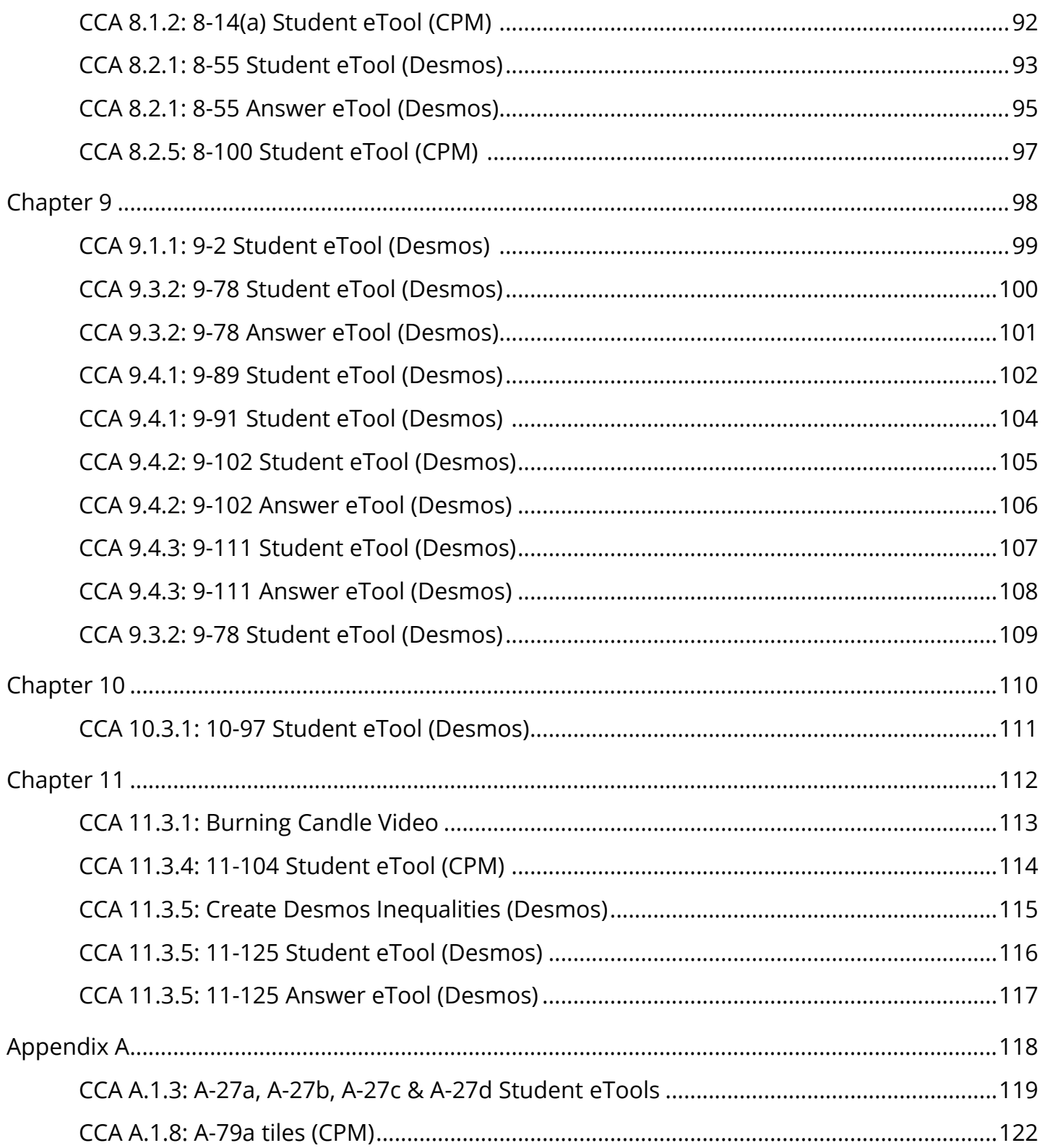

<span id="page-4-0"></span>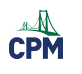

## **General eTools**

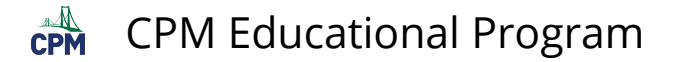

## <span id="page-5-0"></span>**Algebra Tiles (CPM)**

This tutorial describes how to use the Algebra Tiles including additional features.

#### **Click on the link below to access eTool.**

[Algebra Tiles \(CPM\)](https://technology.cpm.org/general/tiles/?tiledata=bHAlgebra%20Tiles__Go%20to%20the%20%22%3F%22%20above%20for%20additional%20help!%20Then%20go%20to%20pages%208%20%26%209.__cWa2x__boy__a) 

#### **1. The top bar has three main parts: Pen & Paper Icon, '?' Icon, and the Arrow Icon.**

1. Select the Pen & Paper Icon to:

Options - Add Title and Description and Enable/Disable Tools.

Clear Tiles - This will remove all the tiles that are in the tile area.

Save - This will save all the changes made.

- 2. Select the '?' icon for directions.
- 3. Select the Arrow Icon at the right to open and close the tray.

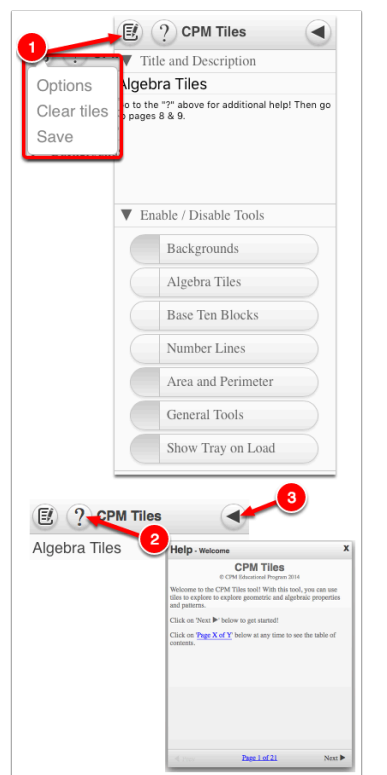

#### **2. Drag tiles from the tray at the left to the display area at the right.**

1. Select one of the tiles and drag it to the tile area.

### CPM Educational Program

 $\mathbb{C}$ PM

- 2. Use the sliders in the tray to change the size of the tiles.
- 3. Double click tiles to change orientation (horizontal/vertical).
- 4. Click on a tile once to change the sign (+ –). Note: The color of the tile will turn to red for negative sign.

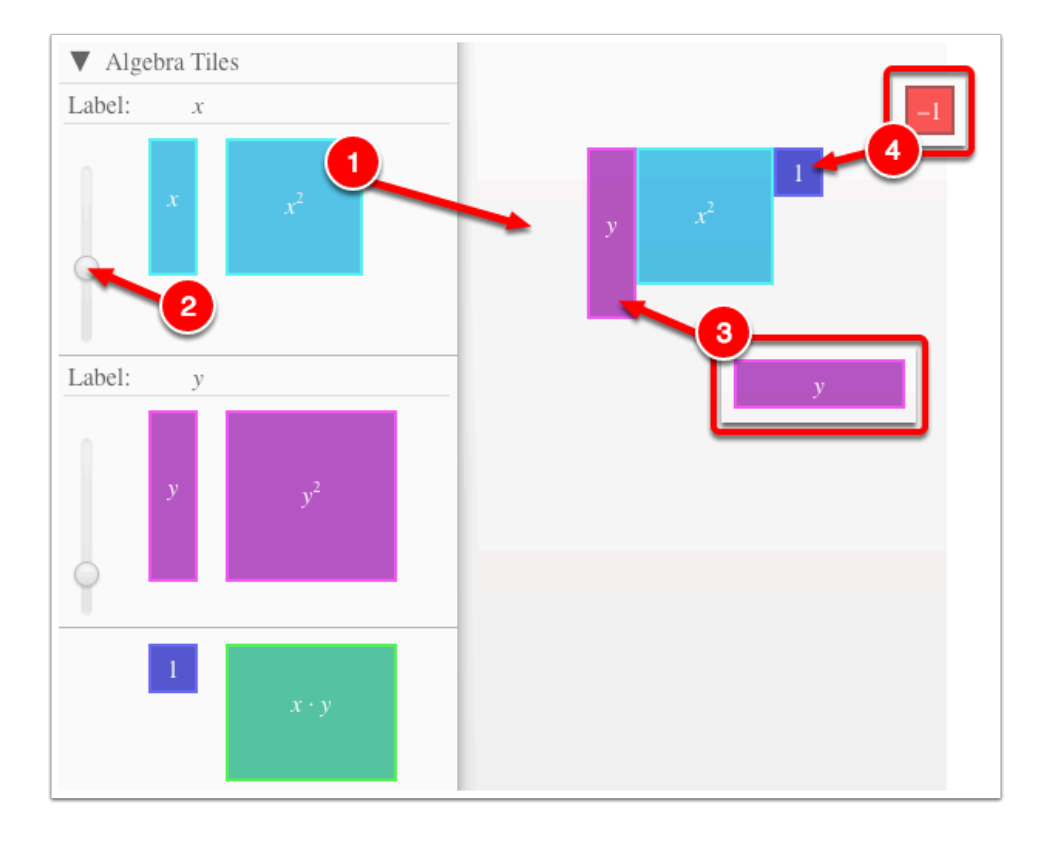

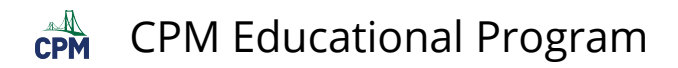

#### **3. Choose from a variety of different mats. Also choose from a variety of sizes to fit on various devices.**

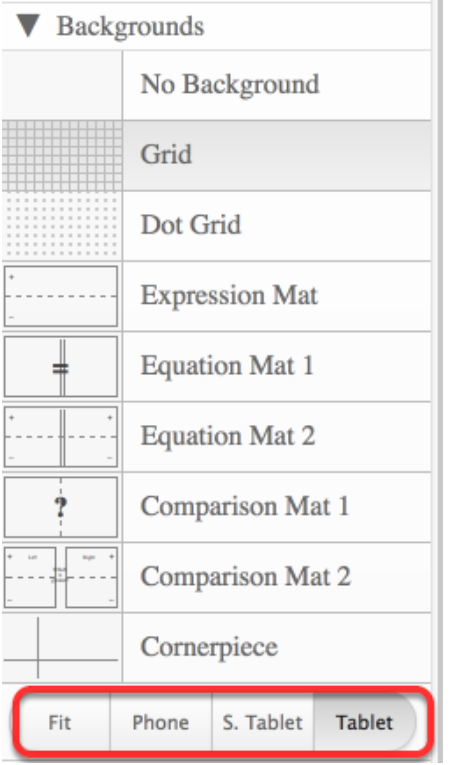

#### **4. Choose from a variety of different tiles:**

• Click the arrow next to the tool to view/hide the options for each tool.

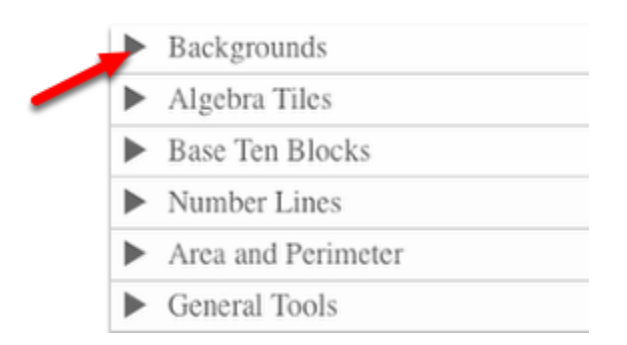

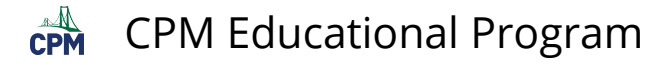

## <span id="page-8-0"></span>**Pattern Tile & Dot Tool (CPM)**

#### **Click on the link below.**

#### [Pattern Tile & Dot Tool](https://technology.cpm.org/general/tiles/?tiledata=bfPattern%20Tiles%20%26%20Dot%20eTool__1.%20Use%20the%20square%20below%20for%20tiles.%0A2.%20Use%20the%20dot%20in%20the%20General%20Tools%20for%20dots.%0A3.%20Right%20Click%20or%20tap%20hold%20for%20color%20options.%0A4.%20Copy%20and%20paste%20for%20large%20number%20of%20tiles%20and%20dots.%0A5.%20Select%20all%20and%20drag%20to%20this%20tray%20to%20remove.%0A6.%20Select%20and%20drag%20to%20the%20mat%20textboxes%20in%20the%20General%20Tools%20menu%20to%20use%20as%20labels.%0A7.%20SAVE%20your%20work%20by%20copying%20and%20pasting%20the%20URL%20found%20in%20the%20Pencil%2FPaper%20icon%20above%20to%20a%20doc%20or%20spreadsheet.__gXa2x__boy__a)

#### **1. Drag tiles from the tray to the Display area.**

- Add tiles and copy and paste them to the display area.
- Select all tiles and drag to the tray to remove the tiles.

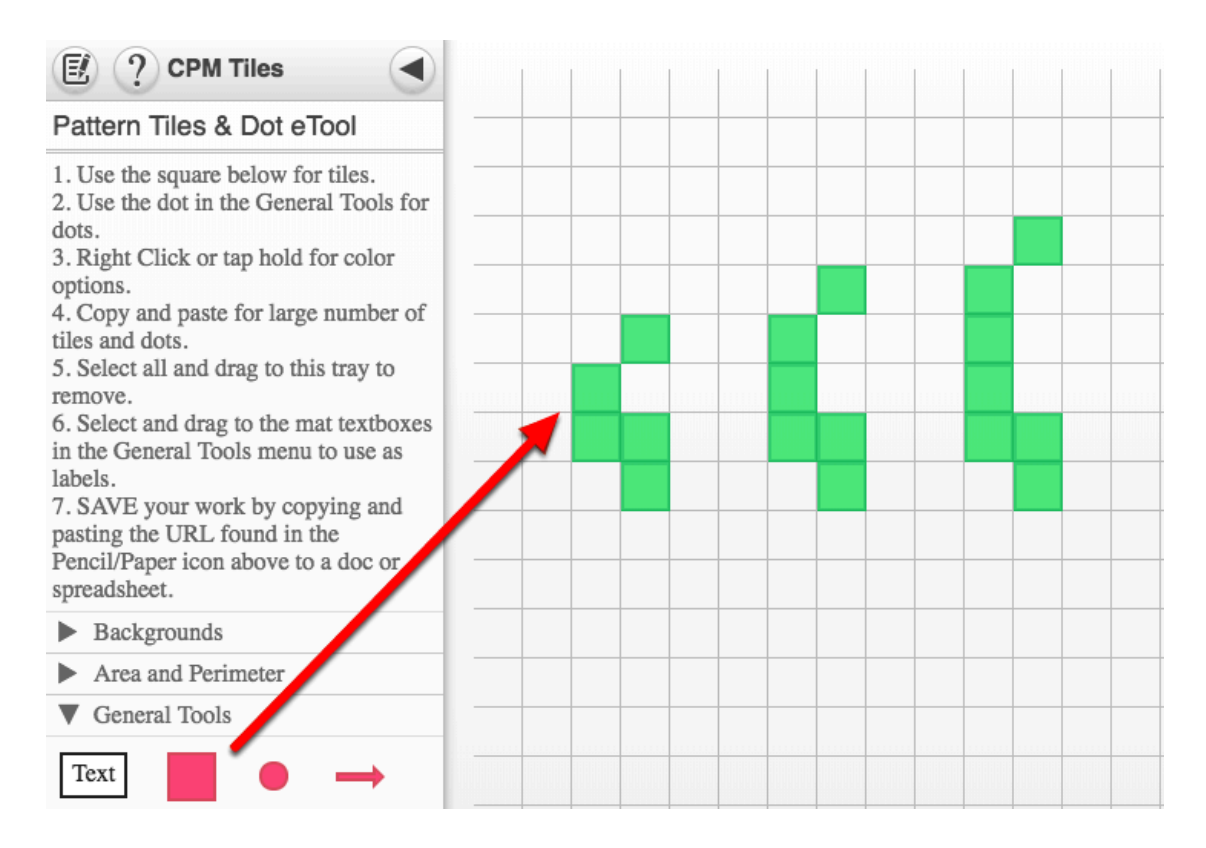

#### **2. Textboxes and Dots**

- Located in the General Tools
- Drag out and choose border/no border and color.
- Double click to rotate.
- Click to add text.

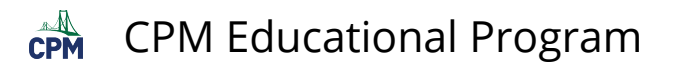

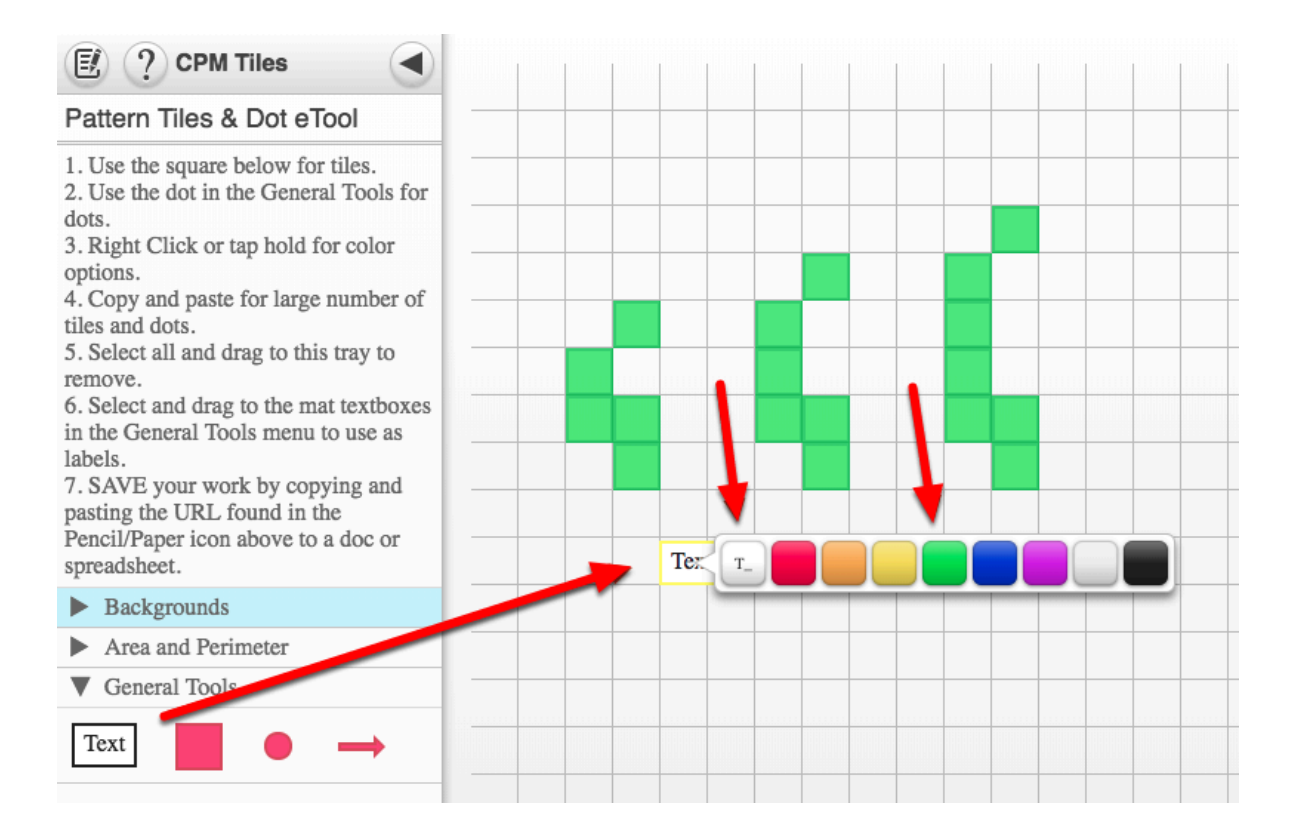

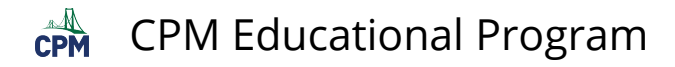

## <span id="page-10-0"></span>**Desmos Graphing Calculator**

This free graphing calculator allows students to create a free account to save all of their graphs, animations, and projects created.

#### **Click on the "Desmos Graphing Calculator" link below.**

[Desmos Graphing Calculator](https://www.desmos.com/calculator) 

#### **1. Click on all of the buttons. Try it out! For extra help, click the "?".**

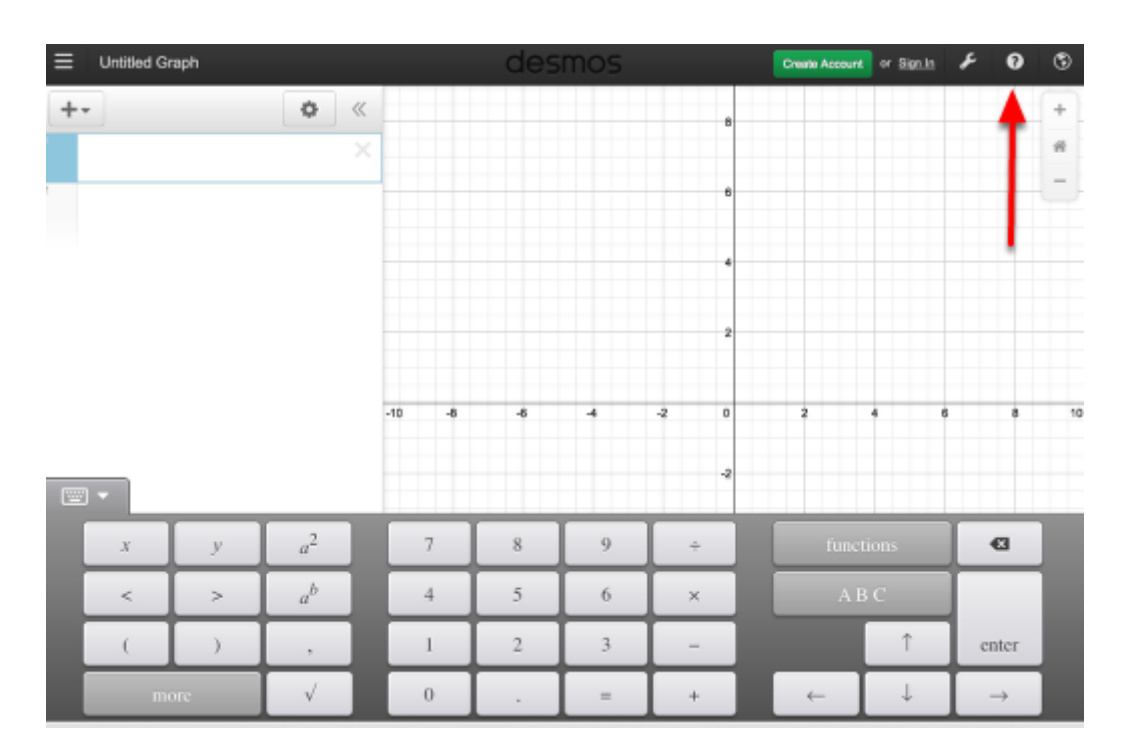

#### **2. Click on the interactive tours below for help to create:**

**[Sliders](https://www.desmos.com/calculator?tour=sliders)** [Tables](https://www.desmos.com/calculator?tour=tables) [Advanced Tables](https://www.desmos.com/calculator?tour=functiontable)  **[Restrictions](https://www.desmos.com/calculator?tour=restrictions)** 

#### **3. The interactive tours will NOT let you make a mistake! Try the links above!**

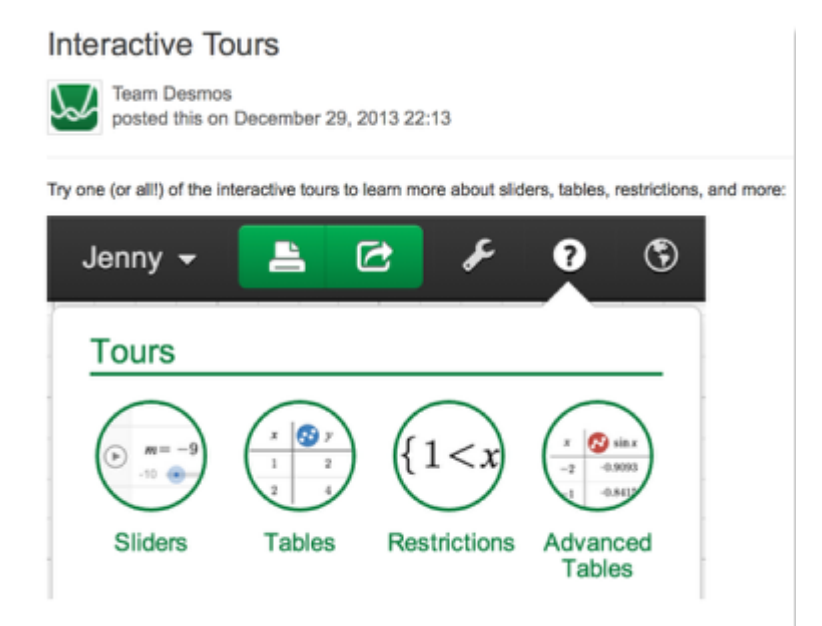

#### **4. Need additional help? Watch these very short excellent videos!**

[Desmos Introduction](http://support.desmos.com/entries/22476058-Introducing-the-new-Desmos-graphing-calculator)  [Moveable Points](http://support.desmos.com/entries/24457907-How-To-Movable-Points)  [Graph Inequalities](http://support.desmos.com/entries/22443971-How-To-Graph-Inequalities)  [Piece-Wise Function](http://support.desmos.com/entries/22466426-How-To-Restrict-Domain-and-Range) 

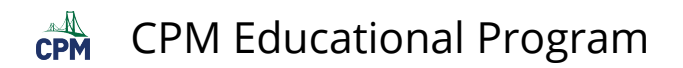

**5. The video links will help you with many of your graphing projects!** 

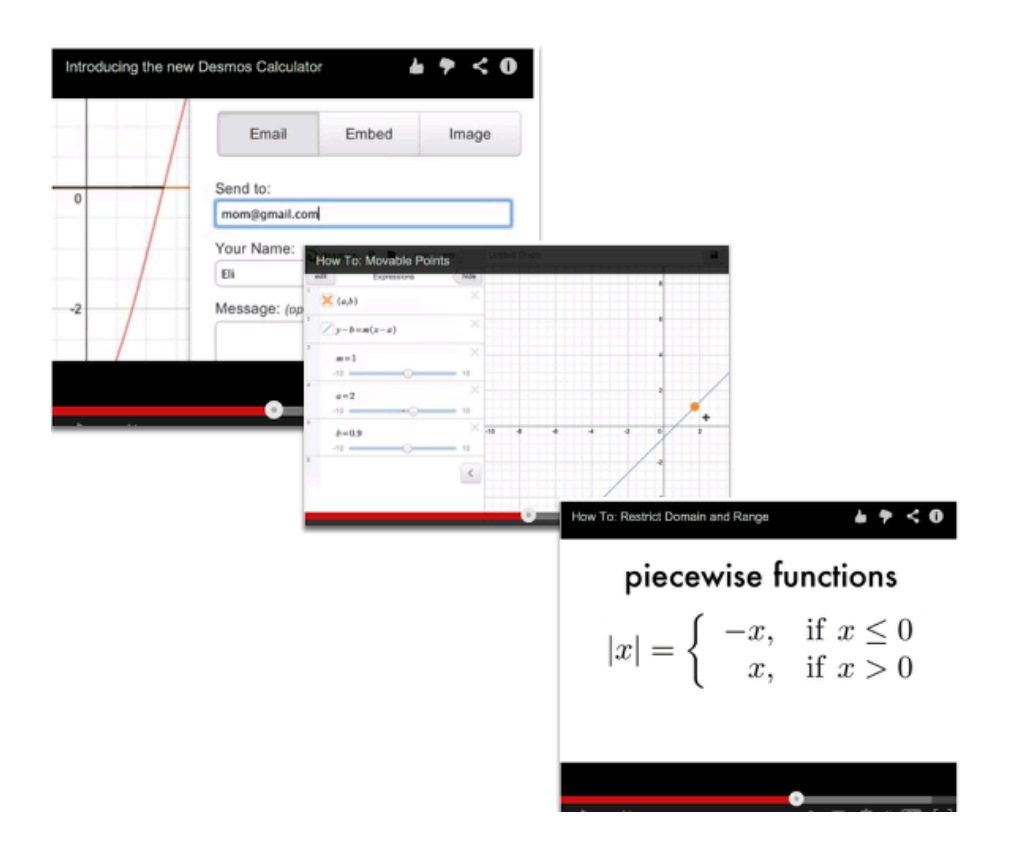

#### **6. If you still need help, check out Desmos "Knowledge Base"**

[Desmos Knowledge Base](http://support.desmos.com/forums)

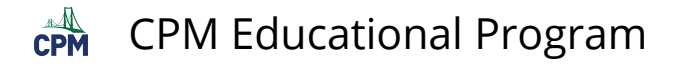

### <span id="page-13-0"></span>**Data Representations (CPM)**

#### **Click the link below for "CPM Data Representations"**

[CPM Data Representations](http://technology.cpm.org/general/stats/) 

#### **1. CPM Data Representations:**

Type in up to two sets of data into the columns under the Data Sets tab. Click the wrench to sort or change the graph color. Click the Data Sets arrow to hide the data.

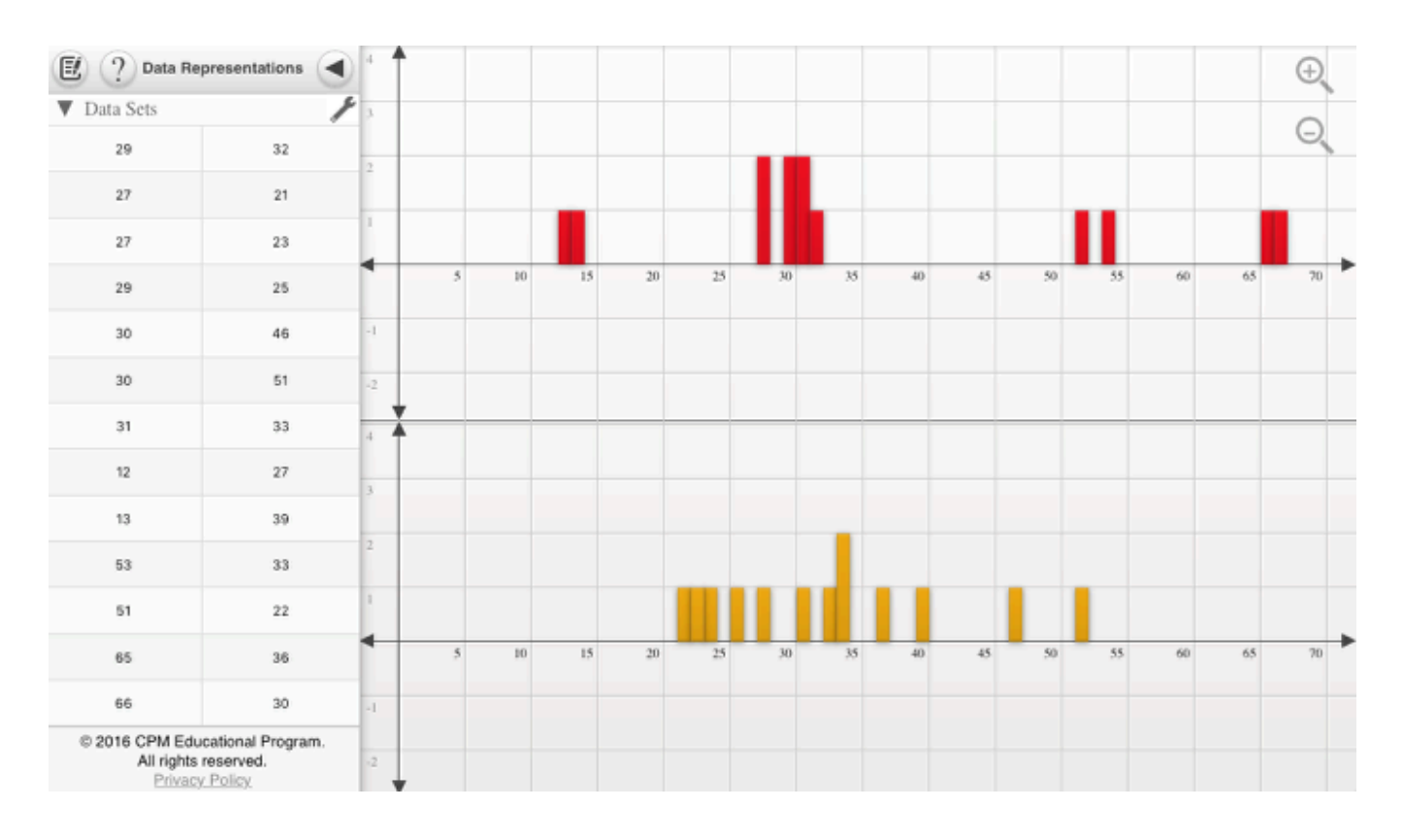

#### **2. Single-Variable Statistics or the Stem and leaf Plots:**

When choosing Single-Variable Statistics or the Stem and Leaf Plots from the left tray, the data/plot(s) show from the right. Unclick from the left to close the trays at right.

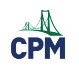

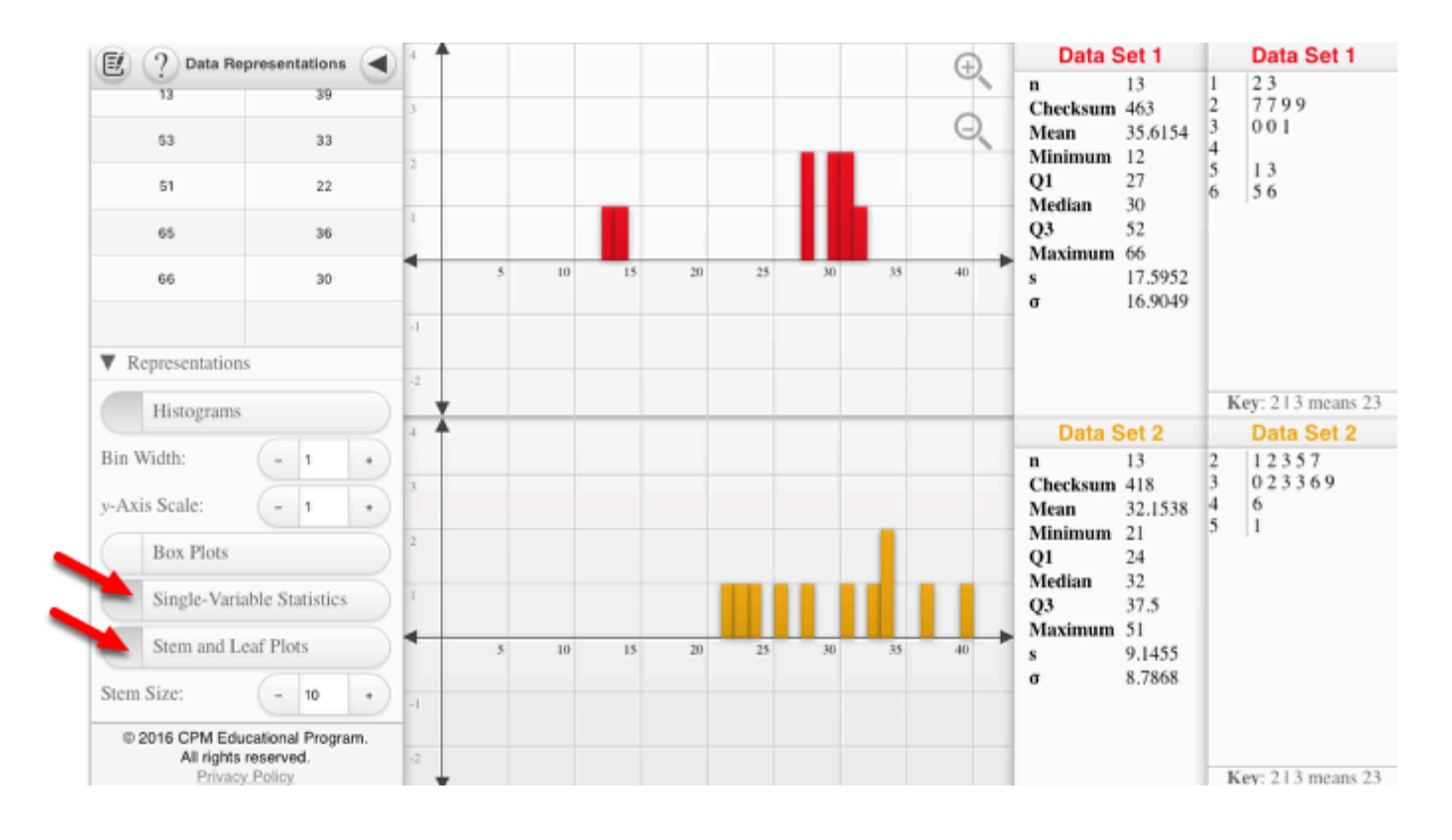

#### **3. Box Plots**

Note: Use the zoom in and out buttons at the upper right to position the histograms in a friendly window. On a computer, you can use the mouse wheel. On a tablet, use two fingers to pinch or spread data.

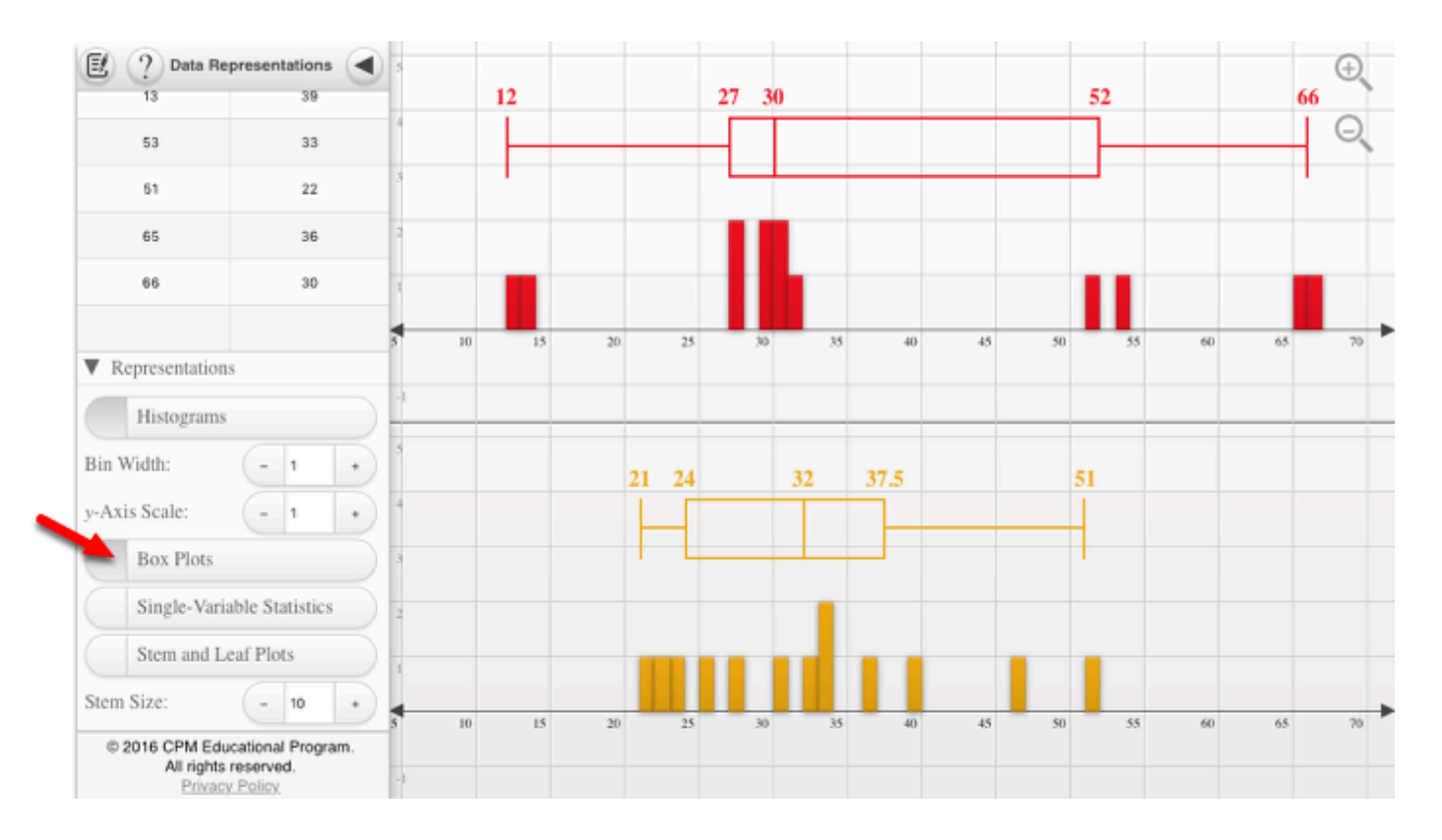

<span id="page-15-0"></span>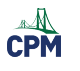

## **Chapter 1**

## <span id="page-16-0"></span>**CCA 1.1.2: 1-9 Lab A Student eTools (CPM)**

#### **Click on the link below for the "1-9 Lab A Student eTool" (CPM)**

[1-9 Lab A Student eTool \(CPM\)](https://technology.cpm.org/general/tiles/?tiledata=bbCCA%201-9%20Lab%20A%20Student%20eTool__Use%20the%20square%20tiles%20to%20find%20as%20many%20rectangular%20configurations%20as%20you%20can.%20%20Remember%20to%20record%20the%20length%20and%20the%20width%20of%20each%20rectangle%20you%20find.%20%20Assume%20that%20Perry%E2%80%99s%20yard%20is%20big%20enough%20to%20accommodate%20any%20rectangular%20design%20you%20create%20and%20that%20it%20matters%20which%20dimension%20is%20the%20width%20and%20which%20is%20the%20%20length.%0A%0AMOVING%20TILES%0ADrag%20each%20tile%20to%20a%20new%20location.%20Or%20click%20and%20drag%20about%20several%20tiles%20to%20drag%20to%20a%20new%20location.__gXa2x__boy__aeaaasepQeaaarMqieaaapQrMeaaaqiseeaaarMqOeaaaqOpQeaaaseqieaaaqOseeaaaseqOeaaarMrgeaaaqiqOeaaaqOrMeaaargseeaaaqirMeaaapQrgeaaaqirgeaaapQseeaaarMrMeaaargqieaaaqOqieaaargqOeaaaqOqOeaaapQqOeaaapQqieaaaqiqieaaargrMeaaaqipQeaaapQpQeaaarMseeaaaqOrgeaaargrgeaaargpQeaaaserMeaaasergeaaaseseeaaarMpQ) 

#### **1. Lab A Hot Tub Design: Drag to build rectangular shapes recording the length and width.**

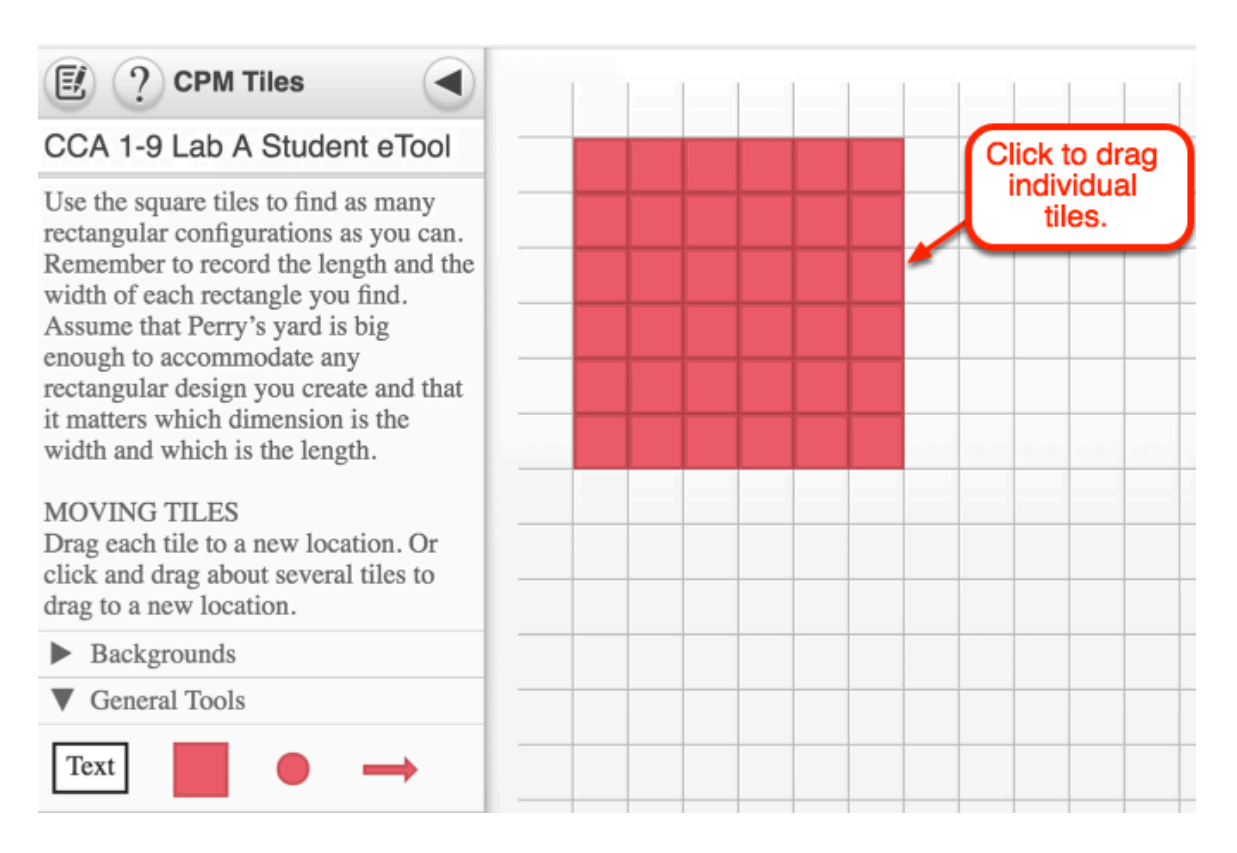

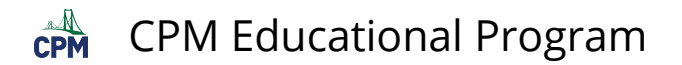

#### **2. Drag several tiles at once.**

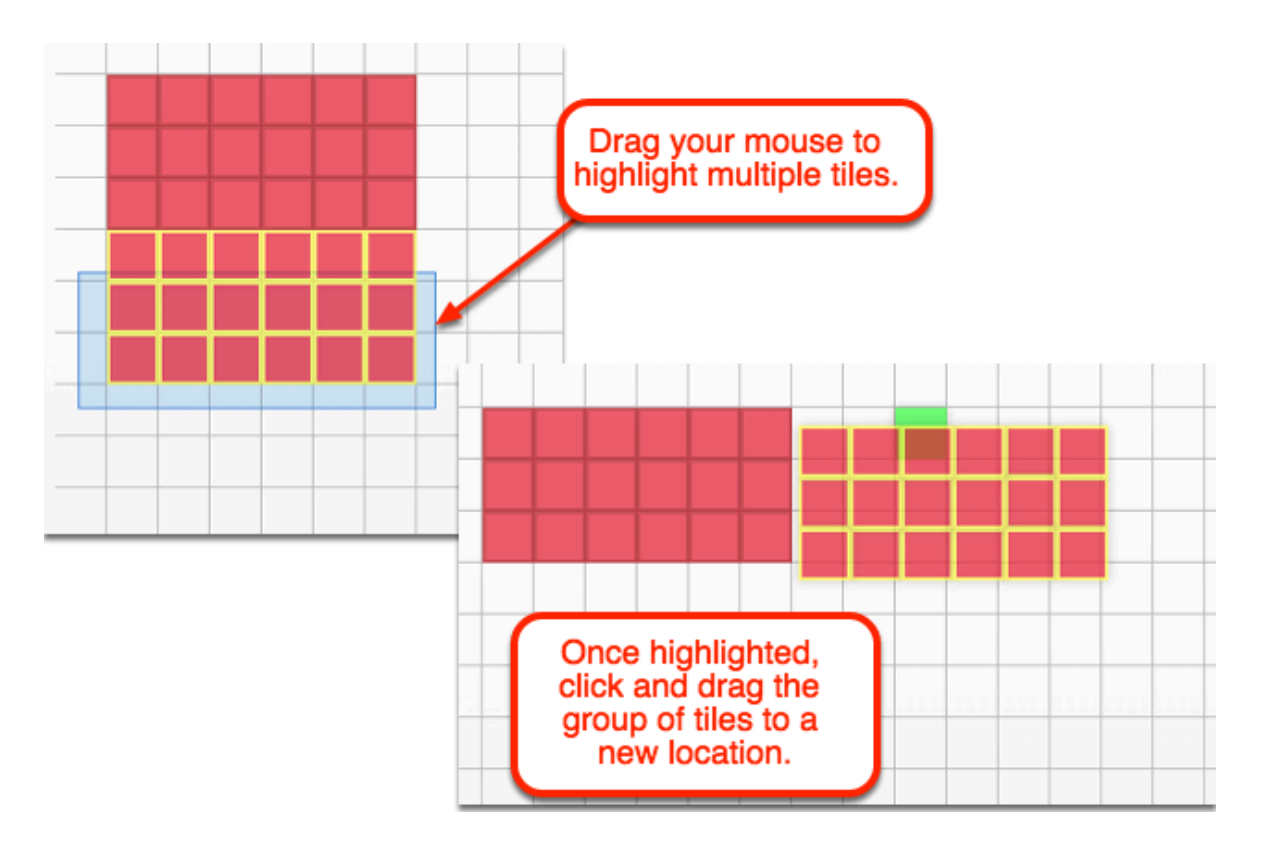

## <span id="page-18-0"></span>**CCA 1.1.2: 1-11 Lab Student eTools (Desmos)**

#### **Click on the links below for the "1-11 Lab Student eTools" (CPM & Desmos)**

[1-11 Lab A Student eTool \(Desmos\)](https://www.desmos.com/calculator/umexpwn6dh) [1-11 Lab B Student eTool \(Desmos\)](https://www.desmos.com/calculator/rth3acweri) [1-11 Lab C Student eTool \(Desmos\)](https://www.desmos.com/calculator/c6bu2wknpq)

#### **1. Lab A: Record the "Width" and "Length" in the table below.**

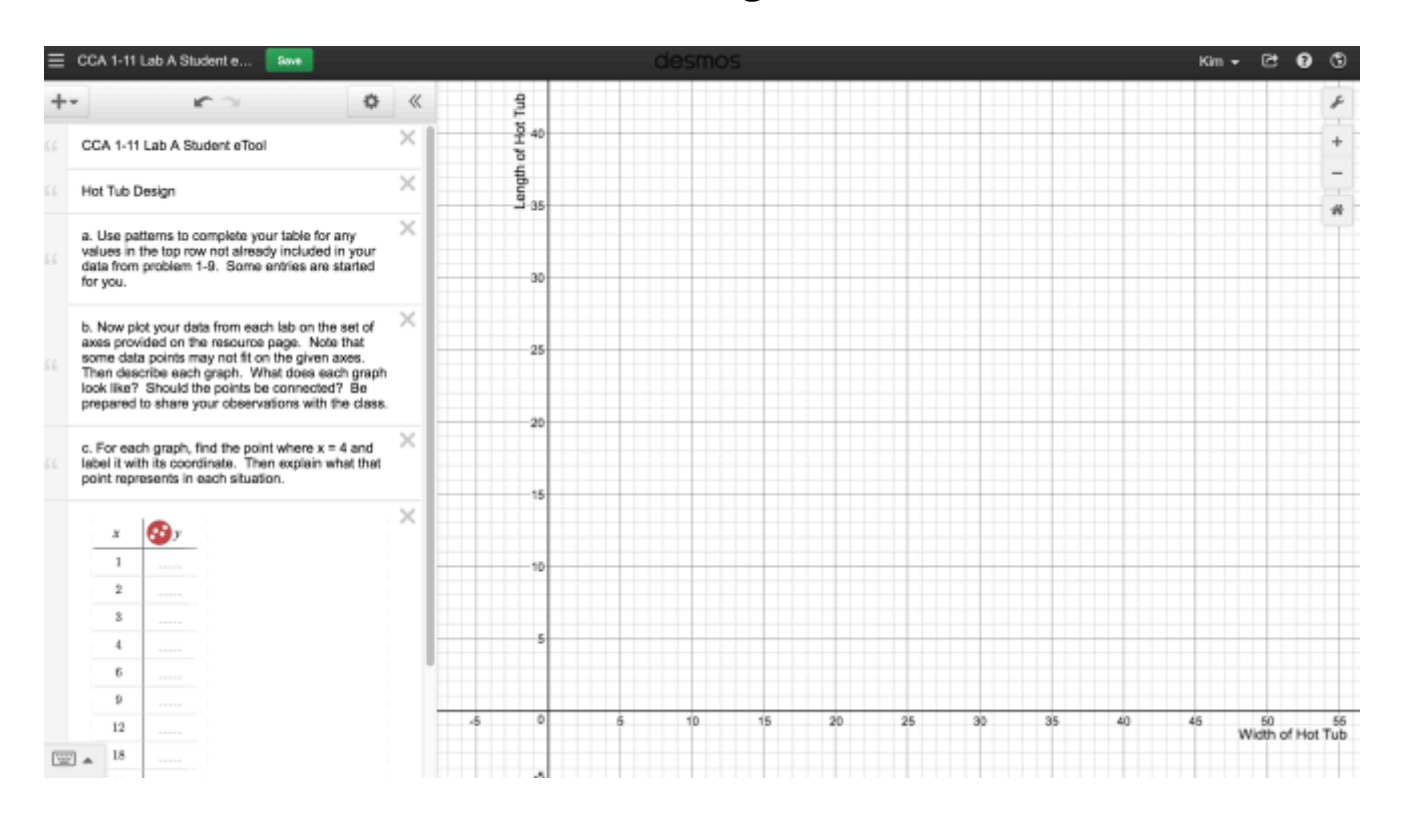

#### **2. Lab B: Record the "Days" and "Number of Infected People" in the table below.**

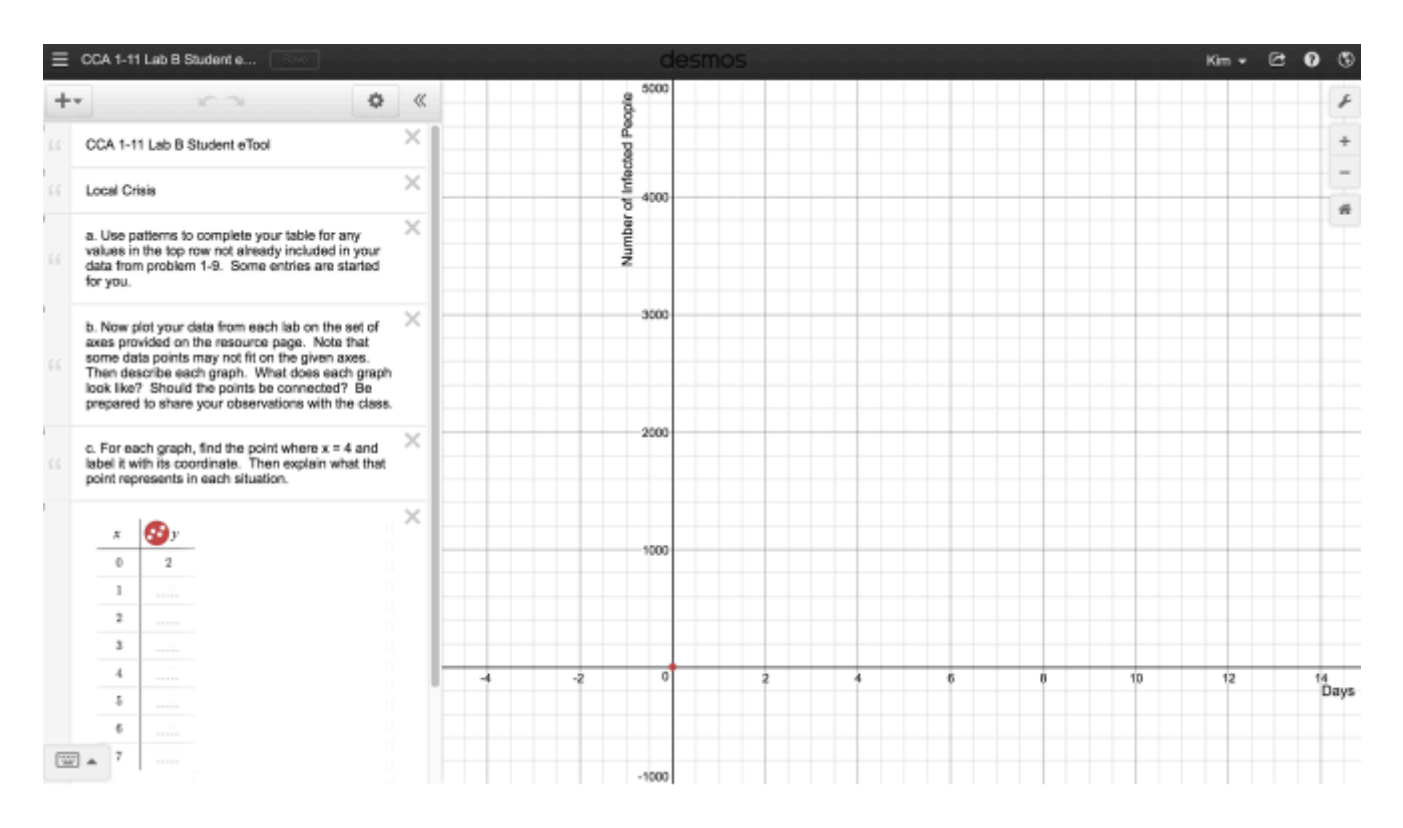

#### **3. Lab C: Record the "Number of Signatures" and "Time (seconds)" in the table below.**

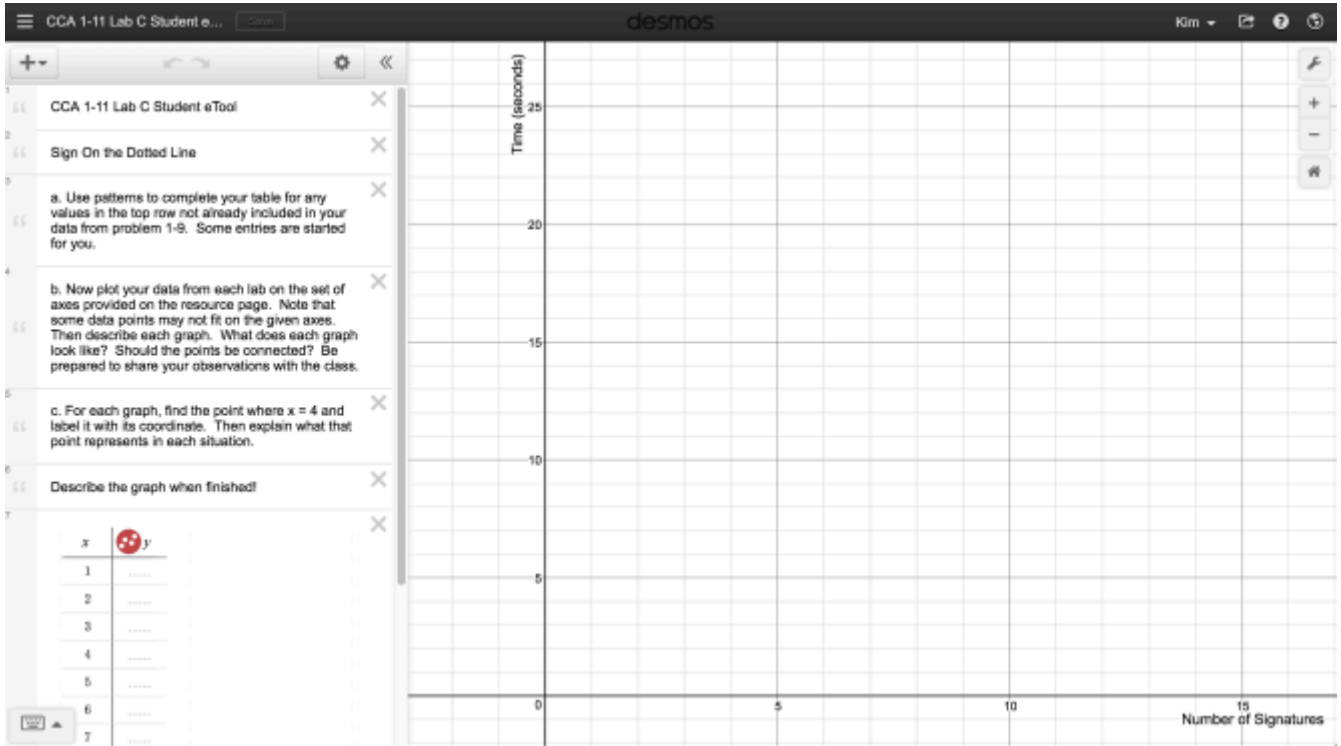

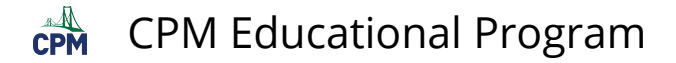

## <span id="page-20-0"></span>**CCA 1.1.2: 1-11 Lab Answer eTools (Desmos)**

#### **Click on the linkw below for the "1-11 Lab Answer eTools (Desmos)."**

[1-9 Lab A Answer eTool](https://www.desmos.com/calculator/lp3ubpnfac) [1-9 Lab B Answer eTool](https://www.desmos.com/calculator/0ywkefj3sc) 

#### **1. Use this tool to:**

- Verify student work.
- Launch a class discussion describing the graph.

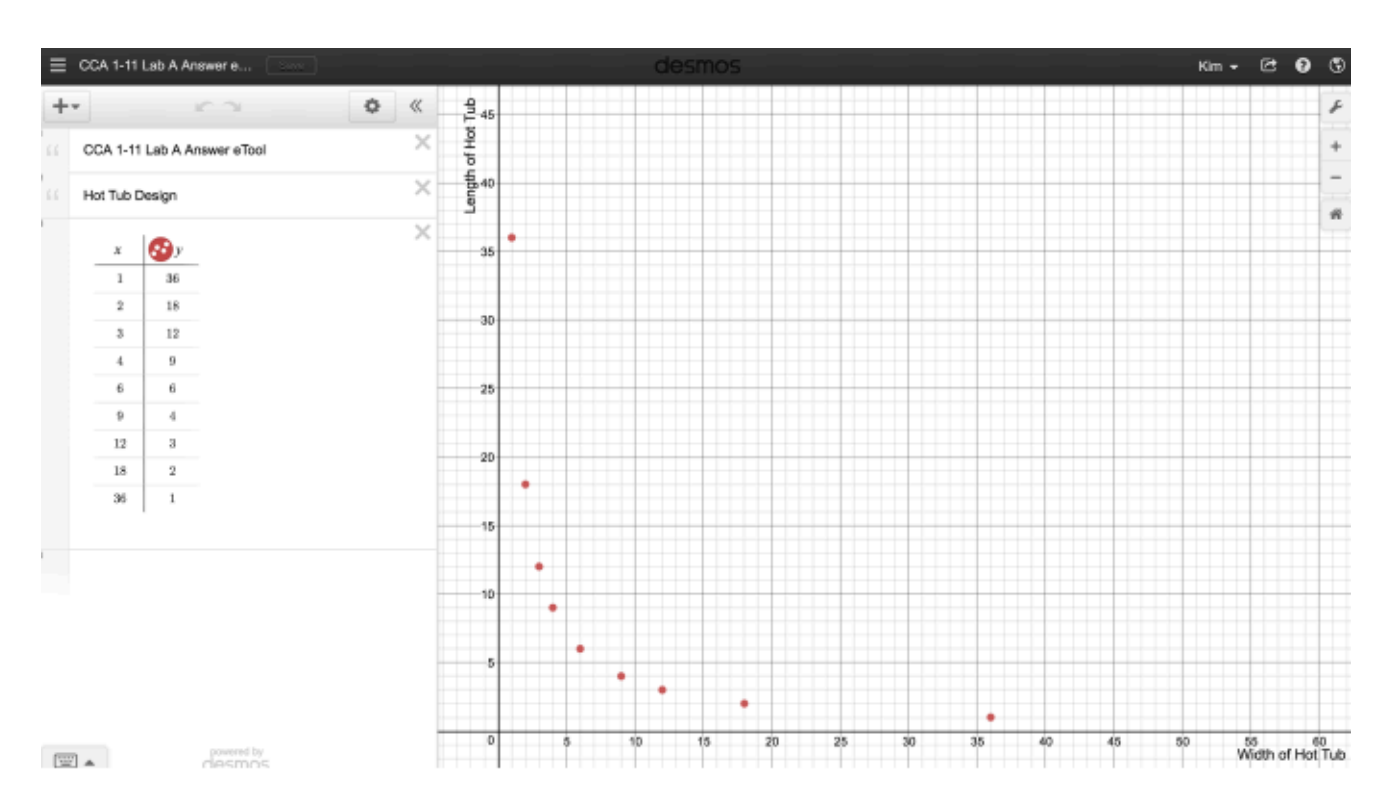

#### **2. Use this tool to:**

- Verify student work.
- Launch a class discussion describing the graph.

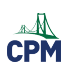

## CPM Educational Program

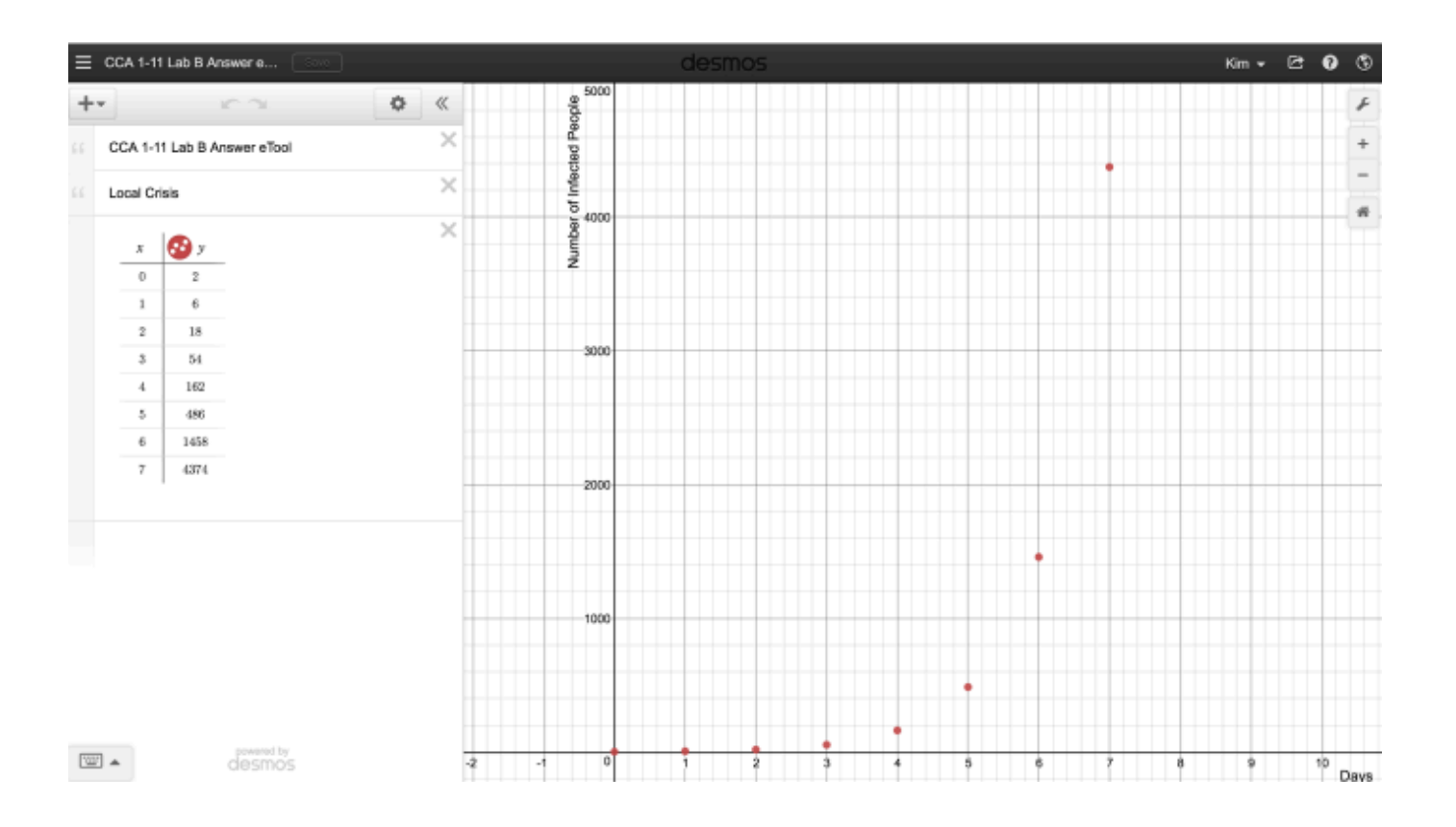

 $\overbrace{CPM}^{\text{A}}$ CPM Educational Program

## <span id="page-22-0"></span>**CCA 1.1.3: 1-23 Student eTool (Desmos)**

#### **Click on the link below for the "1-23 Student eTool (Desmos)."**

#### [1-23 Student eTool \(Desmos\)](https://www.desmos.com/calculator/x07nsdypne)

**1. Click on the "white" circles to view graphs. Teams can customize this graph by deleting unneeded graphs and modifying the one for their project.** 

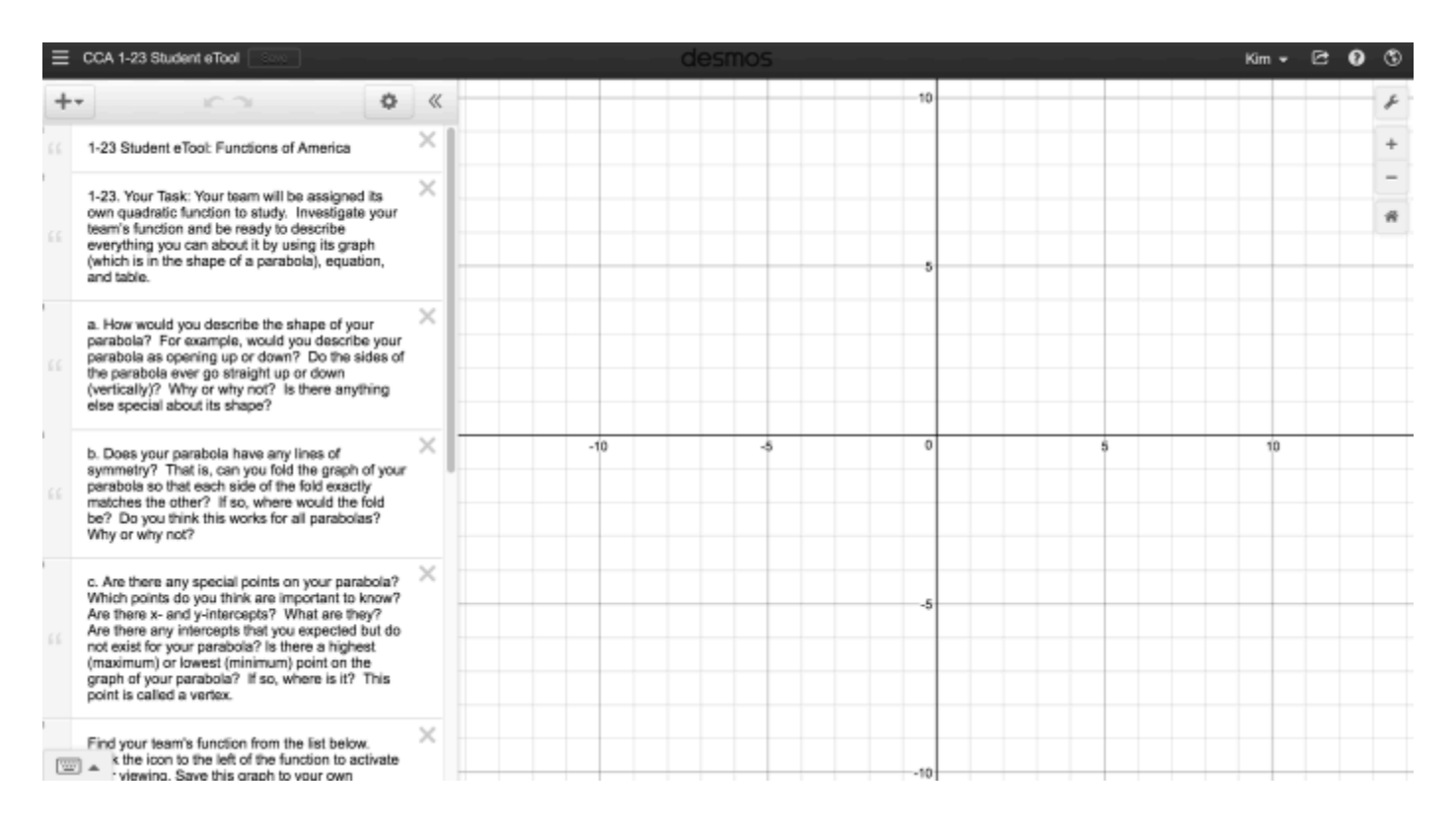

#### **2. Graphs when they are all open!**

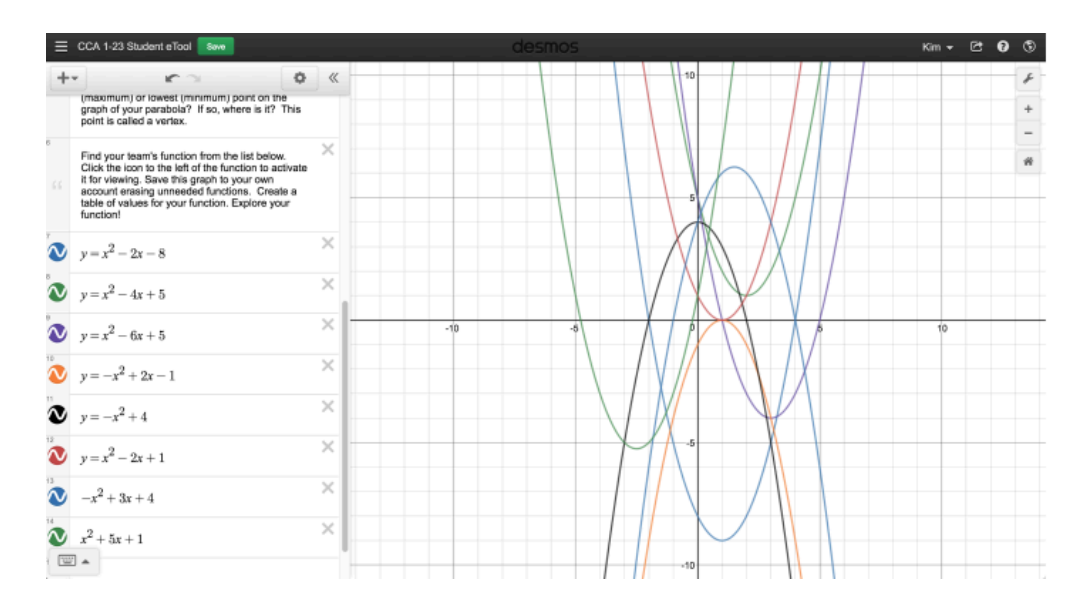

 $\mathbb{C}$ PM CPM Educational Program

### <span id="page-23-0"></span>**CCA 1.2.1: 1-30 Student eTool (Desmos)**

**Click on the link below for the "1-30 Student eTool (Desmos)."** 

[1-30 Student eTool \(Desmos\)](https://www.desmos.com/calculator/qy6nwgd7a7) 

**1. Click on the "white" circles to view graphs. Teams can customize this graph by deleting unneeded graphs and modifying the one for their project.** 

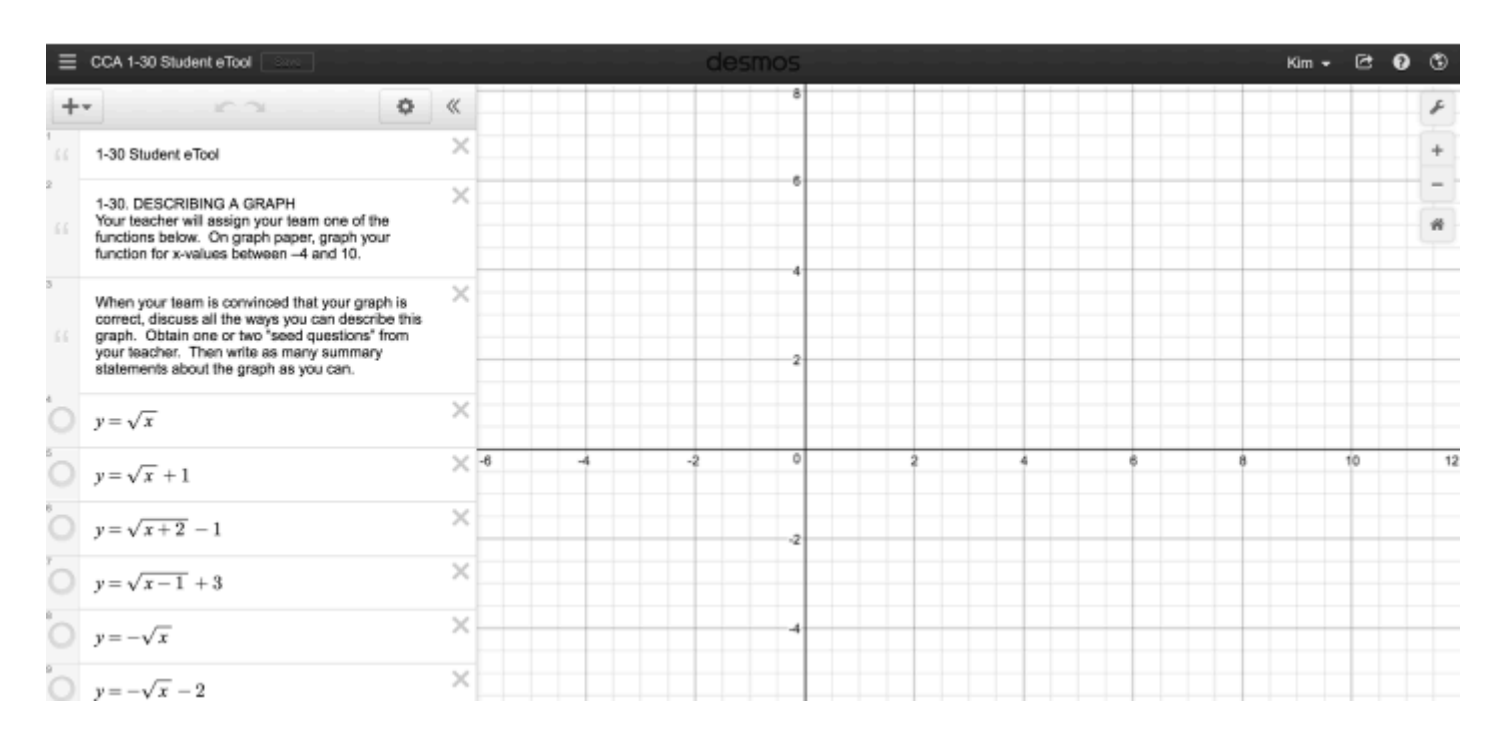

#### **2. Graphs when they are all open!**

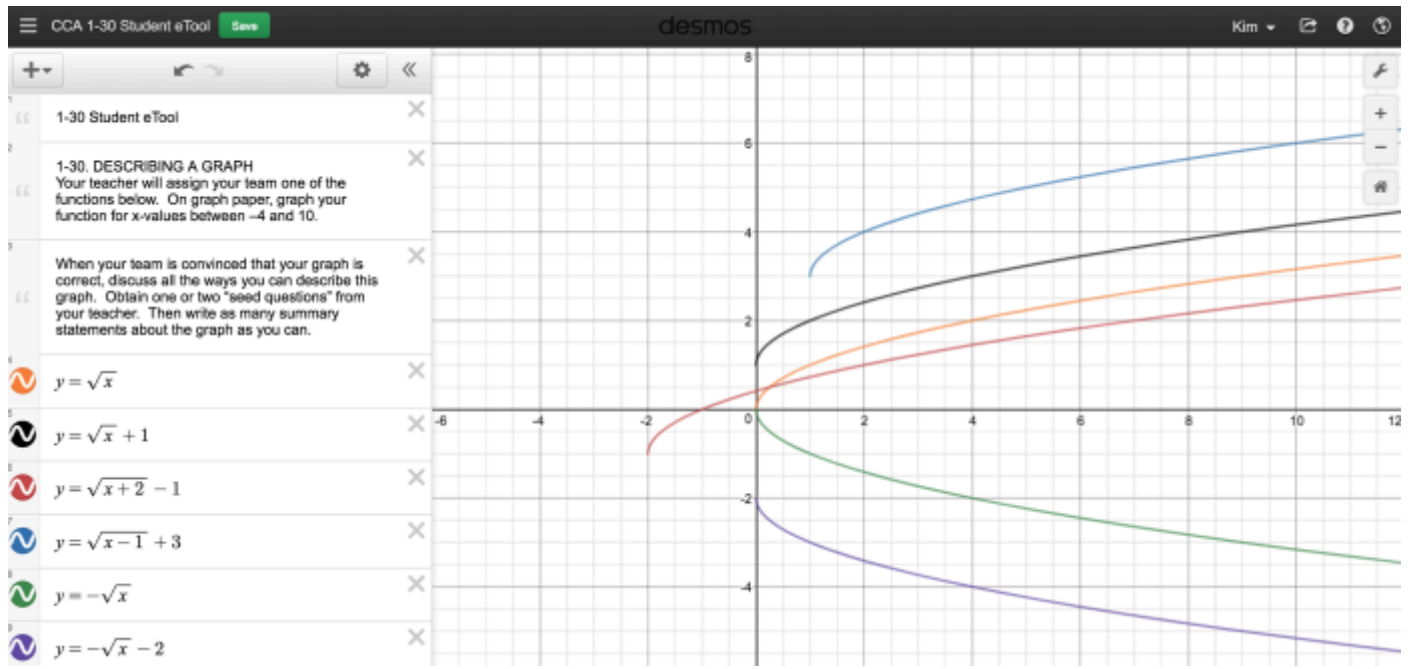

<span id="page-24-0"></span>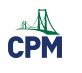

## **Chapter 2**

## <span id="page-25-0"></span>**CCA 2.1.1: 2-1, 2-2 & 2-5 Student eTool (CPM)**

#### **Click on the link below for the "2-1, 2-2 & 2-5 Student eTool (CPM)."**

[CCA 2-1 Student eTool \(CPM\)](https://technology.cpm.org/general/tiles/?tiledata=adCCA%202-1%20Student%20eTool__Complete%20the%20following%20tasks%20for%20Pattern%20A%2C%20recording%20your%20work%20on%20the%20resource%20page%20or%20on%20your%20paper%20as%20appropriate.%20%0A%0Aa.%20What%20do%20you%20notice%20about%20the%20pattern%3F%20%20%20%0A%0Ab.%20Sketch%20the%20next%20figure%20in%20the%20sequence%20(Figure%204)%20for%20Pattern%20A%20on%20your%20resource%20page.%20%20Figure%200%20is%20the%20name%20of%20the%20figure%20that%20comes%20before%20Figure%201.%20%20Sketch%20Figure%200.%20%0A%0A%20c.%20By%20how%20much%20is%20tile%20Pattern%20A%20growing%3F%20%20Where%20are%20the%20tiles%20being%20added%20with%20each%20new%20figure%3F%20%20%20%0A%0Ad.%20What%20would%20Figure%20100%20look%20like%20for%20Pattern%20A%3F%20%20Describe%20it%20in%20words.%20%20How%20many%20tiles%20would%20be%20in%20the%20100th%20figure%3F%20%20Find%20as%20many%20ways%20as%20you%20can%20to%20justify%20your%20conclusion.%20%0A%20%0Ae.%20Write%20an%20equation%20that%20relates%20the%20figure%20number%2C%20x%2C%20to%20the%20number%20of%20tiles%2C%20y.%20__gXa2x__boy__ahFFigure%200__pNrNhFFigure%201__tcrNhFFigure%202__w5rMhFFigure%203__qQvFhFFigure%204__uHv7ej4KpQu8ej4KpQuFej4KpQuaej4KsesLej4Kseu8ej4KsetIej4Ksetcej4Kseuaej4KqOu8ej4Krgu8ej4KrMu8ej4KseuGej4Kqiu8ej4KuGqOej4Ktcrgej4KsKrgej4Ksergej4KuGrgej4Kuargej4KtIrgej4KyypQej4Kyyrgej4Kv6rgej4Kyyqjej4KyyqOej4Kv6qOej4Kx2rgej4Kw4rgej4KxArgej4KwCrg) [CCA 2-2 Student eTool \(CPM\)](https://technology.cpm.org/general/tiles/?tiledata=adCCA%202-2%20Student%20eTool__a.%20What%20do%20you%20notice%20about%20the%20pattern%3F%20%20%0A%0Ab.%20Sketch%20the%20next%20figure%20in%20the%20sequence%20(Figure%204)%20for%20Pattern%20A%20on%20your%20resource%20page.%20%20Figure%200%20is%20the%20name%20of%20the%20figure%20that%20comes%20before%20Figure%201.%20%20Sketch%20Figure%200.%20%0A%0Ac.%20By%20how%20much%20is%20tile%20Pattern%20A%20growing%3F%20%20Where%20are%20the%20tiles%20being%20added%20with%20each%20new%20figure%3F%20%20%0A%0Ad.%20What%20would%20Figure%20100%20look%20like%20for%20Pattern%20A%3F%20%20Describe%20it%20in%20words.%20%20How%20many%20tiles%20would%20be%20in%20the%20100th%20figure%3F%20%20Find%20as%20many%20ways%20as%20you%20can%20to%20justify%20your%20conclusion.%20%20%0A%0Ae.%20Write%20an%20equation%20that%20relates%20the%20figure%20number%2C%20x%2C%20to%20the%20number%20of%20tiles%2C%20y.__gba2x__boy__ahFFigure%200__pSsfhFFigure%201__risLhFFigure%202__tdtdhFFigure%203__vFuchFFigure%204__x5vGegOyrgqOegOyrMrMegOyrgrgegOyrMrgegOyseseegOyuGtcegOytcqOegOytIrgegOyuaseegOyu8qOegOyvErgegOyv6seegOytcrgegOytIrMegOyuasKegOyu8rgegOyvErMegOyv6sKegOywCtcegOywCtIegOyw4ua) [CCA 2-5 Student eTool \(CPM\)](https://technology.cpm.org/general/tiles/?tiledata=adCCA%202-5%20Student%20eTool__a.%20Draw%20Figures%200%20and%204%20for%20this%20pattern%20on%20the%20resource%20page.%20%20%0A%0Ab.%20Write%20an%20equation%20for%20the%20number%20of%20tiles%20in%20this%20pattern.%20%20Use%20color%20to%20show%20where%20the%20numbers%20in%20your%20equation%20appear%20in%20the%20tile%20pattern.%20%20Use%20x%20for%20the%20figure%20number%20and%20y%20for%20the%20number%20of%20tiles%20in%20the%20figure.%0A%0Ac.%20Make%20a%20table%20for%20the%20equation%20you%20wrote%20in%20part%20(b).%20%20Does%20the%20information%20in%20your%20table%20match%20the%20figures%20in%20the%20tile%20pattern%3F%0A%0Ad.%20What%20is%20the%20same%20about%20this%20pattern%20and%20Pattern%20C%3F%20%20What%20is%20different%3F%20%20What%20would%20those%20similarities%20and%20differences%20look%20like%20in%20a%20tile%20pattern%3F%20%20%0A%20%0Ae.%20What%20do%20the%20similarities%20and%20differences%20in%20part%20(d)%20look%20like%20in%20the%20equations%3F%20%20%20%0A%0Af.%20What%20do%20the%20similarities%20and%20differences%20look%20like%20in%20the%20table%3F%20__gba2x__boy__aenoWsKqienoWtIqienoWsKrgenoWtIrgenoWv6qienoWw4qienoWw4rgenoWv6rgenoWqOtIenoWqOuGenoWrMtIhFFigure%200__p.rhenoWrguaenoWtcqOenoWwCqOenoWvEpQenoWxApQenoWxArMenoWvErMenoWseu8enoWsKvEenoWsetcenoWsKsKenoWqitcenoWpQsKenoWqiu8enoWpQvEenoWrMuGhFFigure%201__sYrThFFigure%204__v+xFhFFigure%203__q+vFhFFigure%202__wir1)

#### **1. 2-1: Build Figures 0 & 4.**

#### CCA 2-1 Student eTool

Complete the following tasks for Pattern A, recording your work on the resource page or on your paper as appropriate.

a. What do you notice about the pattern?

b. Sketch the next figure in the sequence (Figure 4) for Pattern A on your resource page. Figure 0 is the name of the figure that comes before Figure 1. Sketch Figure 0.

c. By how much is tile Pattern A growing? Where are the tiles being added with each new figure?

d. What would Figure 100 look like for Pattern A? Describe it in words. How many tiles would be in the 100th figure? Find as many ways as you can to justify your conclusion.

e. Write an equation that relates the figure number, x, to the number of tiles, y.

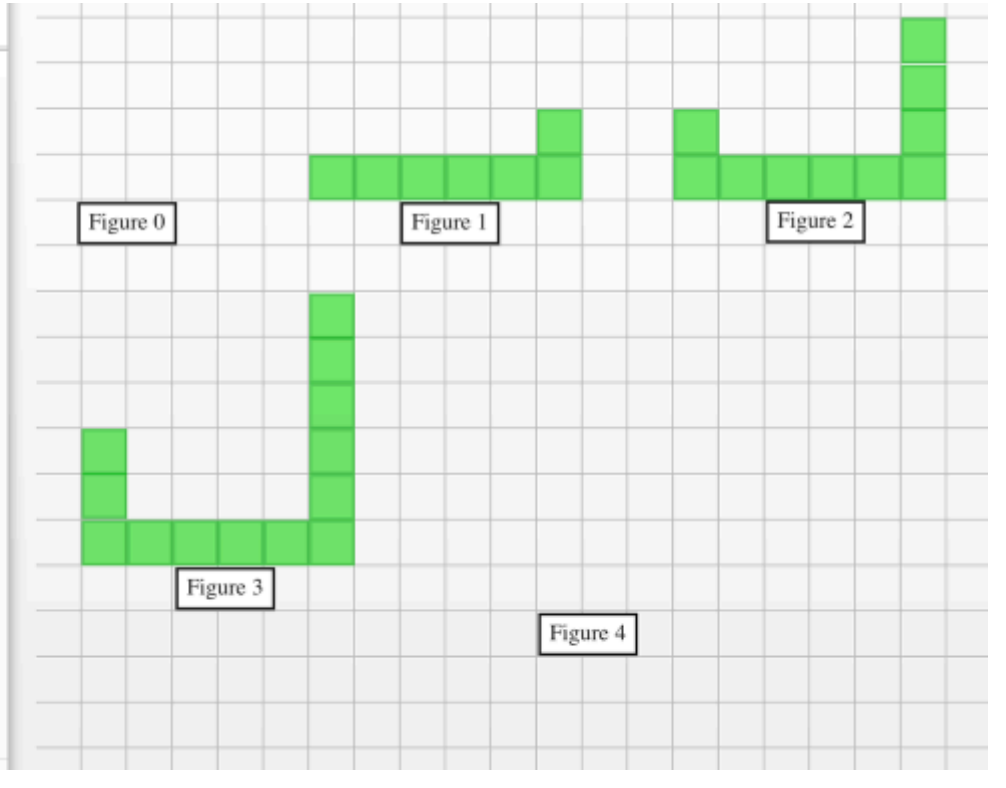

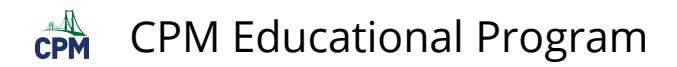

#### **2. 2-2: Build Figures 0 & 4.**

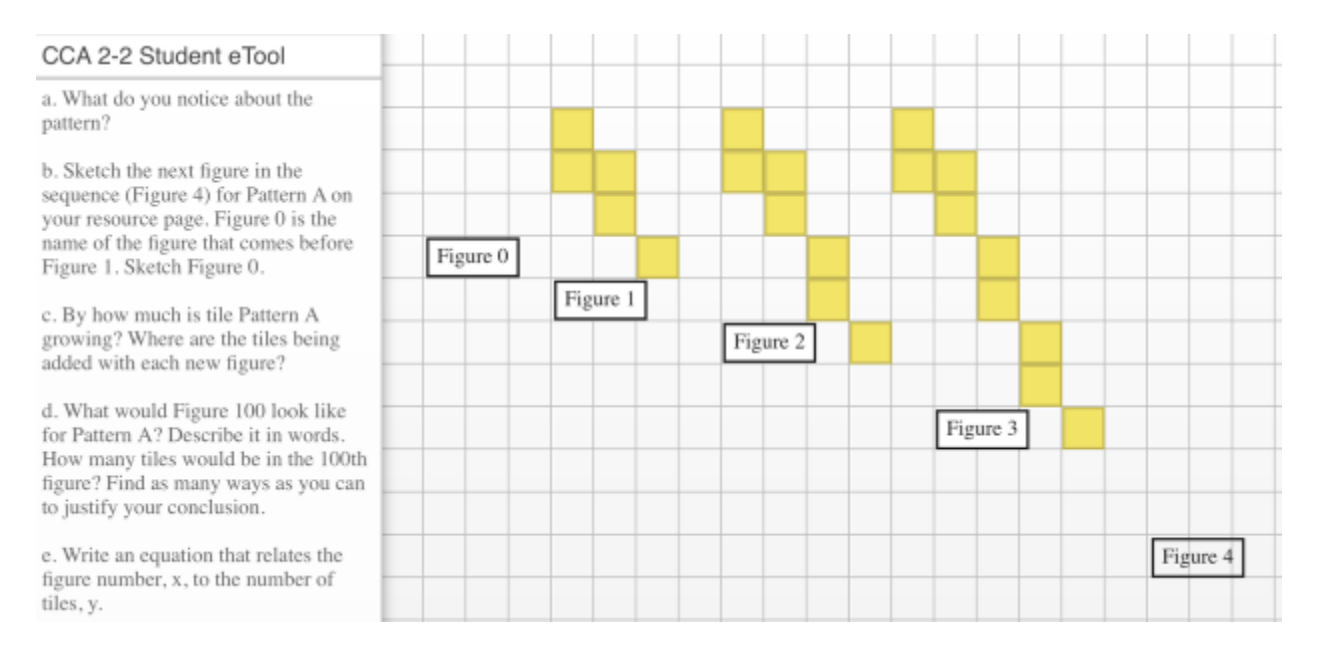

#### **3. 2-5: Build Figures 0 & 4.**

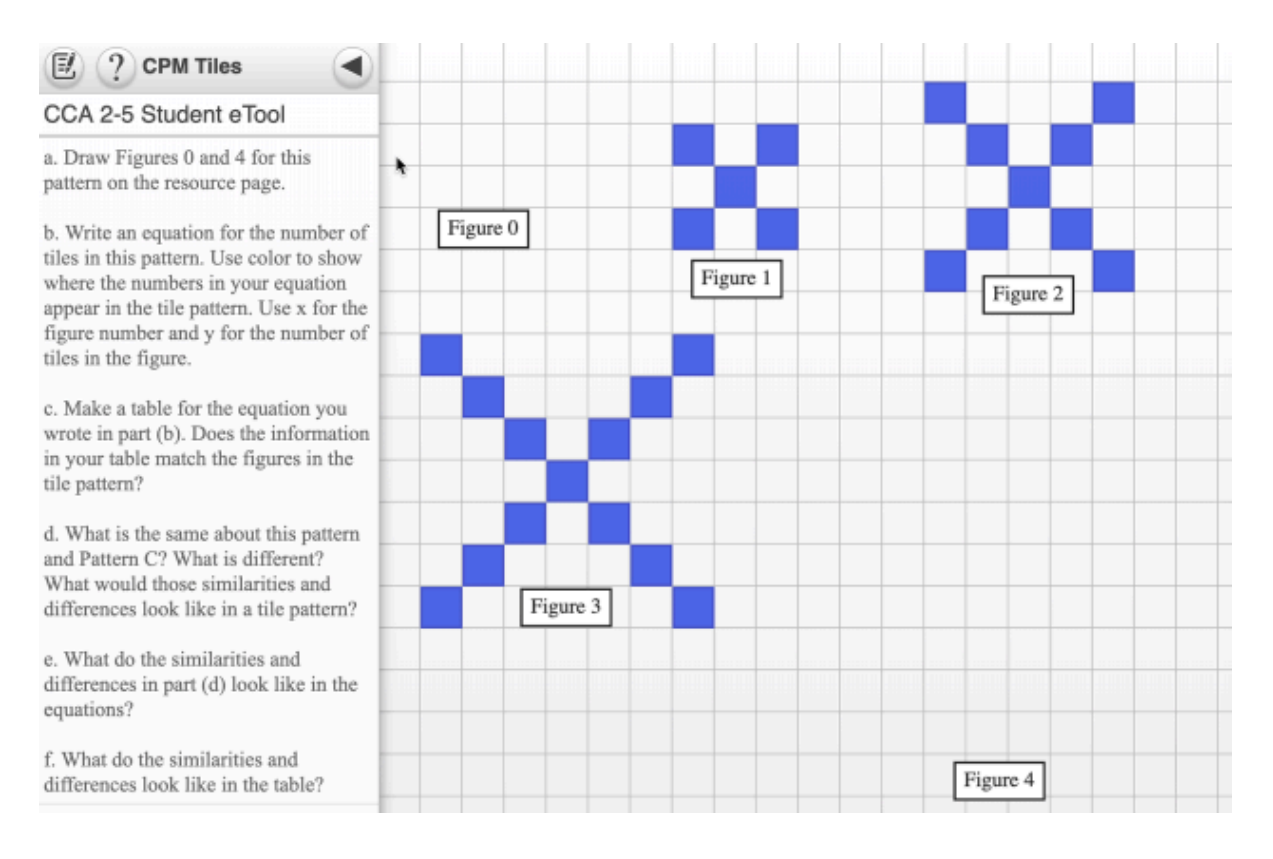

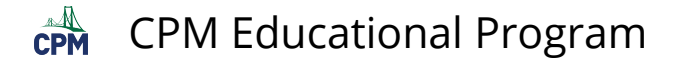

## <span id="page-27-0"></span>**CCA 2.1.1: 2-1, 2-2, & 2-5 Answer eTool (CPM)**

**Click on the link below for the "2-1, 2-2 & 2-5 Answer eTool (CPM)."** 

[CCA 2-1 Answer eTool \(CPM\)](http://technology.cpm.org/general/tiles/?tiledata=bfCCA%202-1%20Answer%20eTool__Note%3A%20Students%20may%20have%20different%20patterns%20that%20work!__fXa2x__boy__aenoWqirgedumsergej4KuGrgej4KuGqOedumv6rgedumv6qOej4Kyyrgej4KyyqOej4Kyyqiej4KyypQej4KsesKej4Ksetcej4KsetIej4Kseuaej4KseuGej4Kseu8edumpQu8edumpQuGedumpQuaej4Kv6u8ej4Kv6uGej4Kv6uaej4Kv6tIej4Kv6tcej4Kv6sKej4Kv6vEej4Kv6v6edumtIv6edumtIvEedumtIu8edumtIuGhFColor%20Codes__xBtchFFigure%200__qjrOhFFigure%201__tdrNhFFigure%202__w4rNhFFigure%203__qPvFhFFigure%204__uHwEej4KxAuGedumxAu8hFAlways%204__x3ubhFDouble%20Fig.%20%23__x3uIhFFigure%20%23__x3u9dbBTDhbcwdDbekiRz.H8enoWqOrgenoWpQrgenoWpkrgenoWsKrgenoWtcrgenoWtIrgenoWuargenoWwCrgenoWw4rgenoWxArgenoWx2rgenoWqiu8enoWqOu8enoWrgu8enoWrMu8enoWuav6enoWuGv6enoWu8v6enoWvEv6enoWxAua) [CCA 2-2 Answer eTool \(CPM\)](http://technology.cpm.org/general/tiles/?tiledata=bfCCA%202-2%20Answer%20eTool__Note%3A%20Students%20may%20describe%20the%20pattern%20differently!__fXa2x__boy__aeaaapQqOeaaapQrgenoWqirMeaaargqOeaaargrgegOyrMrfegOyrMrMenoWseseeaaatcqOeaaatcrgegOytIrgegOytIrMegOyuaseegOyuasKenoWuGtceaaau8qOeaaau8rgegOyvErgegOyvErMegOyv6seegOyv6sKegOywCtcegOywCtIenoWw4uaeaaaw4qOeaaaw4rgegOyxArMegOyxAseegOyx2sKegOyx2tcegOyyytIegOyyyuaegOyy0uGegOyy0u8enoWzwvEhFFigure%200__pIsghFFigure%201__q7sLhFFigure%202__s4tehFFigure%203__vwuchFFigure%204__xYvGhFColor%20Codes__pQuHhFAlways%202__qku8hFFig.%20%23%20times%202__qkvGhFAlways%201__qkv7eaaapQu8egOypQvEenoWpQv6) [CCA 2-5 Answer eTool \(CPM\)](https://technology.cpm.org/general/tiles/?tiledata=bfCCA%202-5%20Answer%20eTool__Note%3A%20Students%20may%20have%20a%20different%20explanation%20for%20the%20pattern.__fXa2x__boy__aexjstcqOenoWsKqienoWtIqienoWsKrgenoWtIrgexjswCqOenoWv6qienoWw4qienoWw4rgenoWv6rgexjsrguaenoWqOtIenoWqOuGenoWrMtIexjsqiqOenoWu8u8enoWv6u8enoWv6v6enoWu8v6hFFigure%200__p_rjhFAlways%201__x6vGexjsxCvFenoWxCv7enoWvErMenoWxApQenoWvEpQenoWxArMhFFigure%202__wjr6enoWqiu8enoWpQvEenoWqitcenoWpQsKenoWsetcenoWsKsKenoWseu8hF4(Fig.%20%23)__x6v8enoWsKvEhFFigure%203__q_vqenoWrMuGenoWuGwCenoWuaw4enoWtIxAenoWwCwCenoWw4w4enoWxAxAenoWuGuGenoWuauaenoWtItIenoWwCuGenoWw4uaenoWxAtIhFFigure%204__vnw6exjsvEvEhFColor%20Codes__xCu9hFFigure%201__sWrU)

#### **1. 2-1: Possible Answer**

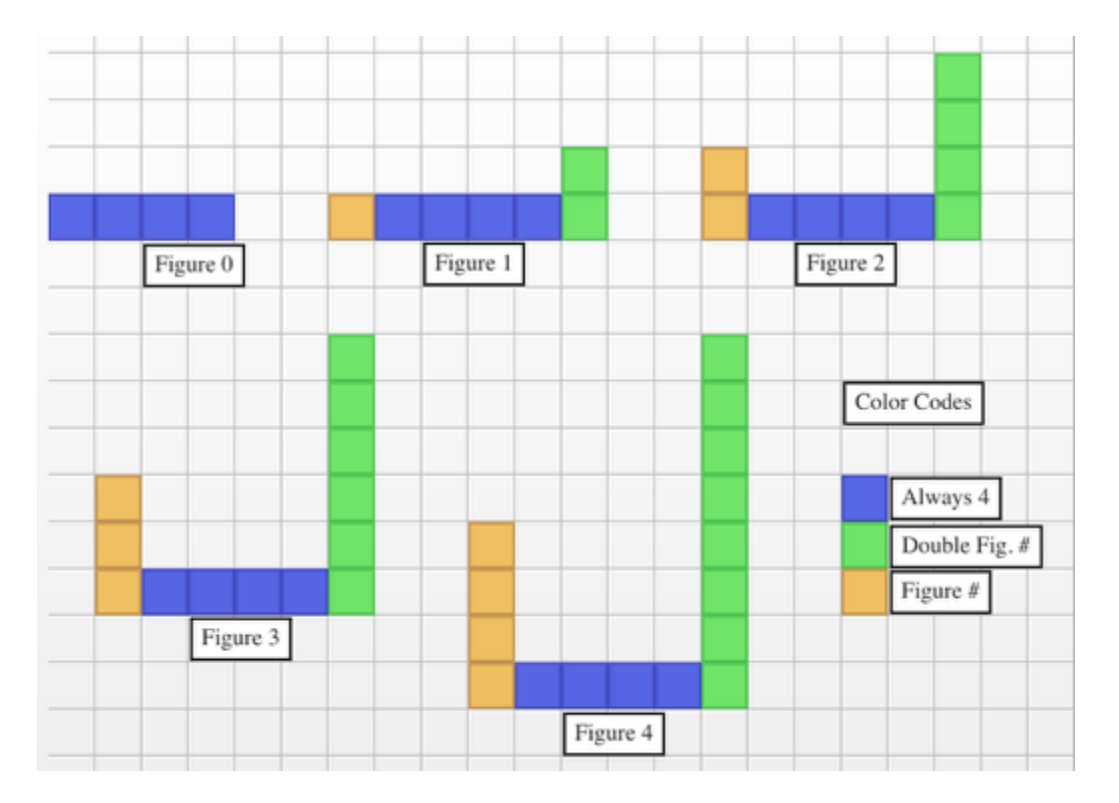

#### **2. 2-2: Possible Answer**

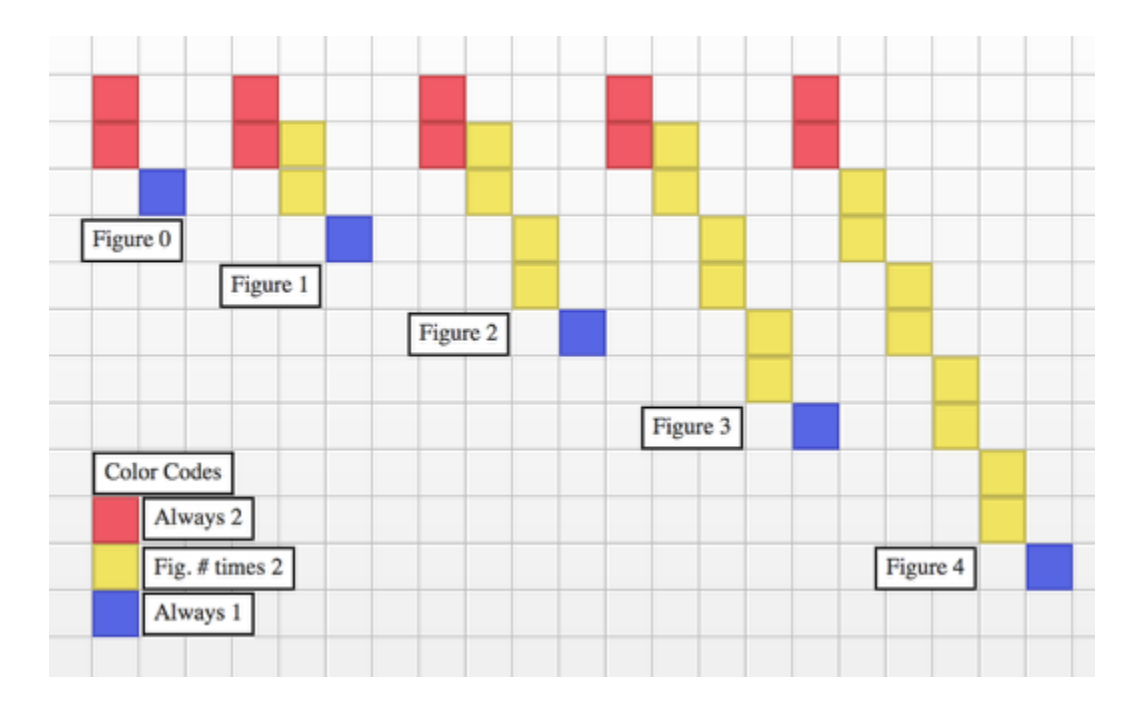

#### **3. 2-5: Possible Answer**

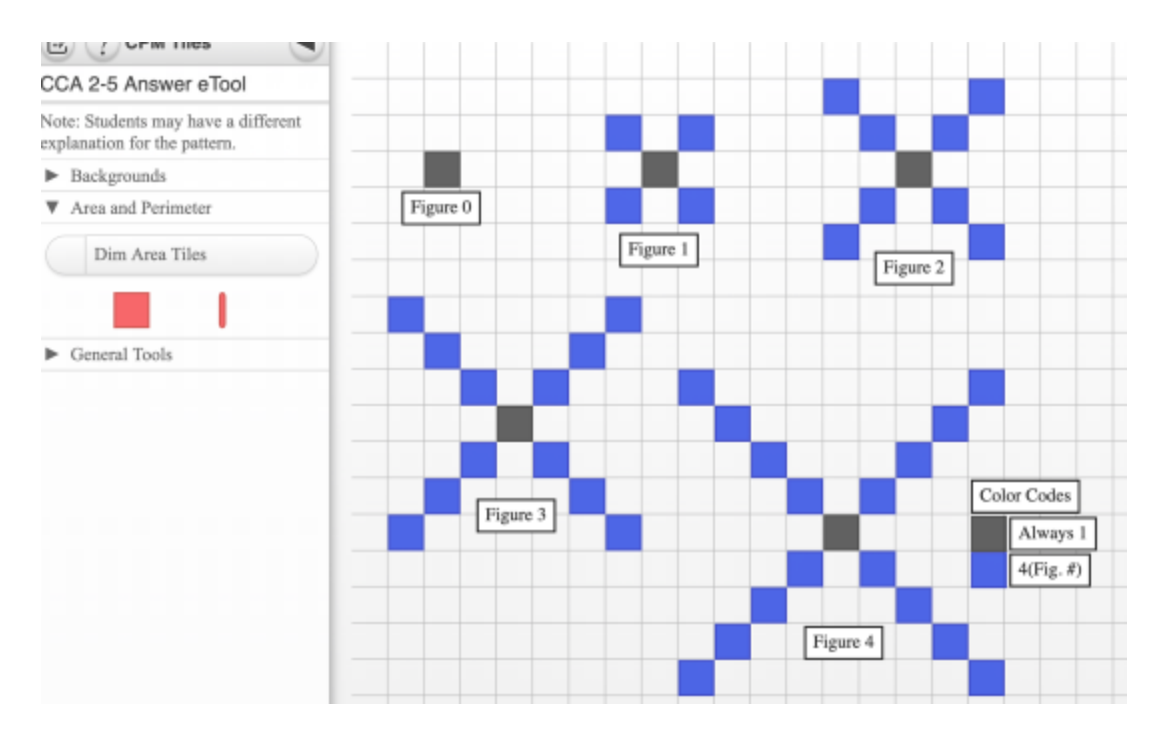

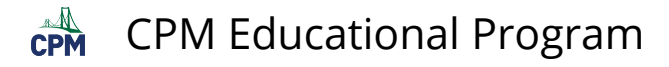

## <span id="page-29-0"></span>**CCA 2.1.2: Slope eTool (Desmos)**

#### **Click on the link below for the "Slope eTool (Desmos)."**

#### [CCA Slope Tool \(Desmos\)](https://www.desmos.com/calculator/vyych1do78)

#### **1. Move sliders to change the angle, y-intercept(b), and delta x.**

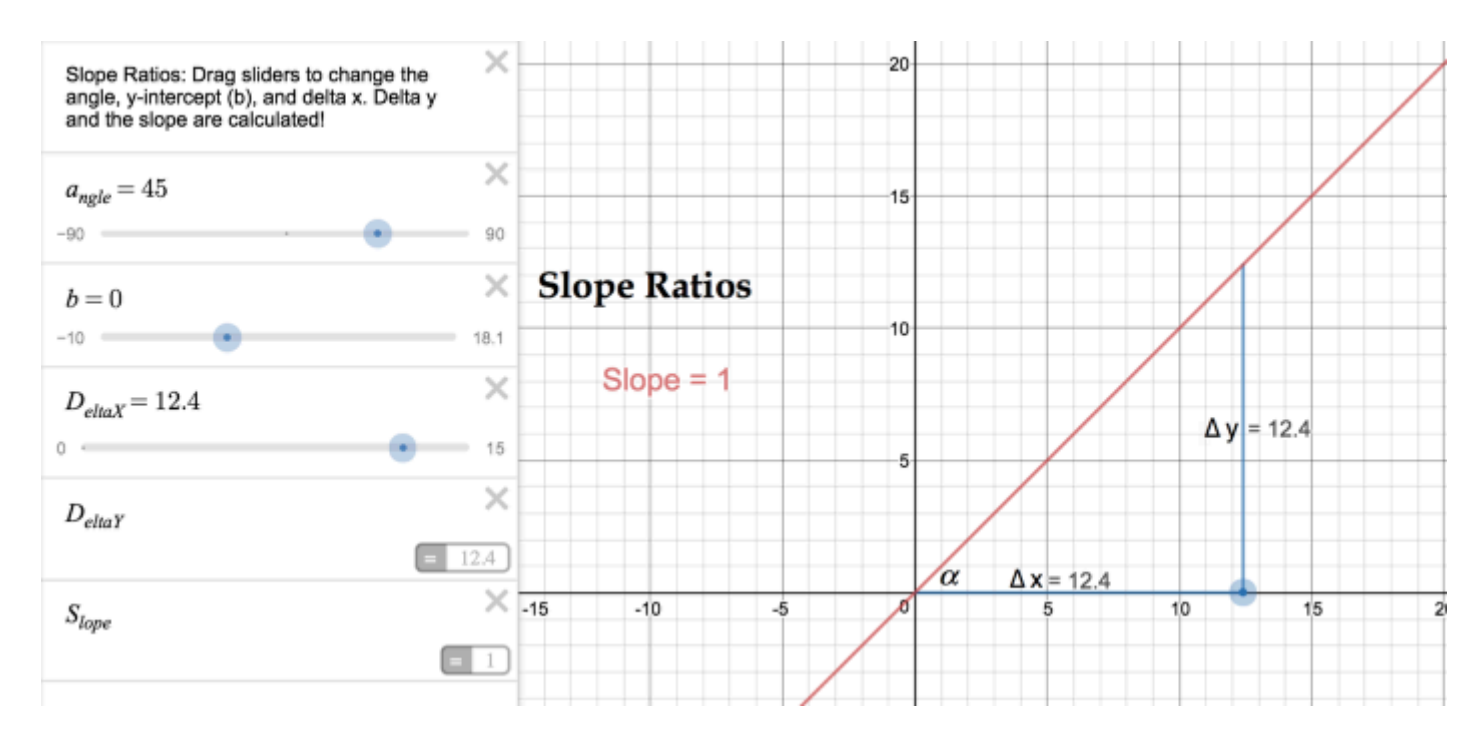

#### **2. After moving the sliders, the slope and delta y are calculated.**

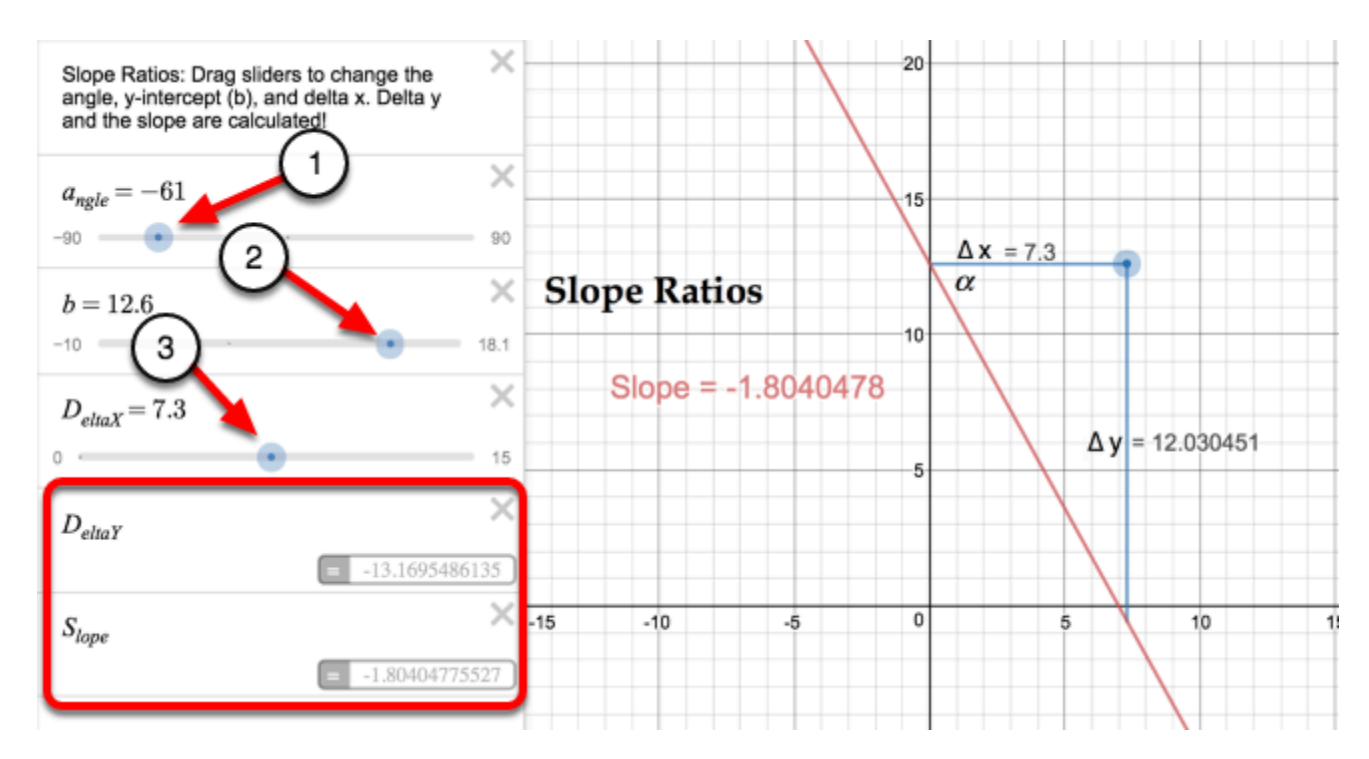

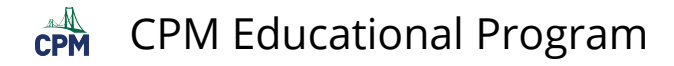

## <span id="page-30-0"></span>**CCA 2.2.1: Slope Walk Teacher Video**

#### **Click on the link below for the "Slope Walk Video"**

[Slope Walk video](https://vimeo.com/132406173)

#### **1. Slope Walk Video:**

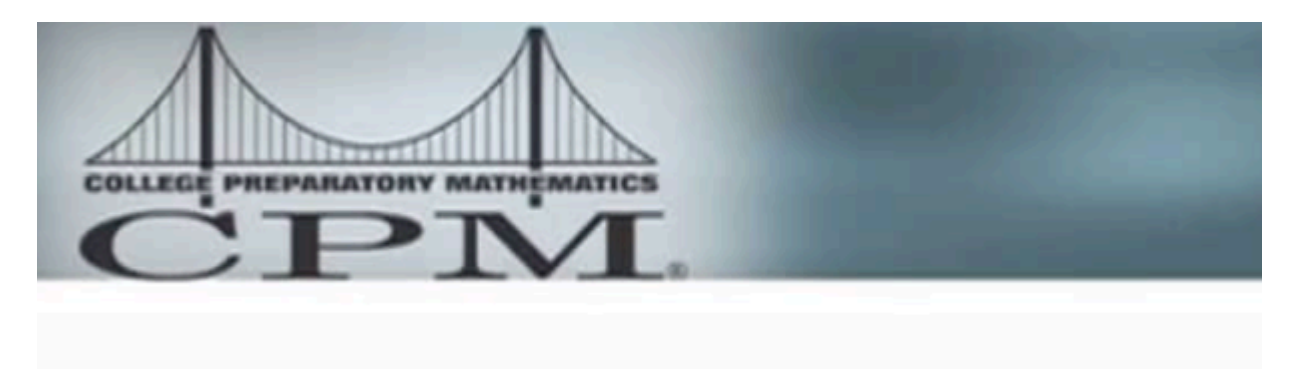

# The Slope Walk

This activity may be found in other CPM courses as well as any mentioned in the video.

#### **2. Slope walk as a whole class activity:**

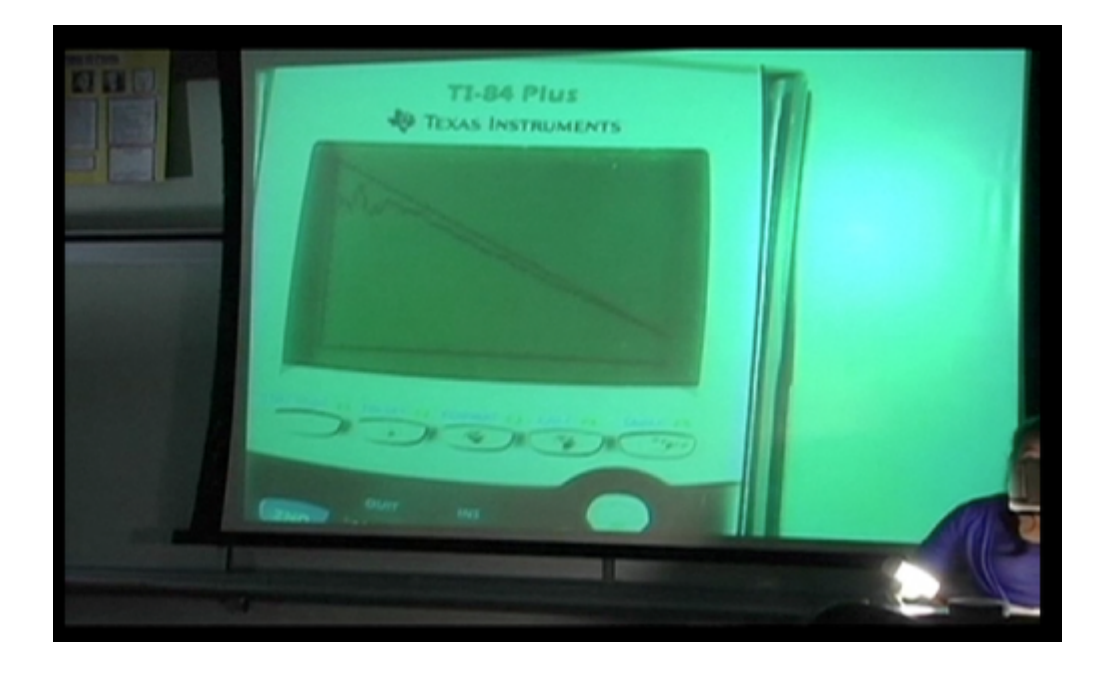

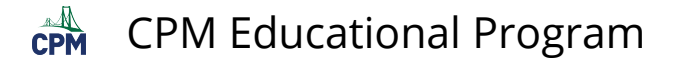

## <span id="page-31-0"></span>**CCA 2.2.3: 2-68 Answer eTool (Desmos)**

#### **Click on the link below for the "2-68 Answer eTool (Desmos)."**

[CCA 2-68 Answer eTool \(Desmos\)](https://www.desmos.com/calculator/mzb6jcf7za) 

#### **1. 2-68: Answer Graphs**

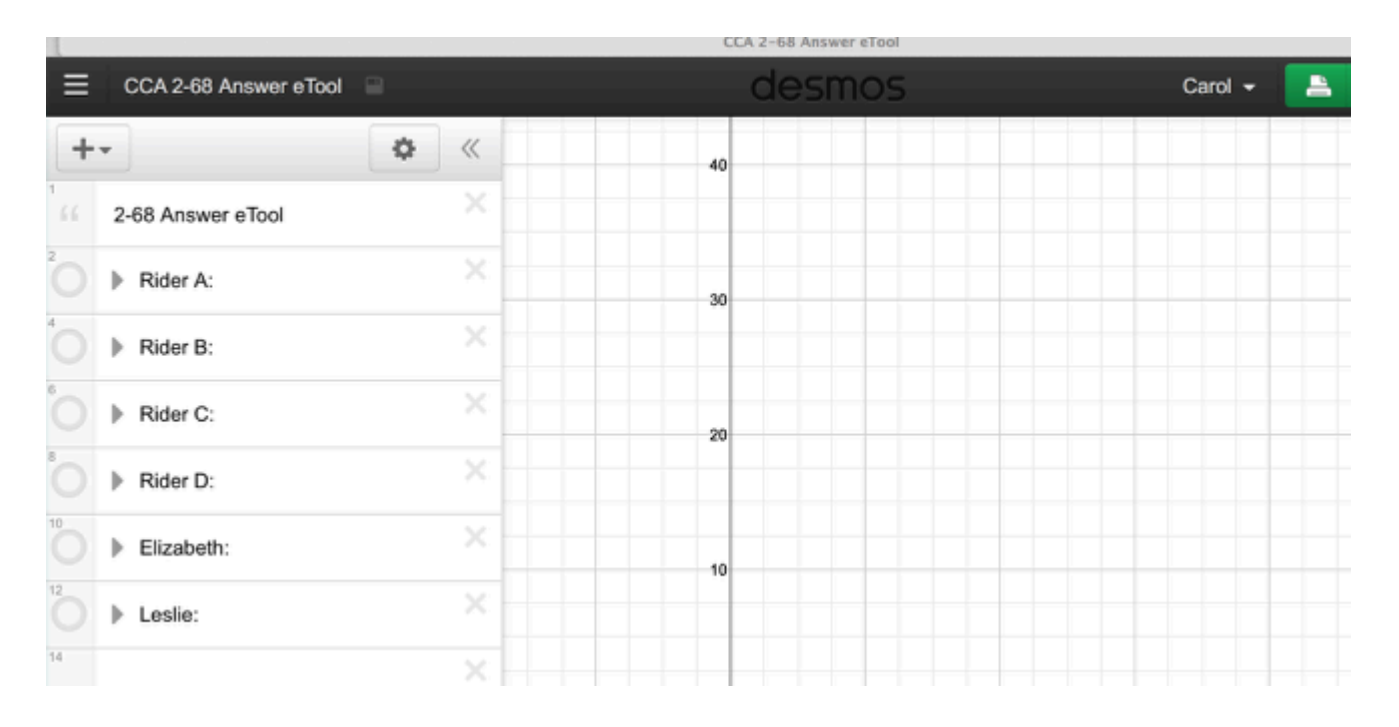

#### **2. Click on the white circles to view graphs.**

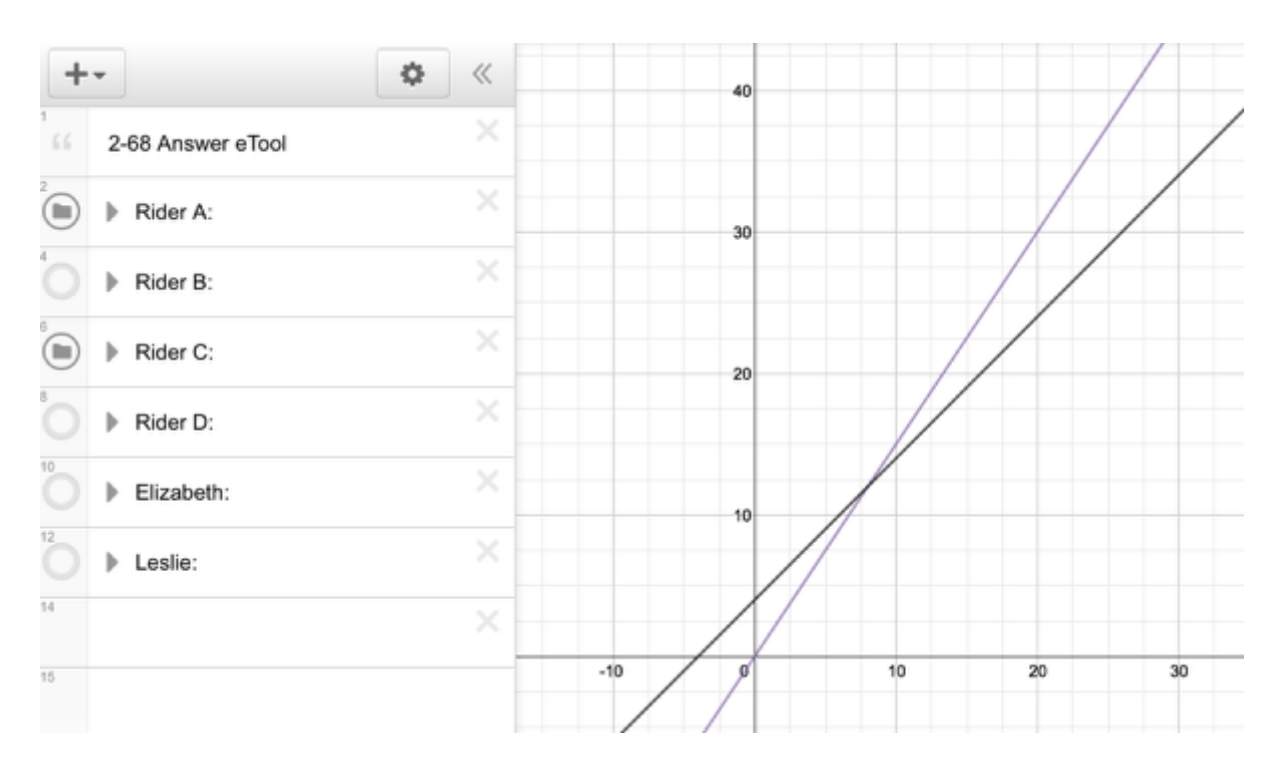

## <span id="page-32-0"></span>**CCA Extension: Save the Earth: Practice Games 1-3 (Desmos)**

#### **Click on the link below for the "Save the Earth (Desmos)."**

[CCA Save the Earth: Practice Games 1-3 \(Desmos\)](https://www.desmos.com/calculator/judgwvvknc)

#### **1. Click and unclick the Game desired.**

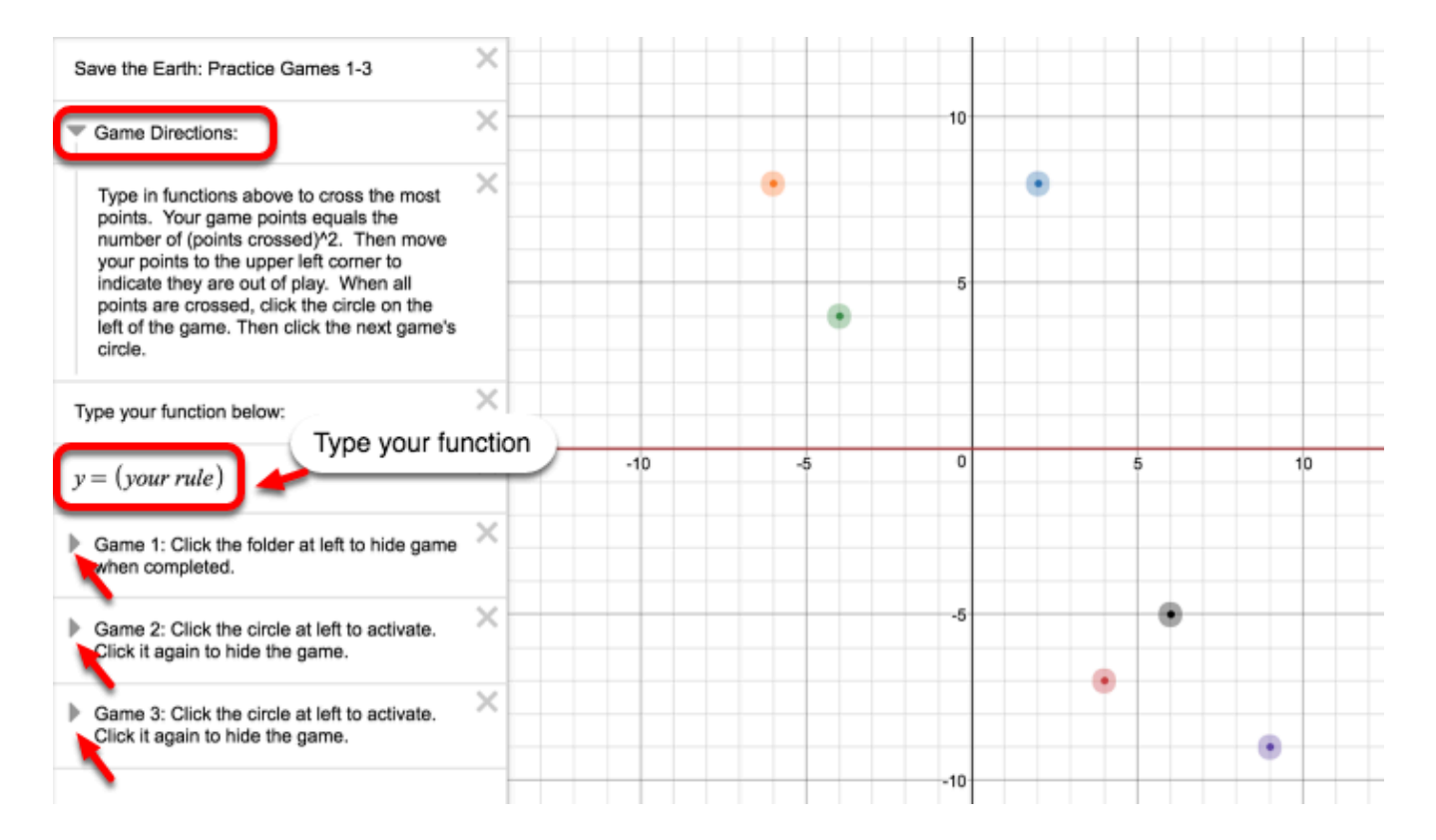

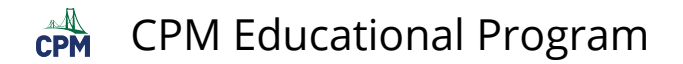

#### **2. Game 1: See example below for an entered function.**

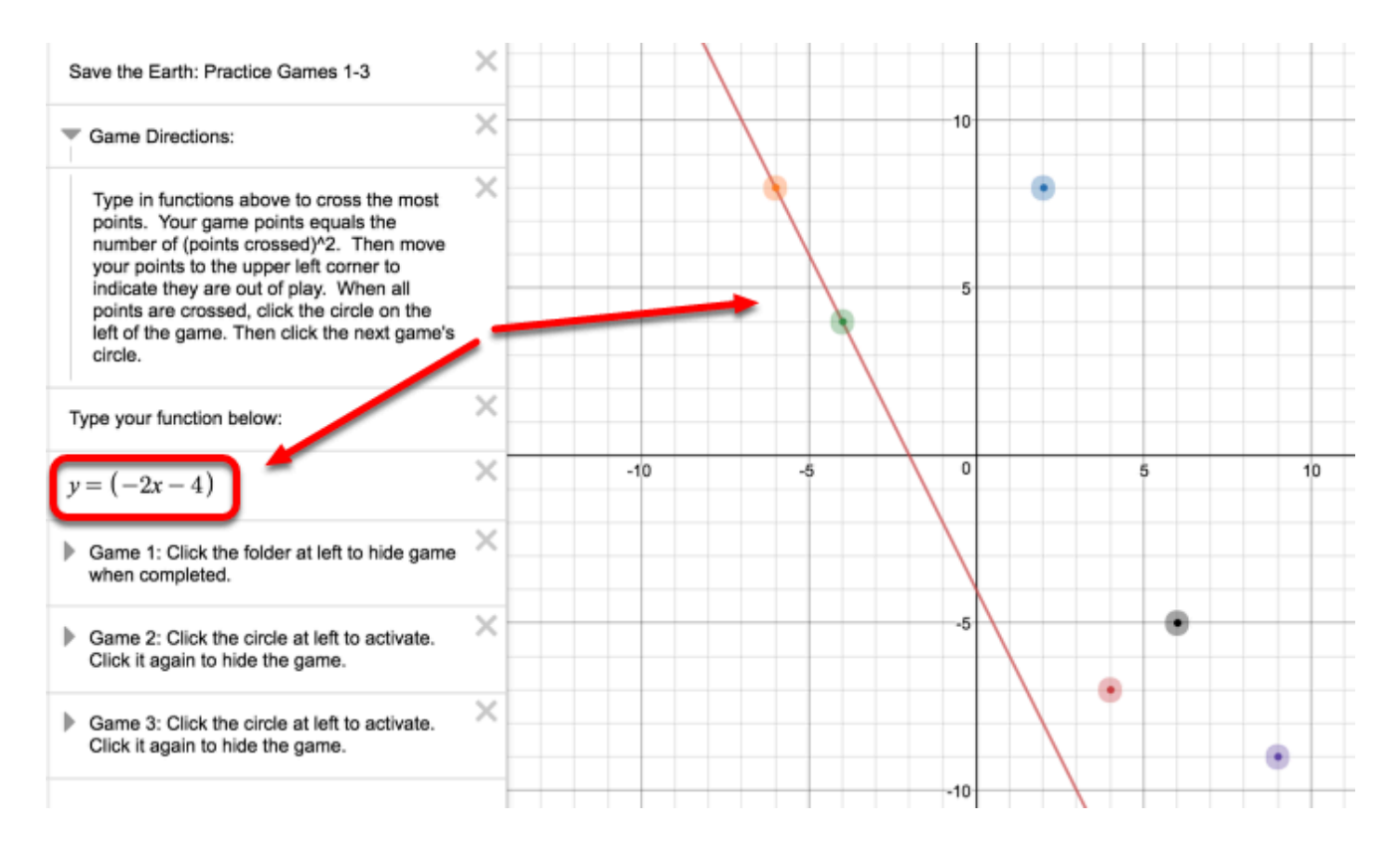

#### **3. Game 2:**

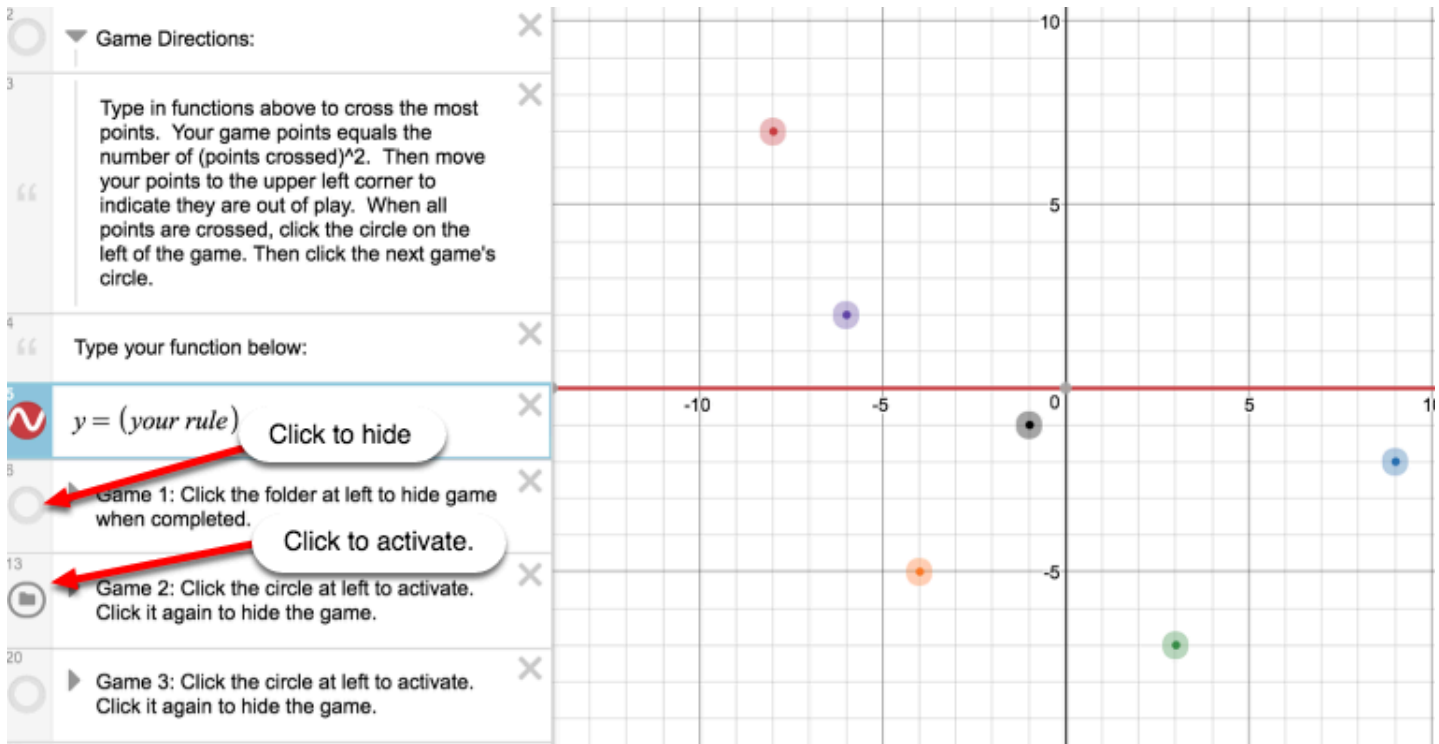

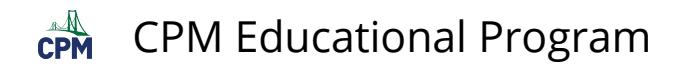

#### **4. Game 3:**

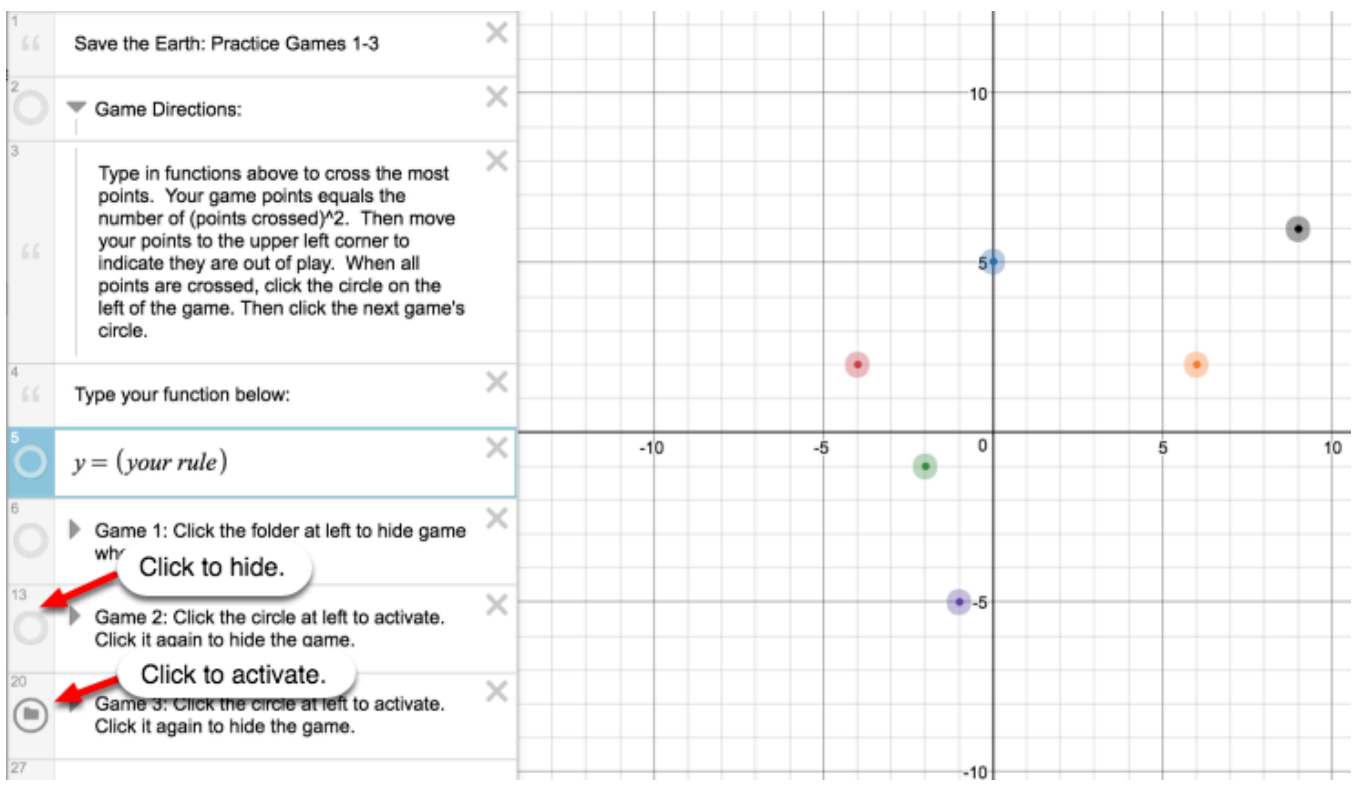

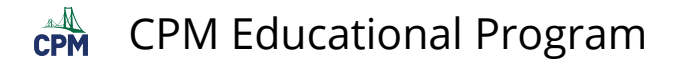

## <span id="page-35-0"></span>**CCA Extension: Function Grapher Game (Desmos)**

**Click on the link below for the "Function Grapher Game (Desmos)."** 

[CCA Function Grapher Game \(Desmos\)](https://www.desmos.com/calculator/5ymhpwu5ol)

#### **1. Click the checkbox "Show Points". Unclick the "Directions" checkbox for more room.**

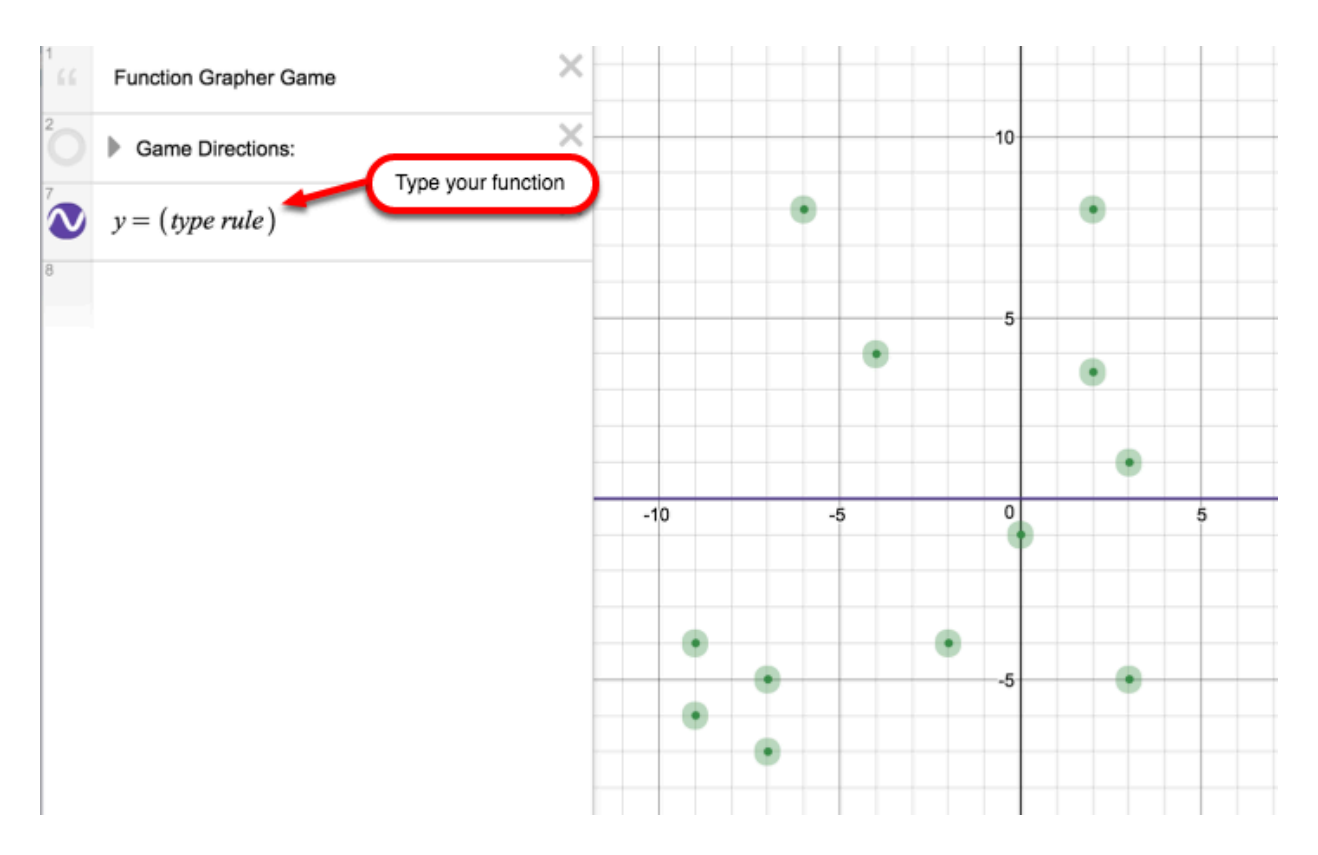
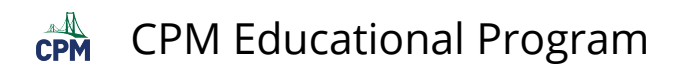

## **2. Enter your function:**

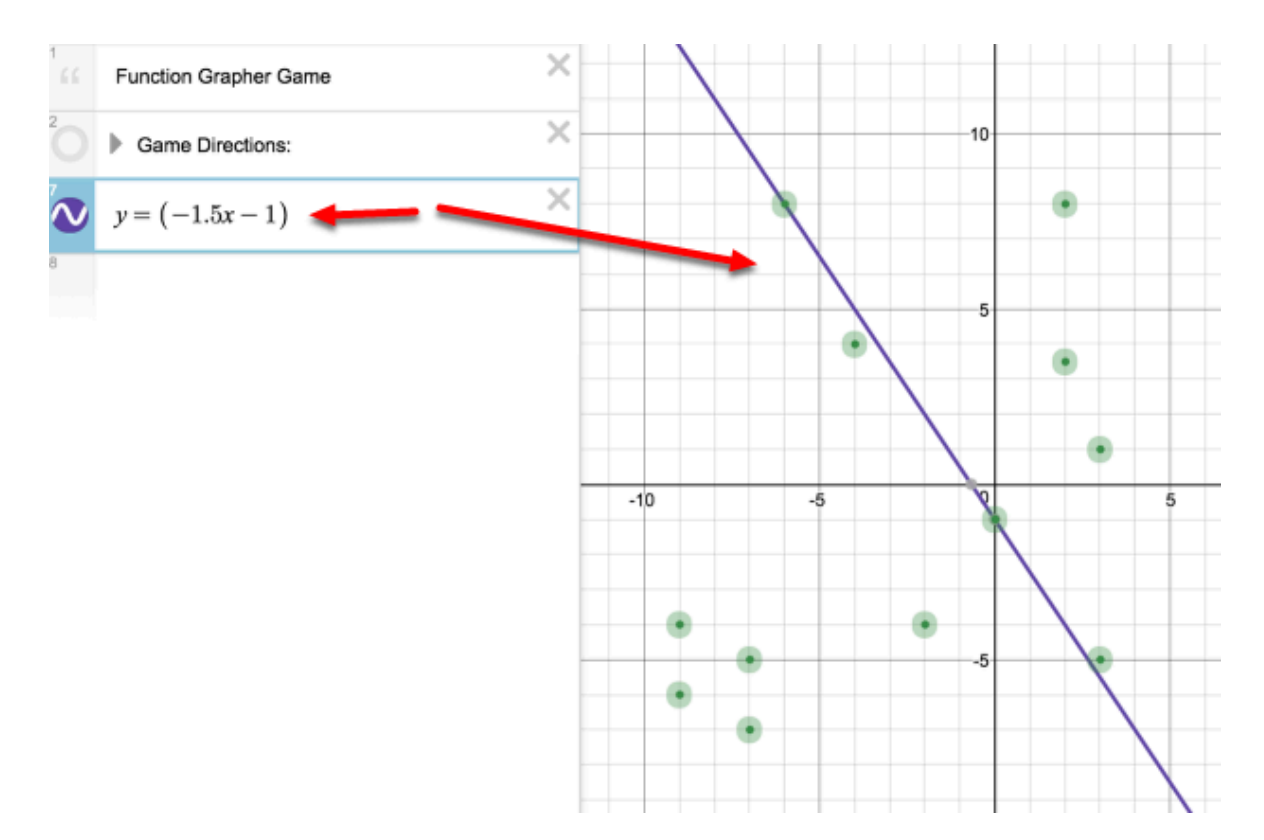

# **CCA 2.1.4: 2-37 Student eTool (Desmos)**

### **Click on the link below for the 2-37 Student eTool (Desmos).**

#### [CCA 2-37 Student eTool \(Desmos\)](https://www.desmos.com/calculator/sd9r2kqb0r)

### **2-37 Student eTool:**

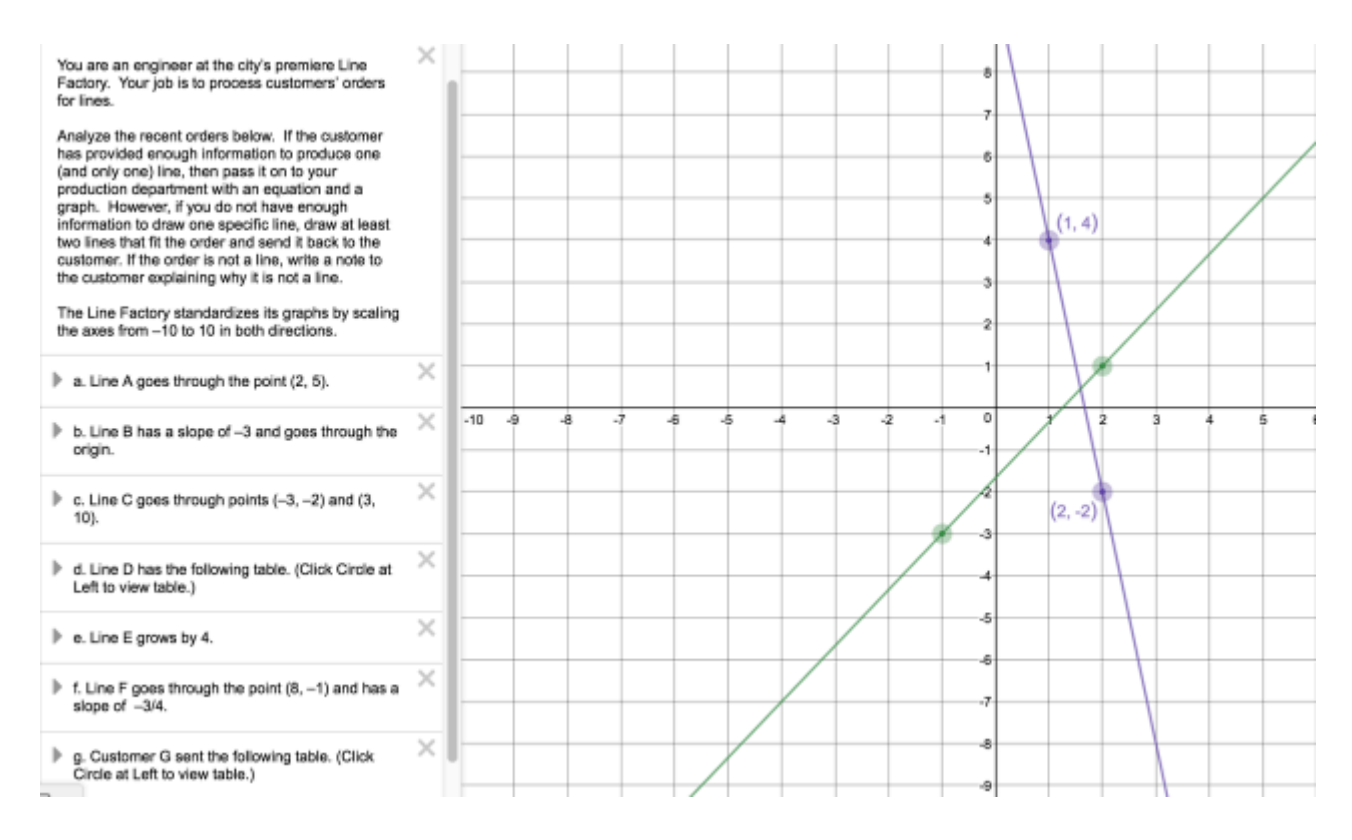

# **CCA 2.3.2: 2-88 Line Factory Logo (Desmos)**

### **Click on the link below for 2-88 Line Factory Logo eTool (Desmos):**

#### [CCA 2-88 Line Factory Logo \(Desmos\)](https://www.desmos.com/calculator/2uuccobvjr)

### **CCA 2-88: Design A and B.**

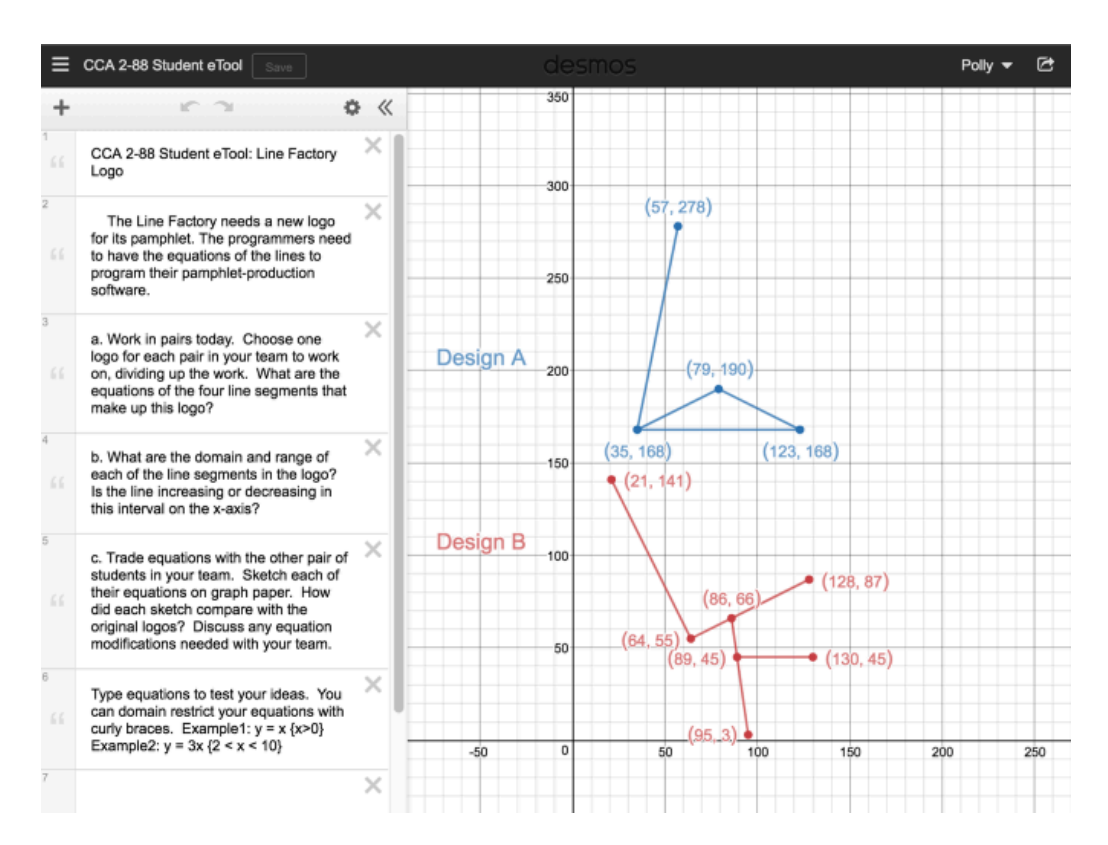

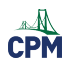

# **Chapter 3**

# **CCA 3.2.1: 3-31a, 3-31b, & 3-31c Student eTool (CPM)**

#### **Click on the link below for the "3-31a, 3-31b & 3-31c Student eTool (CPM)."**

[3-31a Student eTool \(CPM\)](https://technology.cpm.org/general/tiles/?tiledata=aJCCA%203-31a%20Student%20eTool__3-31a.%20Write%20an%20equation%20(without%20simplifying)%20for%20each%20representation%20below.%20%20Build%20each%20equation%20on%20an%20Equation%20Mat%2C%20solve%20for%20the%20variable%20by%20making%20%E2%80%9Clegal%E2%80%9D%20moves%2C%20and%20check%20your%20solution.__cLbmx__boy__aauqaqWawqOp8awrhryawsfq9adpWsyadrlt_advoqkawxep+awwLq3awx8rkauwjsKauvJtGabwQtq)  [3-31b Student eTool \(CPM\)](https://technology.cpm.org/general/tiles/?tiledata=aJCCA%203-31b%20Student%20eTool__3-31b.%20Write%20an%20equation%20(without%20simplifying)%20for%20each%20representation%20below.%20%20Build%20each%20equation%20on%20an%20Equation%20Mat%2C%20solve%20for%20the%20variable%20by%20making%20%E2%80%9Clegal%E2%80%9D%20moves%2C%20and%20check%20your%20solution.__cLa2x__bJy__aajqsqNaixZpXauwTpSauwdqxauvxpNaurdp0awpDrdawr6sFawrqt-auvDtpalwAs3)  [3-31c Student eTool \(CPM\)](https://technology.cpm.org/general/tiles/?tiledata=aJCCA%203-31c%20Student%20eTool__3-31c.%20Write%20an%20equation%20(without%20simplifying)%20for%20each%20representation%20below.%20Build%20each%20equation%20on%20an%20Equation%20Mat%2C%20solve%20for%20the%20variable%20by%20making%20%E2%80%9Clegal%E2%80%9D%20moves%2C%20and%20check%20your%20solution.__cLbgx__boy__aadv0qcawxmqHawvZrtauw0sEauv0tkauwvtPauxWs6adrerGawsjqWawrEqeauqOqeawpUqRawqyruauqHtiaurls2ausAsHawsjtmaurWt2) 

### **1. 3-31a Student eTool:**

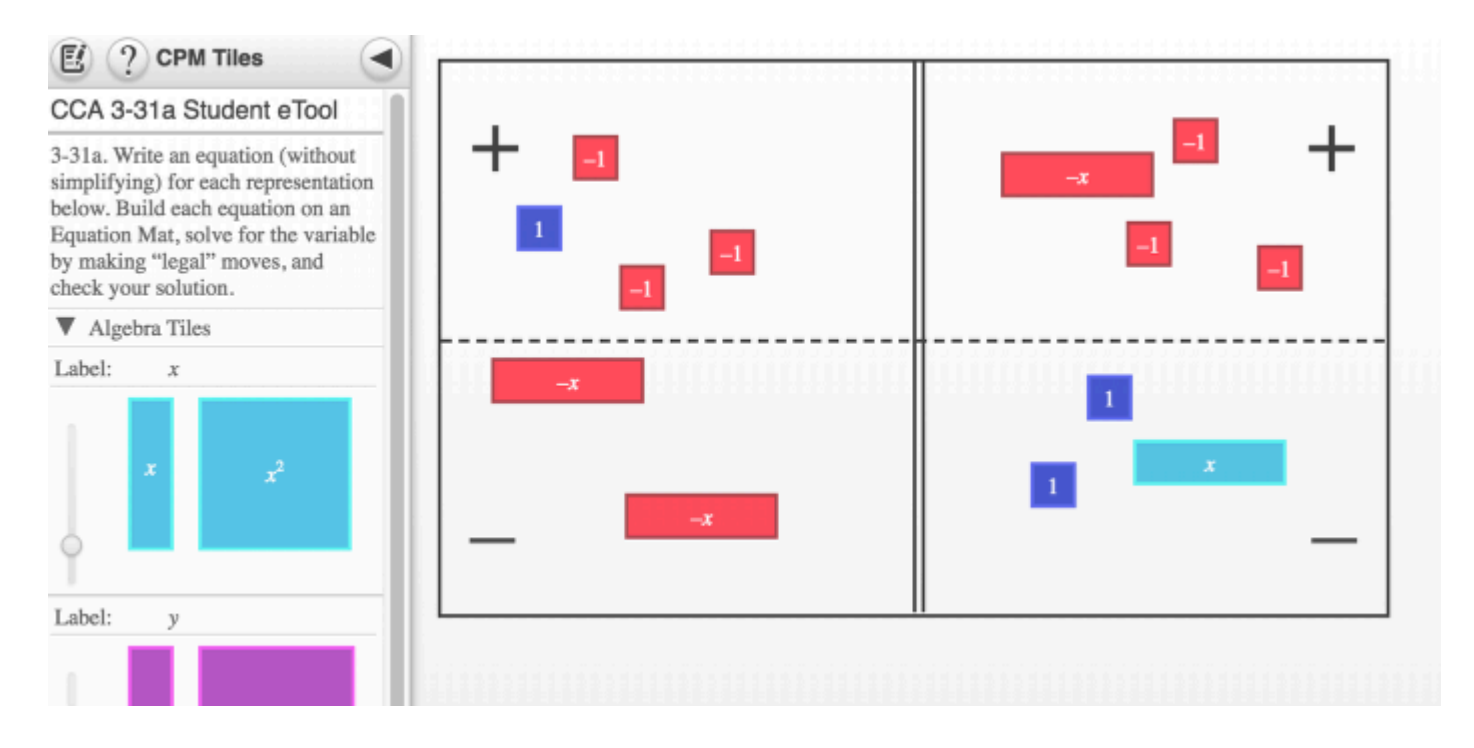

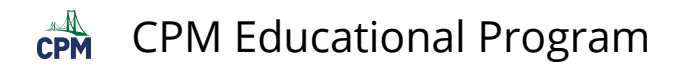

### **2. 3-31b Student eTool:**

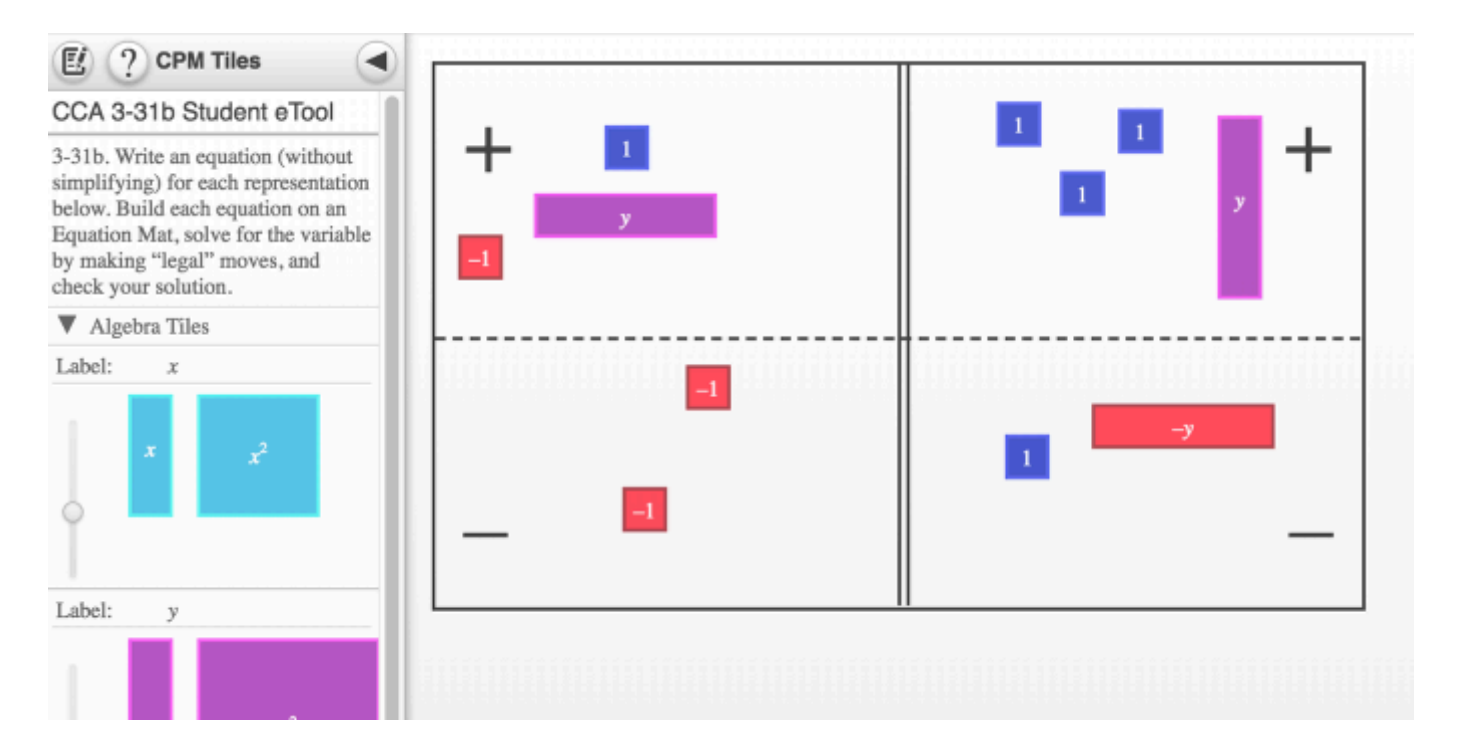

#### **3. 3-31c Student eTool:**

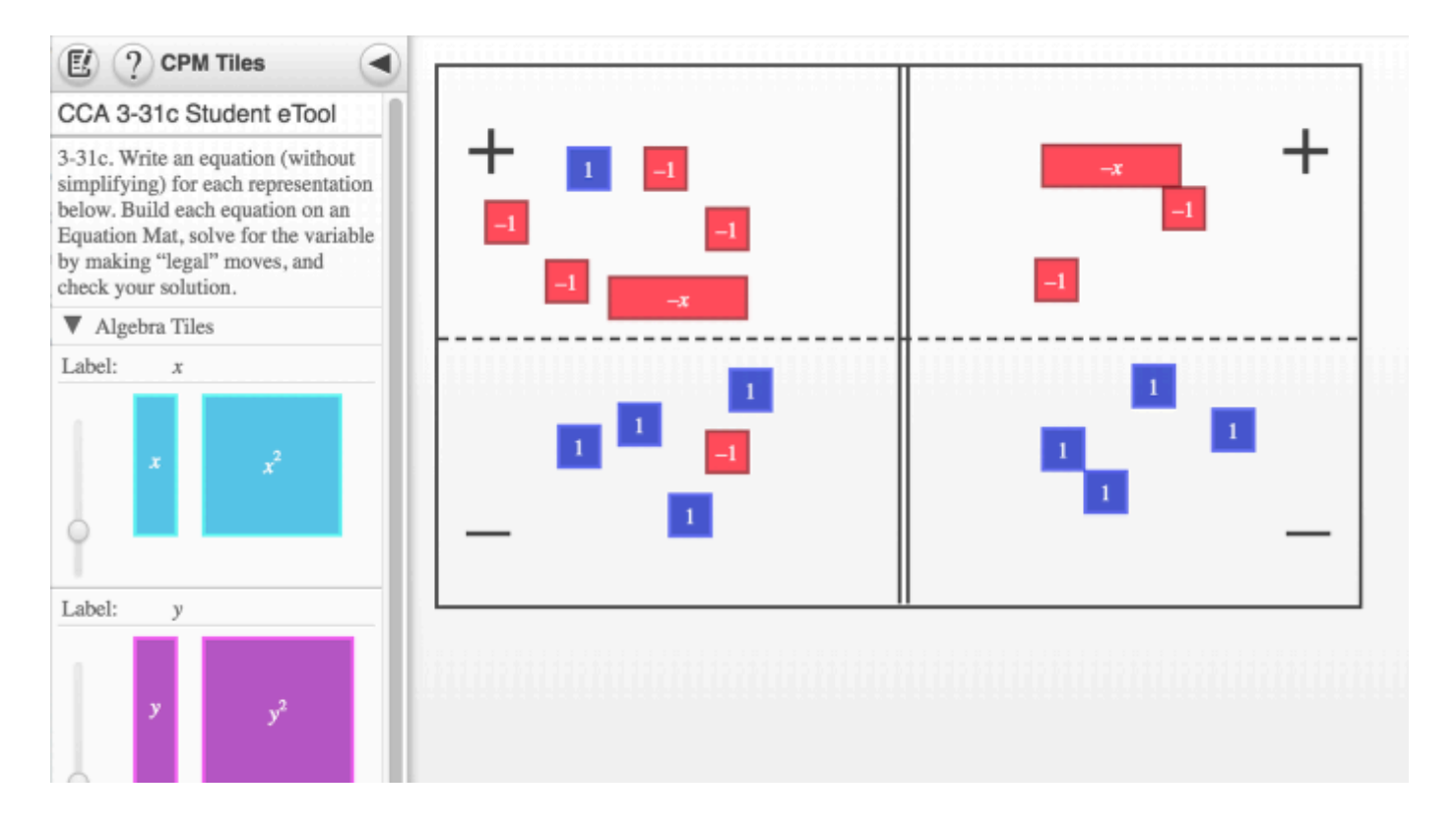

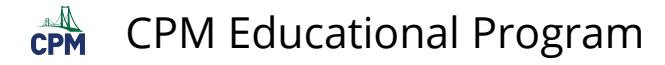

# **CCA 3.2.2: 3-45 Student eTool (CPM)**

#### **Click on the link below for the "3-45 Student eTool (CPM)."**

#### [3-45 Student eTool \(CPM\)](https://technology.cpm.org/general/tiles/?tiledata=adCCA%203-45%20Student%20eTool__Your%20teacher%20will%20present%20this%20group%20of%20tiles%20to%20the%20class%3A%20%0A%0Aa.%20Using%20your%20own%20tiles%2C%20arrange%20the%20same%20group%20of%20tiles%20into%20one%20large%20rectangle%2C%20with%20the%20x%20squared%20tile%20in%20the%20lower%20left%20corner.%20%20On%20your%20paper%2C%20sketch%20what%20your%20rectangle%20looks%20like.%20%20%20%20%20%0A%0Ab.%20What%20are%20the%20dimensions%20(length%20and%20width)%20of%20the%20rectangle%20you%20made%3F%20%20Label%20your%20sketch%20with%20its%20dimensions%2C%20then%20write%20the%20area%20of%20the%20rectangle%20as%20a%20product%2C%20that%20is%2C%20length%20%C2%B7%20width.%20%20%0A%0Ac.%20The%20area%20of%20a%20rectangle%20can%20also%20be%20written%20as%20the%20sum%20of%20the%20areas%20of%20all%20its%20parts.%20%20Write%20the%20area%20of%20the%20rectangle%20as%20the%20sum%20of%20its%20parts.%20%20Simplify%20your%20expression%20for%20the%20sum%20of%20the%20rectangle%E2%80%99s%20parts.%20%20%0A%0Ad.%20Write%20an%20equation%20that%20shows%20that%20the%20area%20written%20as%20a%20product%20is%20equivalent%20to%20the%20area%20written%20as%20a%20sum.%20__g0a2x__boy__aaatepDaatwrCaawYpCabuYtKabvUs-abxirWauufpTauuRshauv0r4auxEtQaux_qlauvHpvauzcsUauu-rBaesFumhx__qIpx)

#### **3-45 Student eTool:**

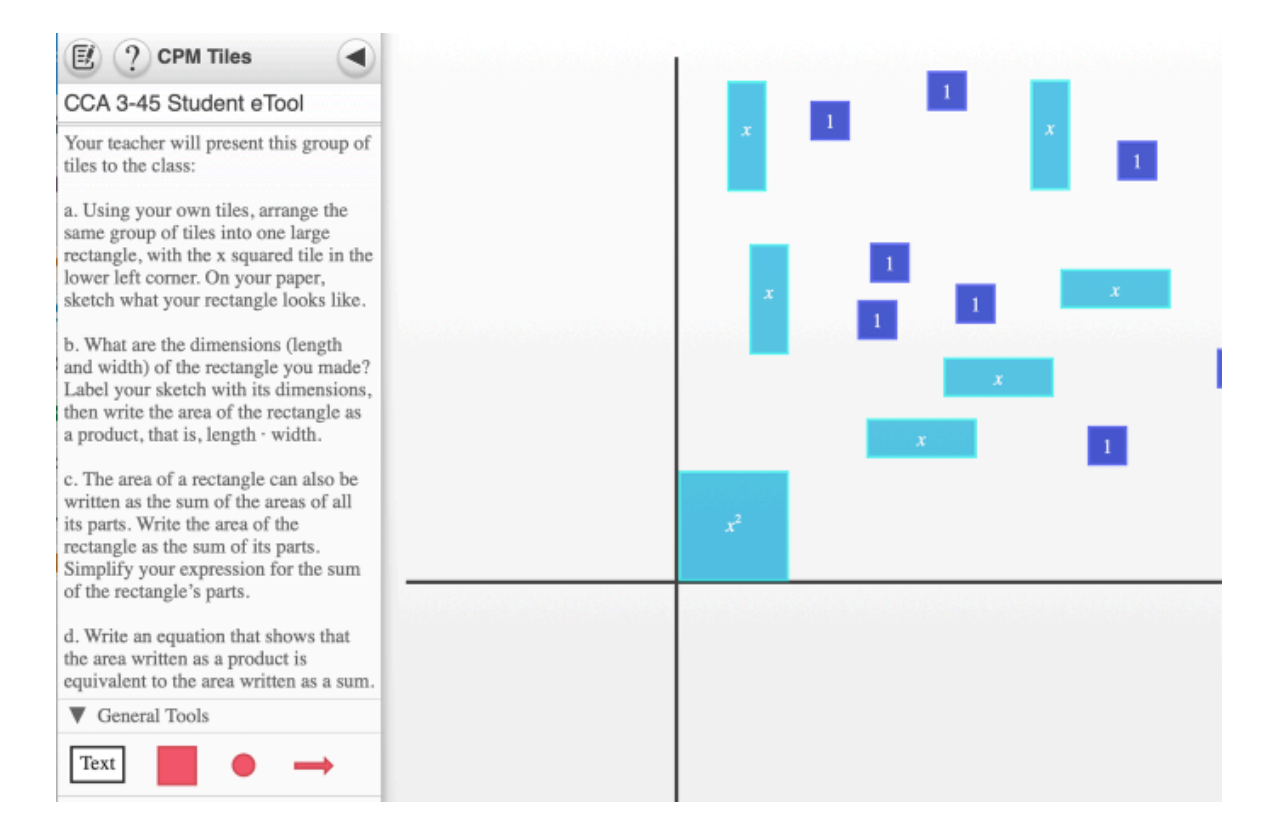

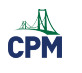

# **Chapter 4**

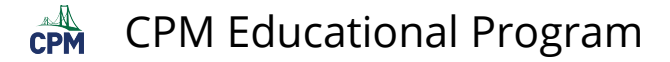

# **CCA 4.2.3: 4-56a Student eTool (CPM)**

### **Click on the link below for the "4-56a Student eTool (CPM)."**

#### [4-56a Student eTool \(CPM\)](https://technology.cpm.org/general/tiles/?tiledata=aJCCA%204-56a%20Student%20eTool__4-56.%20AVOIDING%20THE%20MESS%3A%20THE%20ELIMINATION%20METHOD%0A%0Aa.%20Jeanette%E2%80%99s%20first%20equation%20is%20on%20the%20Equation%20Mat%20as%20shown%20at%20right.%0A%0Ab.%20%E2%80%9CAdd%20the%20same%20tiles%20to%20both%20sides%E2%80%9D%20is%20a%20%E2%80%9Clegal%E2%80%9D%20tile%20move.%20%20Jeanette%20can%20add%20anything%20she%20wants%20to%20both%20sides%20of%20the%20equation.%20%20If%20she%20wanted%20to%2C%20she%20could%20choose%20to%20add%2016%20to%20both%20sides.%20%20You%20will%20see%20in%20a%20moment%20why%20that%20makes%20sense.%20%20%0A%0Ac.%20But%2016%20is%20equal%20to%20%E2%88%923y%20%2B%205x%20%2C%20according%20to%20the%20original%20equations%20in%20problem%204%E2%80%9155.%20%20On%20the%20left%20side%2C%20instead%20of%20adding%2016%2C%20Jeanette%20decides%20to%20add%20%E2%88%923y%20%2B%205x%20.%20%20After%20all%2C%2016%20is%20equivalent%20to%20%E2%88%923y%20%2B%205x%20.%0A%0Ad.%20Write%20a%20new%20equation%20for%20the%20result%20of%20Jeanette%E2%80%99s%20addition%20to%20both%20sides%20of%20the%20equation.%20%20Notice%20that%20you%20now%20have%20only%20one%20equation%20with%20one%20variable.%20%20What%20happened%20to%20the%20y-terms%3F%20%20Simplify%20and%20then%20solve%20this%20new%20equation%20for%20the%20remaining%20variable.%20%20%20%0A%0Ae.%20Use%20your%20solution%20for%20x%20to%20find%20y.%20%20Check%20to%20be%20sure%20your%20solution%20makes%20both%20original%20equations%20true.%0A%0Af.%20Now%20use%20algebra%20tiles%20and%20the%20elimination%20method%20to%20solve%20the%20system%20of%20equations%20below%20for%20%20x%20%20and%20%20y.%20%20Check%20your%20solution.%20%0A%20%20%20%20%20%20%20%20%20%20%20%20%20%20%20%20%20%20%20%20%20%20%20%20%20%20%20%20%20%20%20%20%20%20%20%20%20%20%20%20%20%20%20%20%20%20%202x%20%E2%88%92%20y%20%3D%20%E2%88%922%0A%20%20%20%20%20%20%20%20%20%20%20%20%20%20%20%20%20%20%20%20%20%20%20%20%20%20%20%20%20%20%20%20%20%20%20%20%20%20%20%20%20%20%20%20%20%E2%88%922x%20%2B%203y%20%3D%2010__cLavx__boy__aajqOpzajrhqeajpMq.abqerIabsurHawu7qtawv9rk)

## **1. 4-56a Student eTool:**

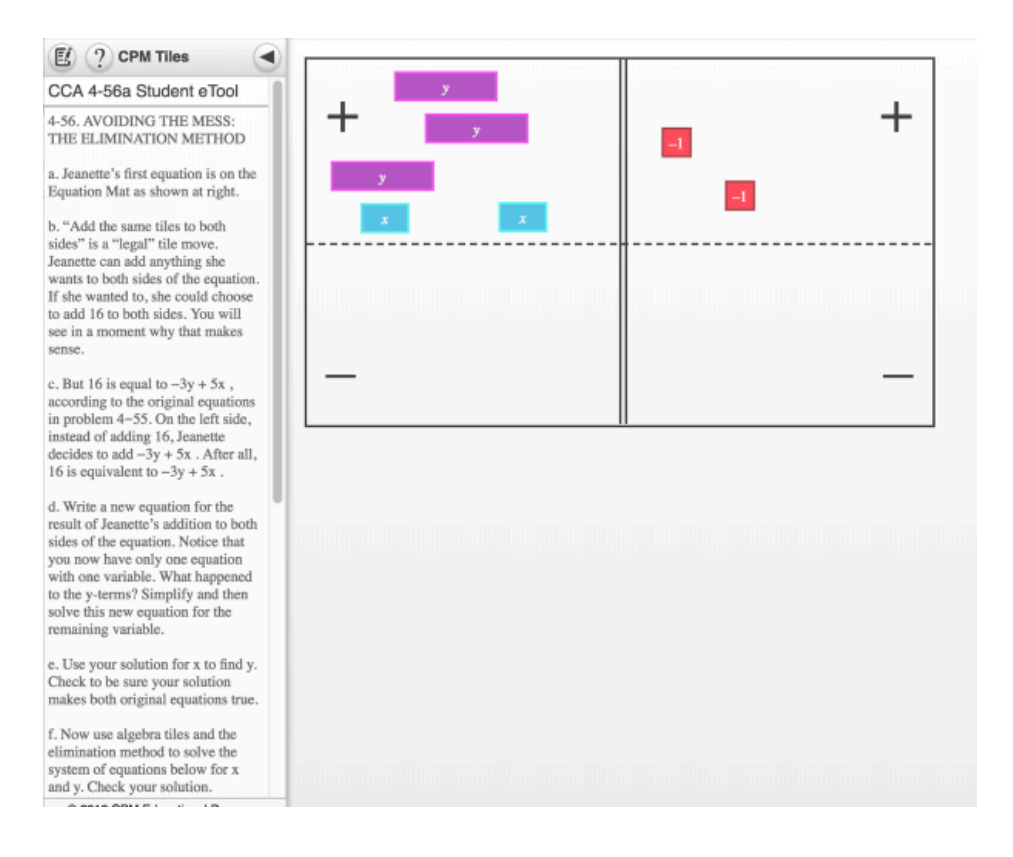

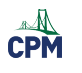

# **Chapter 5**

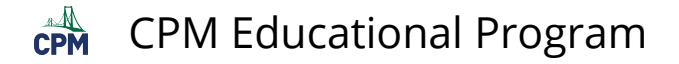

# **CCA 5.1.1: 5-4 Student eTool (Desmos)**

#### **Click on the link below for the "5-4 Student eTool (Desmos)."**

[5-4 Student eTool \(Desmos\)](https://www.desmos.com/calculator/bpdooyhcuo)

**1. Problem 5-4: Input the data for case 2 (problem 5-3) in the table below left. Give a complete description of the graph.** 

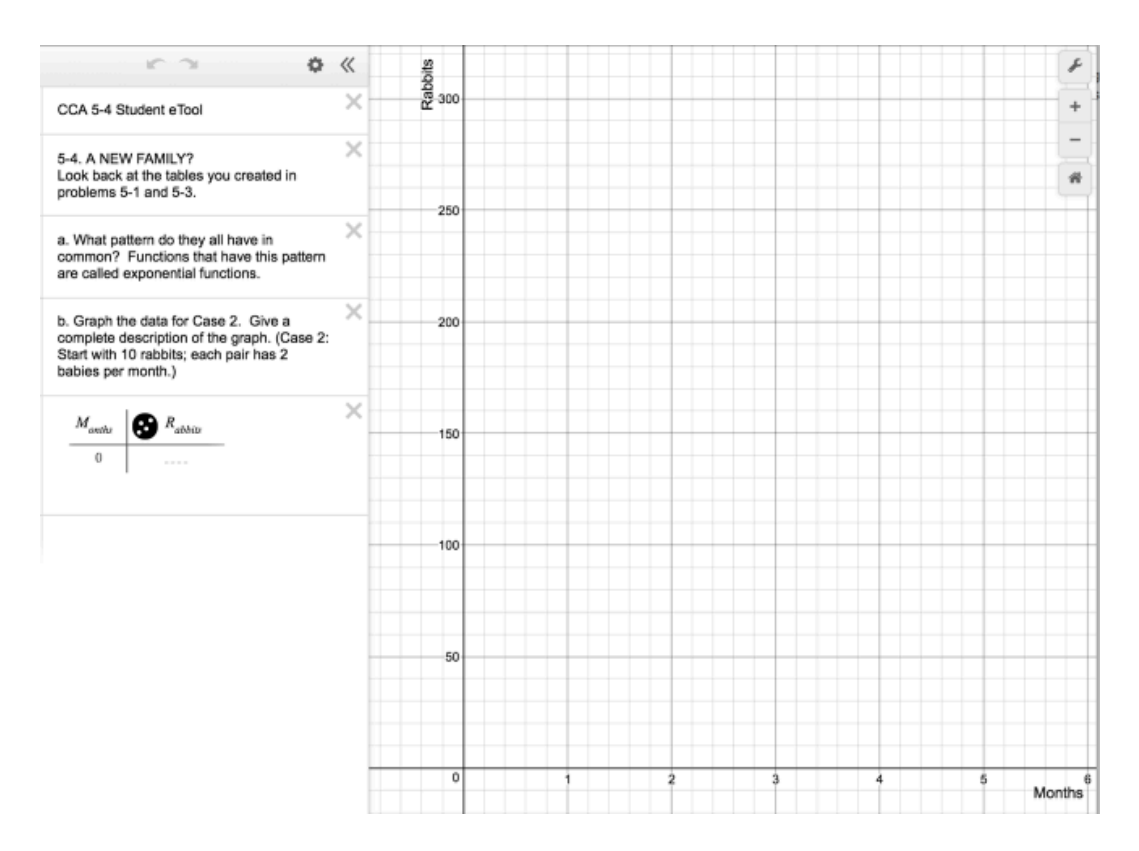

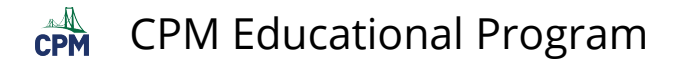

# **CCA 5.1.1: 5-4 Answer eTool (Desmos)**

### **Click on the link below for the "5-4 Answer eTool (Desmos)."**

[5-4 Answer eTool\(Desmos\)](https://www.desmos.com/calculator/t5a8l2kck9) 

#### **1. 5-4: Graph for Case 3 (problem 5-3)**

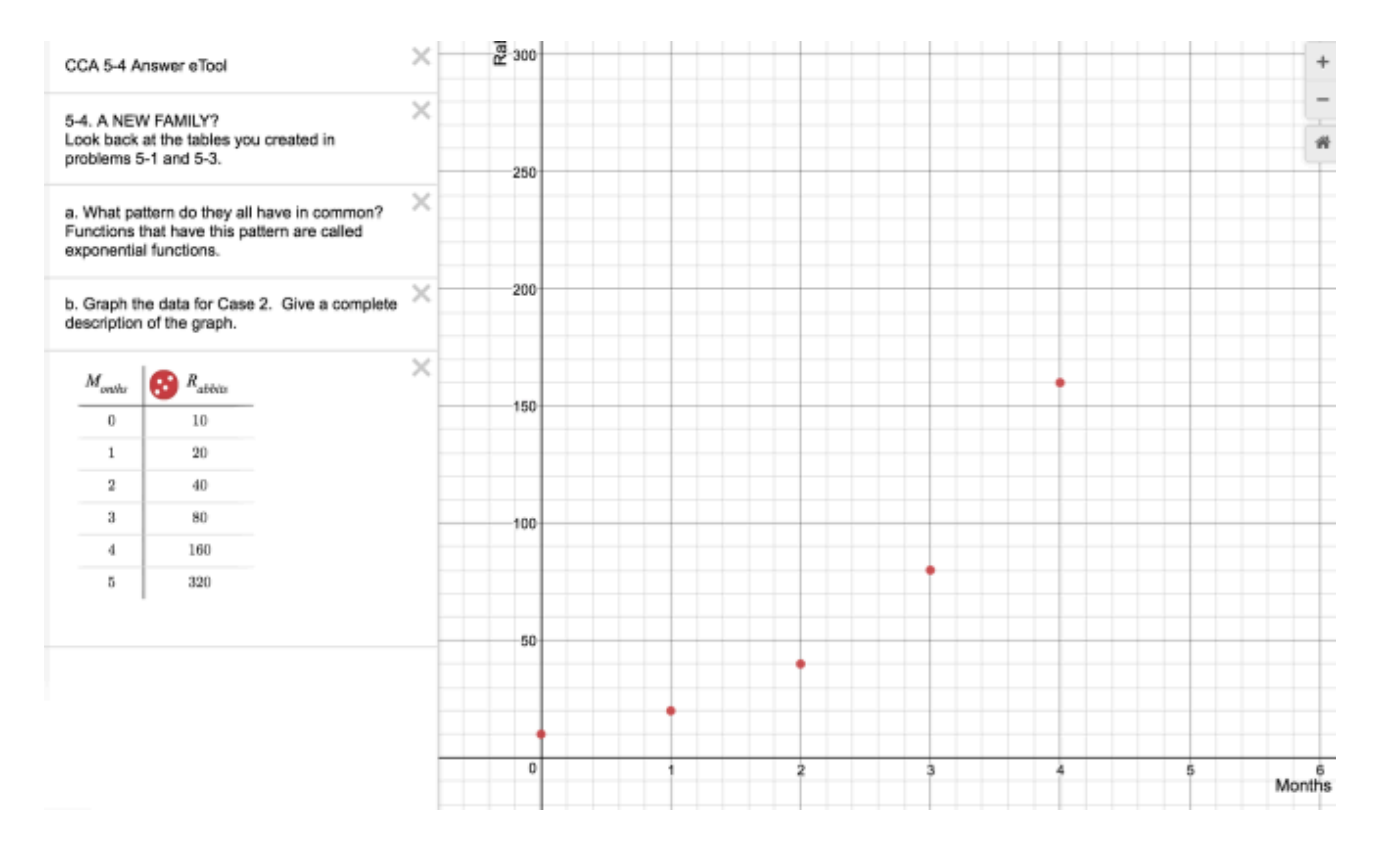

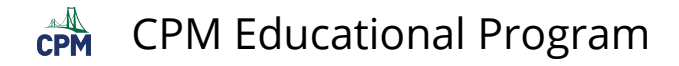

# **CCA 5.1.2: Bounce Lab Videos: pt 1 & pt 2**

**Click on the link below for the "Bounce Lab Videos: pt 1 & pt 2"** 

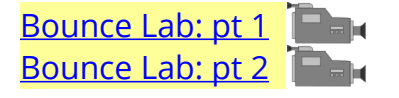

#### **1. First Video:**

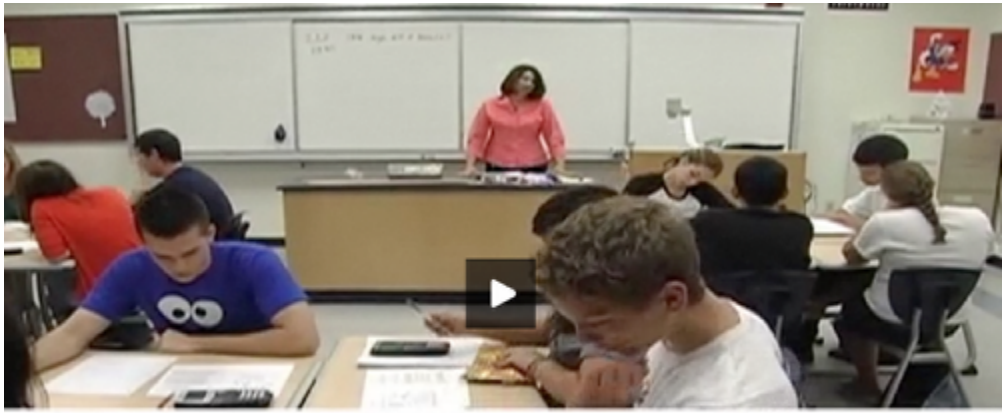

2-20 Many games depend on how a ball bounces. For example, if different basketballs rebounded differently, one basketball would bounce differently, one basketball would bounce differently off of a backboard than another would, and this could cause basketball players to miss their shots.  $\overline{AB}$ 

#### **2. Collect data:**

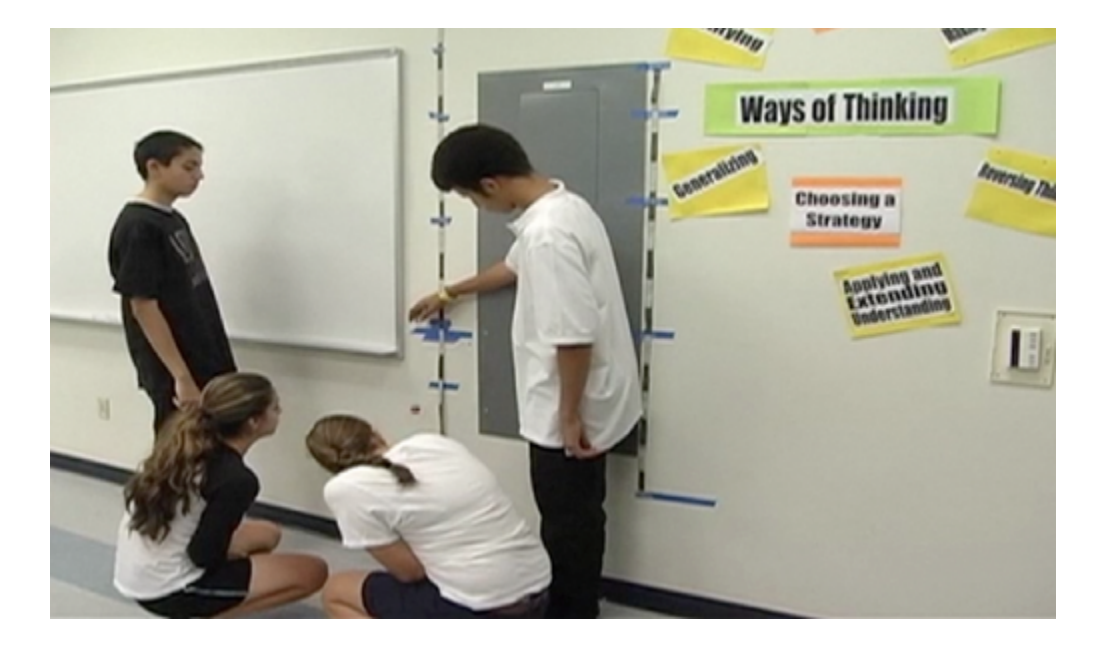

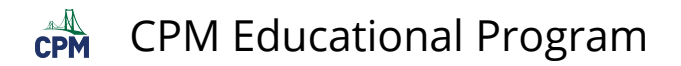

#### **3. Use technology:**

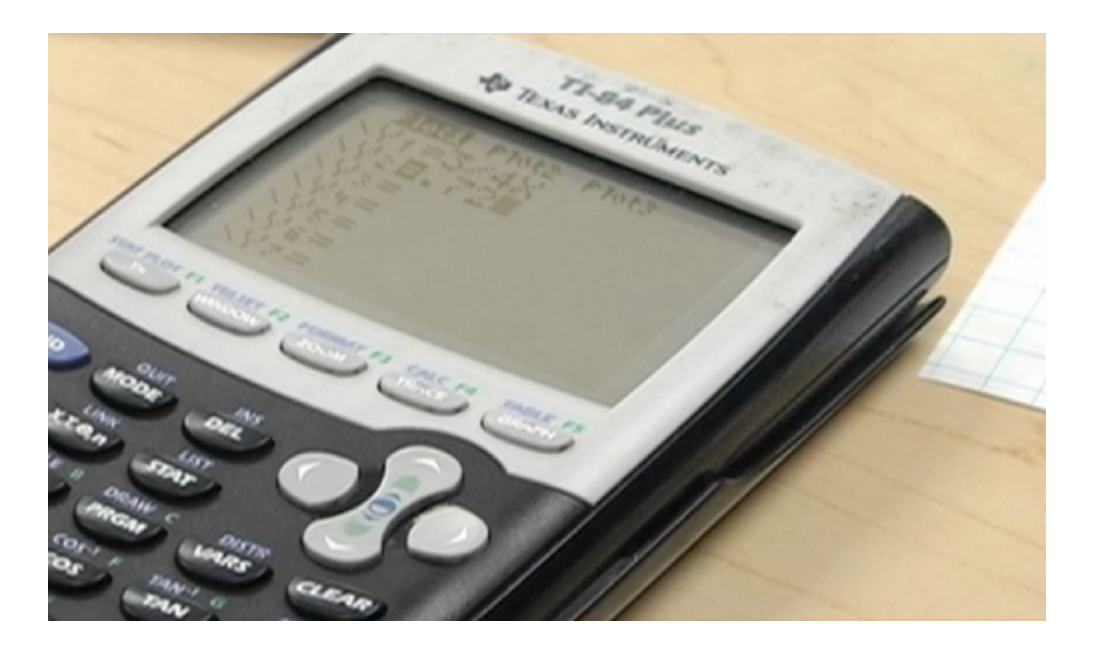

#### **4. Second Video:**

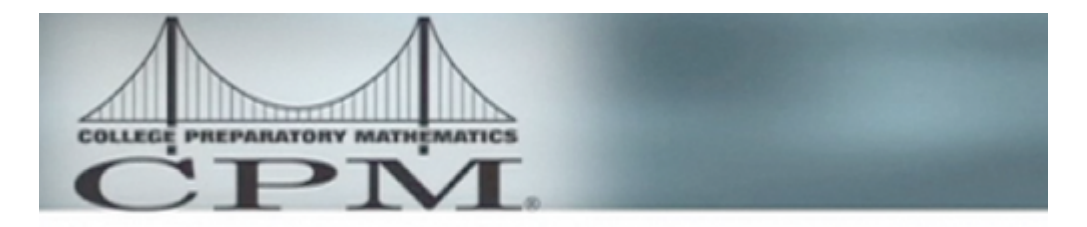

# How High Will the **Ball Bounce? Part 2**

This activity may be found in other CPM courses as well as any mentioned in the video.

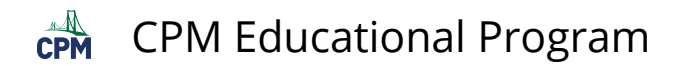

#### **5. Record data:**

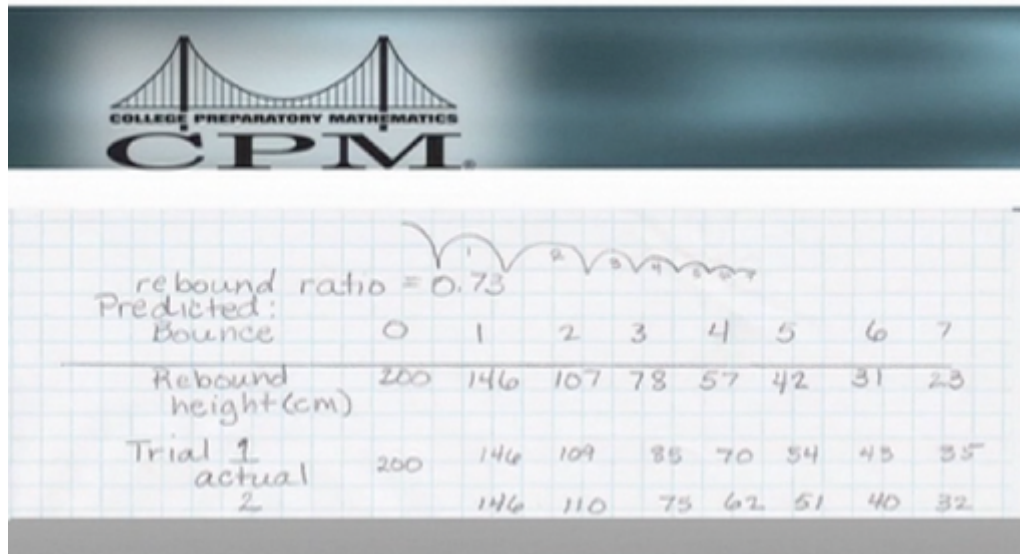

## **6. Graph data:**

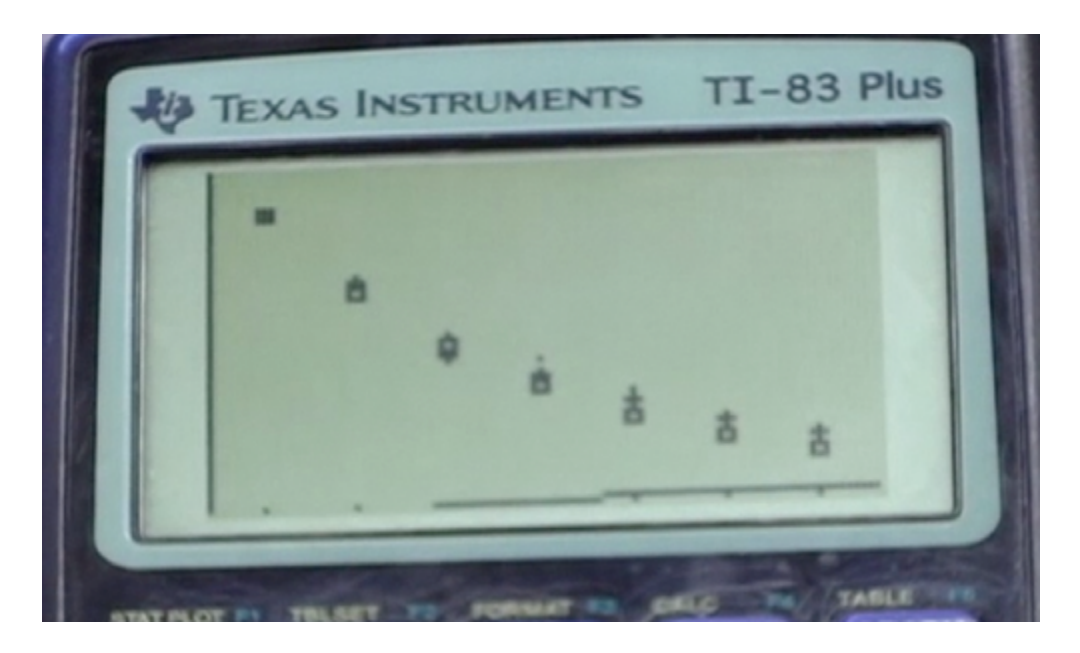

# **CCA 5.2.1: 5-41 Student eTool (Desmos)**

# **Click on the link below for the "5-41 Student eTool (Desmos)."**

#### [5-41 Student eTool \(Desmos\)](https://www.desmos.com/calculator/0nhqdgdjlu)

## **1. 5-41:**

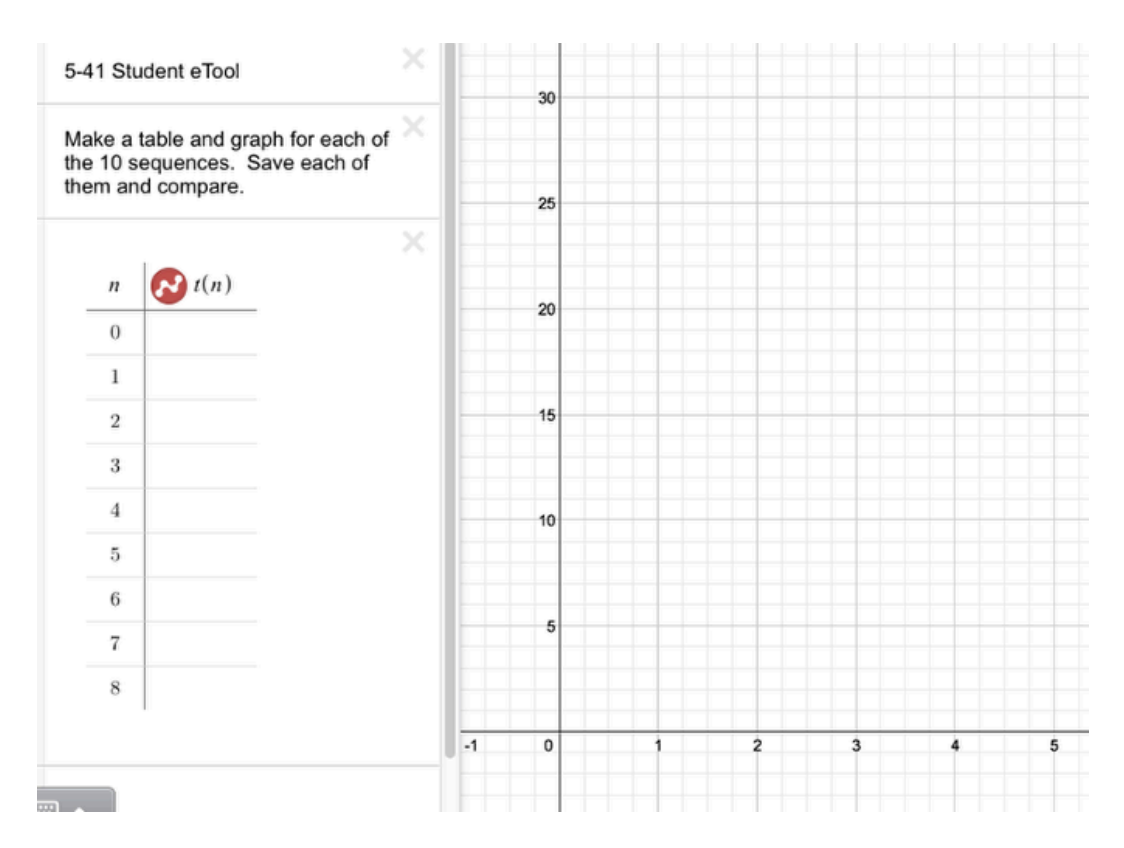

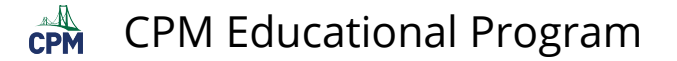

# **CCA 5.2.1: 5-41 Answer eTools (Desmos)**

#### **Click on the link below for the "5-41 Answer eTool (Desmos)."**

[5-41 Answer \(a\)-\(e\) eTool \(Desmos\)](https://www.desmos.com/calculator/5kemzw3cho) [5-41 Answer \(f\)-\(j\) eTool \(Desmos\)](https://www.desmos.com/calculator/avmllahb0w) 

#### **1. Each table is associated with 5 graphs. Click on each table to view additional columns.**

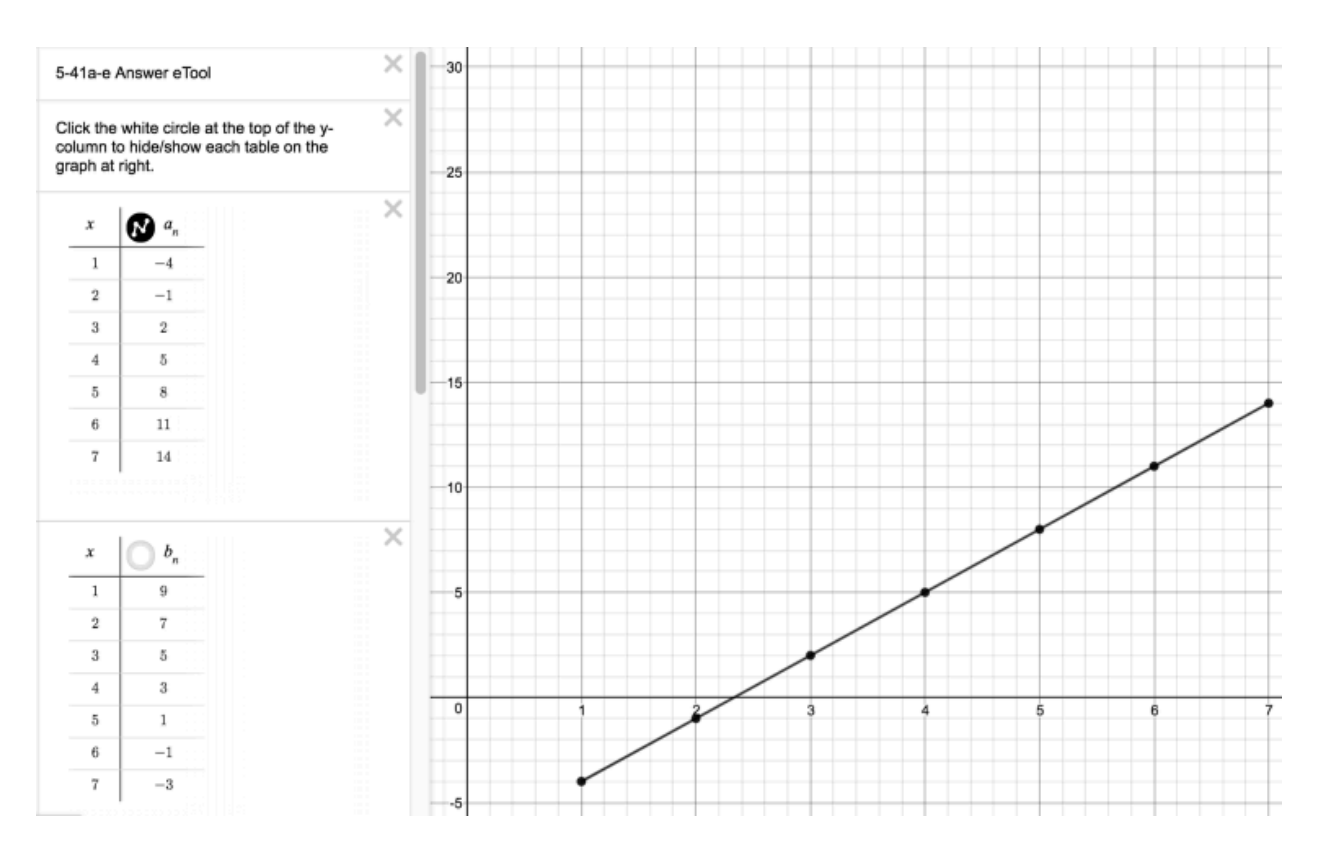

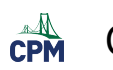

# CPM Educational Program

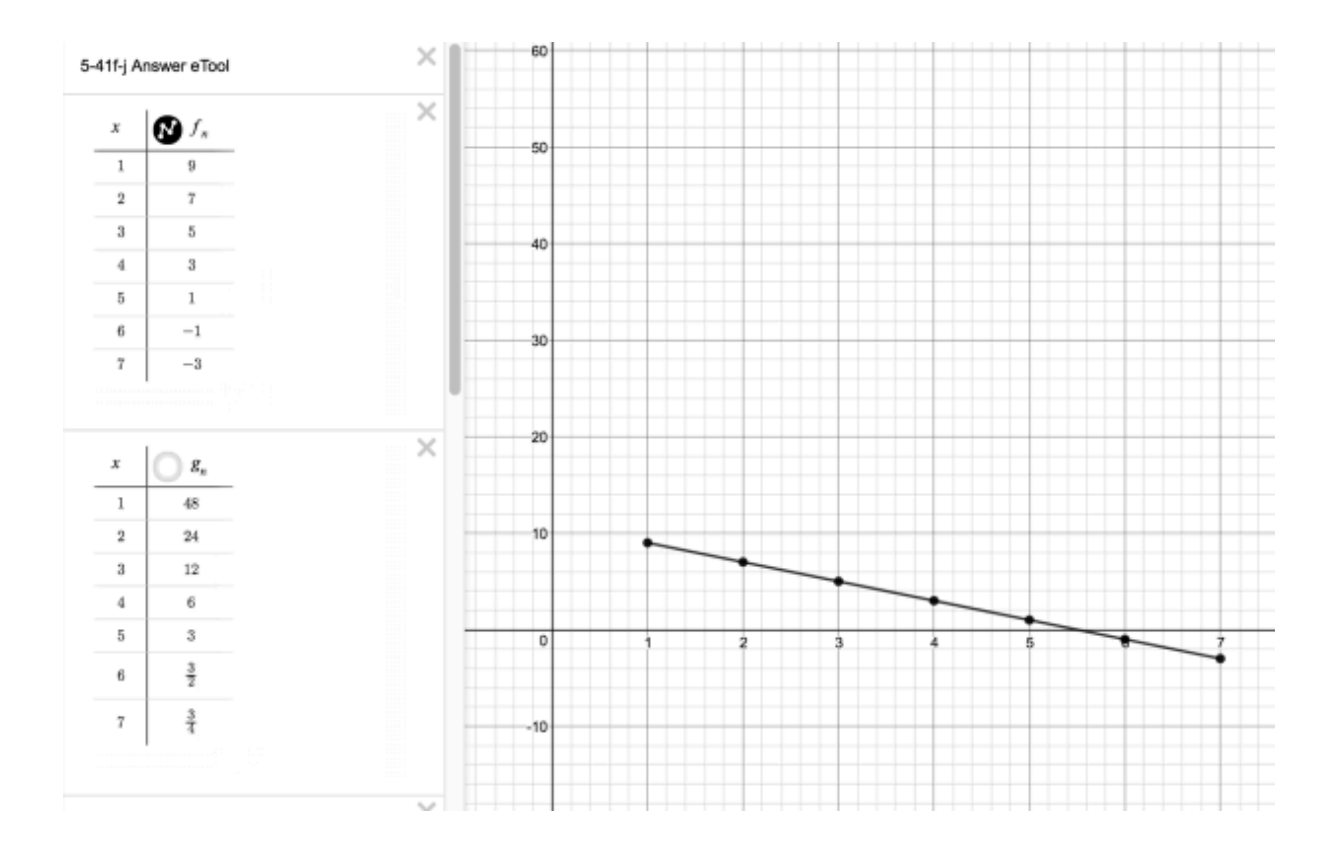

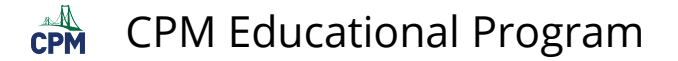

# **CCA 5.3.1: 5-82 & 5-83 Student eTool (Desmos)**

### **Click on the link below for the "5-82 & 5-83 Student eTool (Desmos)."**

[5-82 Student eTool \(Desmos\)](https://www.desmos.com/calculator/bz8qk3gjsg)  [5-83 Student eTool \(Desmos\)](https://www.desmos.com/calculator/fkwso0h12b) 

### **1. CCA 5-82 Student eTool (Desmos)**

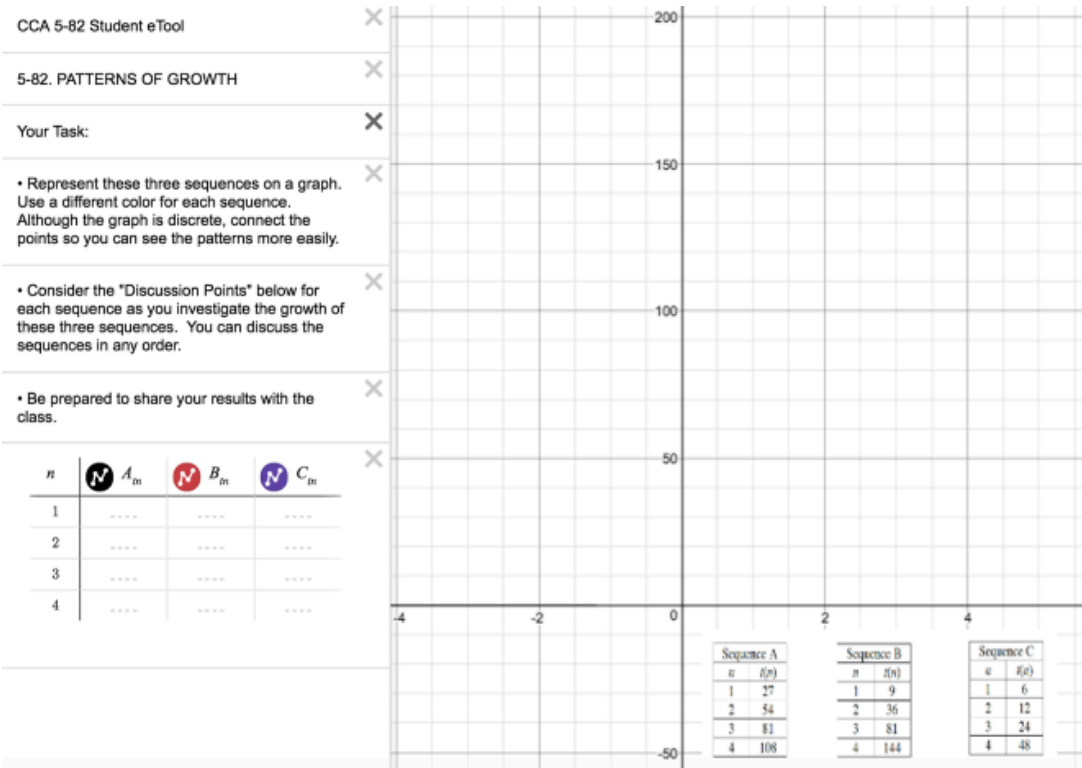

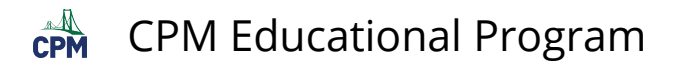

### **2. CCA 5-83 Student eTool (RP 5.3.1B)**

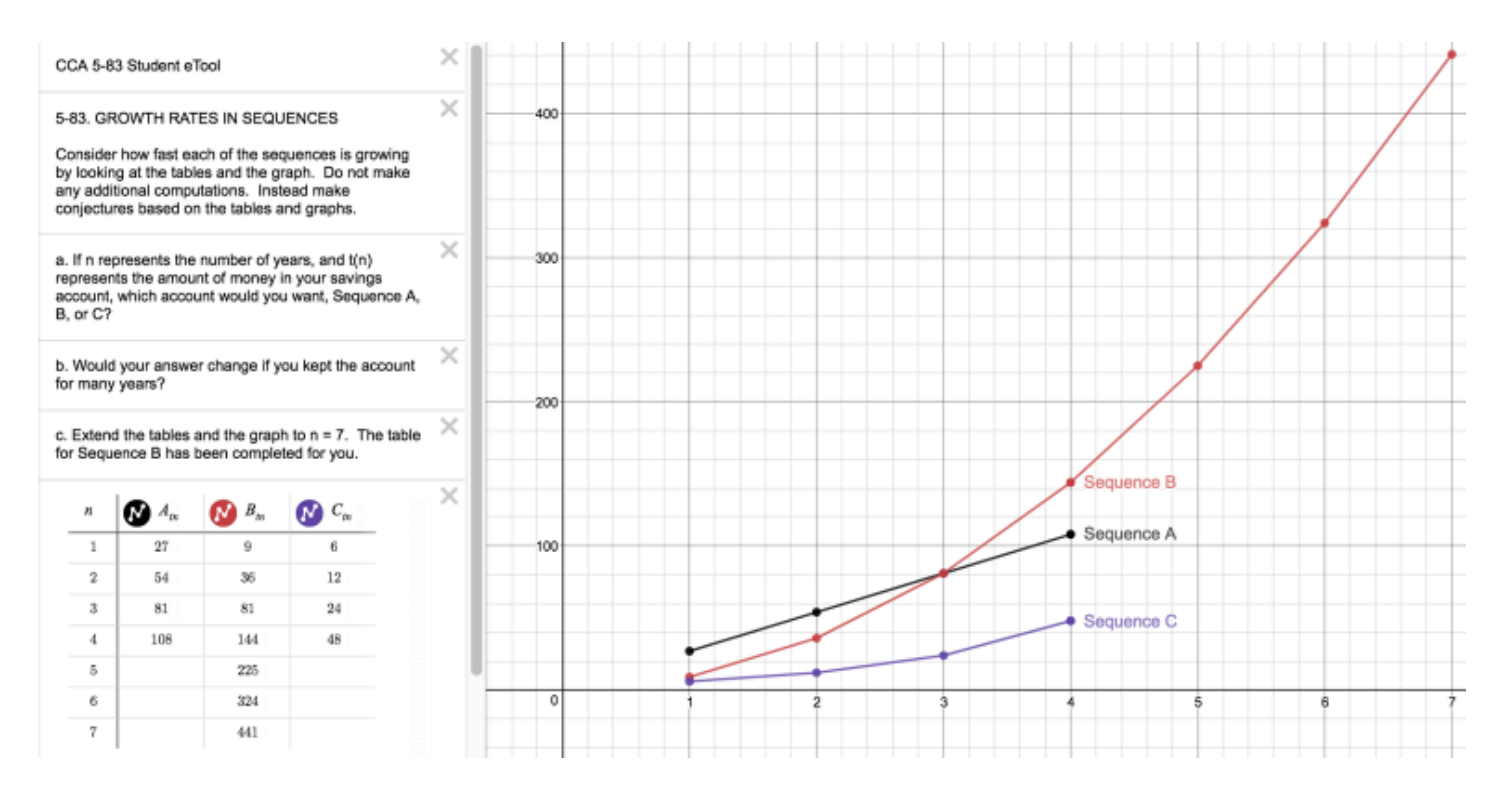

# **CCA 5.3.1: 5-83 Answer eTool (Desmos)**

#### **Click on the link below for the "5-83 Teacher eTool (Desmos)."**

#### [5-83 Answer eTool \(Desmos\)](https://www.desmos.com/calculator/kzztj1n3t3)

### **1. 5-83 Answer graphs:**

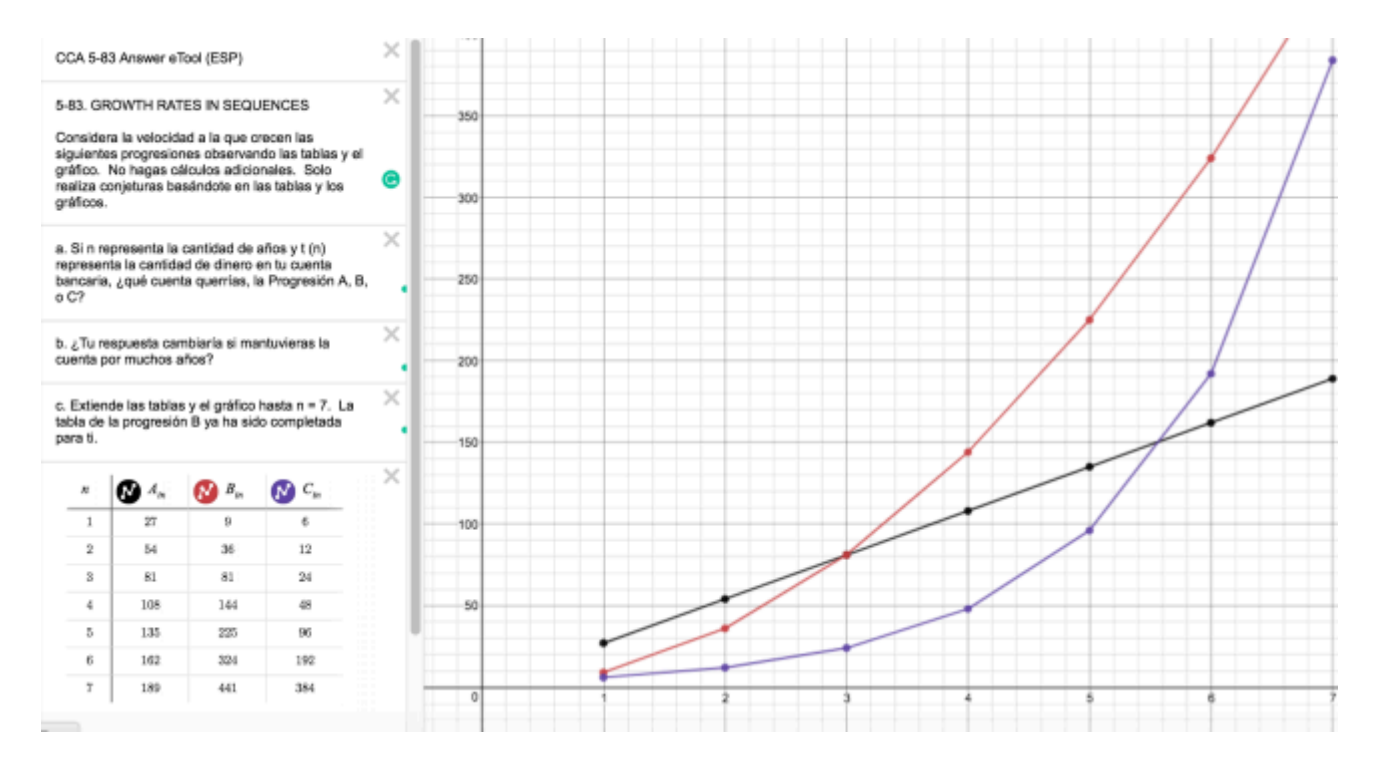

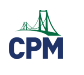

# **Chapter 6**

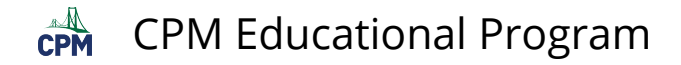

# **CCA 6.1.1: View Tube Data Collection Video**

### **Click on the link below for the "View Tube Data Collection Video"**

[View Tube Data Collection](https://vimeo.com/130919655)<sup>1</sup>

### **1. Step 1:**

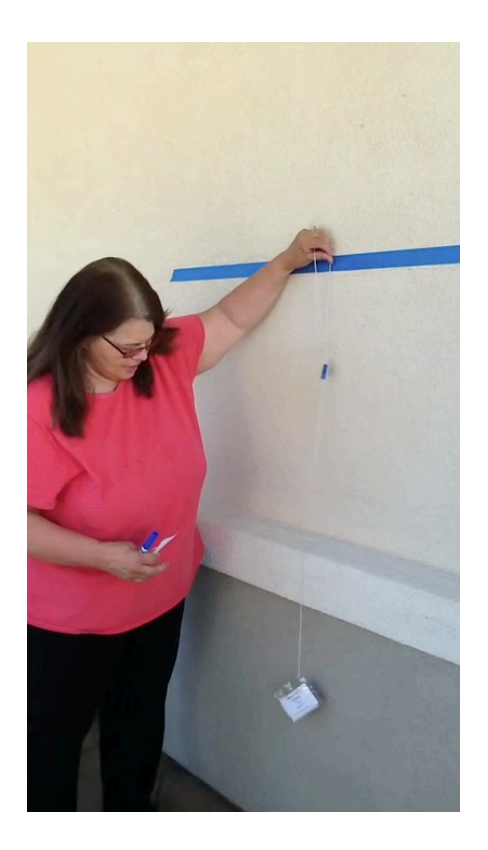

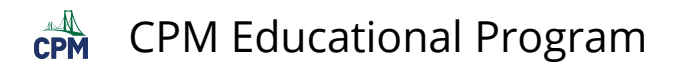

# **2. Step 2:**

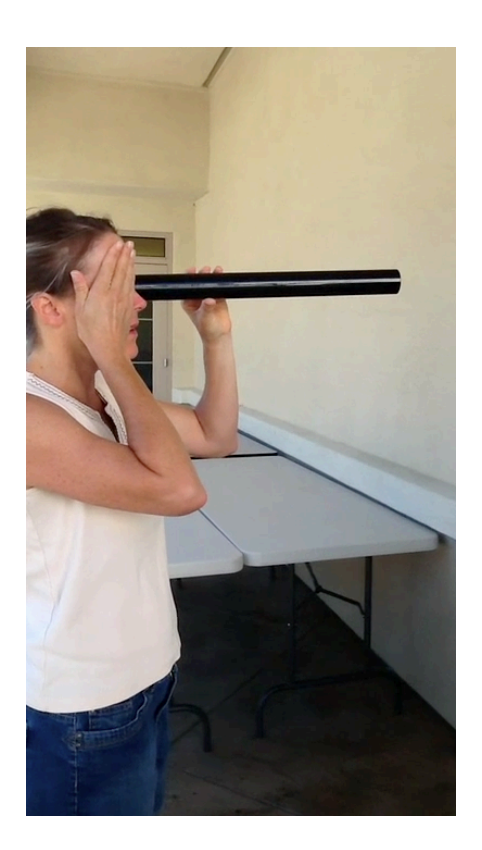

# **3. Step 3:**

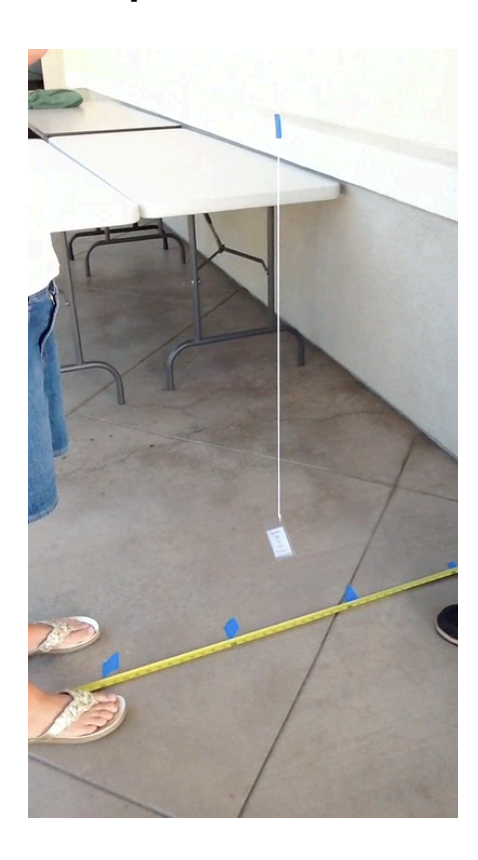

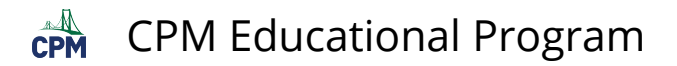

## **4. Step 4:**

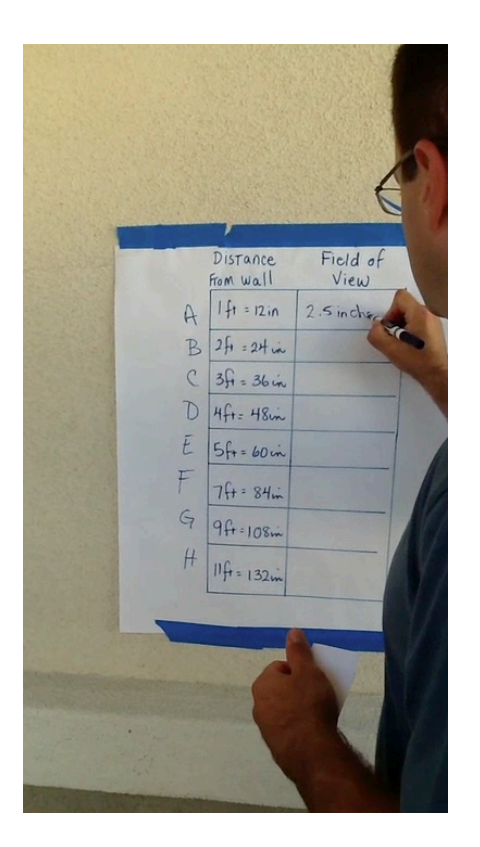

# **CCA 6.1.4: 6-30 Student eTool (Desmos)**

### **Click on the link below for the "6-30 Student eTool (Desmos)."**

#### [6-30 Student eTool \(Desmos\)](https://www.desmos.com/calculator/xrk8db5ozj)

# **1. CCA 6-30**

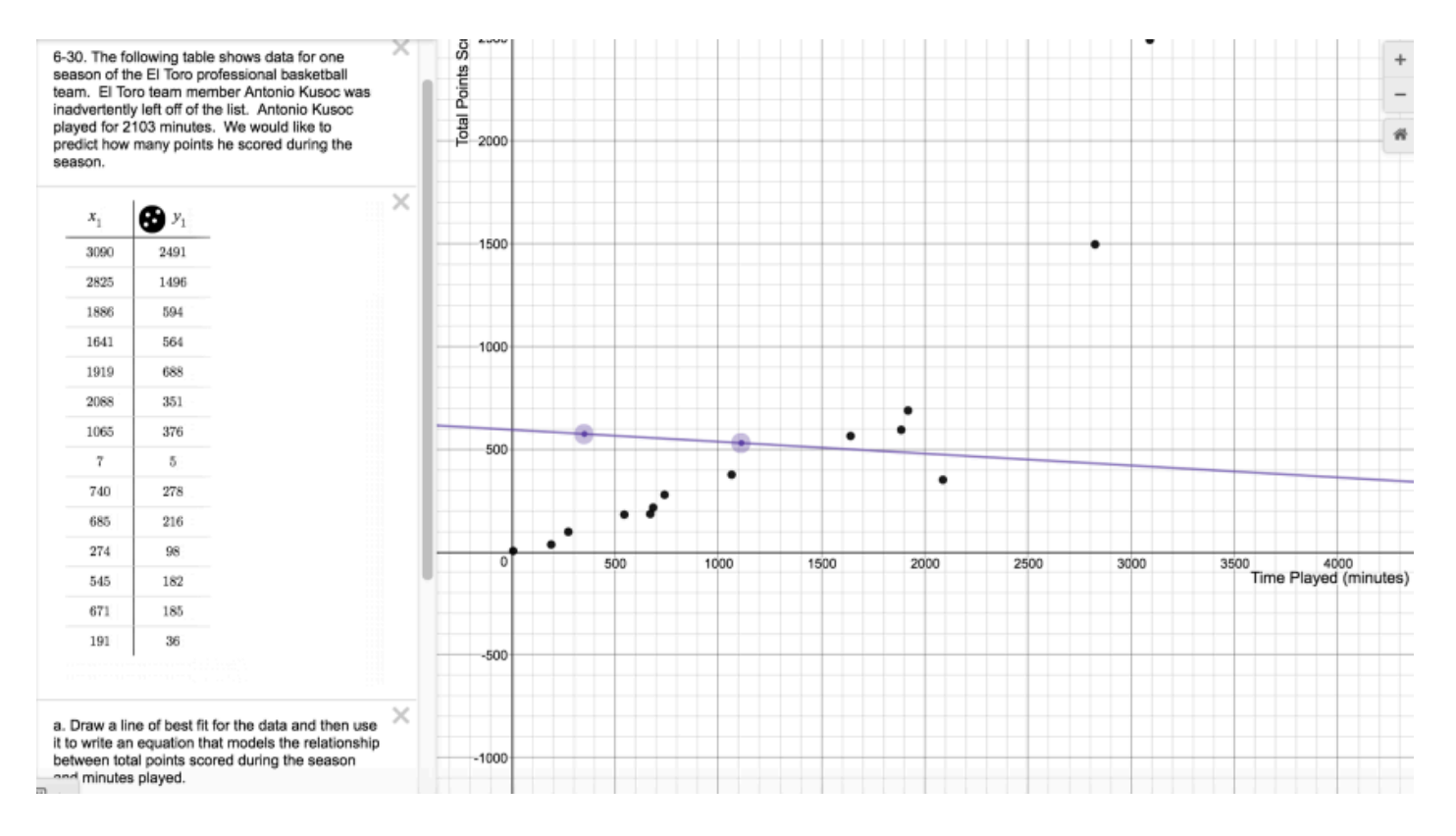

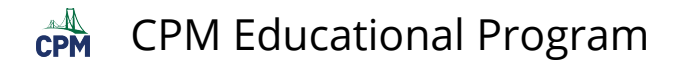

### **2. Drag the purple line to create a line of best fit.**

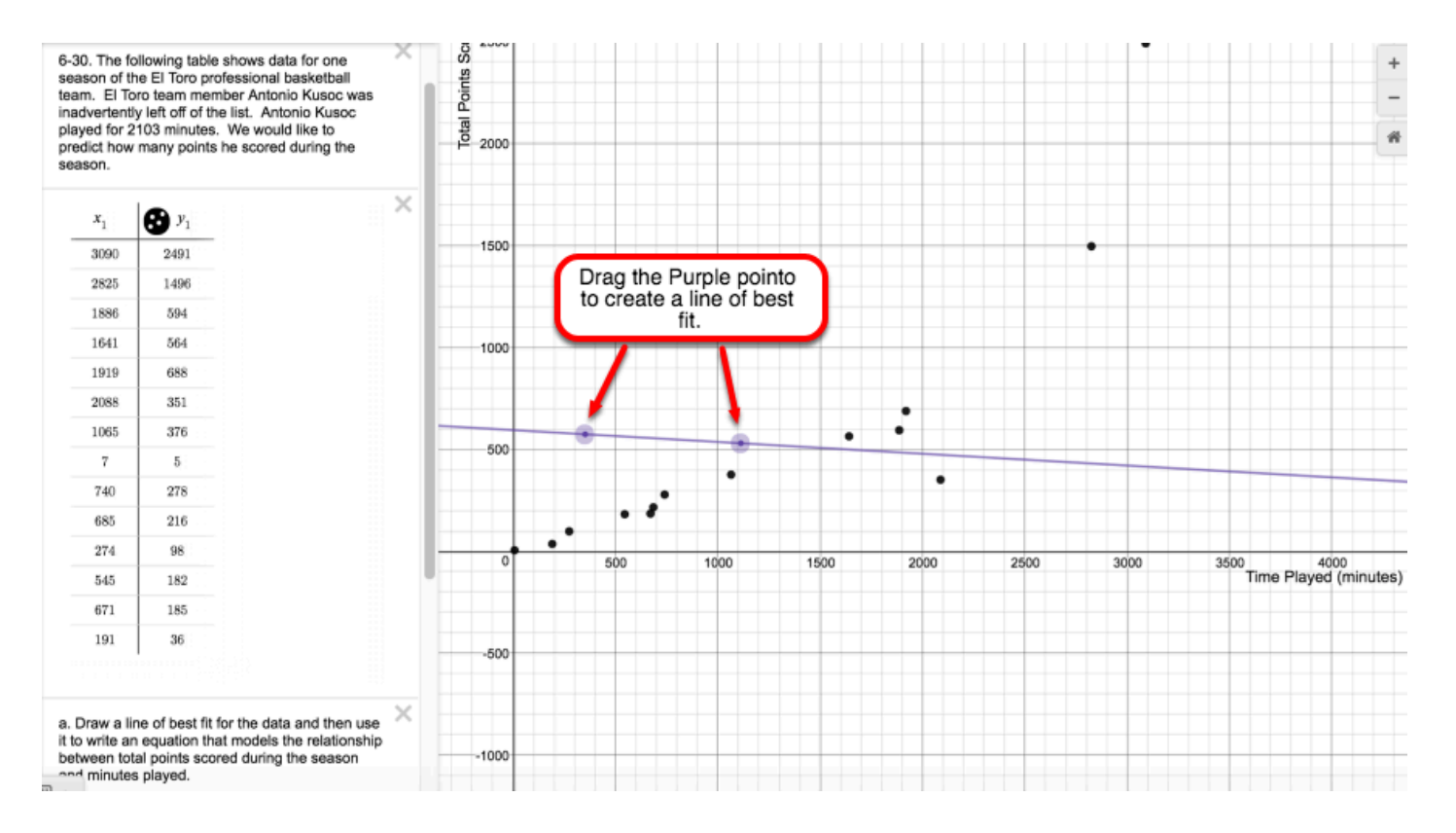

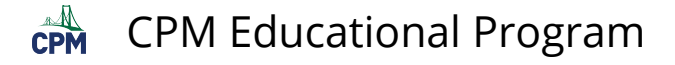

# **CCA 6.1.4: 6-33 Student eTool (Desmos)**

#### **Click on the link below to access eTool.**

#### [6-33 Student eTool \(Desmos\)](https://www.desmos.com/calculator/kcpzeeyt3d)

### **Use this eTool to make a scatterplot and solve problem 6-33.**

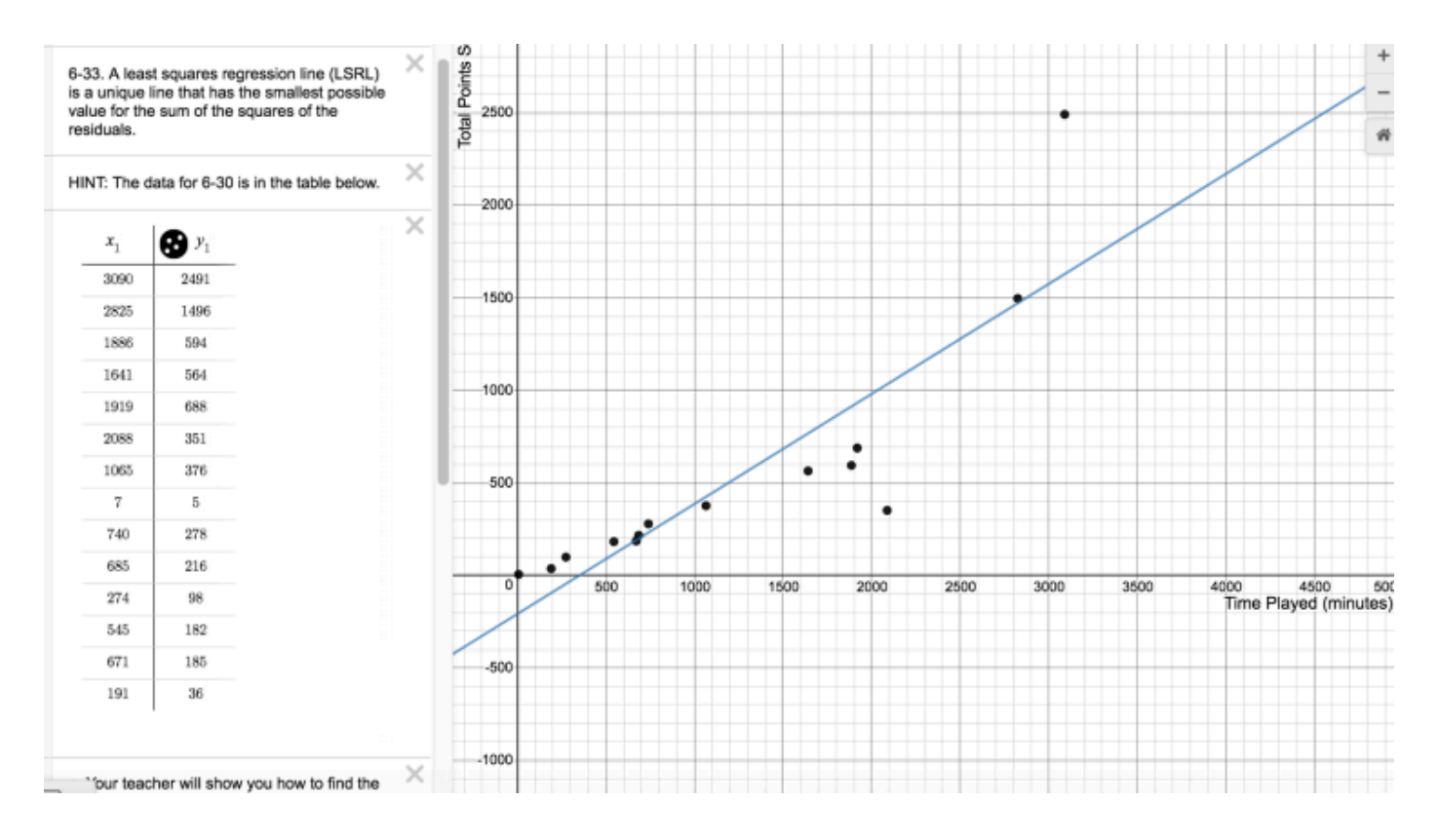

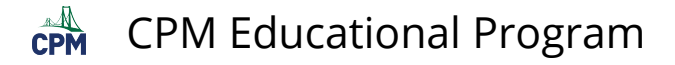

# **CCA 6.1.4: 6-34 Student eTool (Desmos)**

#### **Click on the link below for the 6-34 Student eTool (Desmos).**

[6-34 Student eTool \(Desmos\)](https://www.desmos.com/calculator/xasyv995ix) 

#### **1. Least Square Regression Line**

- Move data points about
- Sum of the Squares and Residuals will be adjusted accordingly.

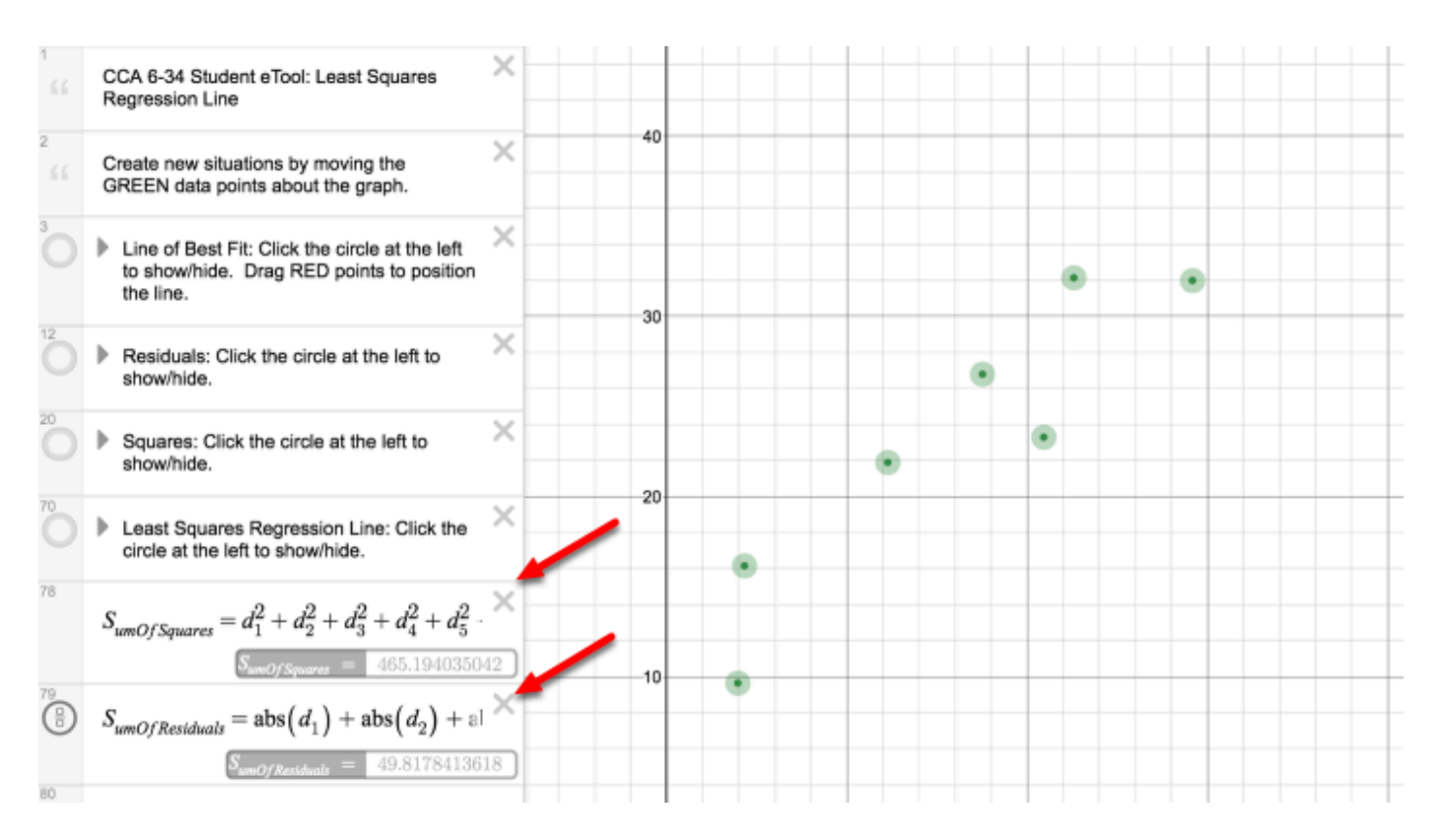

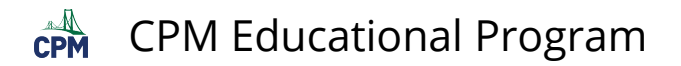

#### **2. Click the folder circles for the indicated information.**

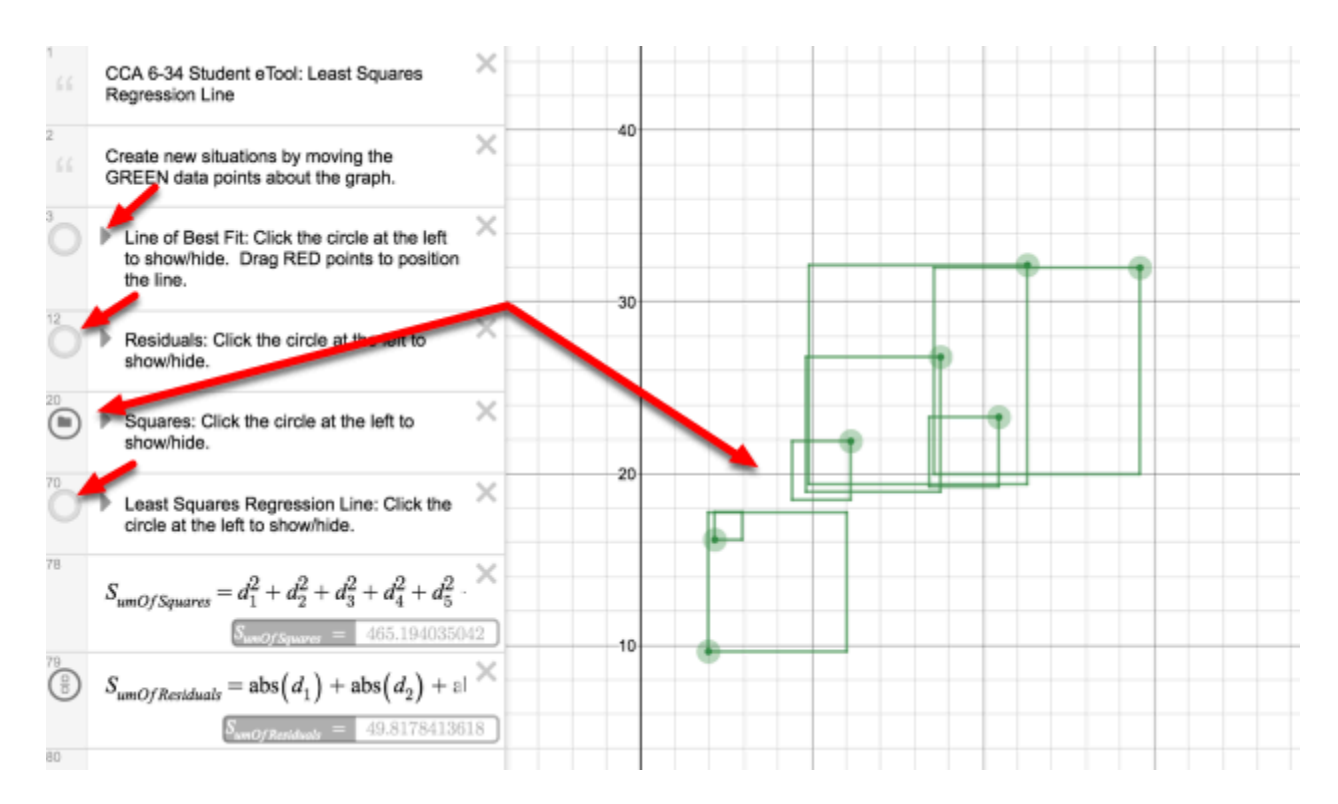

# **CCA 6.2.1: 6-47 Student eTool (Desmos)**

### **Click on the link below for the 6-47 Student eTool (Desmos).**

[6-47 Student eTool \(Desmos\)](https://www.desmos.com/calculator/ymp5jpfqfu) 

# **1. 6-47 Student eTool:**

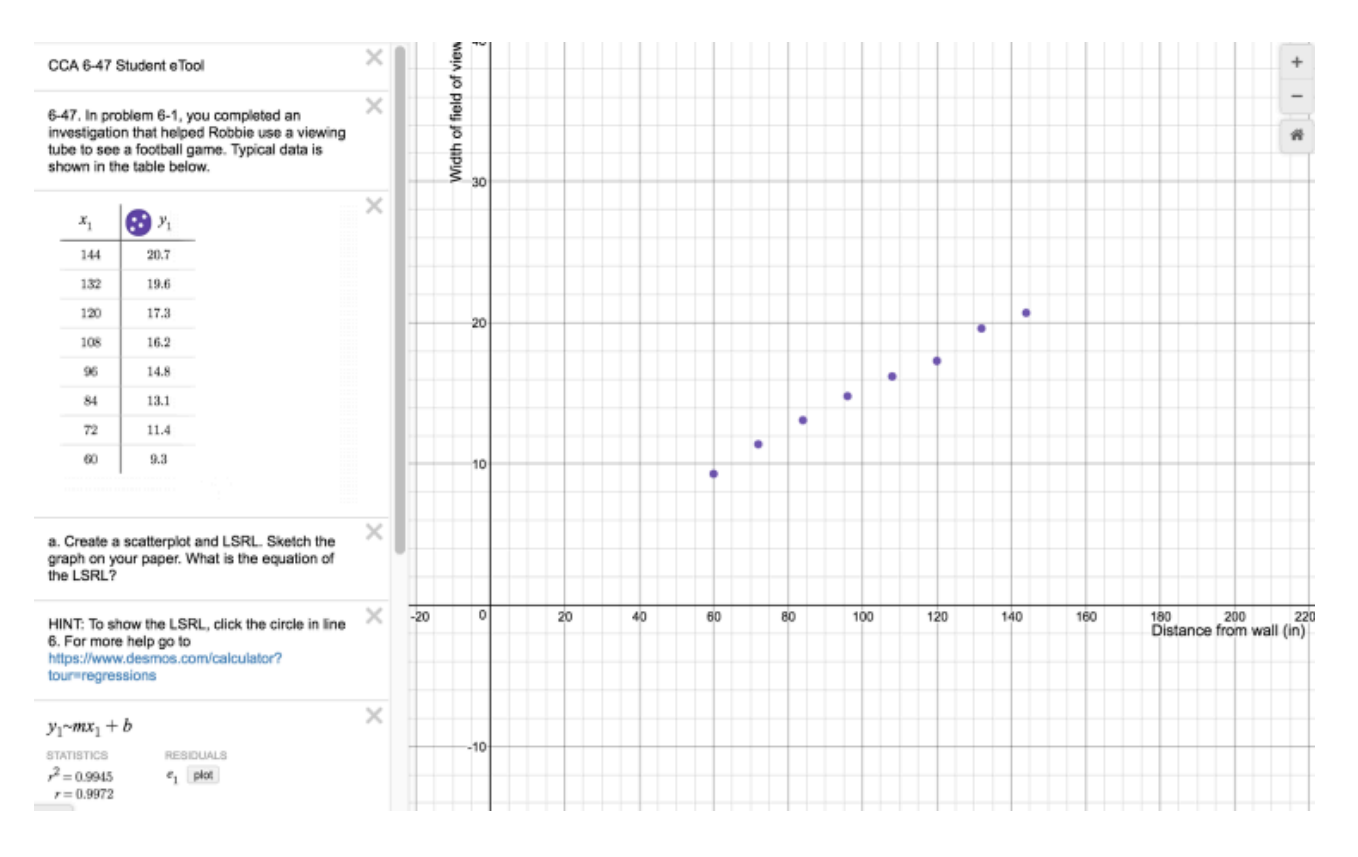

# **CCA 6.2.1: 6-48 Student eTool (Desmos)**

### **Click on the link below for the 6-48 Student eTool (Desmos).**

[6-48 Student eTool \(Desmos\)](https://www.desmos.com/calculator/rynfwdnrst) 

## **1. 6-48 Student eTool:**

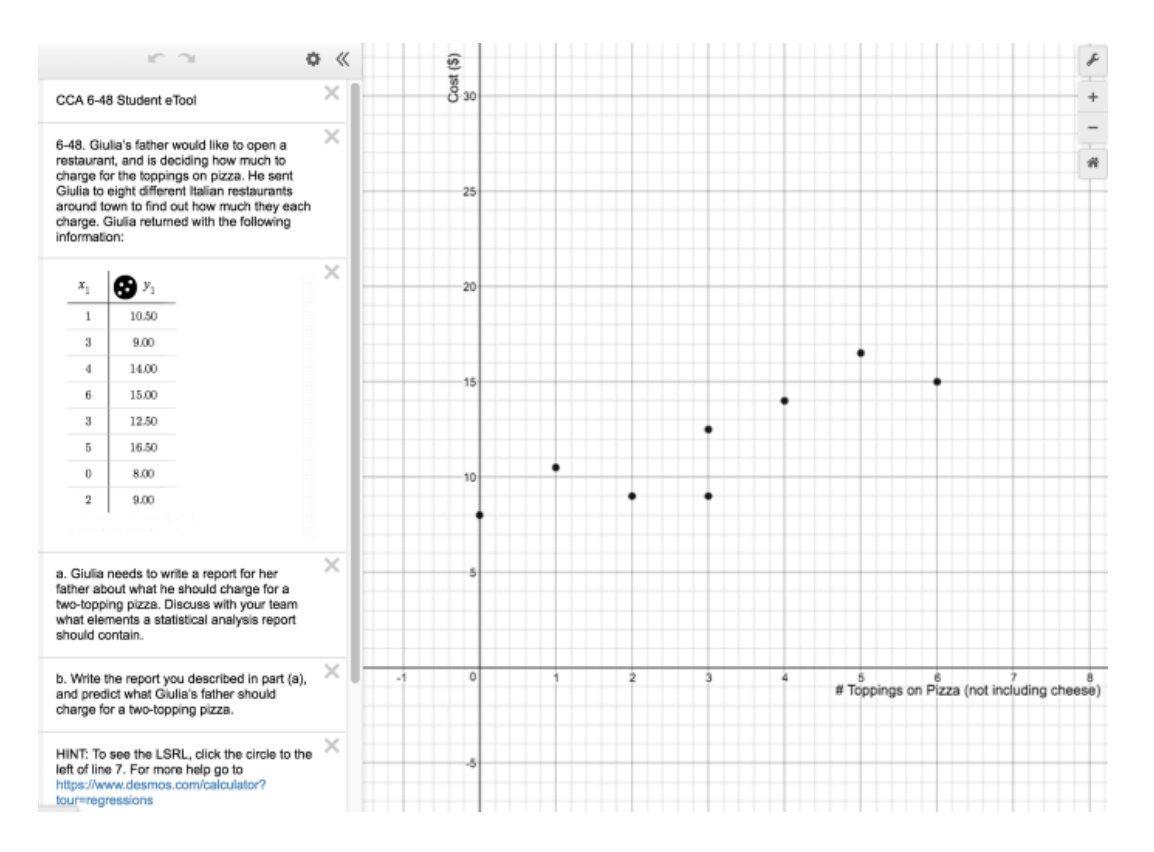

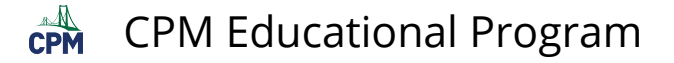

# **CCA 6.2.1: 6-50 Student eTool (Desmos)**

#### **Click on the link below for the 6-50 Student eTool (Desmos).**

[6-50 Student eTool \(Desmos\)](https://www.desmos.com/calculator/y3ohbg6yr3) 

### **1. 6-50 Student eTool:**

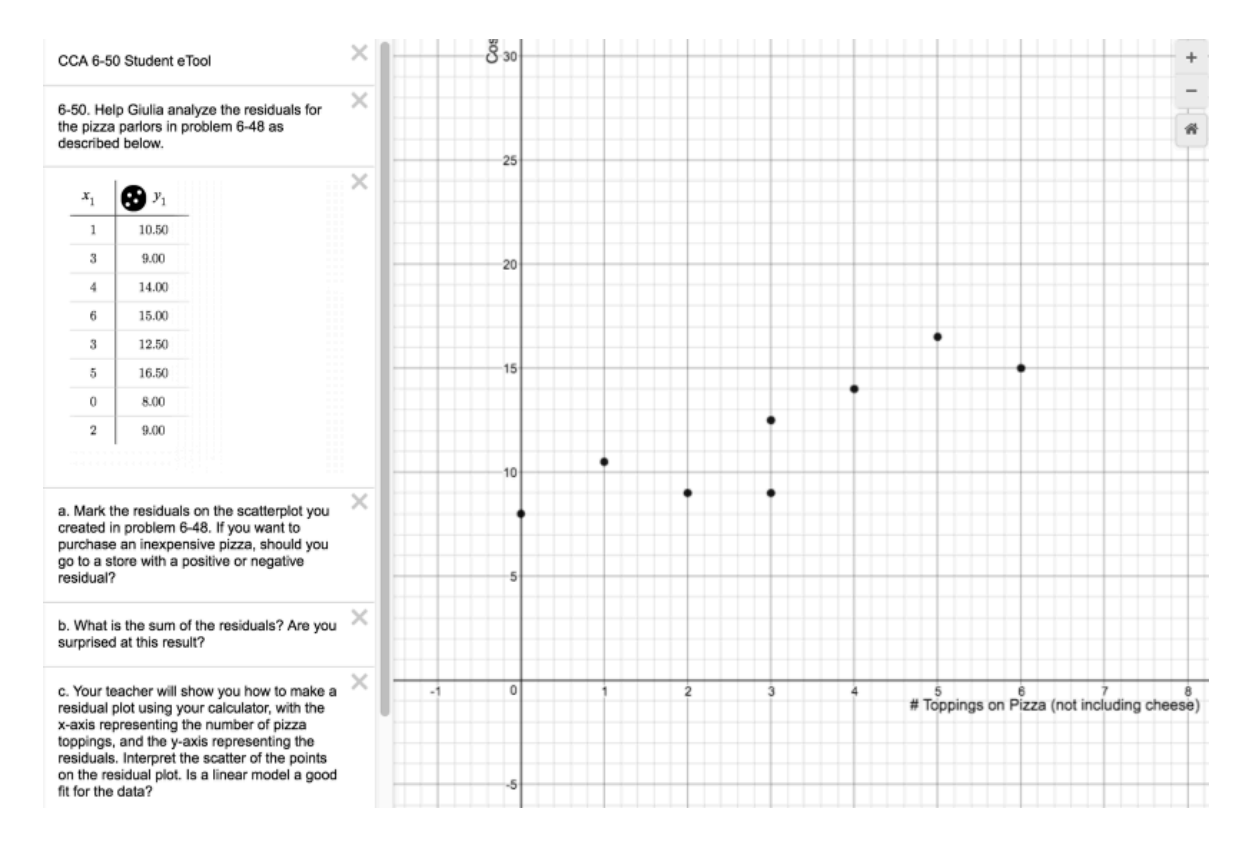

# **CCA 6.2.1: 6-51 Student eTool (Desmos)**

#### **Click on the link below for the 6-51 Student eTool (Desmos).**

[6-51 Student eTool \(Desmos\)](https://www.desmos.com/calculator/x0pclatfjn) 

### **1. 6-51 Student eTool:**

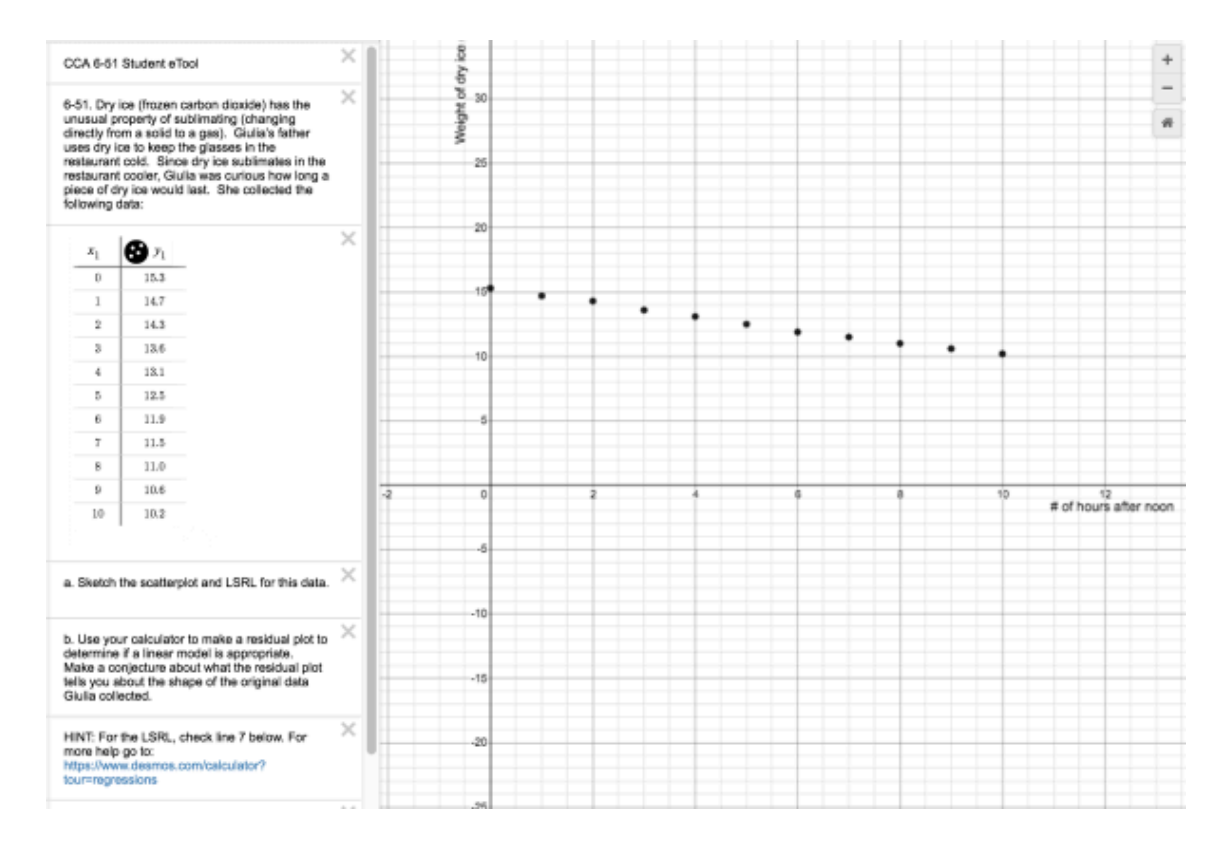

# **CCA 6.2.1: 6-53 Student eTool (Desmos)**

## **Click on the link below for the 6-53 Student eTool (Desmos).**

#### [6-53 Student eTool \(Desmos\)](https://www.desmos.com/calculator/fsbolcame1)

### **1. 6-53 Student eTool:**

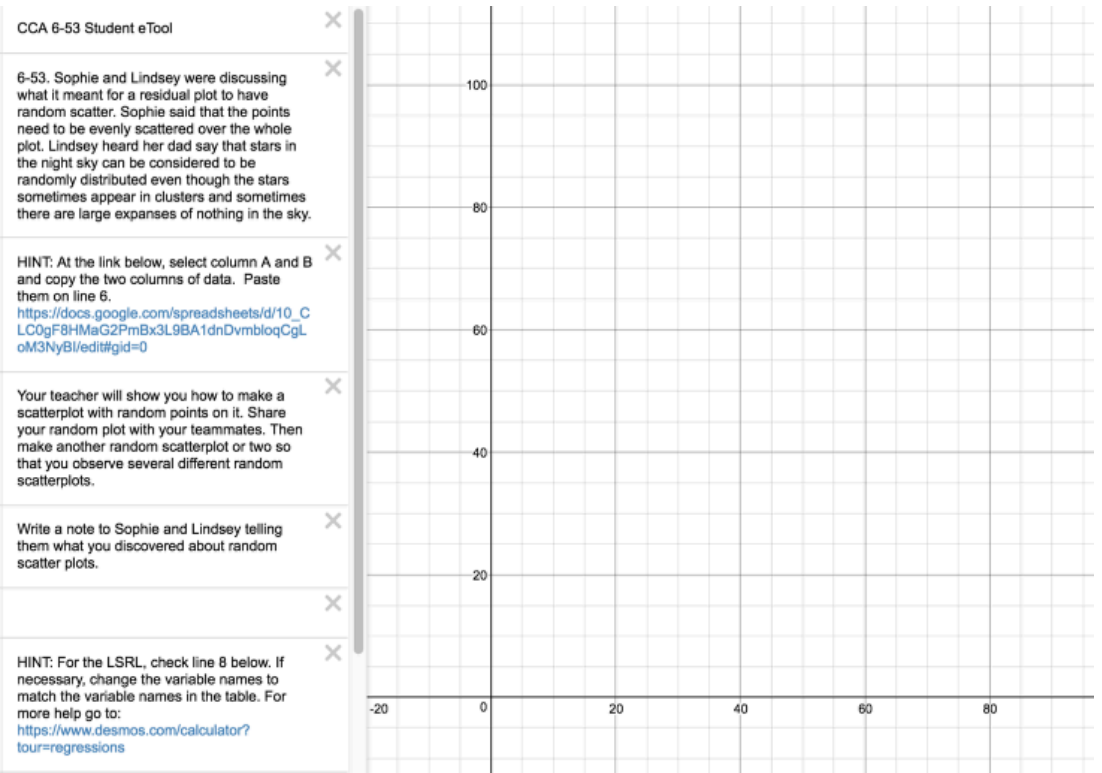

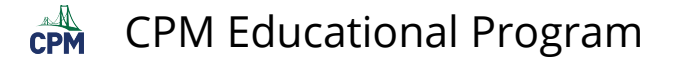

# **CCA 6.2.1: 6-67 Student eTool (Desmos)**

### **Click on the link below for the 6-67 Student eTool (Desmos).**

#### [6-67 Student eTool \(Desmos\)](https://www.desmos.com/calculator/7gzfladiwu)

### **1. 6-67 Student eTool (Desmos):**

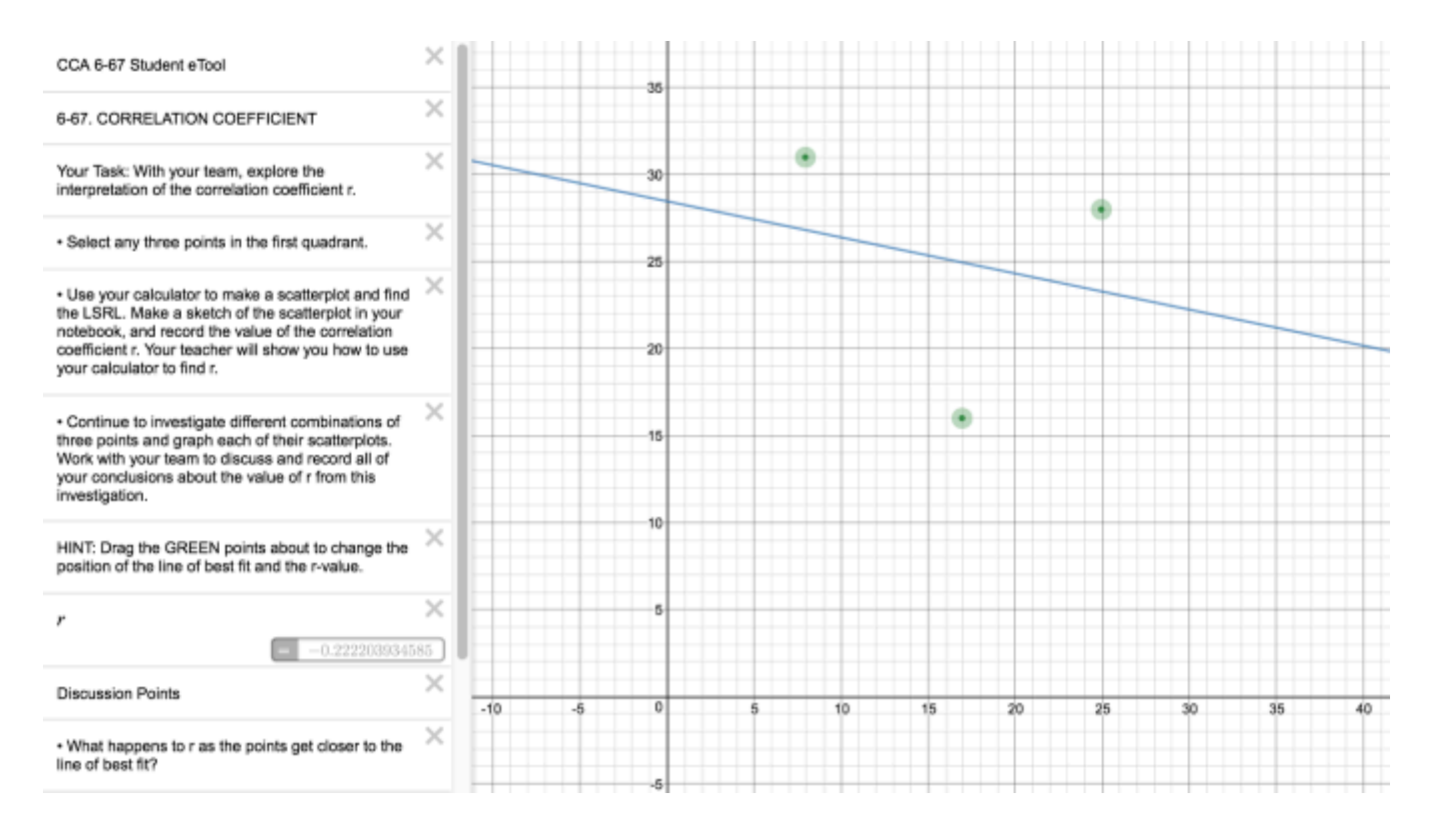
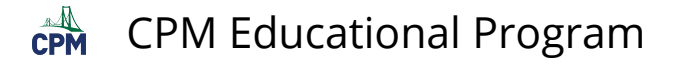

## **CCA 6.2.2: 6-72 Student eTool (Desmos)**

### **Click on the link below for the 6-72 Student eTool (Desmos).**

#### [6-72 Student eTool \(Desmos\)](https://www.desmos.com/calculator/wj4nclf18y)

### **1. 6-72 Student eTool (Desmos):**

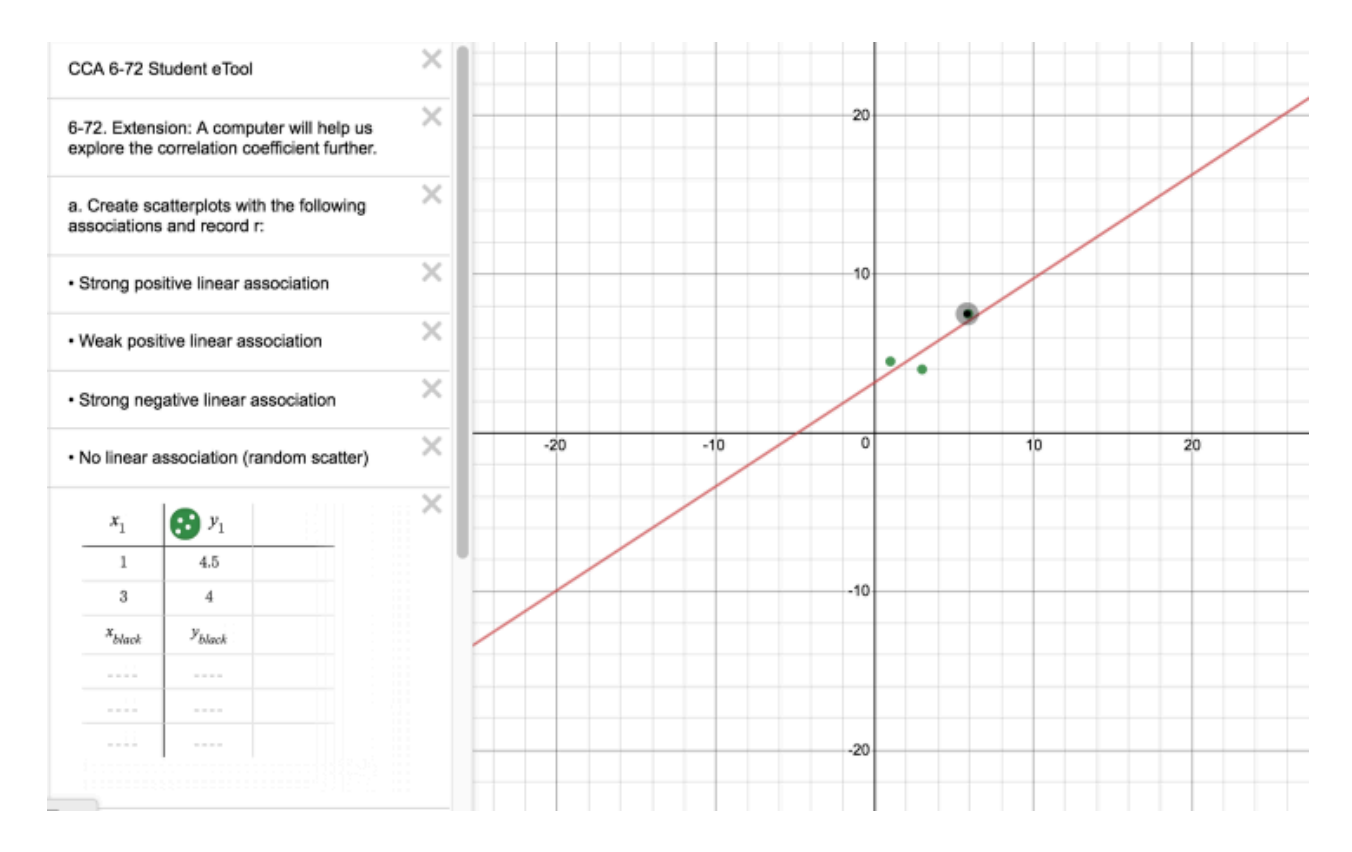

## **CCA 6.2.4: 6-91 Student eTool (Desmos)**

### **Click on the link below for the 6-91 Student eTool (Desmos).**

#### [6-91 Student eTool \(Desmos\)](https://www.desmos.com/calculator/stibgf55k3)

### **1. 6-91 Student eTool (Desmos):**

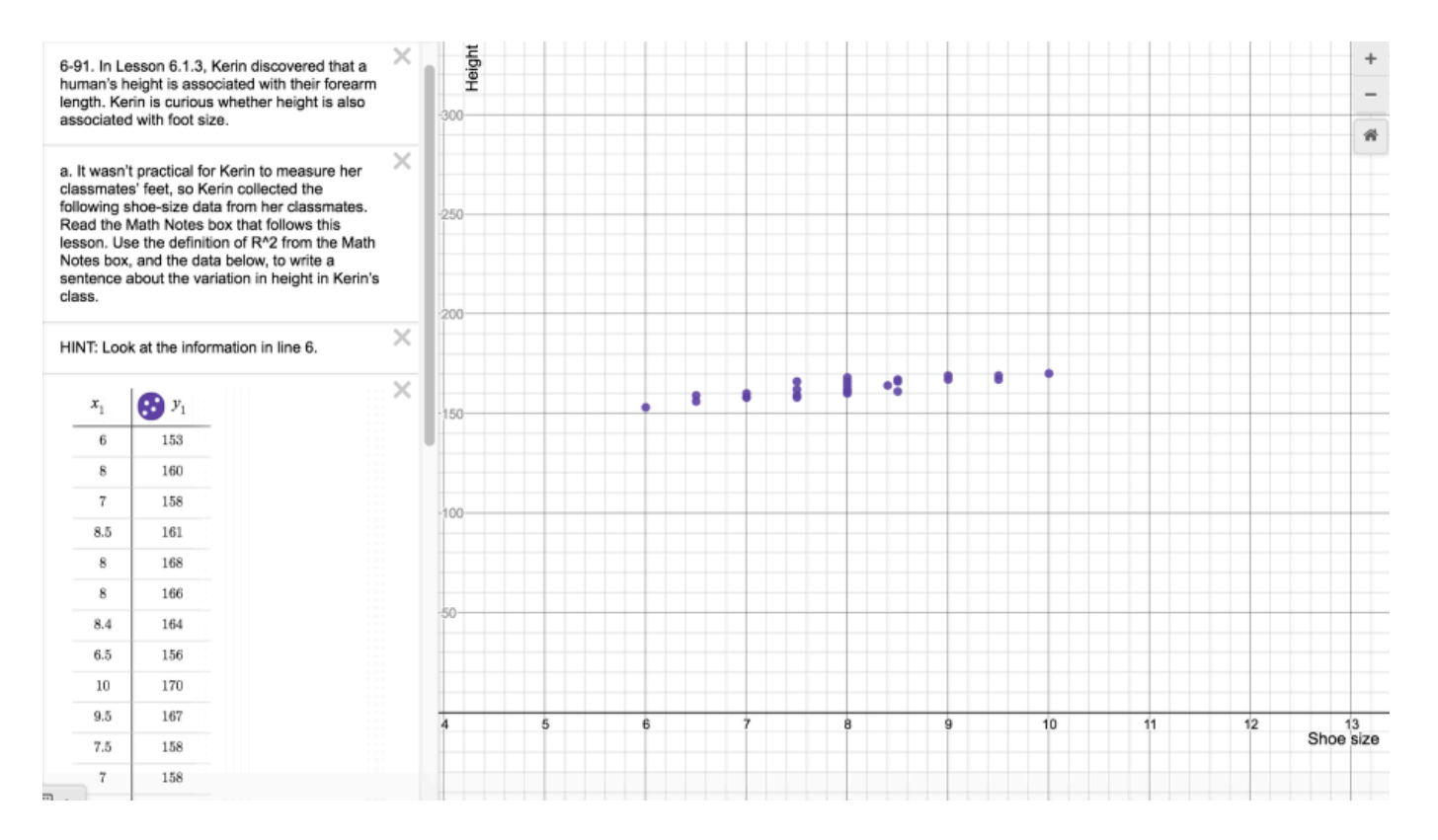

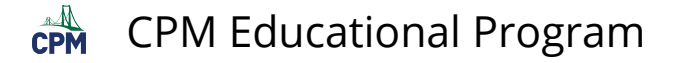

## **CCA 6.2.4: 6-92 Student eTool (Desmos)**

### **Click on the link below for the 6-92 Student eTool (Desmos).**

[6-92 Student eTool \(Desmos\)](https://www.desmos.com/calculator/pt2fjwf8la) 

### **1. 6-92 Student eTool (Desmos):**

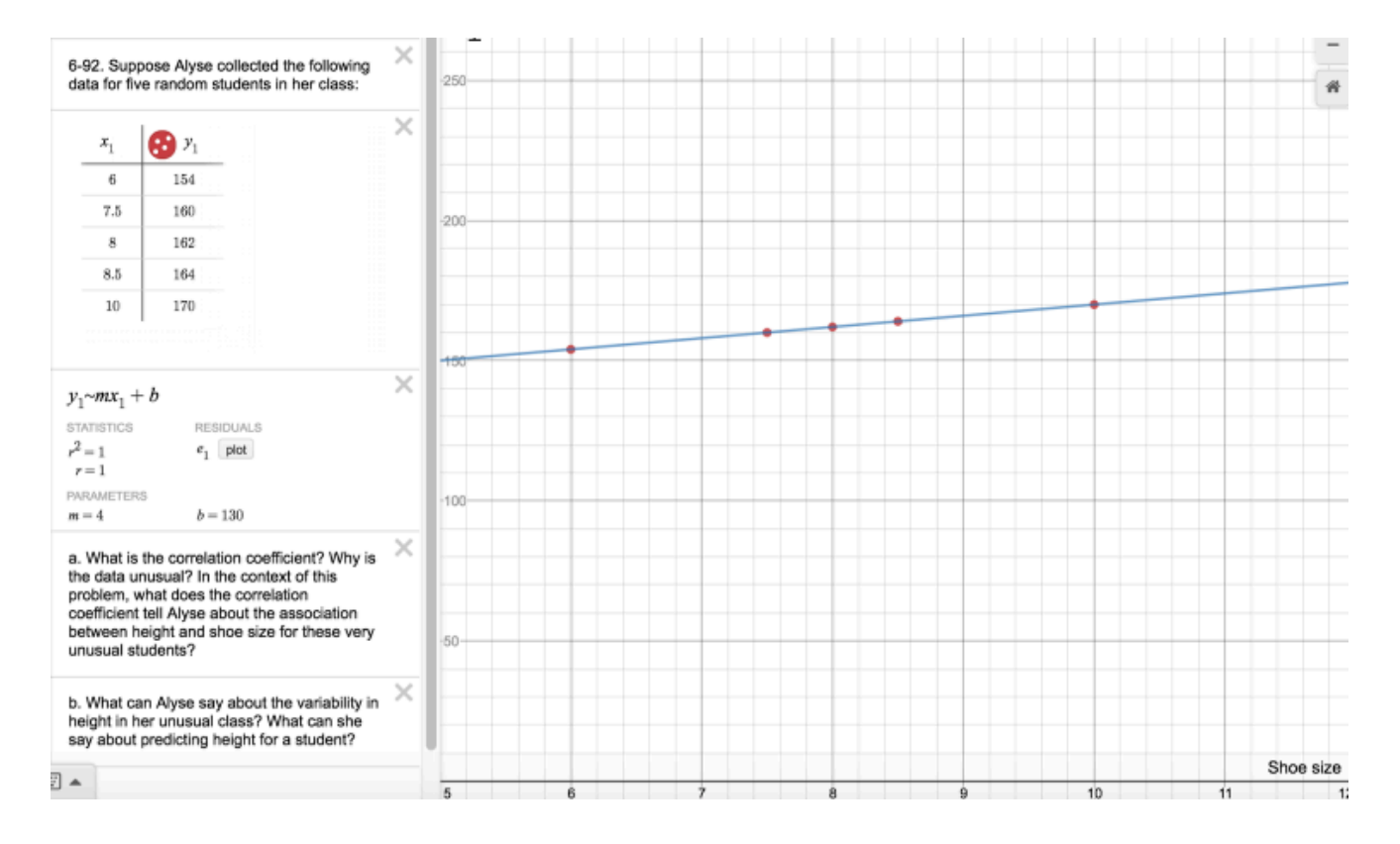

## **CCA 6.2.4: 6-94 Student eTool (Desmos)**

### **Click on the link below for the 6-94 Student eTool (Desmos).**

#### [6-94 Student eTool \(Desmos\)](https://www.desmos.com/calculator/tpd474mpuz)

### **1. 6-94 Student eTool (Desmos):**

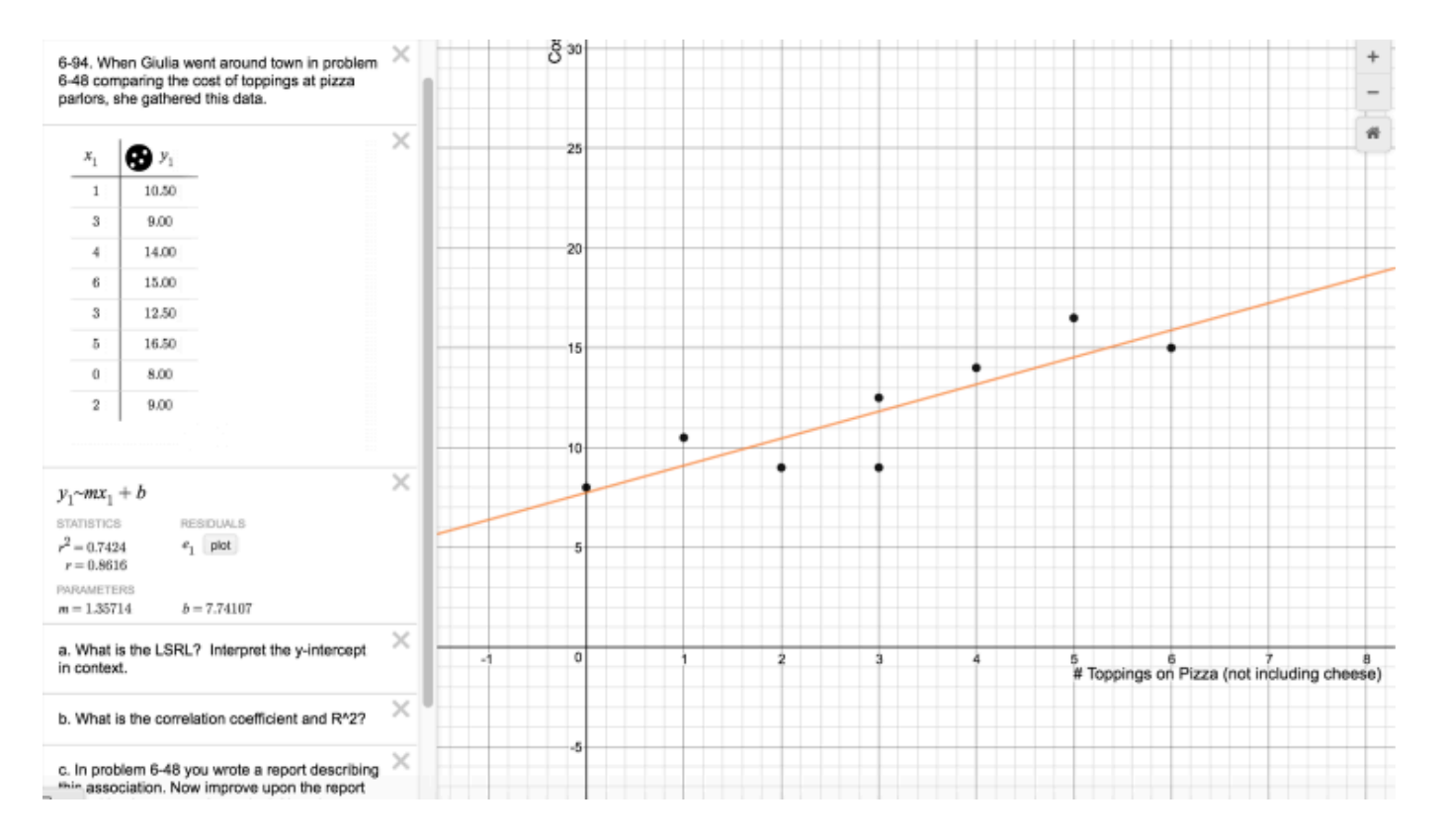

## **CCA 6.2.2: Correlation Coefficient Student eTool (Desmos)**

#### **Click on the link below for the "Coorelation Coefficient Student eTool (Desmos)."**

[Correlation Coefficient Student eTool \(Desmos\)](https://www.desmos.com/calculator/f8rrg1dffh)

#### **1. Explore Correlation Coefficient by following the instructions on the tool at left.**

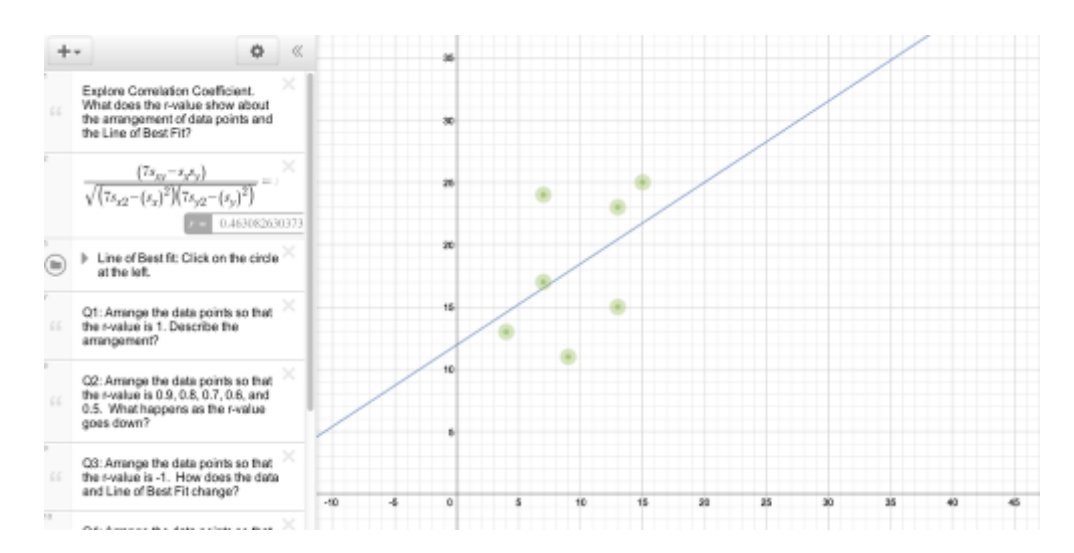

## **CCA 6.2.5: 6-105 Student eTool (Desmos)**

### **Click on the link below for the 6-105 Student eTool (Desmos).**

#### [6-105 Student eTool \(Desmos\)](https://www.desmos.com/calculator/b7wgeky9o8)

### **1. 6-105 Student eTool (Desmos):**

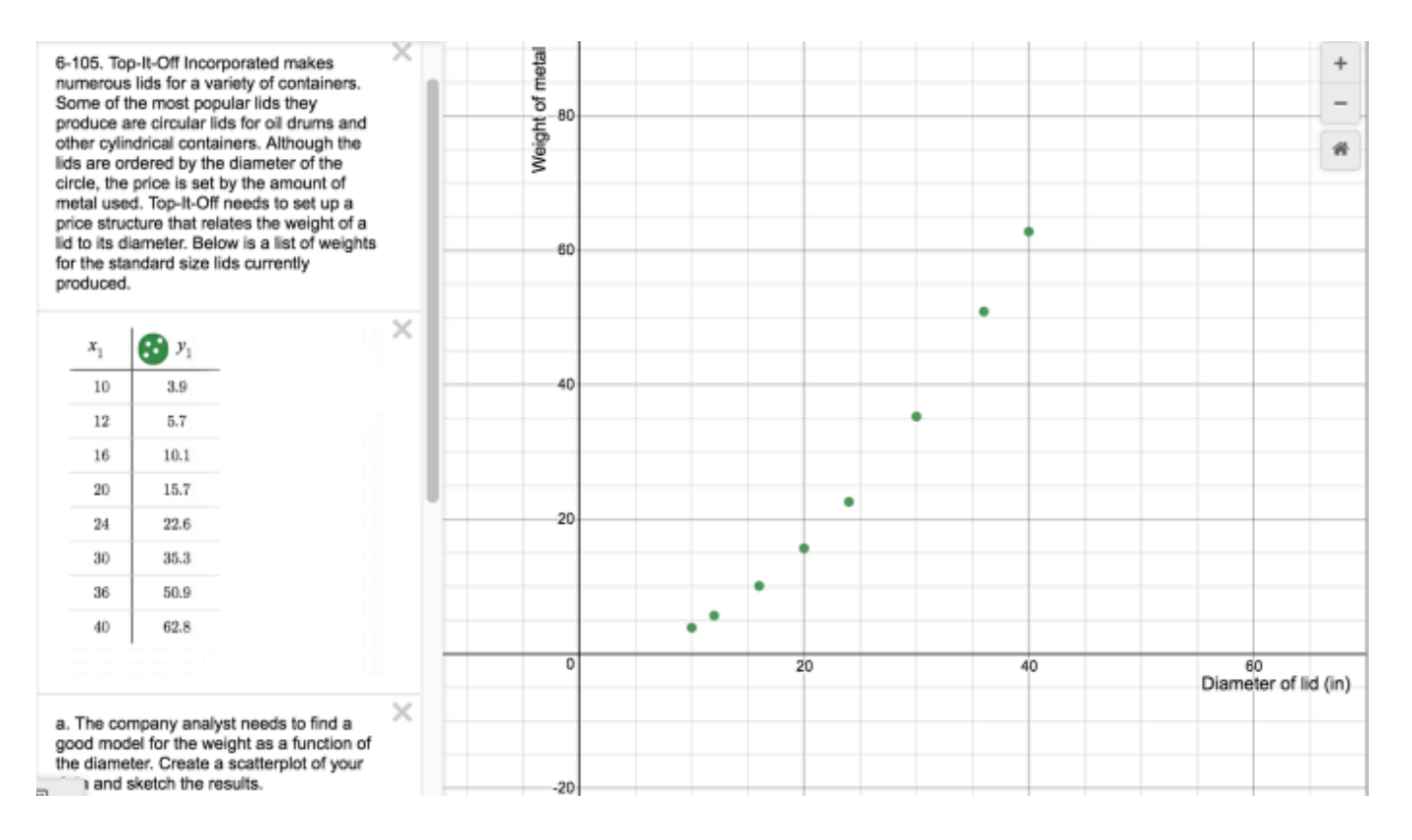

## **CCA 6.2.5: 6-106 Student eTool (Desmos)**

### **Click on the link below for the 6-106 Student eTool (Desmos).**

#### [6-106 Student eTool \(Desmos\)](https://www.desmos.com/calculator/z6nwteghbo)

### **1. 6-106 Student eTool (Desmos):**

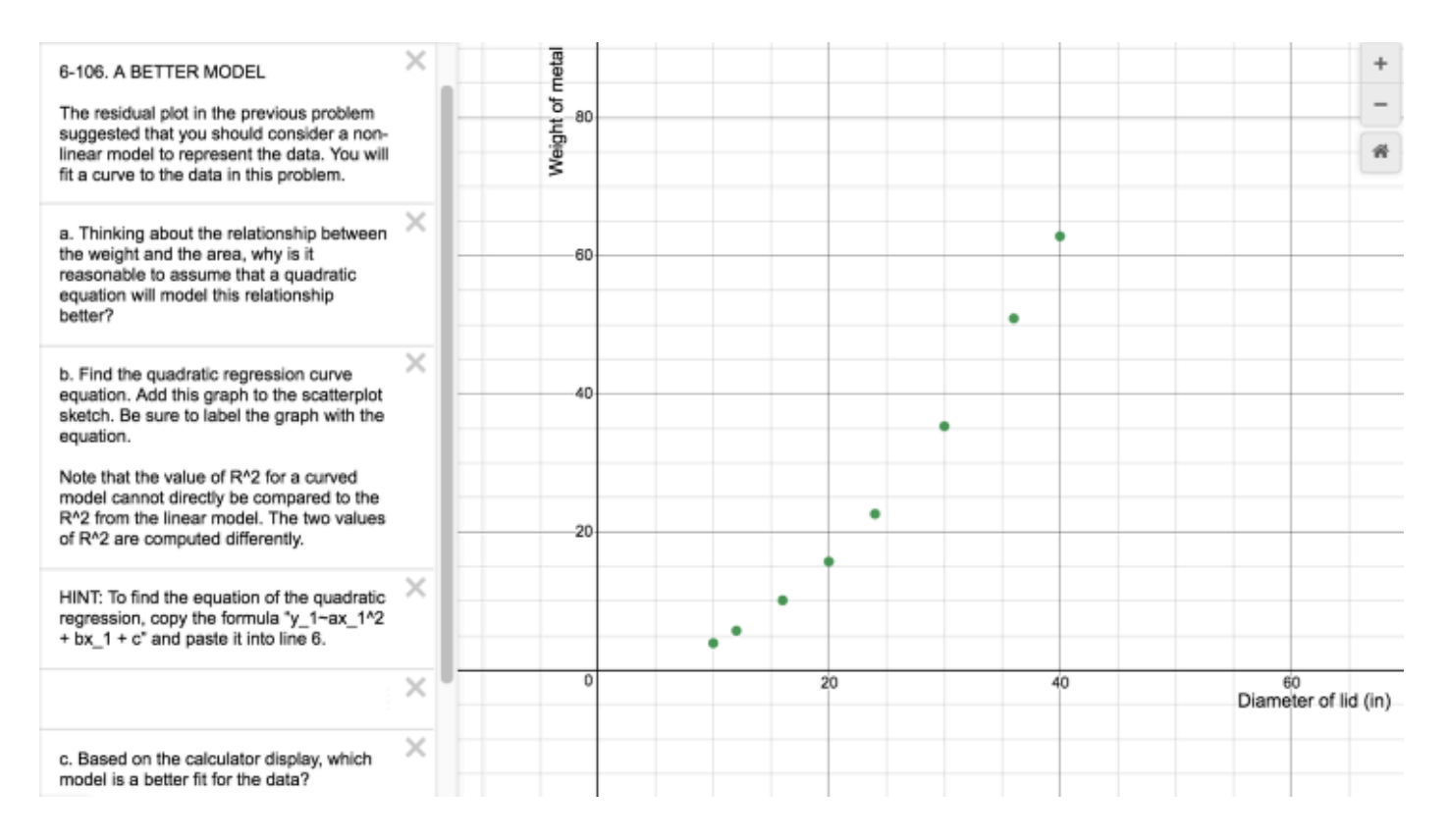

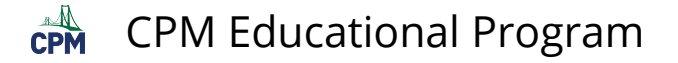

## **CCA 6.2.5: 6-107 Student eTool (Desmos)**

### **Click on the link below for the 6-107 Student eTool (Desmos).**

[6-107 Student eTool \(Desmos\)](https://www.desmos.com/calculator/lrfvn1zcco) 

### **1. 6-107 Student eTool (Desmos):**

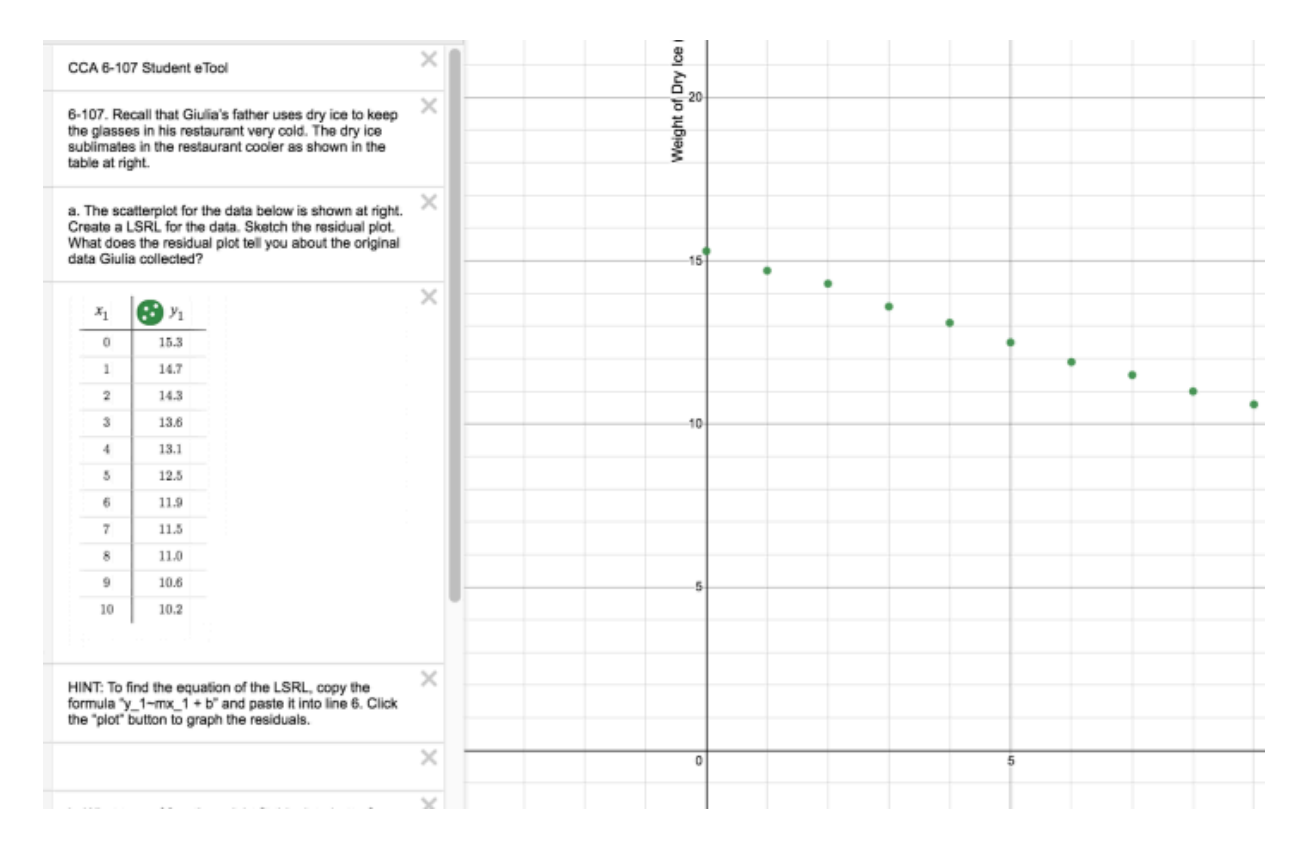

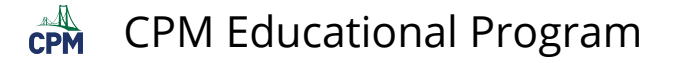

## **CCA 6.2.5: 6-108 Student eTool (Desmos)**

### **Click on the link below for the 6-108 Student eTool (Desmos).**

#### [6-108 Student eTool \(Desmos\)](https://www.desmos.com/calculator/gnvy0wvffr)

### **1. 6-108 Student eTool (Desmos):**

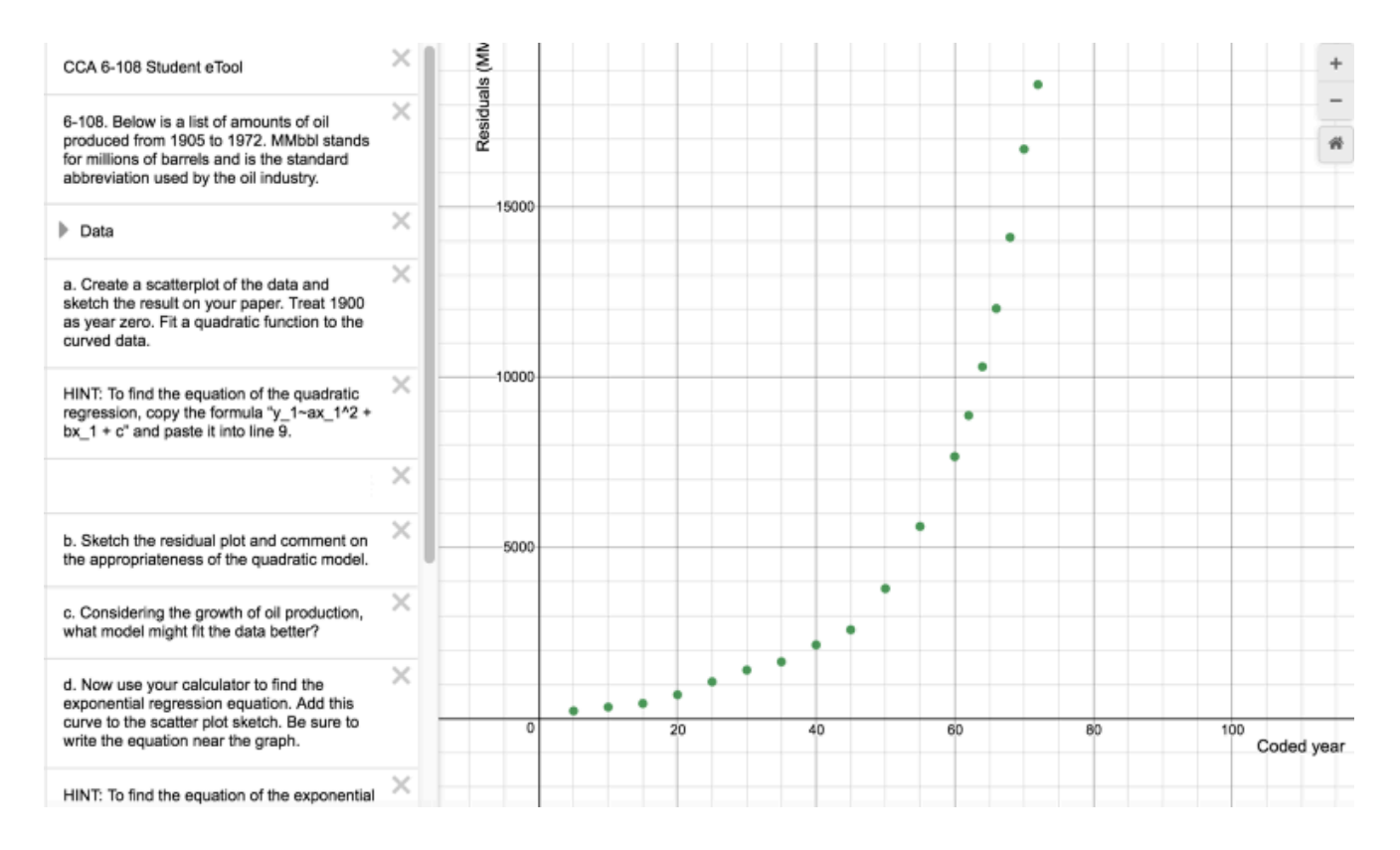

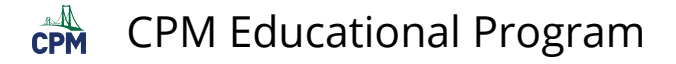

## **CCA 6.2.5: 6-109 Student eTool (Desmos)**

#### **Click on the link below for the 6-109 Student eTool (Desmos).**

[6-109 Student eTool \(Desmos\)](https://www.desmos.com/calculator/pxpw2xlbsz) 

### **1. 6-109 Student eTool (Desmos):**

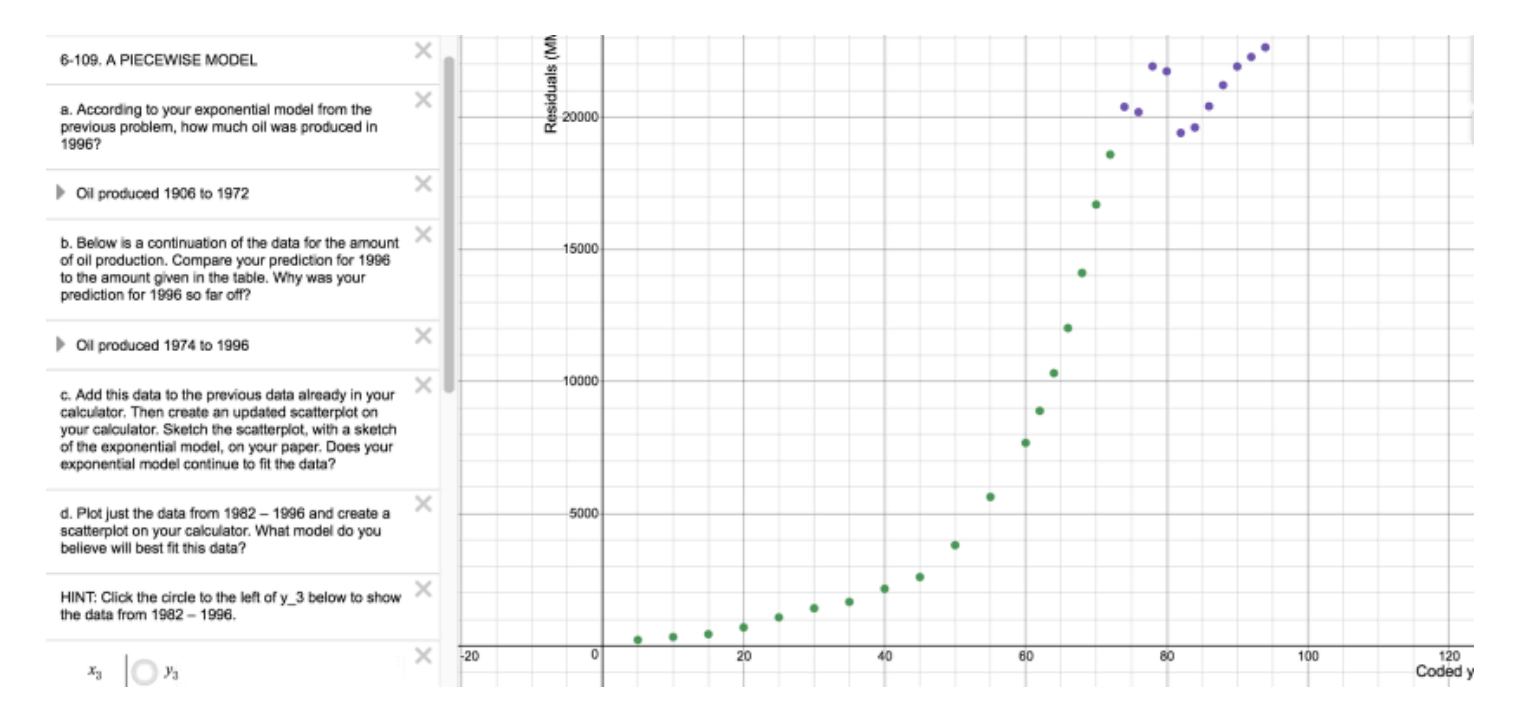

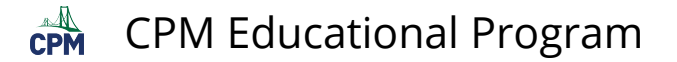

## **CCA Chapter 6 Closure: Arsenic Portfolio eTool (Desmos)**

### **Click on the link below to access eTool.**

[Arsenic Portfolio eTool \(Desmos\)](https://www.desmos.com/calculator/dmf9ntrqn4) 

#### **Portfolio: Arsenic Data below:**

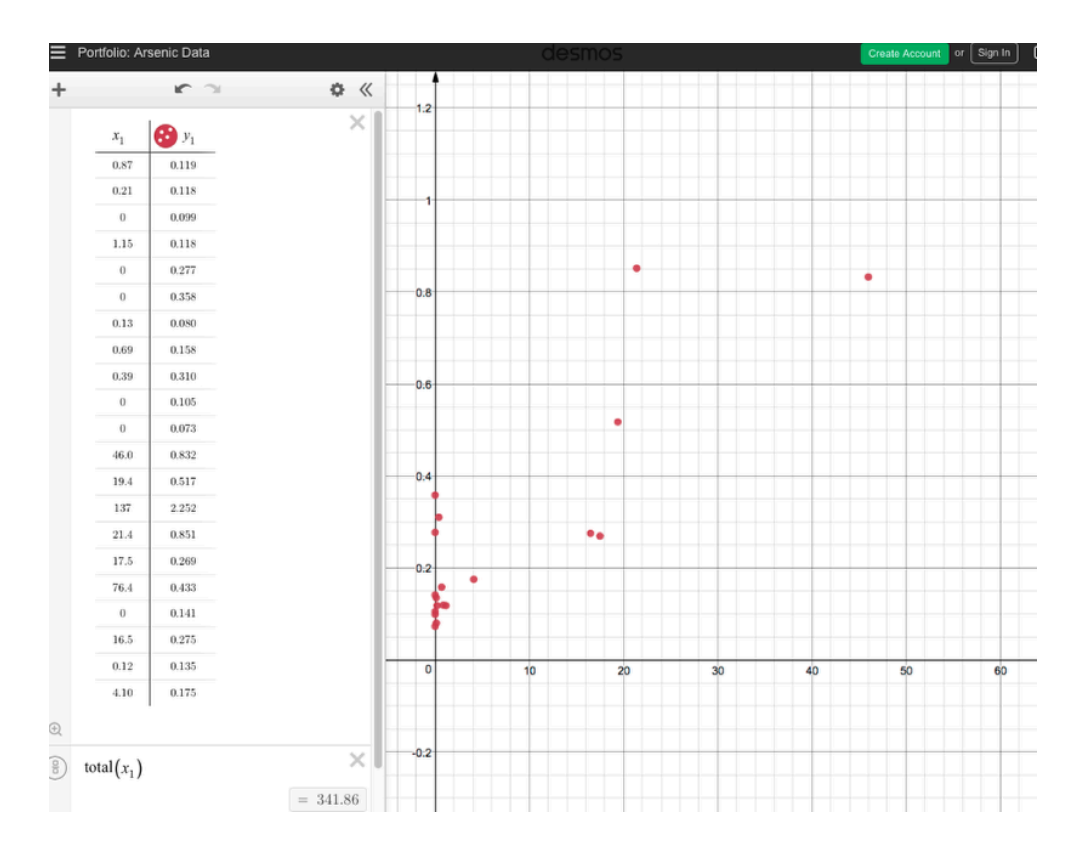

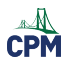

# **Chapter 7**

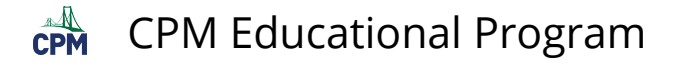

## **CCA 7.1.2: 7-21 Student eTool (Desmos)**

#### **Click on the link below to access eTool.**

#### [7-21 Student eTool \(Desmos\)](https://www.desmos.com/calculator/dhfdregqbs)

### **Use the sliders to investigate the exponential function.**

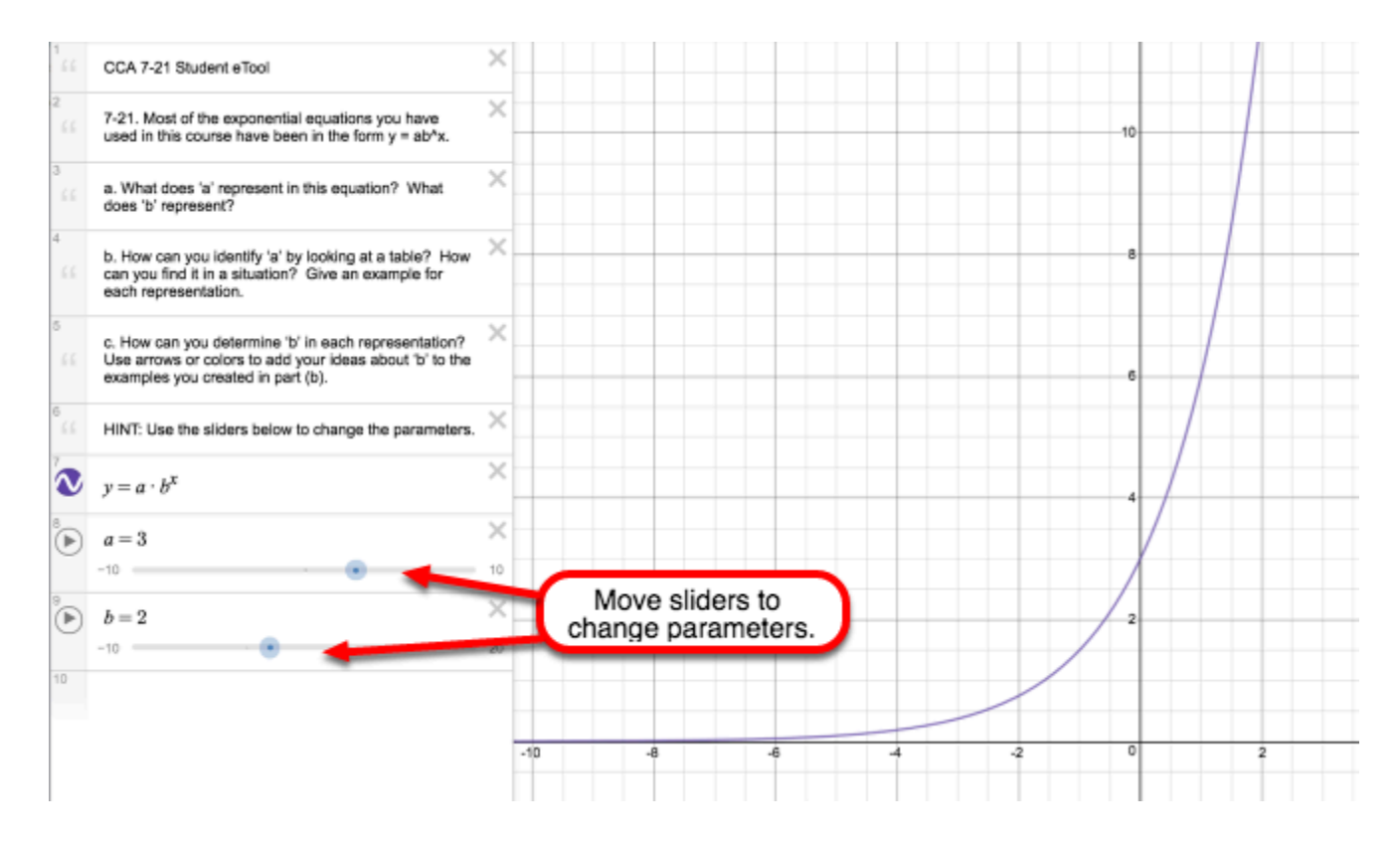

 $\mathbb{A}$ CPM Educational Program

## **CCA 7.1.1: 7-2 Student eTool (Desmos)**

### **Click on the link below for the "7-2 eTool (Desmos)."**

#### [7-2 Student eTool \(Desmos\)](https://www.desmos.com/calculator/ly8nwqdjfy)

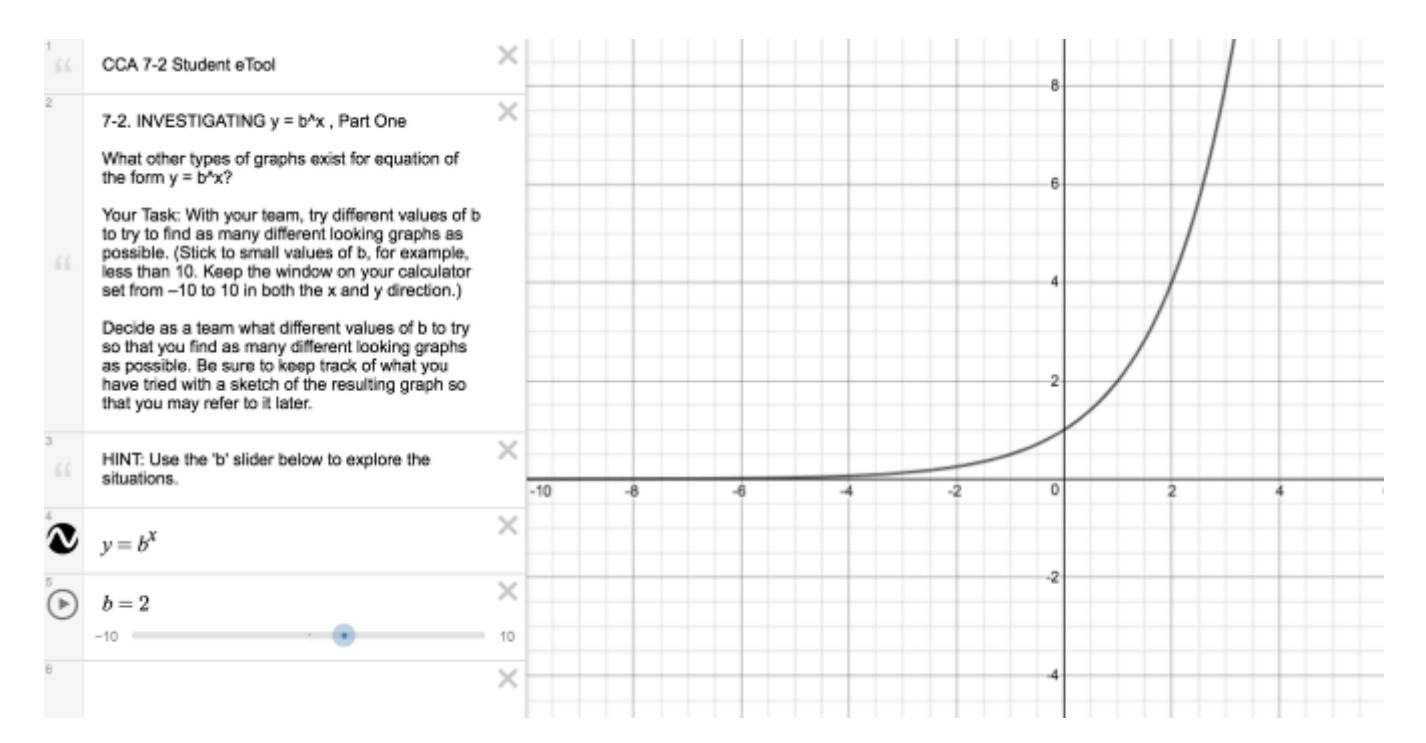

CPM Educational Program

## **CCA 7.1.4: 7-42 & 7-43 eTool (Desmos)**

### **Click on the link below for the "7-42 & 7-43 eTool (Desmos)."**

#### [7-42 & 7-43 eTool \(Desmos\)](https://www.desmos.com/calculator/sbno1msb85)

#### **1.**

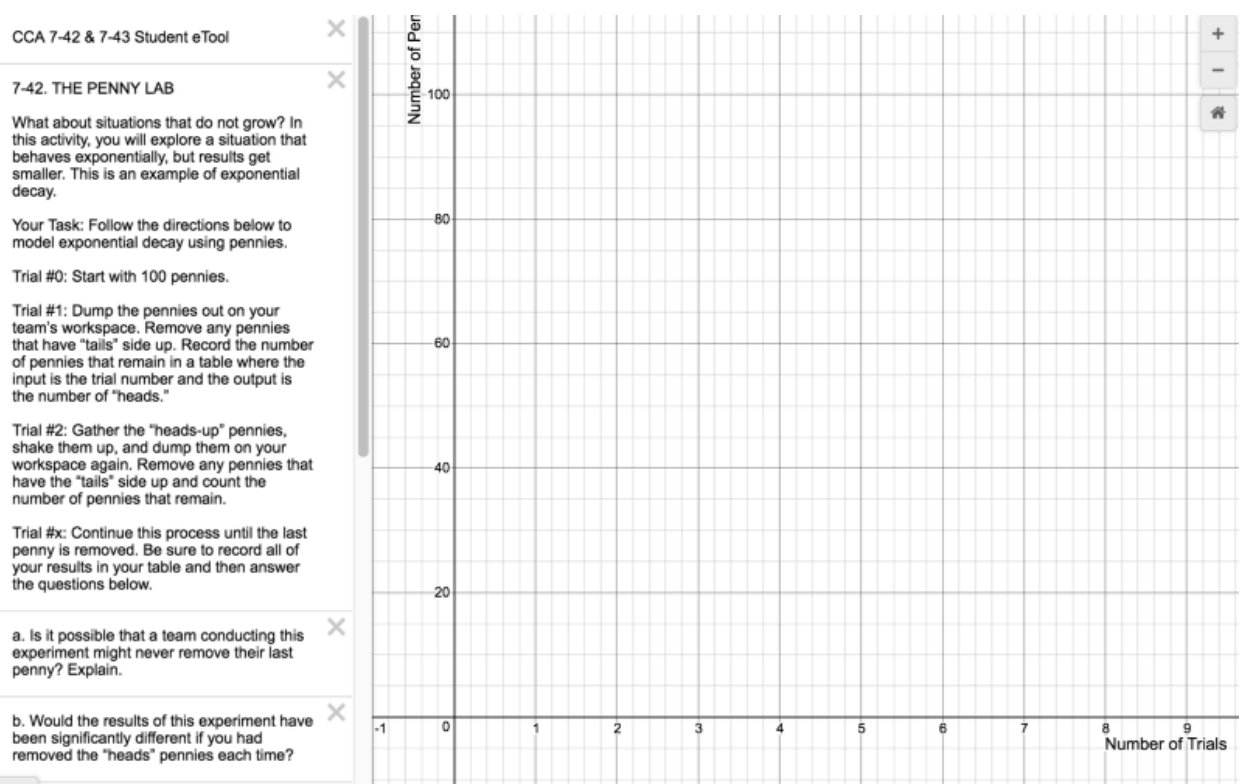

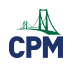

## CPM Educational Program

#### **2.**

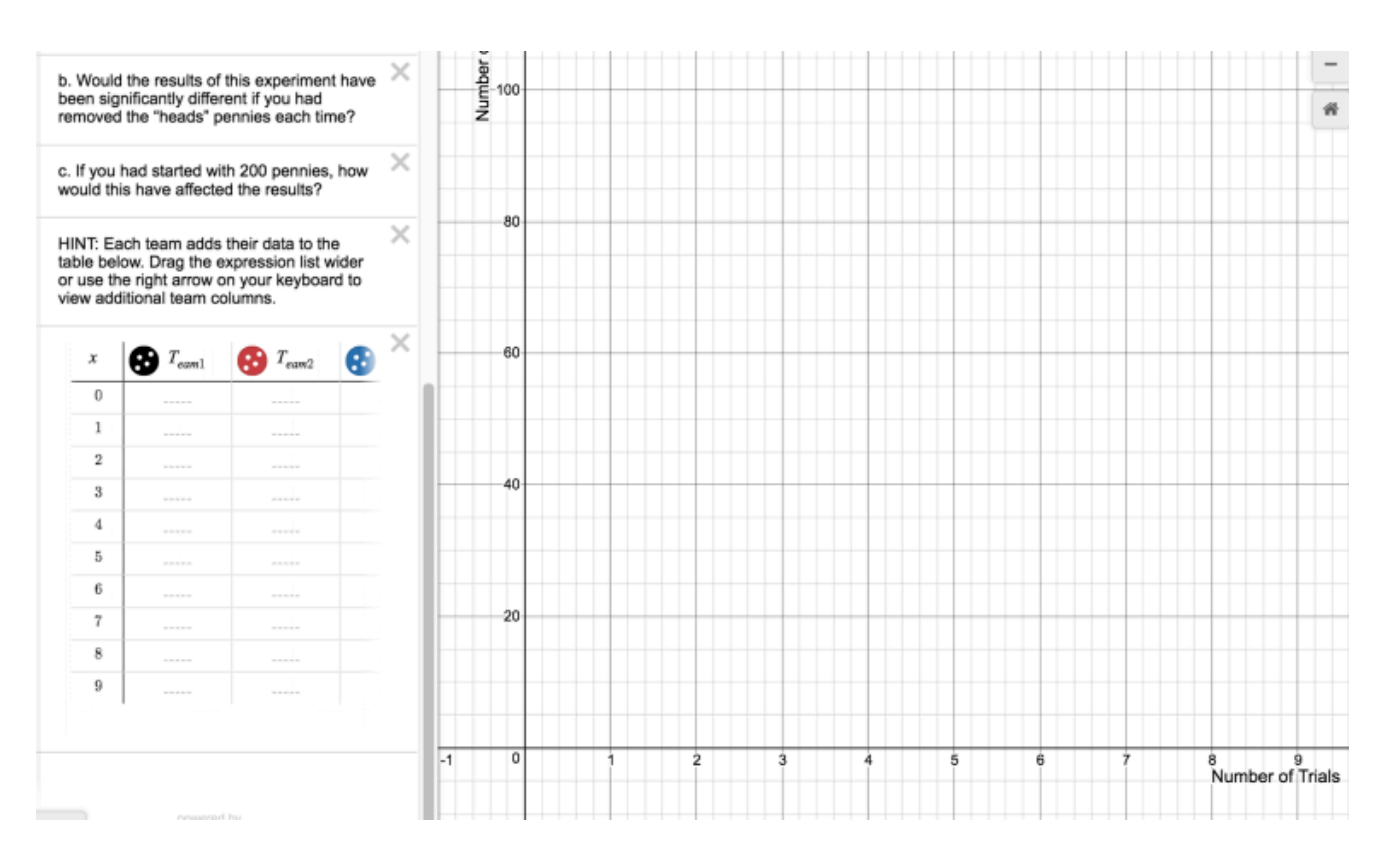

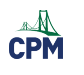

# **Chapter 8**

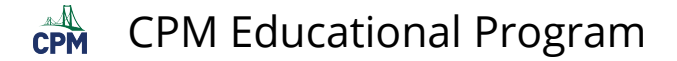

## **CCA 8.1.2: Factoring Trinomials (Educreations)**

**Click on the link below for the "Factoring Trinomials" video.** 

**[Factoring Trinomials](http://www.educreations.com/lesson/view/factoring-quadratics-part-1/16414493/?ref=link)** 

### **1. Setup:**

Factoring Quadratics - Part 1

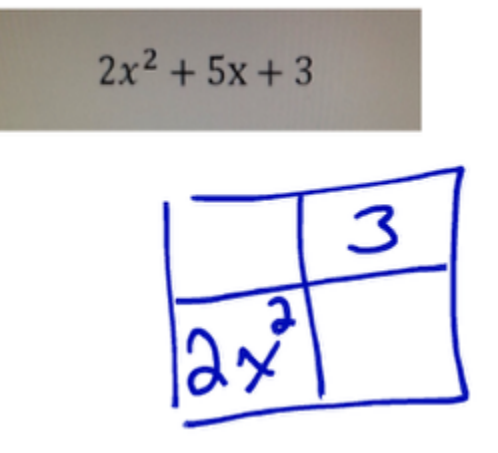

### **2. Record information.**

Factoring Quadratics - Part 1

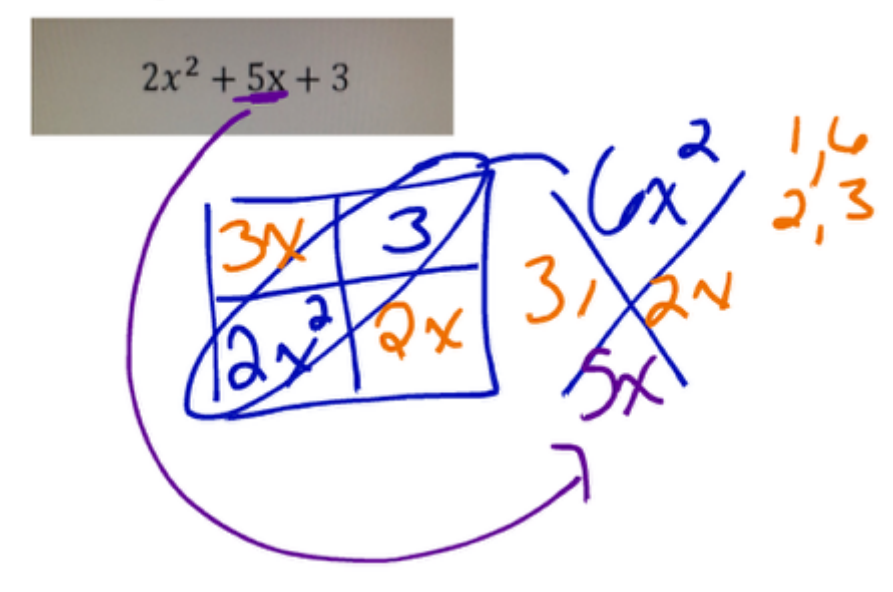

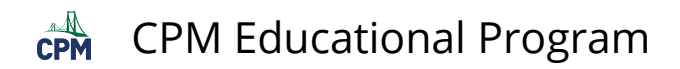

### **3. Use the information for factoring.**

Factoring Quadratics - Part 1

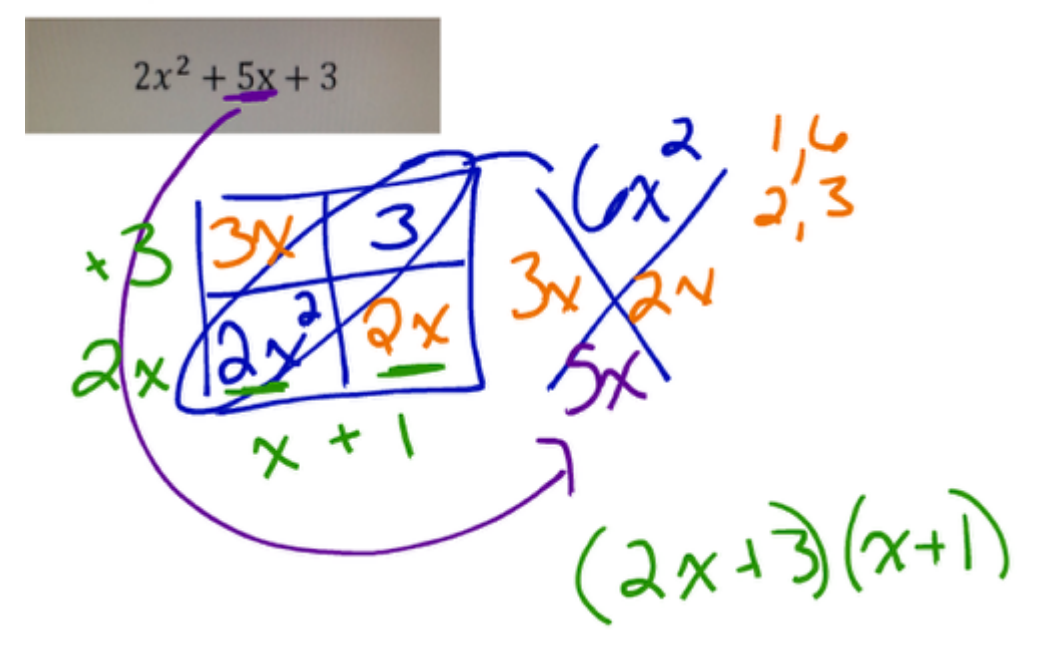

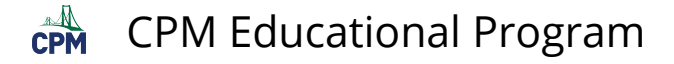

## **CCA 8.1.2: 8-14(a) Student eTool (CPM)**

#### **Click on the link below to access eTool.**

#### [8-14\(a\) Student eTool \(CPM\)](https://technology.cpm.org/general/tiles/?tiledata=aJ8-14a%20Student%20eTool__a.%20Using%20algebra%20tiles%2C%20factor%202x%5E2%20%2B%205x%20%2B%203%3B%20that%20is%2C%20use%20the%20tiles%20to%20build%20a%20rectangle%2C%20and%20then%20write%20its%20area%20as%20a%20product.__cWa2x__boy__aaesKqlaeqFqiaaqqr3aarrr3autcubausgubaasnr7aaubr.aator1aurgub)

### **Use this eTool to develop a method of factoring for part (a) of problem 8-14.**

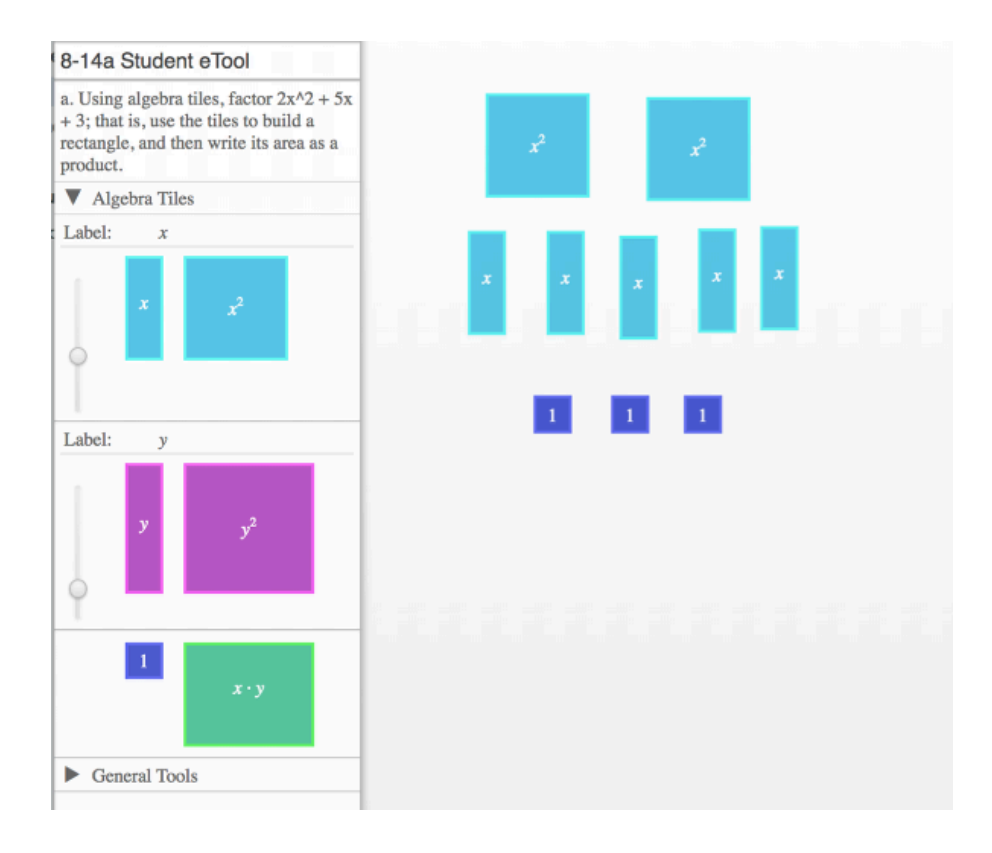

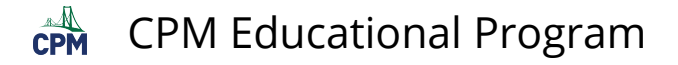

## **CCA 8.2.1: 8-55 Student eTool (Desmos)**

### **Click on the link below for the "8-55 Student eTool (Desmos)."**

#### [8-55 Student eTool \(Desmos\)](https://www.desmos.com/calculator/d7occxvzrn)

### **1. Compare the graphs of each of the contestants!**

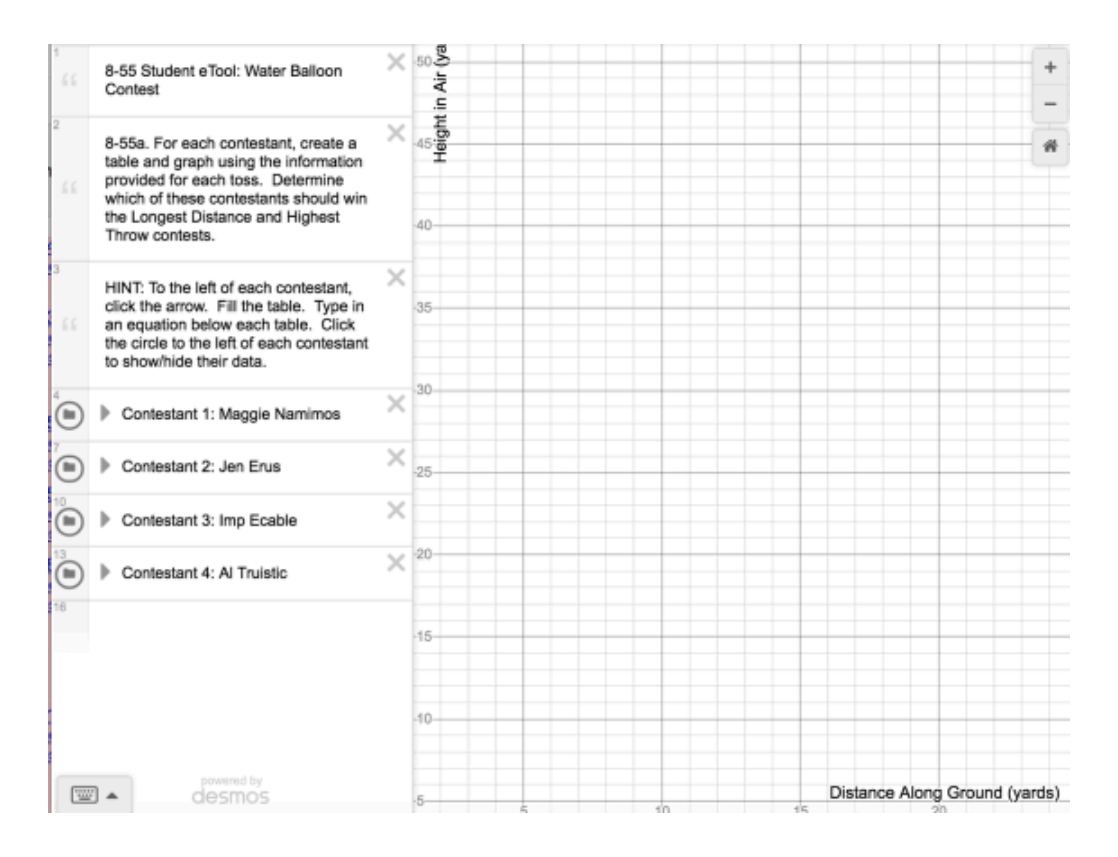

### **2. Open each folder and input equations and data.**

- 1. Click the arrow to open the folder
- 2. Click "white circles" to view changing the circle to a colored icon. Click it again to hide contents.
- 3. Input data in the table. The points show on the graph.
- 4. Change the function to the correct one.

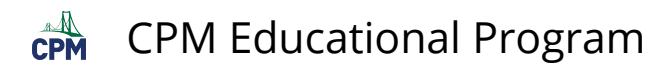

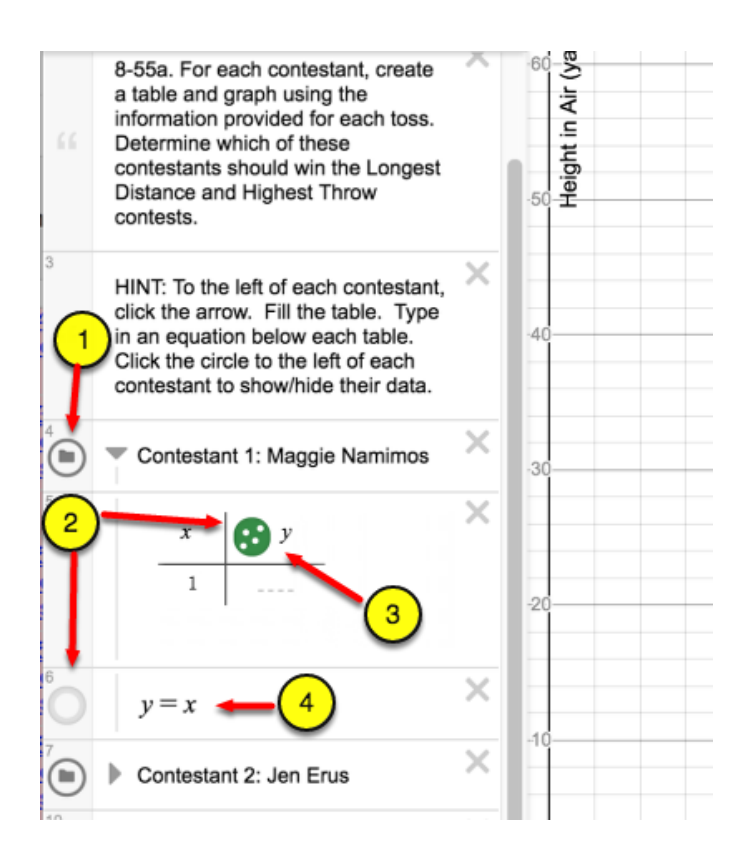

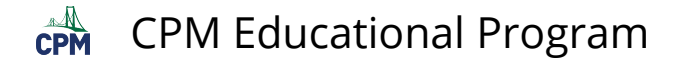

## **CCA 8.2.1: 8-55 Answer eTool (Desmos)**

### **Click on the link below for the "8-55 Answer eTool (Desmos)."**

#### [8-55 Answer eTool \(Desmos\)](https://www.desmos.com/calculator/7dbfezcn7b)

### **1. Click on the folder arrows. Then click on the white circles to view.**

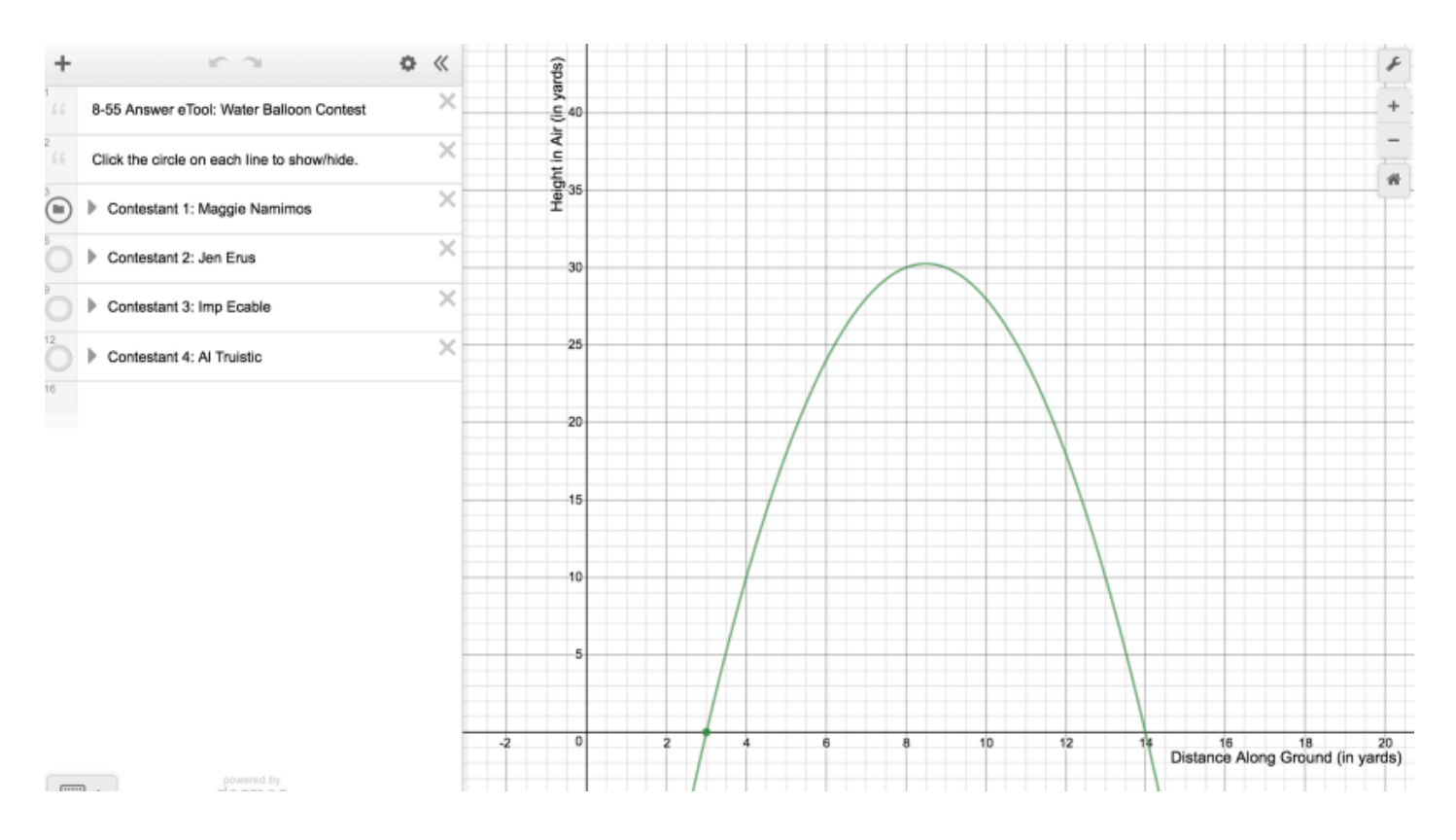

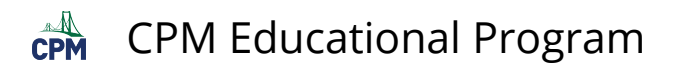

### **2. View graphs and tables for the four contestants.**

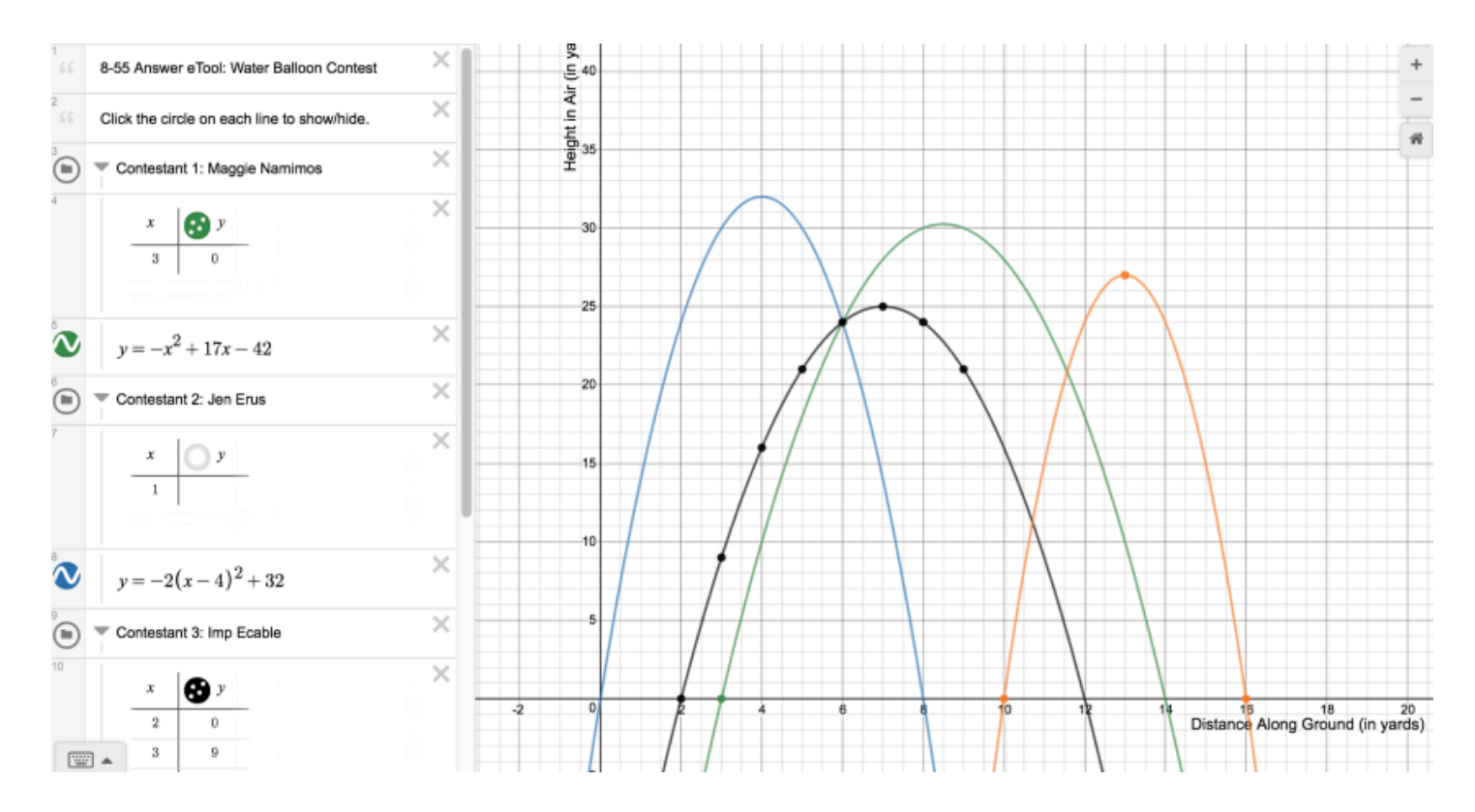

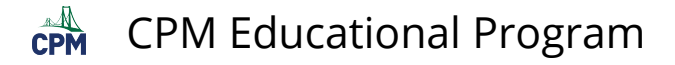

## **CCA 8.2.5: 8-100 Student eTool (CPM)**

### **Click on the link below for the "8-100 Student eTool (CPM)."**

#### [8-100 Student eTool \(CPM\)](https://technology.cpm.org/general/tiles/?tiledata=aJCCA%208-100%20Student%20eTool%20__COMPLETING%20THE%20SQUARE%0A%0AUse%20the%20tiles%20at%20right%20plus%20any%20other%20additional%20tiles%20you%20may%20want%20to%20add%20to%20complete%20the%20square.%20%20Be%20sure%20you%20can%20explain%20what%20you%20are%20doing!__cWa2x__boy__aaeqBrfaar8reaasVryabsWqJabuLqEabtNrEabtUsyaavyrvaawmrgaurltBausDtzaut.tNaur1uBauqVu5auu_tHaushvmaut2vfauuKuwautfus)

### **Completing the square:**

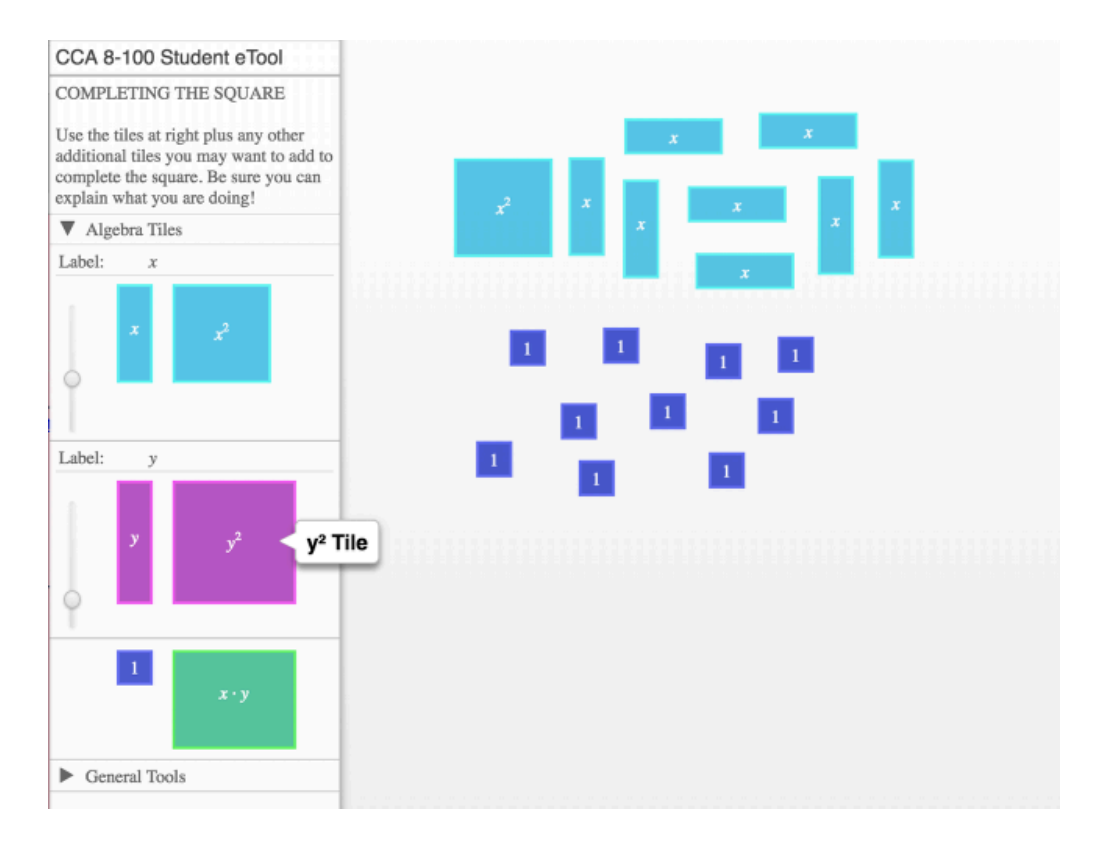

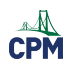

# **Chapter 9**

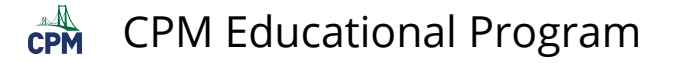

## **CCA 9.1.1: 9-2 Student eTool (Desmos)**

### **Click on the link below to access eTool.**

#### [9-2 Student eTool \(Desmos\)](https://www.desmos.com/calculator/dsbrvomolb)

#### **Use the eTool to verify your solutions to the original equation in problem 9-1.**

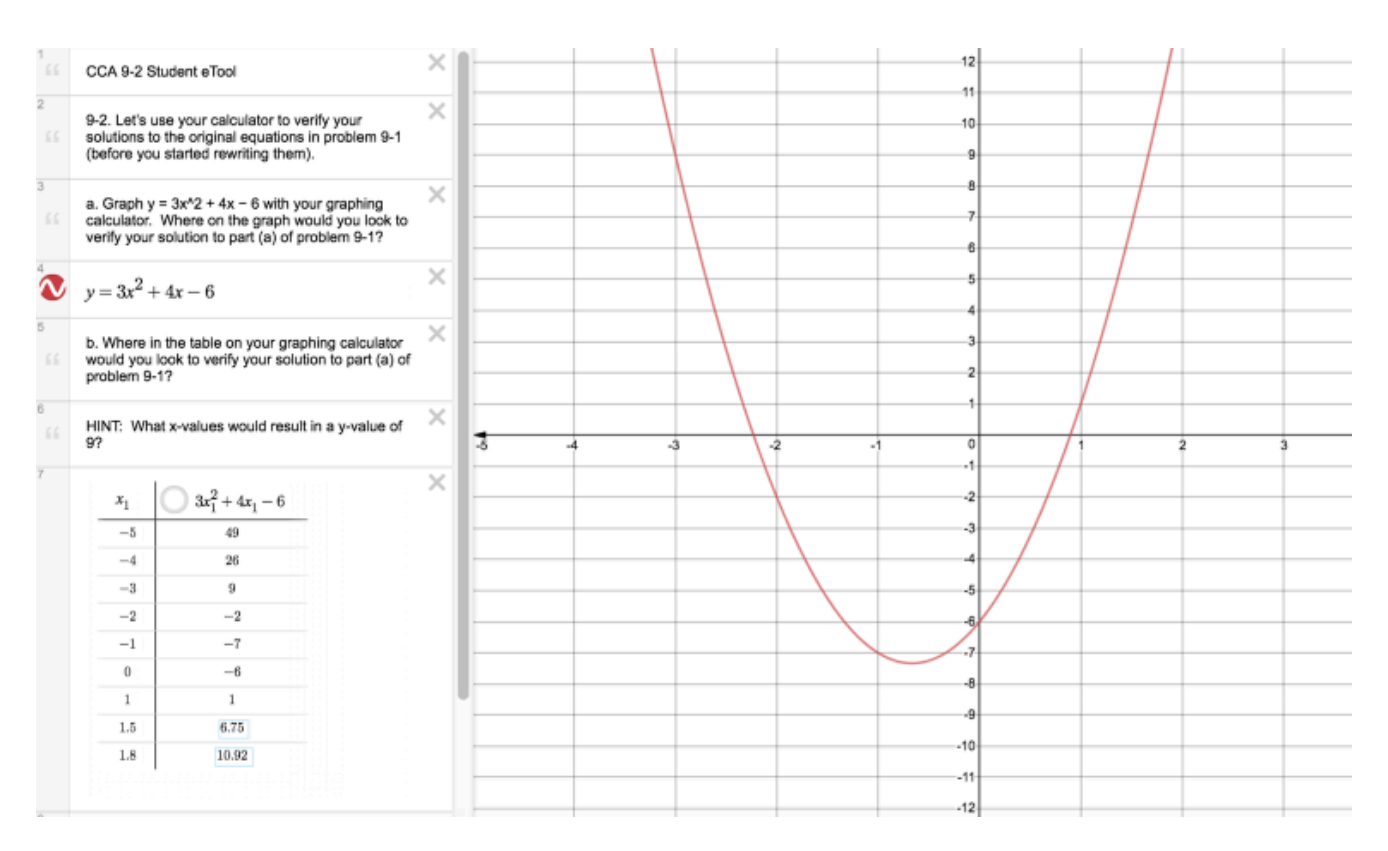

## **CCA 9.3.2: 9-78 Student eTool (Desmos)**

### **Click on the link below to access eTool.**

#### [9-78 Student eTool \(Desmos\)](https://www.desmos.com/calculator/ikvgc5ukrx)

#### **Write your inequality in the eTool below to graph the constraints on receiving foreign aid. Then identify the countries that should receive foreign aid.**

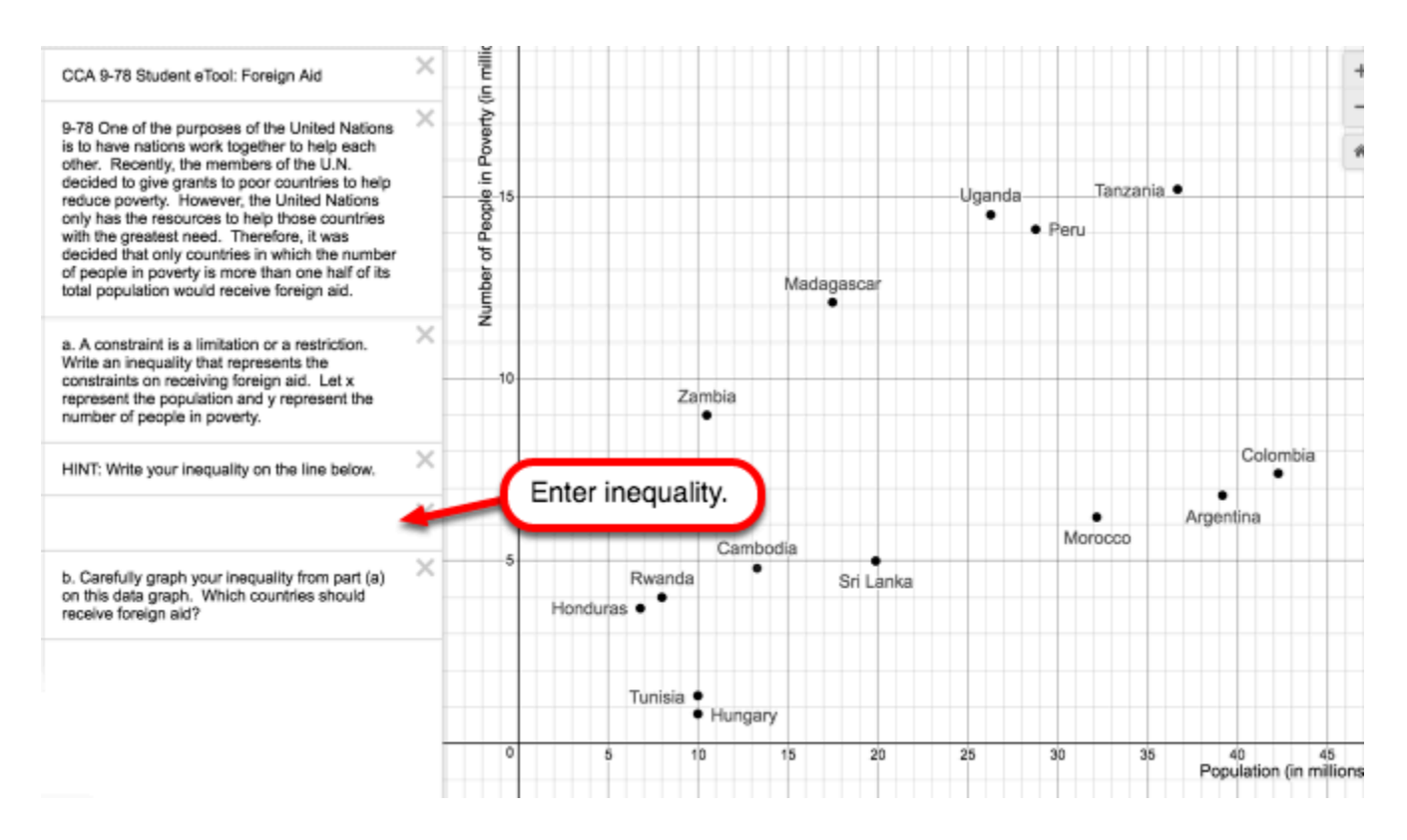

## **CCA 9.3.2: 9-78 Answer eTool (Desmos)**

### **Click on the link below to access eTool.**

#### [9-78 Answer eTool \(Desmos\)](https://www.desmos.com/calculator/v49uhn2cbj)

### **1. 9-78 Answer eTool below:**

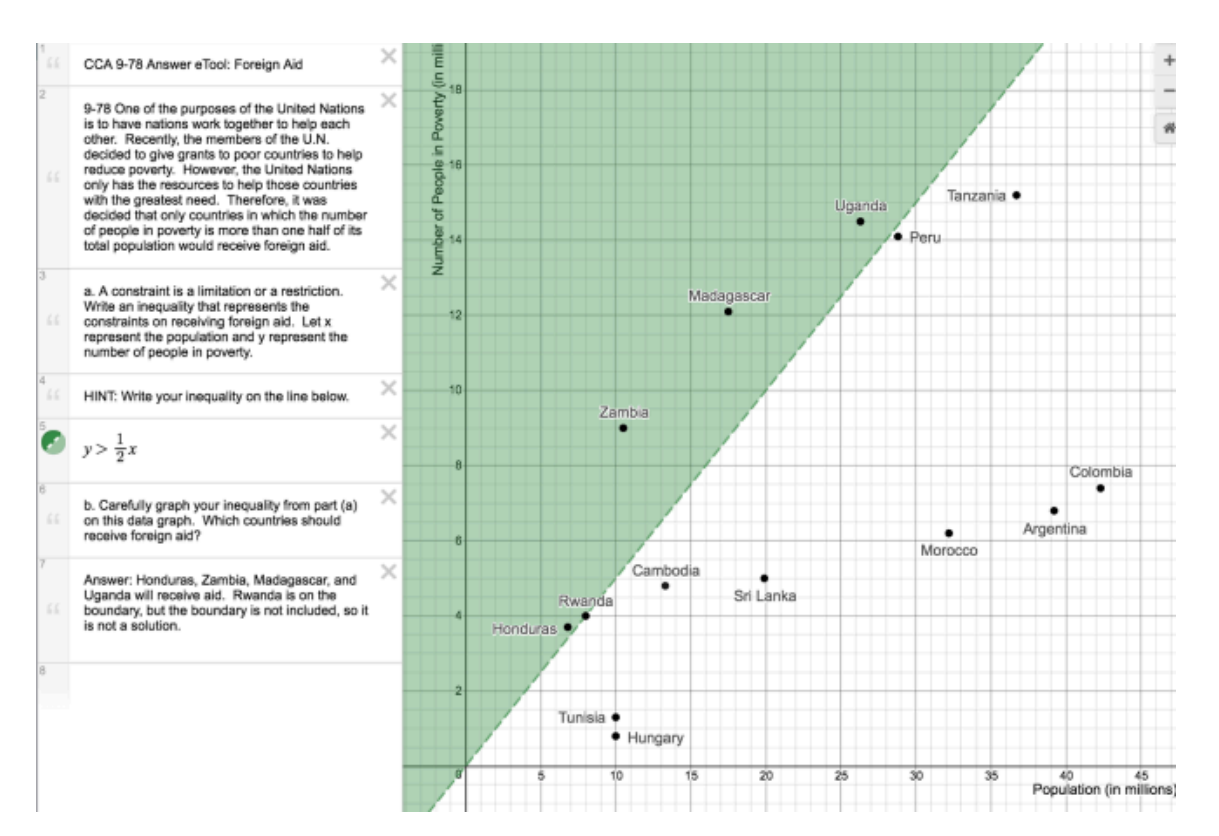

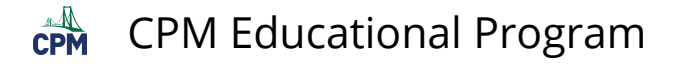

## **CCA 9.4.1: 9-89 Student eTool (Desmos)**

#### **Click on the link below to access the eTool.**

#### [9-89 Student eTool \(Desmos\)](https://www.desmos.com/calculator/aatvln9lxv)

### **1. 9-89 Graphs: Click the circles to turn on and off the individual graphs.**

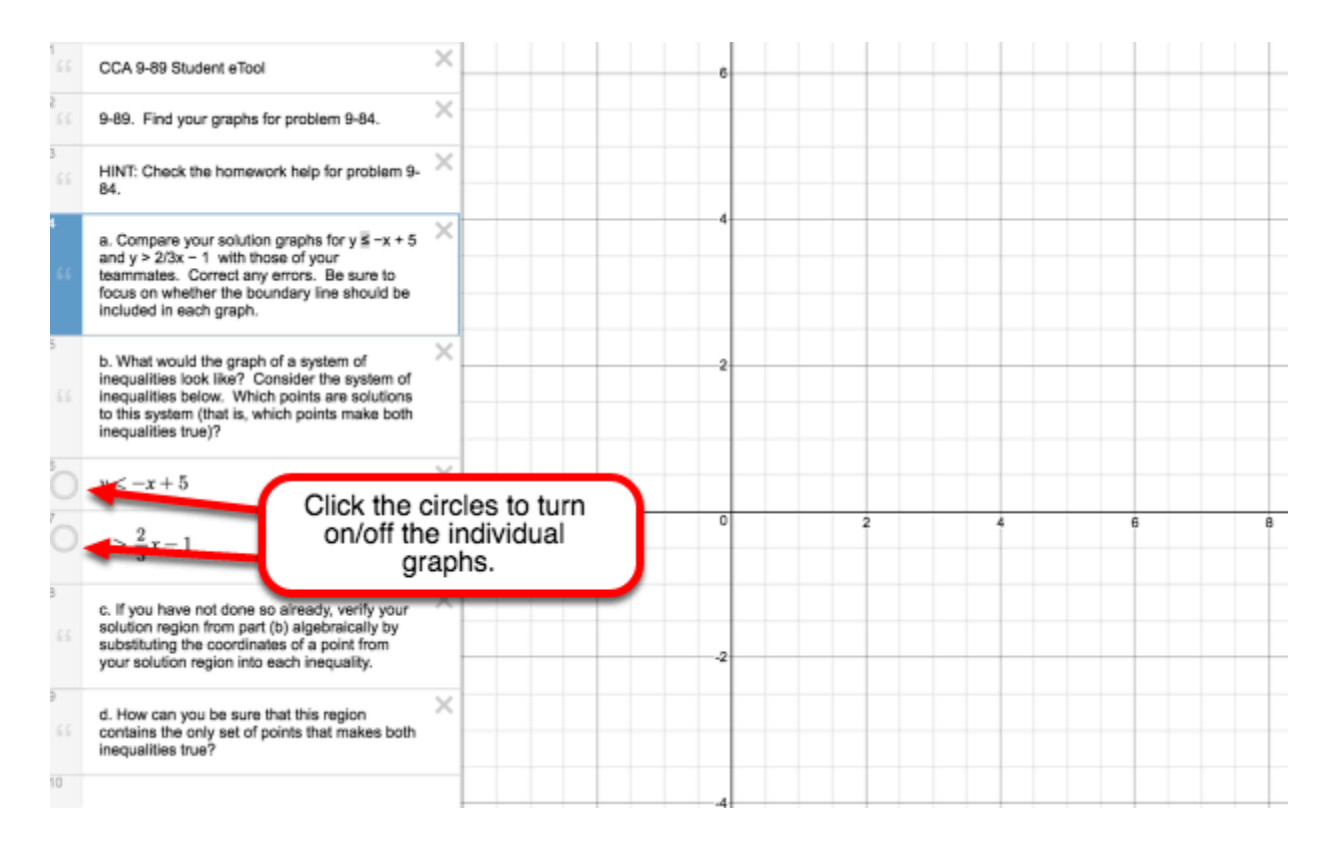

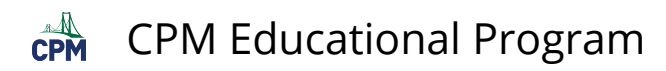

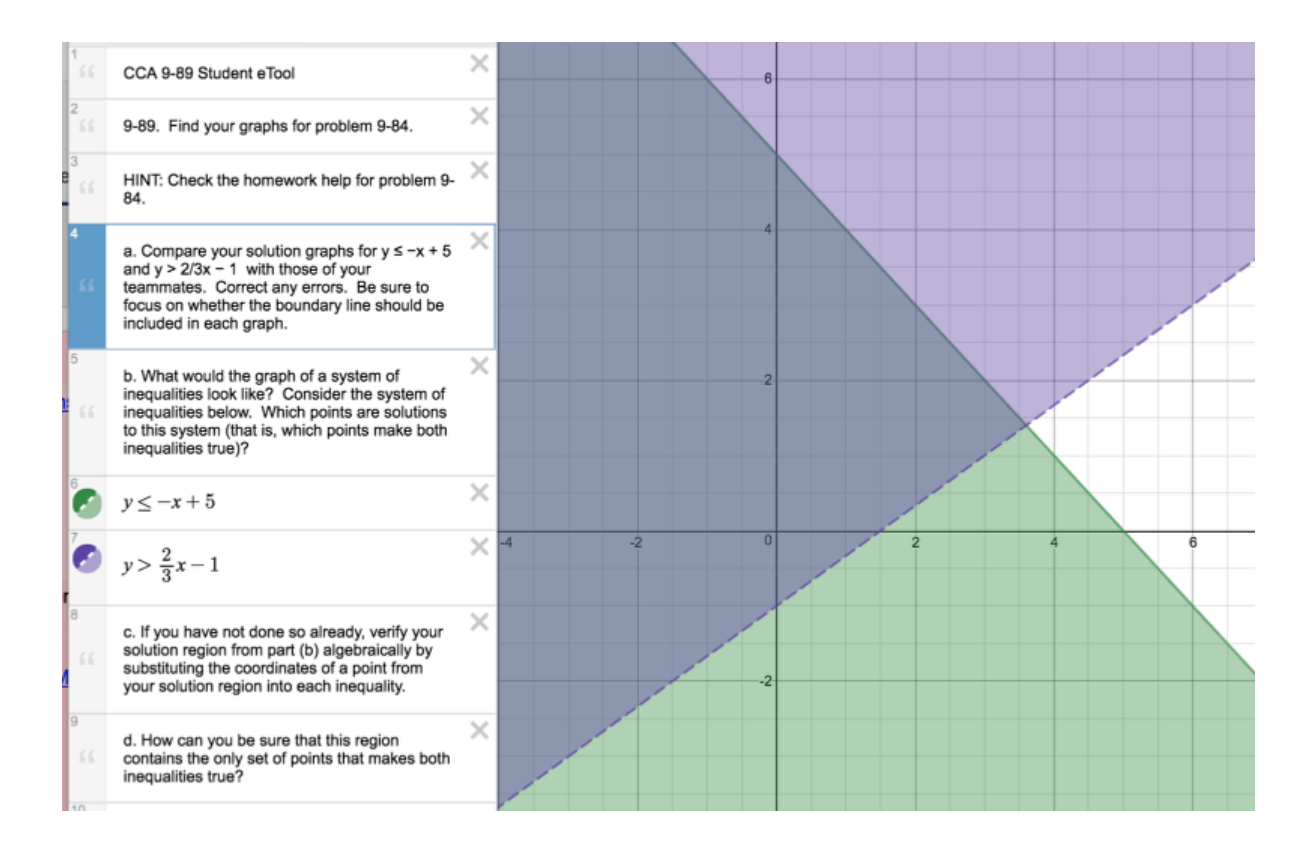

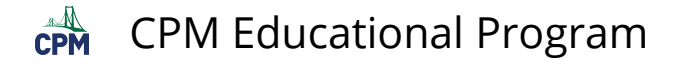

## **CCA 9.4.1: 9-91 Student eTool (Desmos)**

#### **Click on the link below to access the eTool.**

[9-91 Student eTool \(Desmos\)](https://www.desmos.com/calculator/bfc6zzhgbq) 

### **1. 9-91 Graphs: Click the circles to turn on and off the individual graphs.**

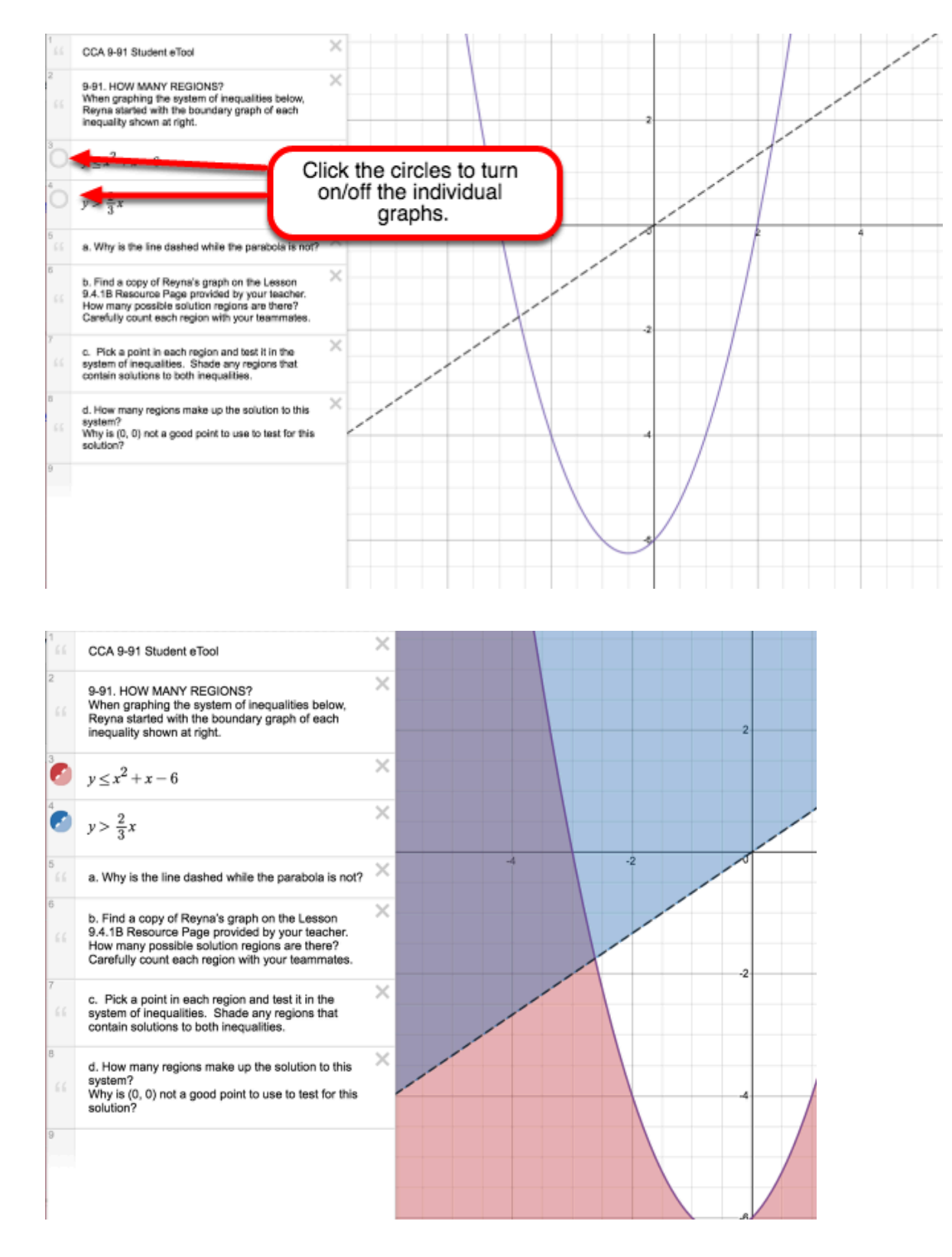

## **CCA 9.4.2: 9-102 Student eTool (Desmos)**

### **Click the "9-102 Student eTool (Desmos)" link below.**

#### [9-102 Student eTool \(Desmos\)](https://www.desmos.com/calculator/xguhmud9te)

### **1. 9-102 Student eTool:**

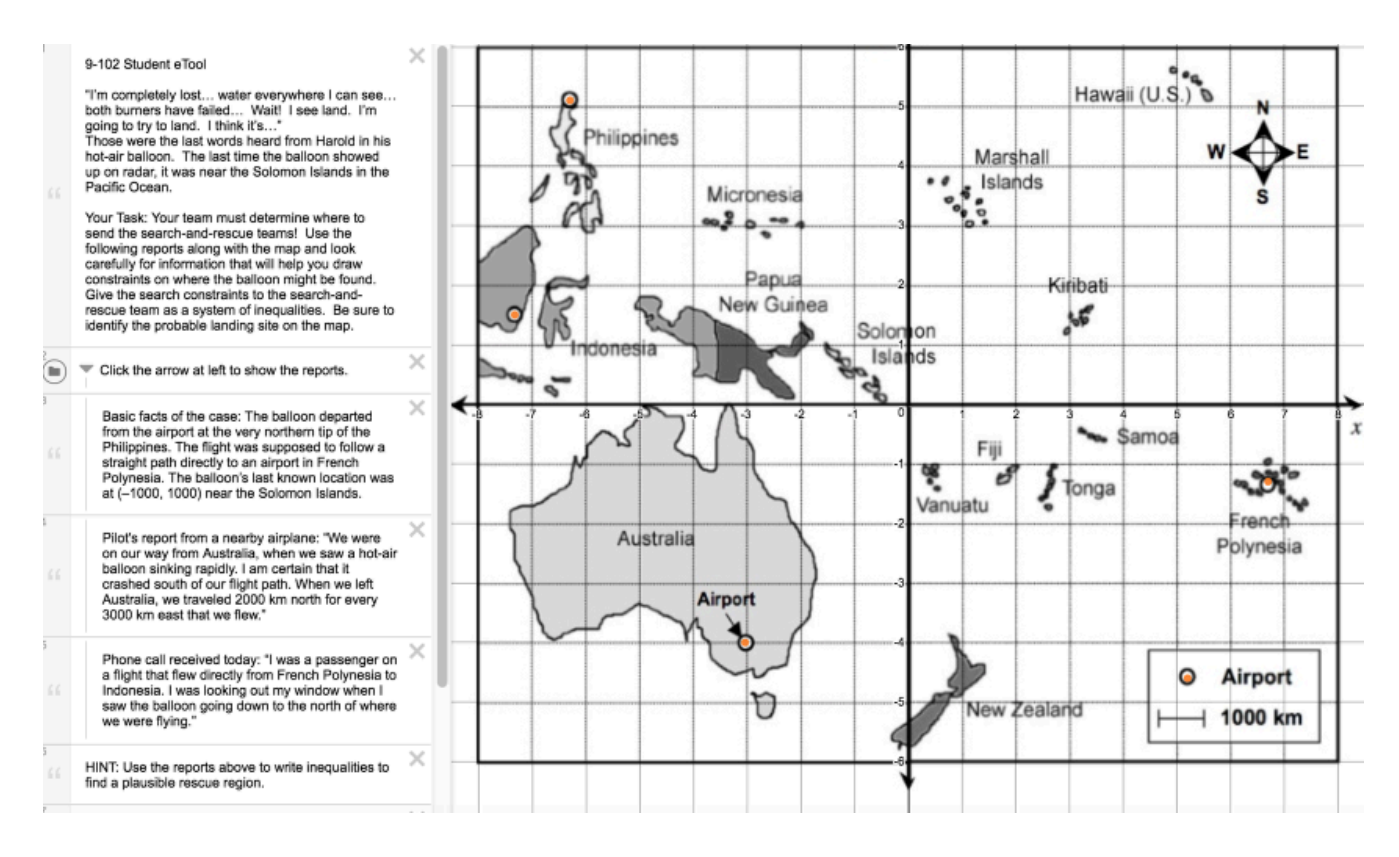

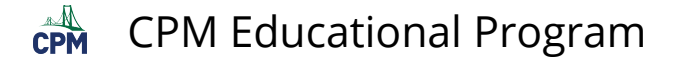

## **CCA 9.4.2: 9-102 Answer eTool (Desmos)**

#### **Click the "9-102 Answer eTool (Desmos)" link below.**

[9-102 Answer eTool \(Desmos\)](https://www.desmos.com/calculator/jixrxiapmq) 

#### **9-102 Answer eTool: Click/unclick the circles in front of the inequalities to show/hide them.**

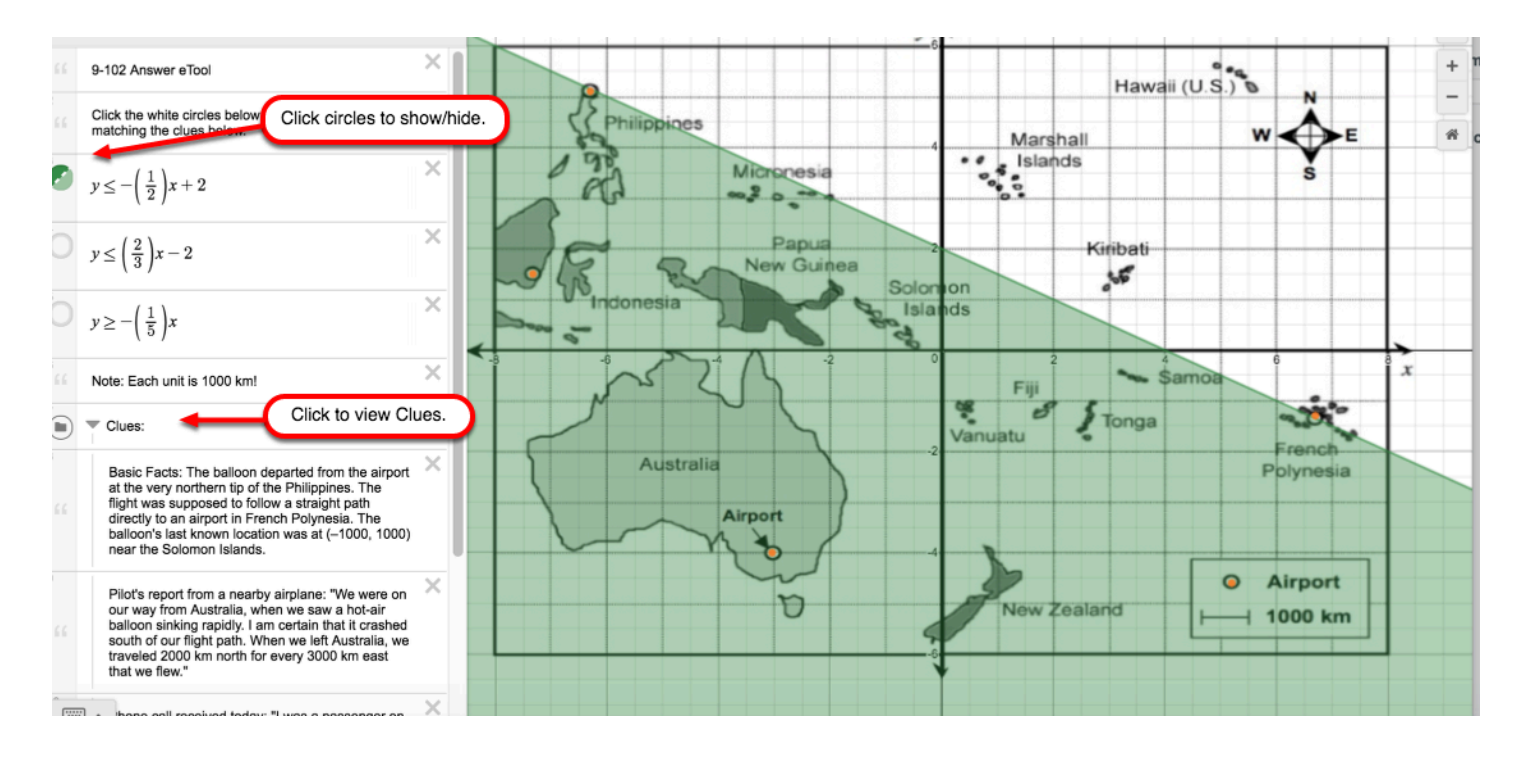

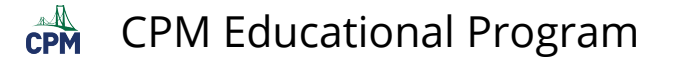

## **CCA 9.4.3: 9-111 Student eTool (Desmos)**

#### **Click on the link below to access eTool.**

[9-111 Student eTool \(Desmos\)](https://www.desmos.com/calculator/kznhlwenum) 

#### **1. For each country's budget constraints, write and record an inequality below.**

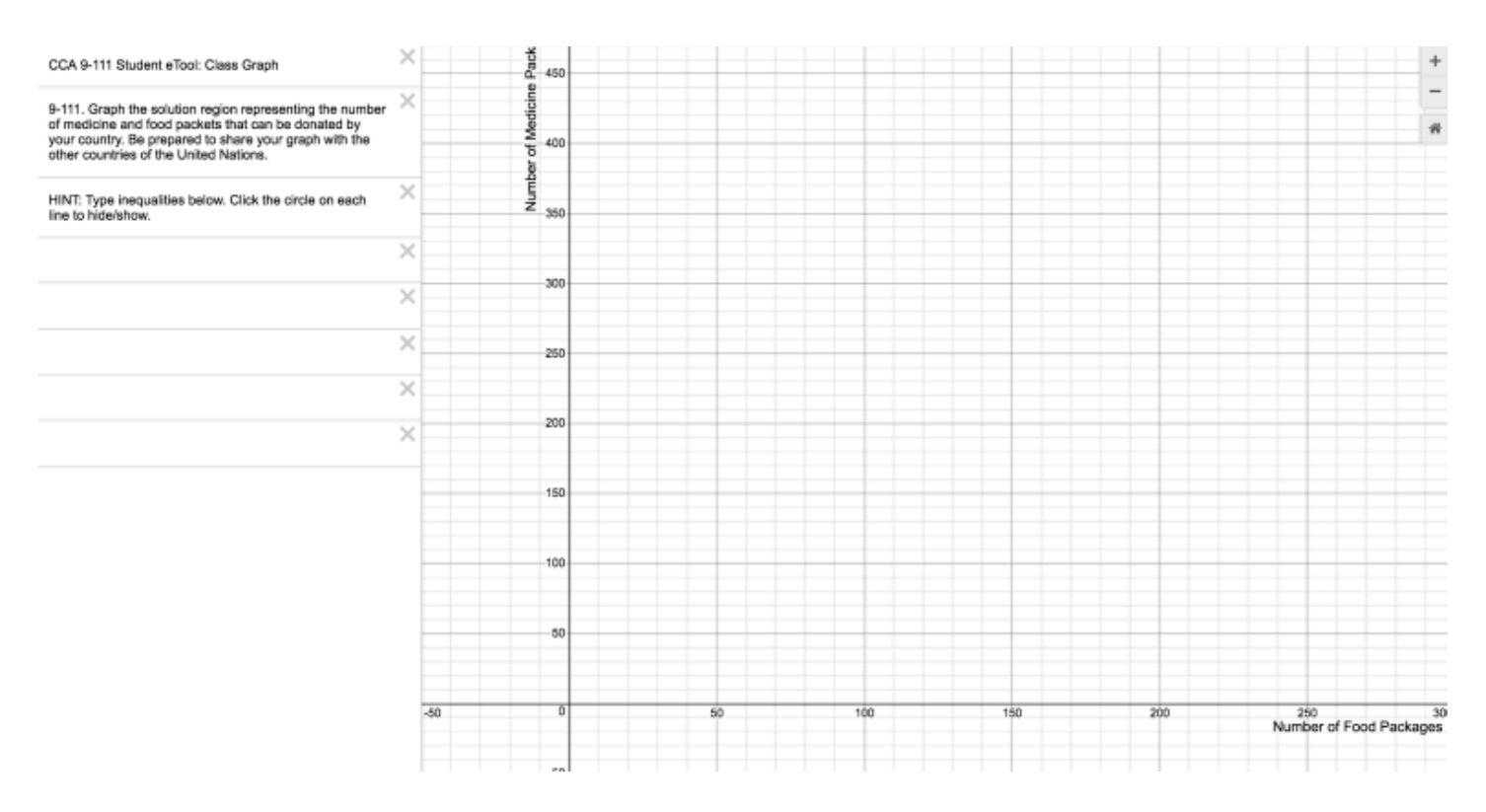

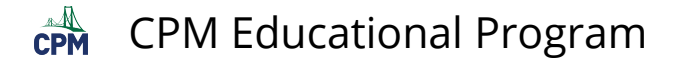

## **CCA 9.4.3: 9-111 Answer eTool (Desmos)**

#### **Click on the link below to access eTool.**

[Answers to 9-111\(Desmos\)](https://www.desmos.com/calculator/z45ywsliuo) 

#### **1. 9-111 Answer eTool: Click the circles at the left to show/hide the inequalities.**

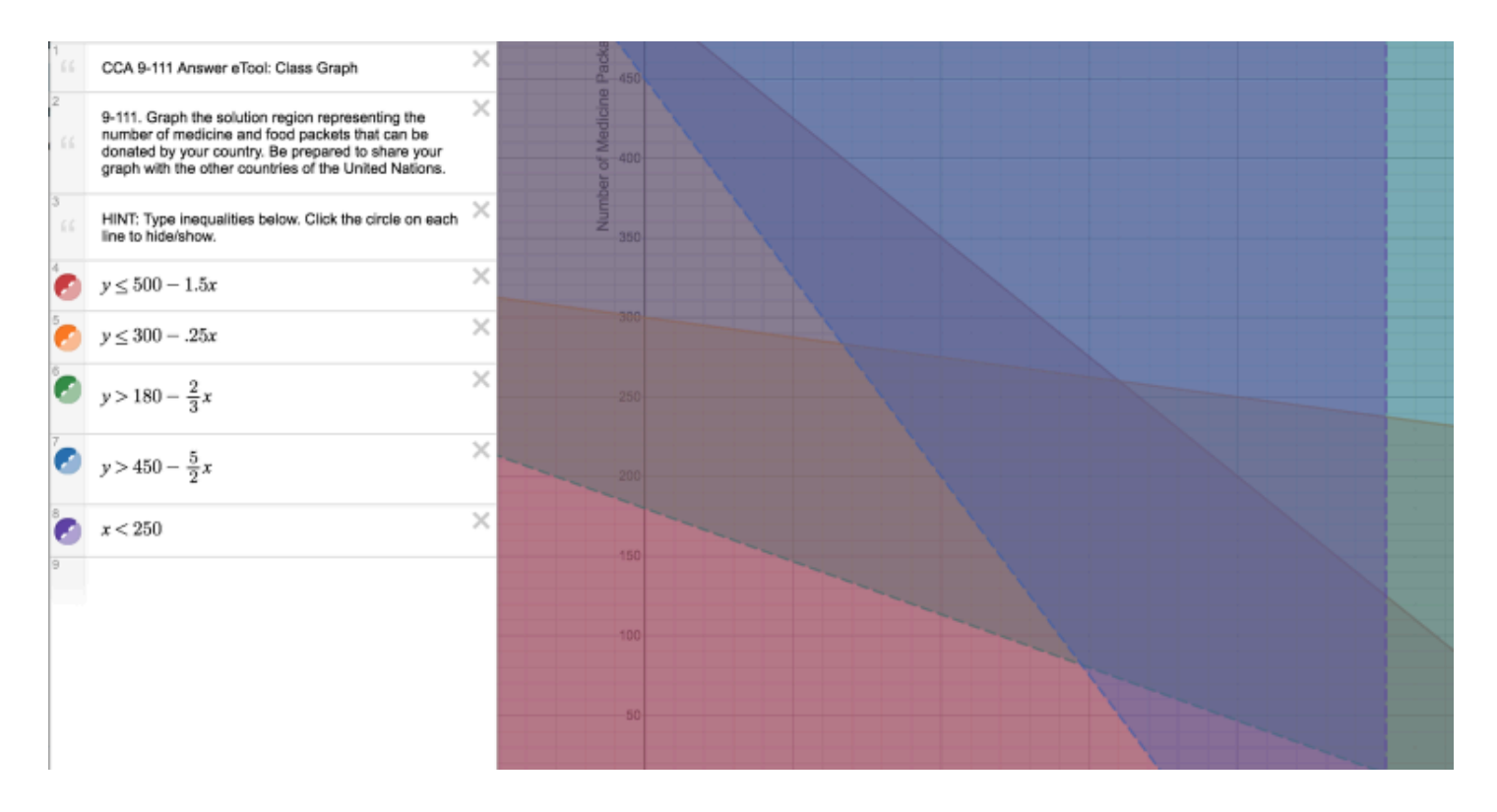
# **CCA 9.3.2: 9-78 Student eTool (Desmos)**

### **Click on the link below to access eTool.**

#### [9-78 Student eTool \(Desmos\)](https://www.desmos.com/calculator/ikvgc5ukrx)

### **Write your inequality in the eTool below to graph the constraints on receiving foreign aid. Then identify the countries that should receive foreign aid.**

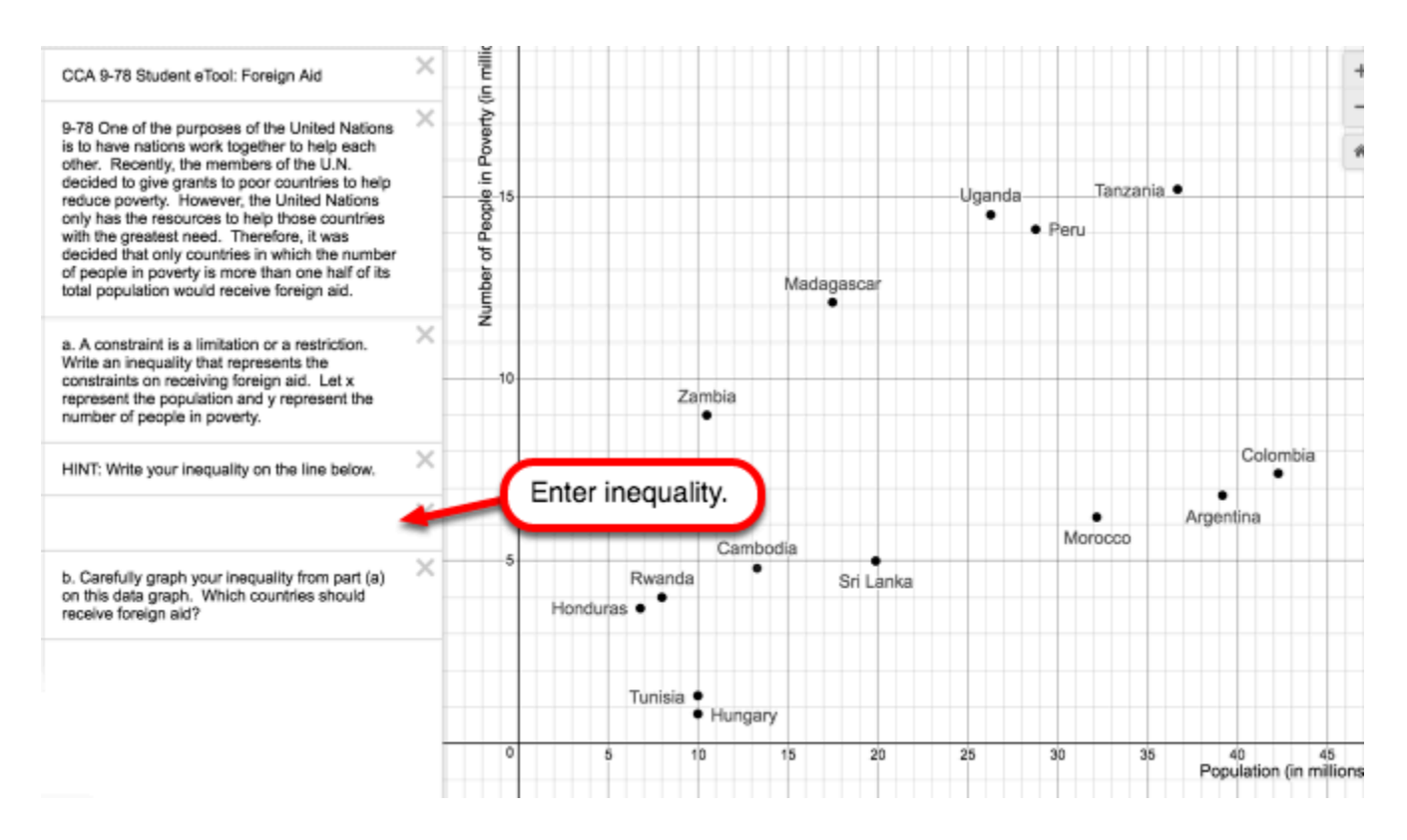

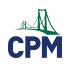

# **Chapter 10**

# **CCA 10.3.1: 10-97 Student eTool (Desmos)**

### **Click on the link below to access eTool.**

### [10-97 eTool \(Desmos\)](https://www.desmos.com/calculator/jmgix1fbmk)

### **1. Click on circle on the graphs to view critical points.**

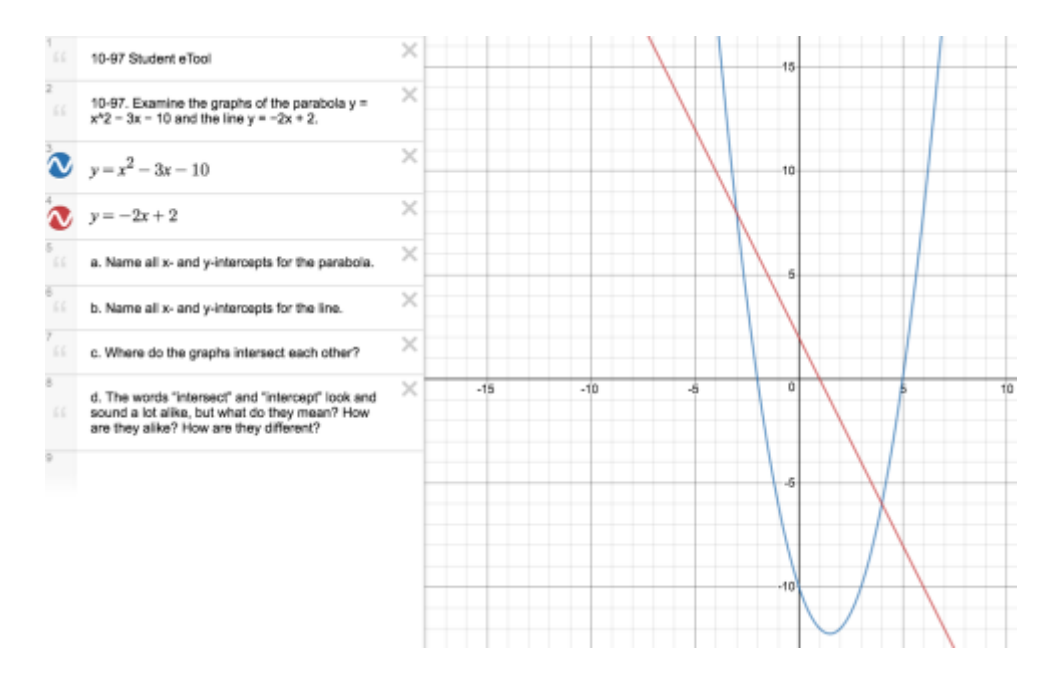

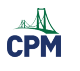

# **Chapter 11**

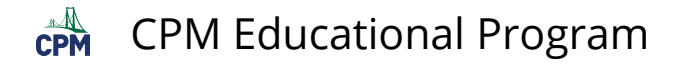

# **CCA 11.3.1: Burning Candle Video**

## **Click on the link below for the "Burning Candle Video"**

[Burning Candle Video](https://vimeo.com/118621775)<sup>1</sup>

### **1. Can you predict when the candle will burn out?**

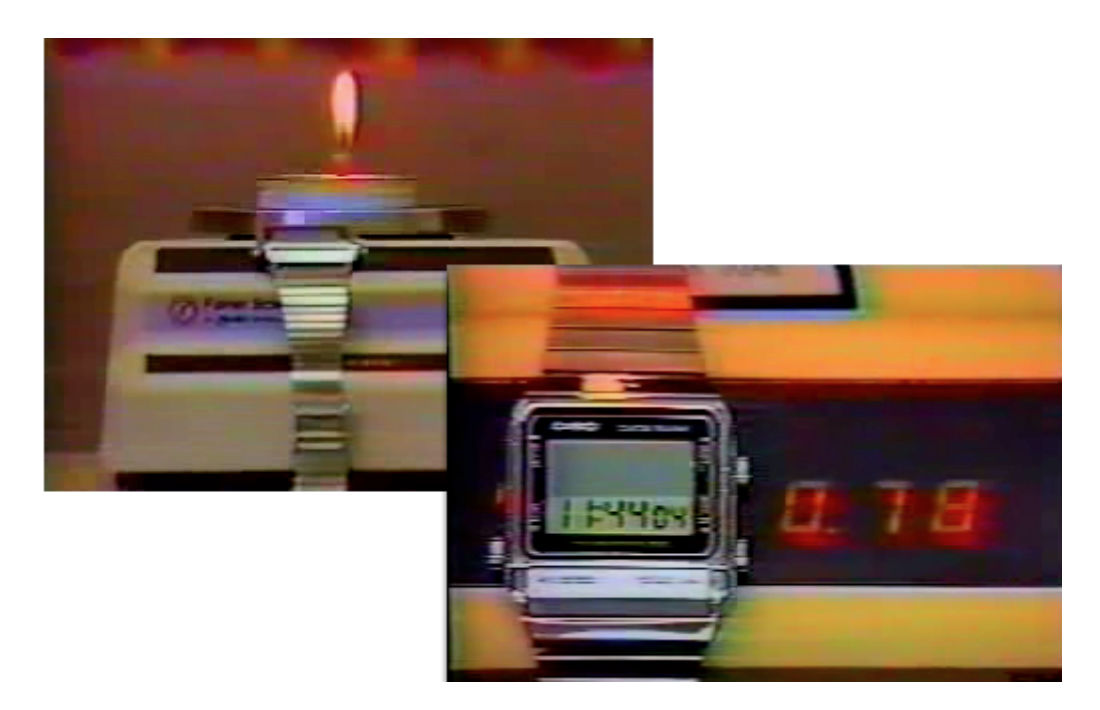

 $CPM$  Educational Program

# **CCA 11.3.4: 11-104 Student eTool (CPM)**

### **Click on the link below to access eTool.**

#### [11-104 Student eTool \(CPM\)](https://technology.cpm.org/general/tiles/?tiledata=ahCCA%2011-104%20Student%20eTool%20__11-104.%20FENCING%20LESSONS%0A%0ALucy%20wants%20to%20be%20a%20farmer%2C%20just%20like%20her%20dad.%20%20Her%20father%20says%20he%20will%20give%20her%20some%20cows%20to%20raise%20if%20she%20can%20build%20them%20a%20good%20pen.%20%20Lucy%20saves%20her%20money%20and%20buys%2030%20meters%20of%20fencing%20material.%20%20She%20will%20use%20it%20to%20build%20a%20rectangular%20pen%20against%20one%20wall%20of%20her%20family%E2%80%99s%20barn%2C%20as%20shown%20in%20the%20picture%20at%20right.%0A%0ALucy%20has%20come%20to%20you%20for%20help.%20%20She%20wants%20to%20build%20a%20pen%20for%20her%20cows%20that%20gives%20them%20the%20most%20possible%20area%20to%20roam.%20%20How%20long%20should%20each%20side%20of%20the%20fence%20be%20to%20give%20the%20cows%20as%20much%20roaming%20area%20as%20possible%3F%20%20How%20can%20you%20convince%20Lucy%20that%20the%20pen%20you%20suggest%20has%20the%20largest%20roaming%20area%3F%0A%0AYour%20Task%3A%0A%0A%E2%80%A2%20Create%20a%20poster%20showing%20all%20four%20representations%20of%20this%20situation.%0A%0A%E2%80%A2%20On%20your%20poster%2C%20include%20a%20drawing%20of%20the%20pen%20with%20the%20largest%20possible%20area.%20%20State%20its%20dimensions%20(width%20and%20length)%20and%20its%20area.%0A%0A%E2%80%A2%20Use%20multiple%20representations%20to%20justify%20your%20conclusion%20that%20this%20is%20the%20largest%20pen.__fXa2x__boy__aebkJpkpQhFBarn__t3qj)

#### **1. Help Lucy build a pen for her cows with as much area to roam as possible. Use the eTool to find largest pen. Provide dimensions (width and height) and its area.**

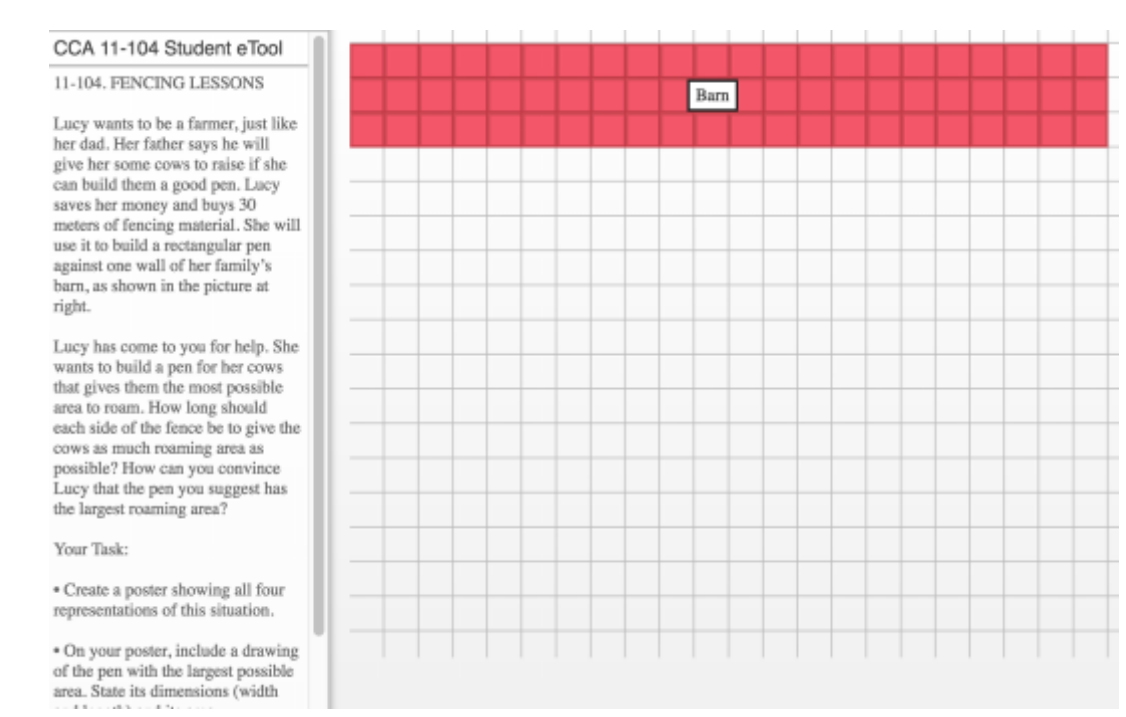

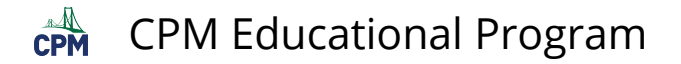

## **CCA 11.3.5: Create Desmos Inequalities (Desmos)**

### **Click on the link below for the "Create Desmos Inequalities (Desmos)."**

[Create Desmos Inequalities \(Desmos\)](https://www.desmos.com/calculator?tour=restrictions) 

### **Learn how to write inequalities with Desmos Graphing Calculator.**

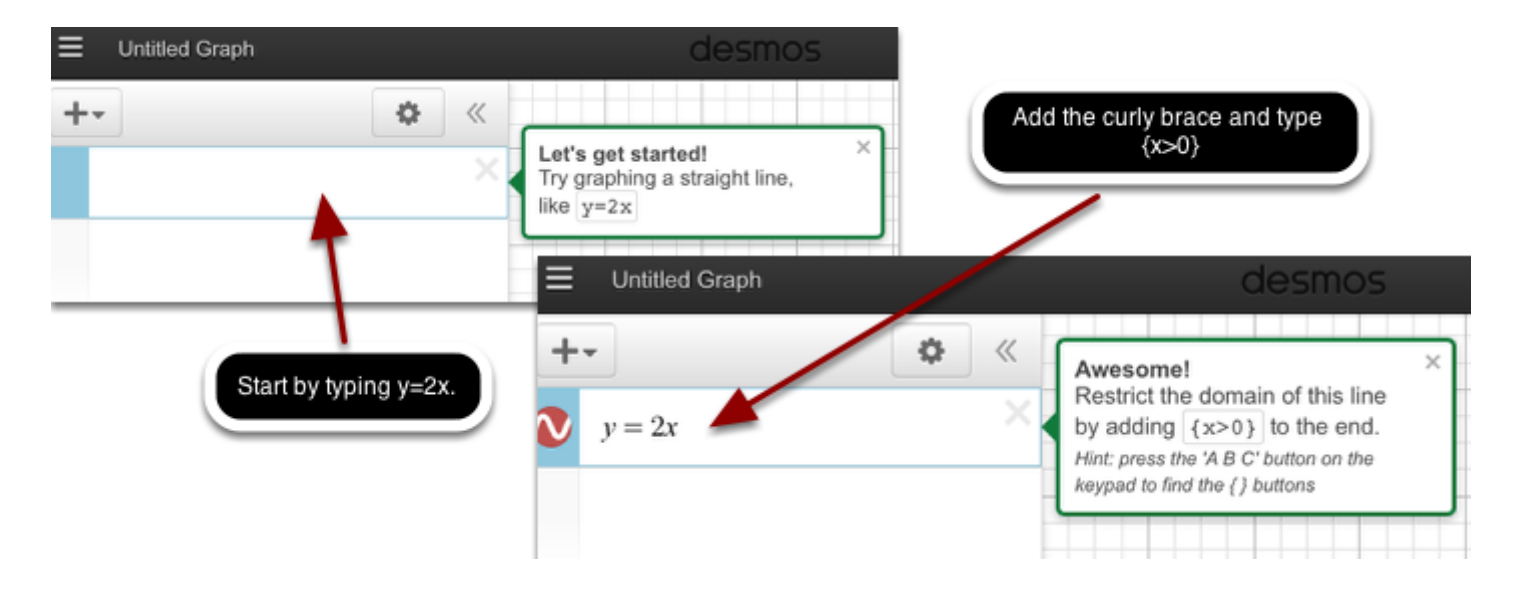

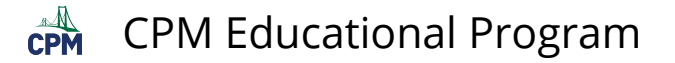

# **CCA 11.3.5: 11-125 Student eTool (Desmos)**

#### **Click on the link below to access the eTool.**

#### [11-125 Student eTool \(Desmos\)](https://www.desmos.com/calculator/jpnbo6ohpm)

### **1. Type in inequalities for each constraint.**

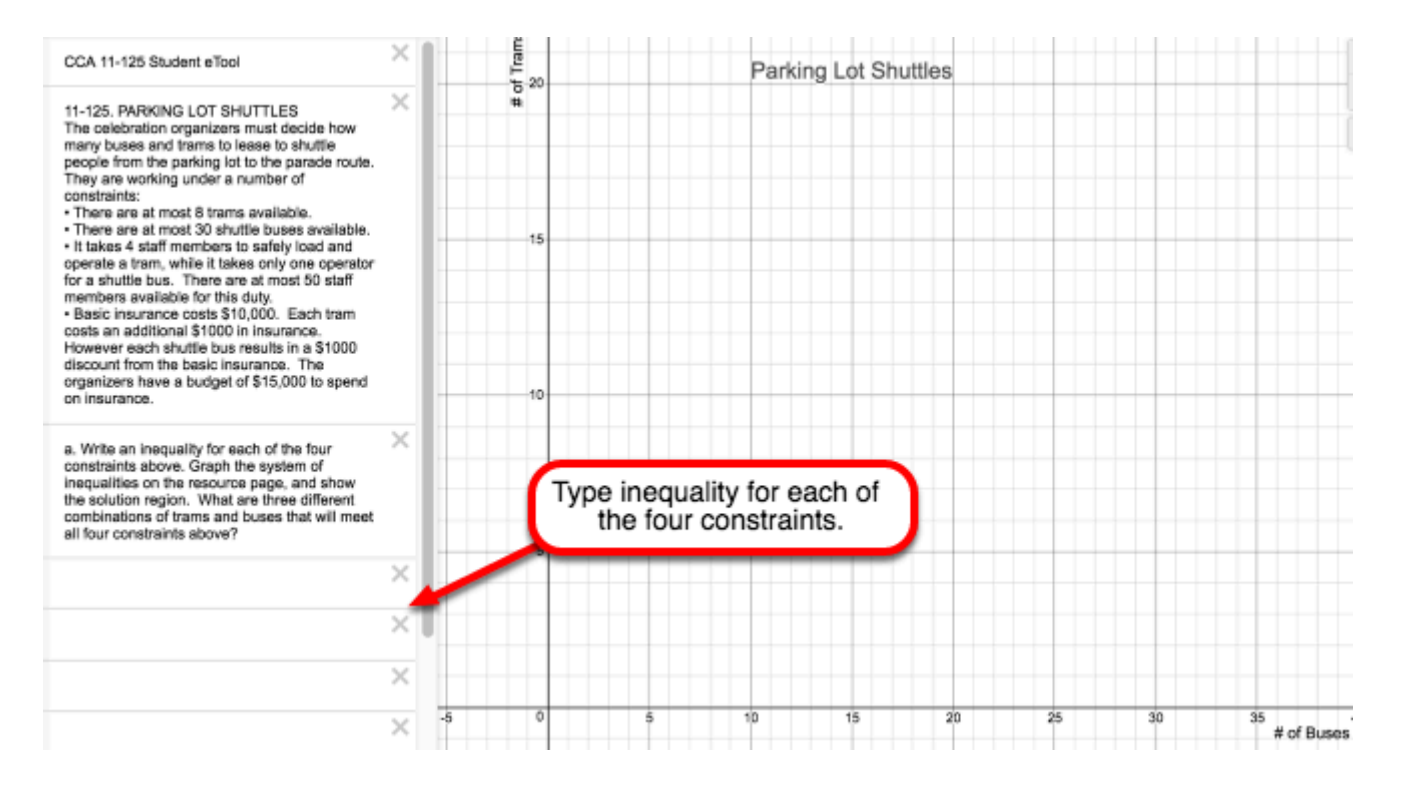

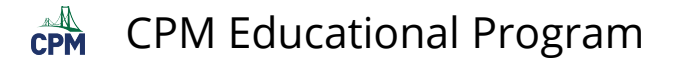

# **CCA 11.3.5: 11-125 Answer eTool (Desmos)**

#### **Click on the link below to access eTool.**

#### [11-125 Answer eTool \(Desmos\)](https://www.desmos.com/calculator/bmb6vdcv9x)

#### **1. Click on the circles one by one to view the inequalities.**

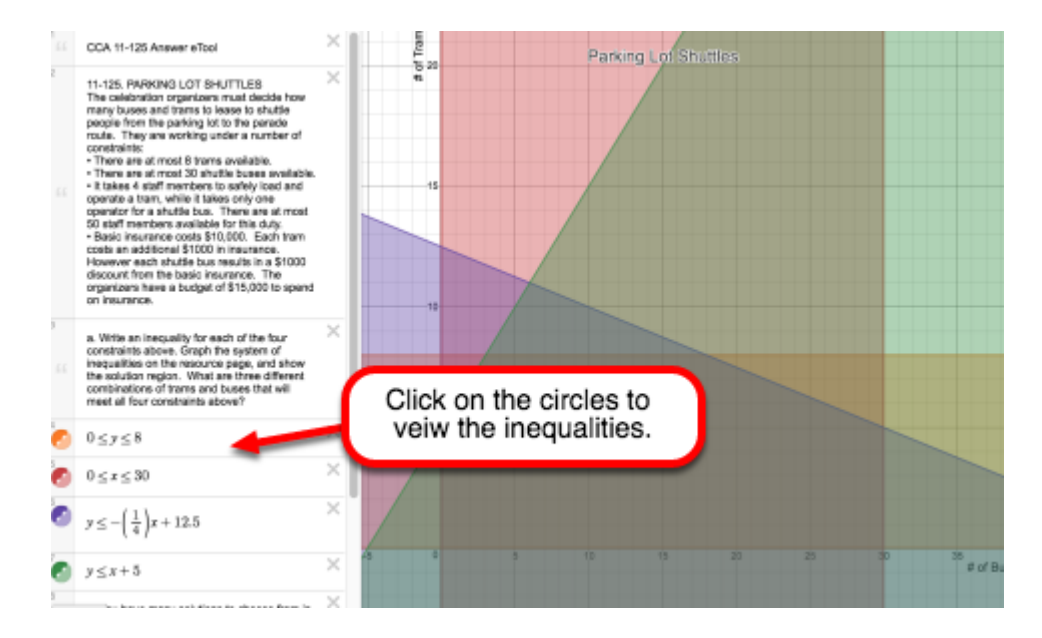

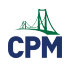

# **Appendix A**

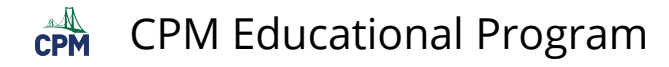

# **CCA A.1.3: A-27a, A-27b, A-27c & A-27d Student eTools**

#### **Click on the link below to access eTools.**

[A-27a Student eTool \(CPM\)](https://technology.cpm.org/general/tiles/?tiledata=aJCCA%20A-27a%20Student%20eTool__A-27.%20%20In%20problem%20A-26%2C%20you%20represented%20algebraic%20expressions%20with%20algebra%20tiles.%20%20In%20this%20problem%2C%20you%20will%20need%20to%20reverse%20your%20thinking%20to%20write%20an%20expression%20from%20a%20diagram%20of%20algebra%20tiles.%0A%0AWorking%20with%20a%20partner%2C%20write%20algebraic%20expressions%20for%20A-27a.%20%20__cJblx__boy__aabqAq8awrjpNaasTpCawubp4awuQqX)  [A-27b Student eTool \(CPM\)](https://technology.cpm.org/general/tiles/?tiledata=aJCCA%20A-27b%20Student%20eTool__A-27.%20%20In%20problem%20A-26%2C%20you%20represented%20algebraic%20expressions%20with%20algebra%20tiles.%20%20In%20this%20problem%2C%20you%20will%20need%20to%20reverse%20your%20thinking%20to%20write%20an%20expression%20from%20a%20diagram%20of%20algebra%20tiles.%0A%0AWorking%20with%20a%20partner%2C%20write%20algebraic%20expressions%20for%20A-27b.%20%20__cJa2x__boy__aawqws2awrhtwawsbtQawr5sFait3sP) [A-27c Student eTool \(CPM\)](https://technology.cpm.org/general/tiles/?tiledata=aJCCA%20A-27c%20Student%20eTool__A-27.%20%20In%20problem%20A-26%2C%20you%20represented%20algebraic%20expressions%20with%20algebra%20tiles.%20%20In%20this%20problem%2C%20you%20will%20need%20to%20reverse%20your%20thinking%20to%20write%20an%20expression%20from%20a%20diagram%20of%20algebra%20tiles.%0A%0AWorking%20with%20a%20partner%2C%20write%20algebraic%20expressions%20for%20A-27c.%20%20__cJa2x__boy__aaaqFqmaarIpDaasOqkasqEsGausZsZautHtH)  [A-27d Student eTool \(CPM\)](https://technology.cpm.org/general/tiles/?tiledata=aJCCA%20A-27d%20Student%20eTool__A-27.%20In%20problem%20A-26%2C%20you%20represented%20algebraic%20expressions%20with%20algebra%20tiles.%20In%20this%20problem%2C%20you%20will%20need%20to%20reverse%20your%20thinking%20to%20write%20an%20expression%20from%20a%20diagram%20of%20algebra%20tiles.%0A%0AWorking%20with%20a%20partner%2C%20write%20algebraic%20expressions%20for%20A-27d.__cJa2x__boy__aauqgrvawraqWauqVpSabssrvaat0pLauqNtmaurHt4aut4ul)

In problem A-26, you represented algebraic expressions with algebra tiles. In this problem, you will need to reverse your thinking to write an expression from a diagram of algebra tiles. Working with a partner, write algebraic expressions for each representation below.

### A-27a Student eTool

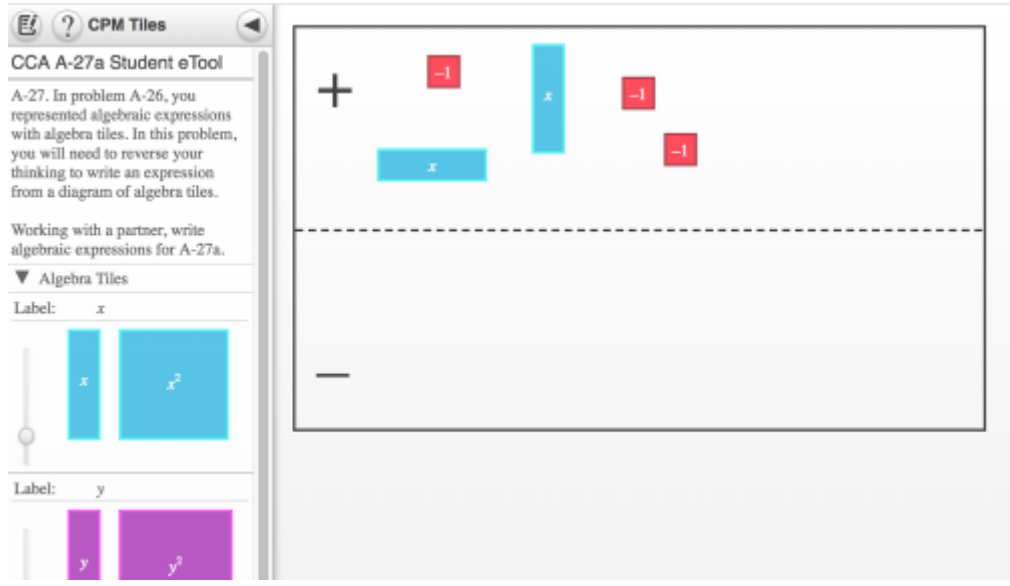

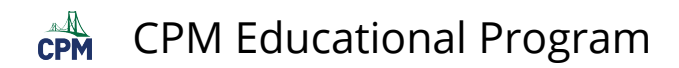

### A-27b Student eTool

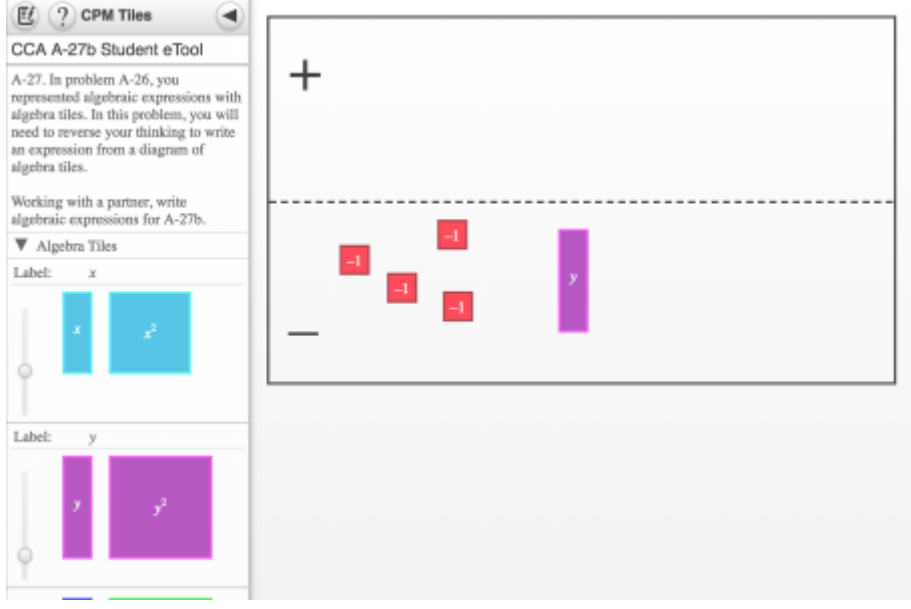

### A-27c Student eTool

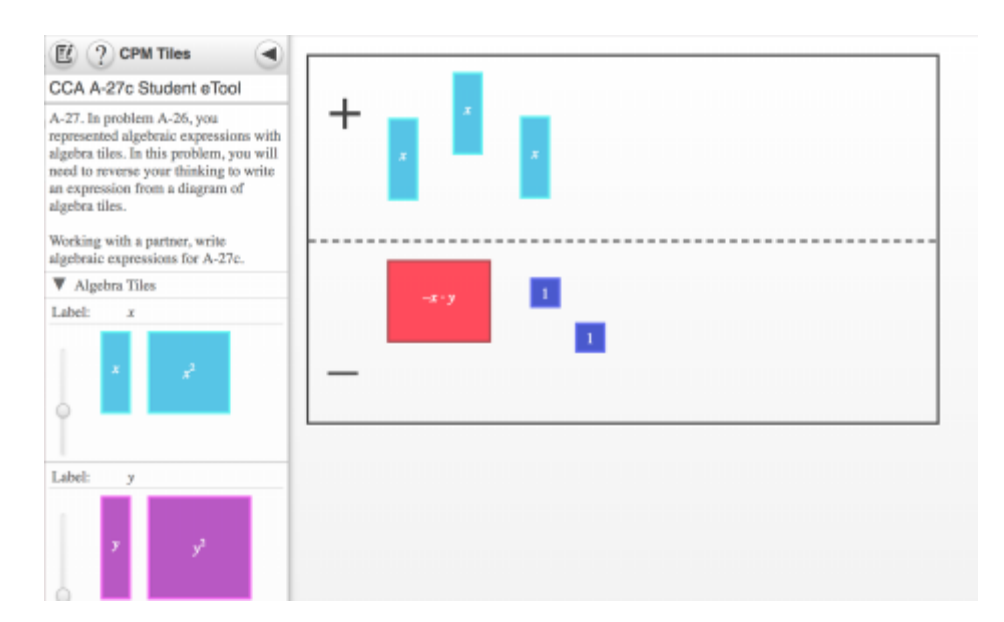

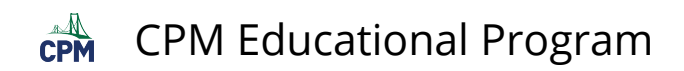

### A-28d Student eTool

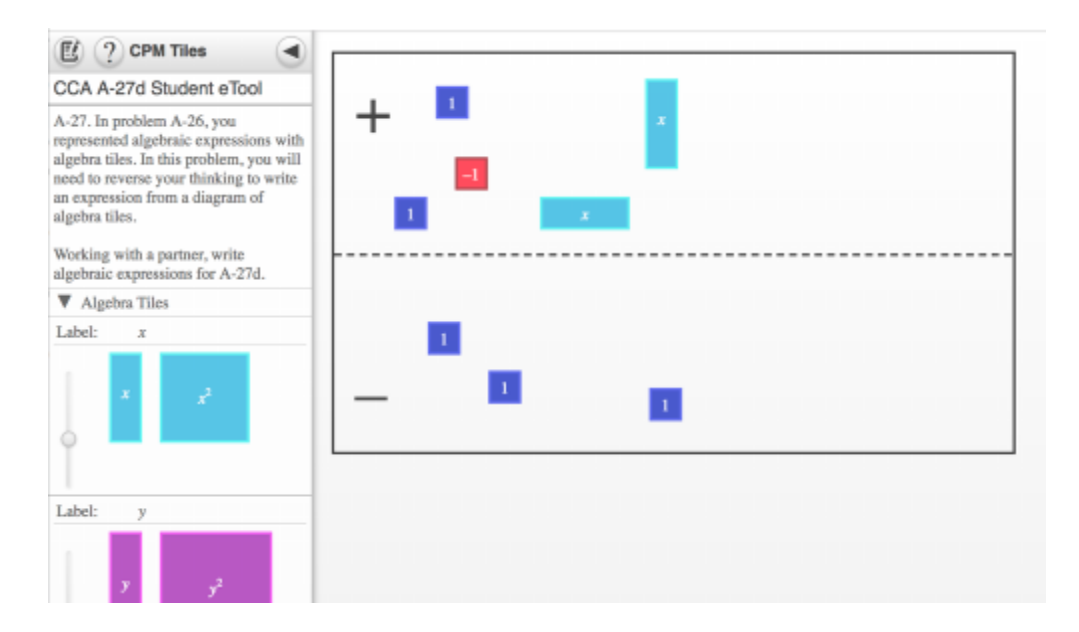

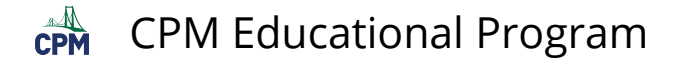

# **CCA A.1.8: A-79a tiles (CPM)**

## **Click on the link below for the "A-79a tiles (CPM)."**

[A-79a tiles \(CPM\)](http://technology.cpm.org/general/tiles/?tiledata=a2x__boy__Laaaa8cbavcaa5axdDbuaxc0cAavbgd8accOelacbWfxadgOecavh.ekavgRbvavhwcravijb1aviza_avjqbYayakakA-79a__) 

### **1. A-79 tiles**

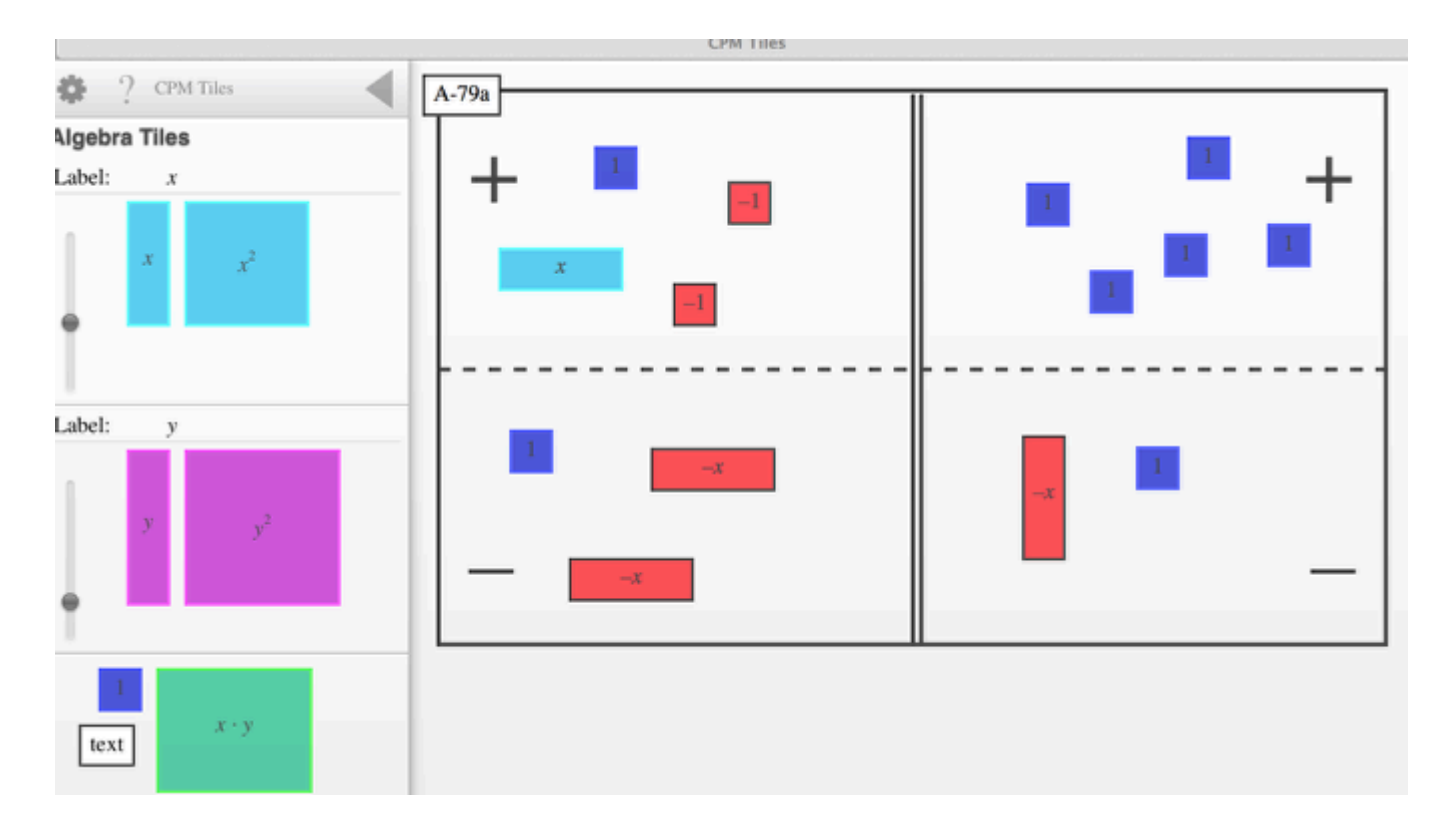